# **△ Leuze electronic**

the sensor people

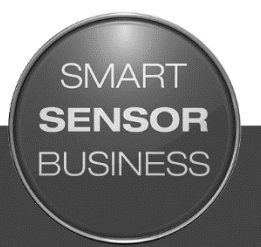

MD 758i MD 258i EtherNet/IP and Modbus/TCP

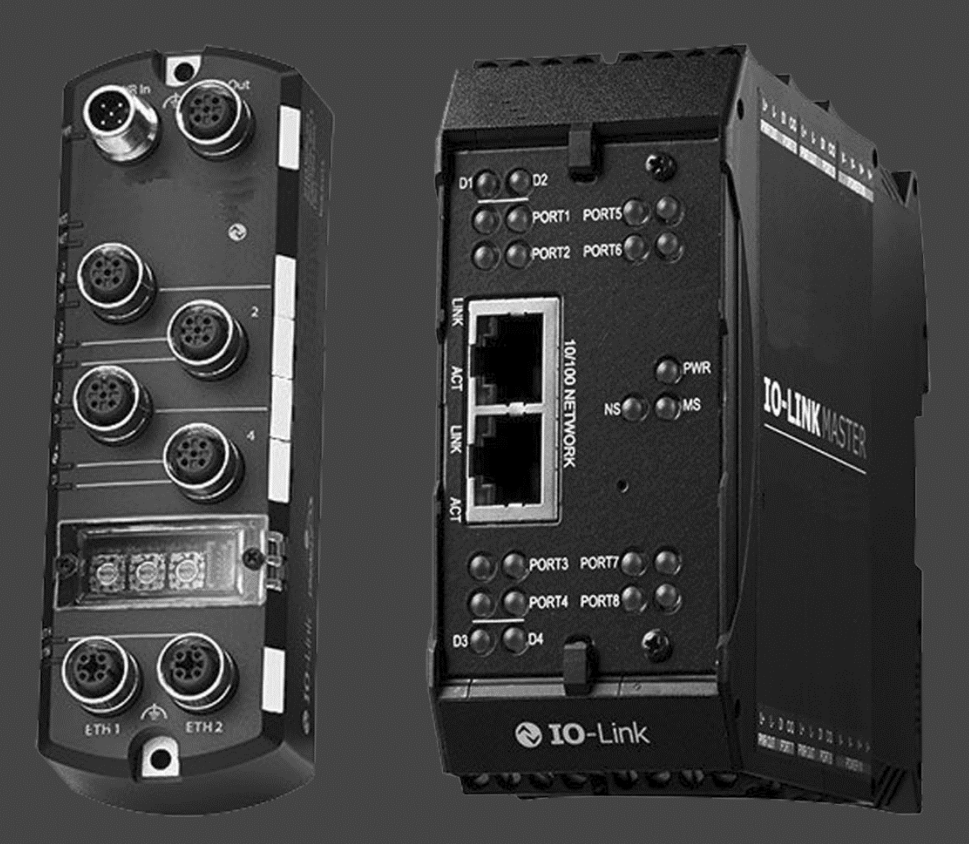

# CONNECTING AND OPERATING INSTRUCTIONS

Original Instructions

© 2016 Leuze electronic GmbH + Co. KG In der Braike 1 D-73277 Owen / Germany Phone: +49 7021 573-0 Fax: +49 7021 573-199 http://www.leuze.com [info@leuze.de](mailto:info@leuze.de)

# Trademark Notices

Microsoft and Windows are registered trademarks of Microsoft Corporation.

Other product names mentioned herein may be trademarks and/or registered trademarks of their respective owners.

First Edition, August 15, 2016

Copyright © 2016. Leuze electronic.

All Rights Reserved.

Leuze electronic makes no representations or warranties with regard to the contents of this document or to the suitability of the Leuze electronic product for any particular purpose. Specifications subject to change without notice. Some software or features may not be available at the time of publication. Contact your reseller for current product information.

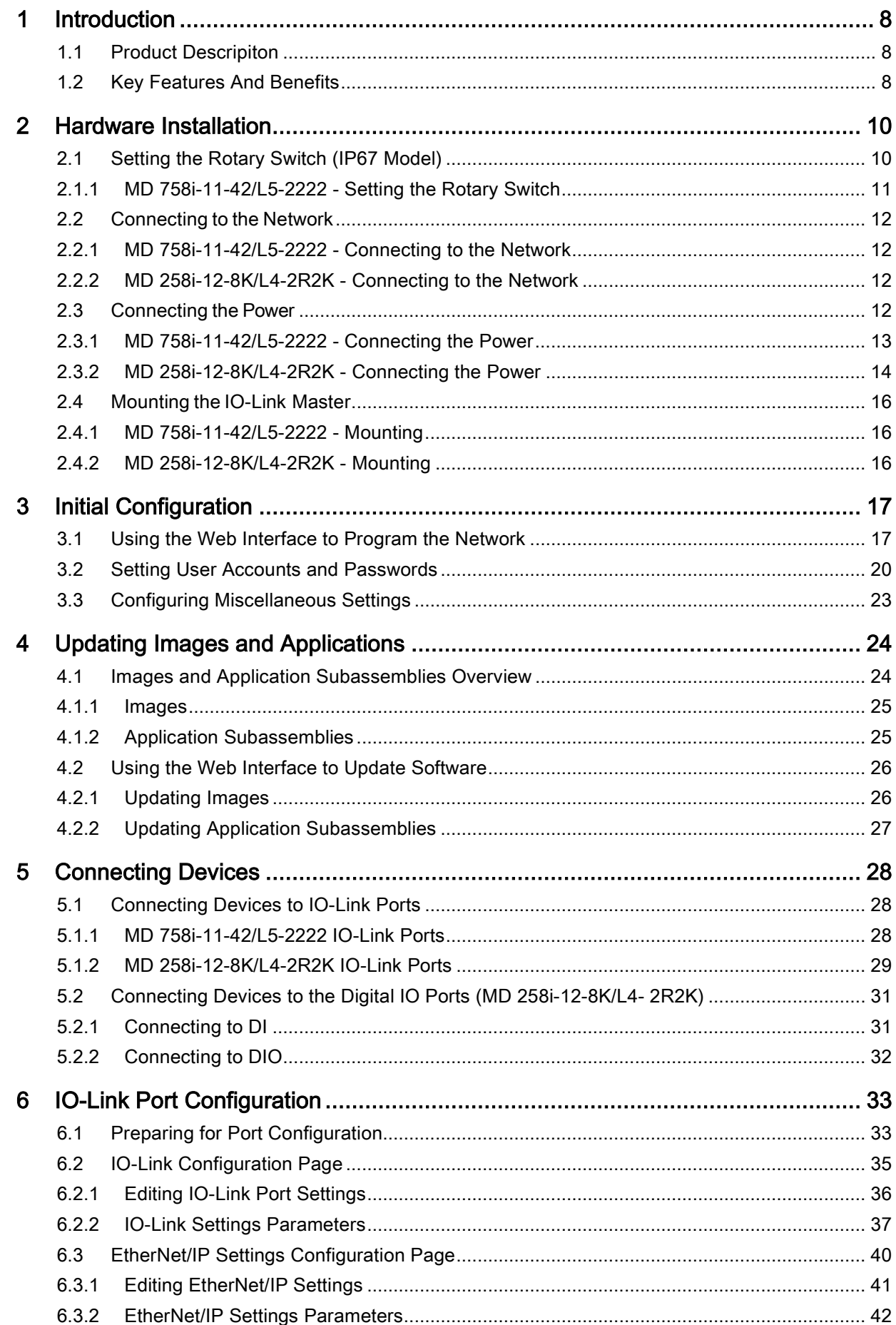

# △ Leuze electronic

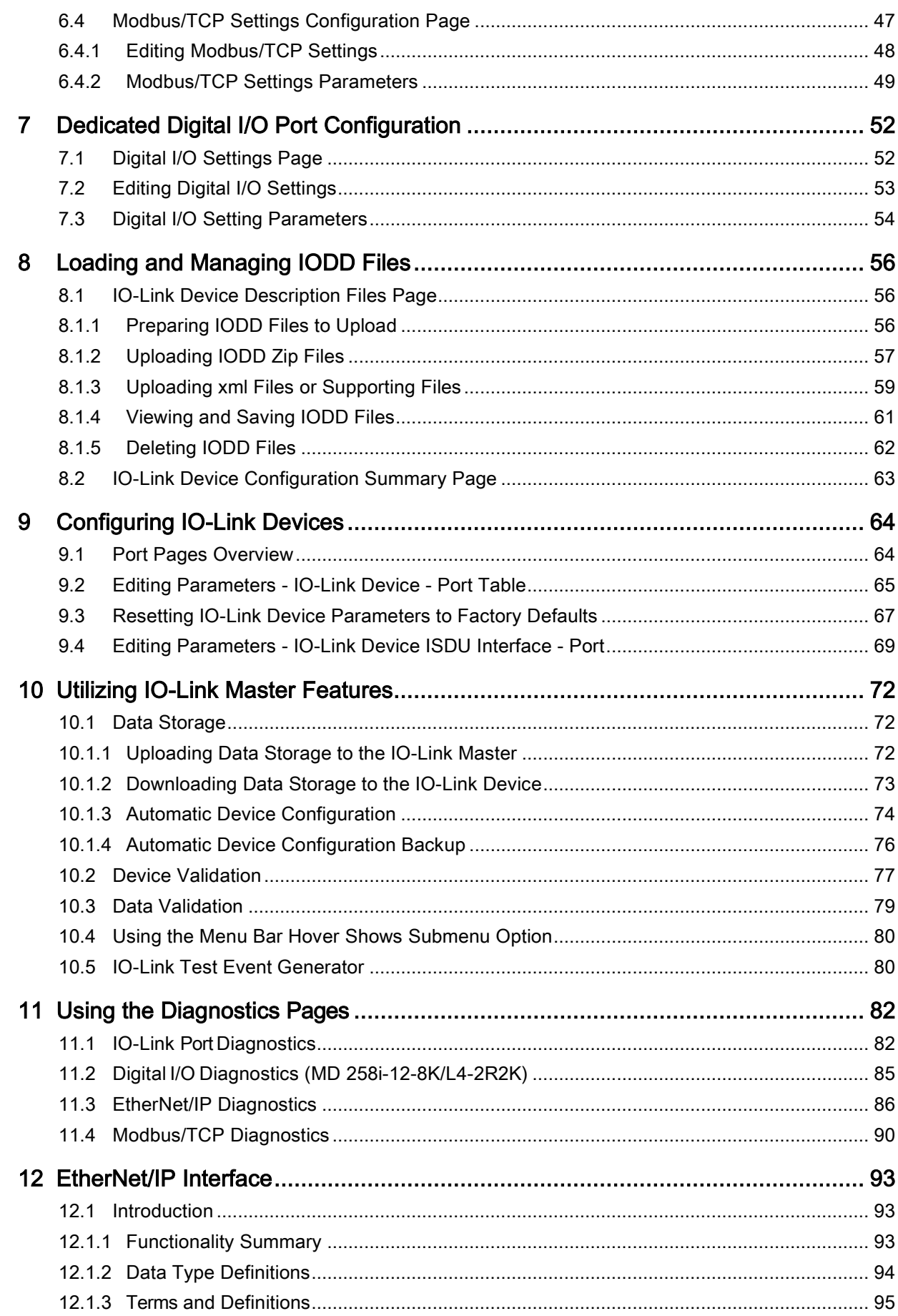

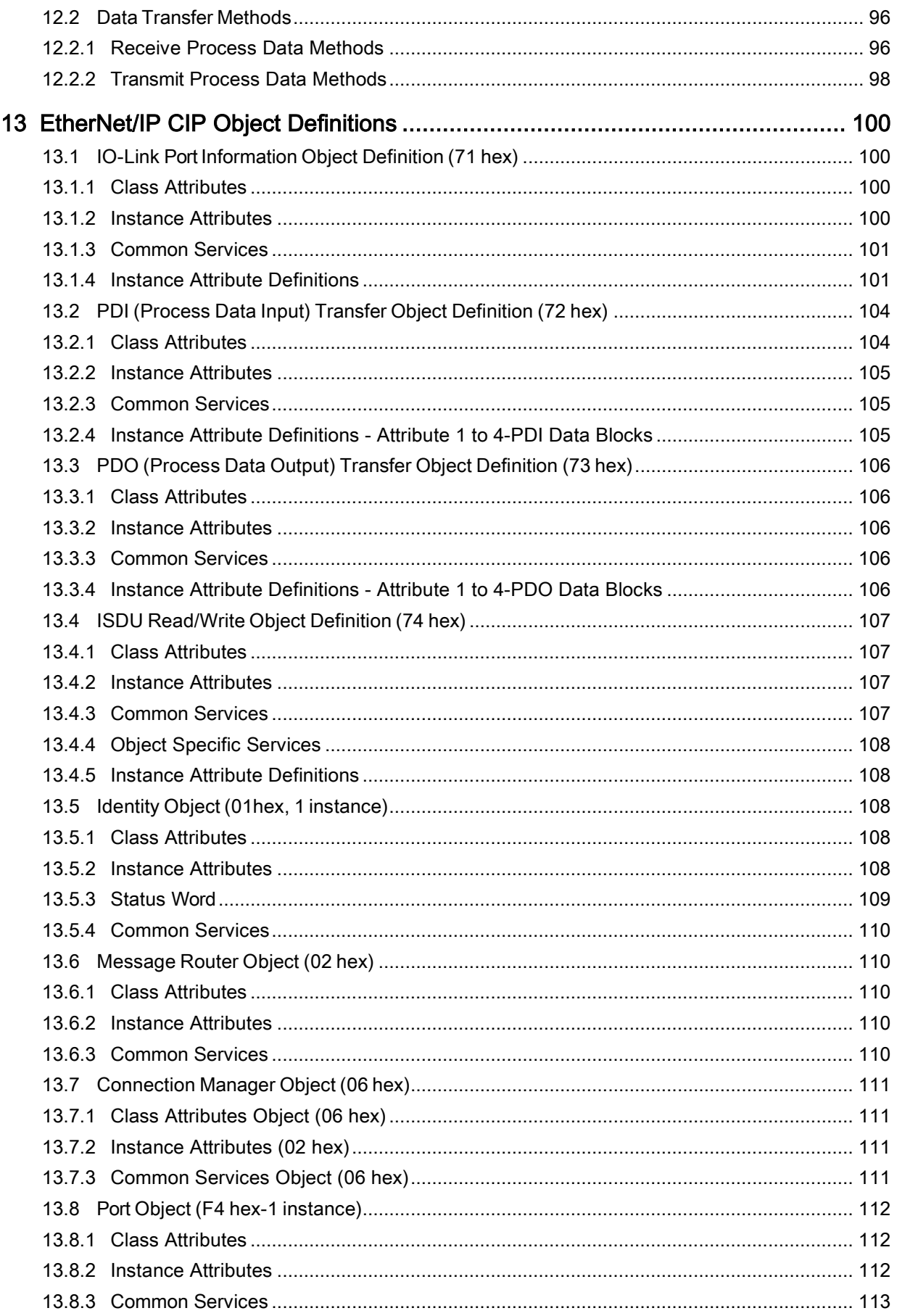

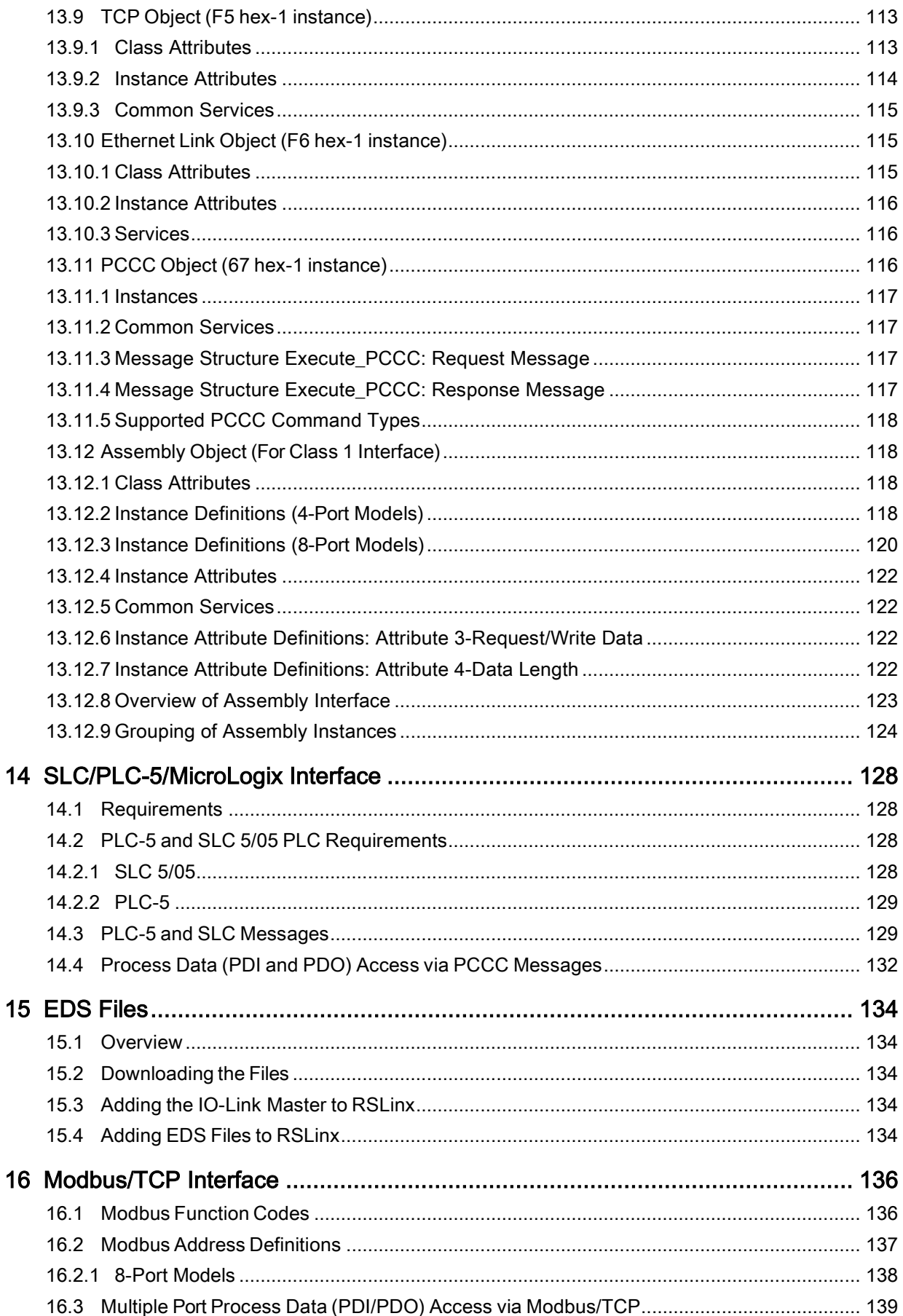

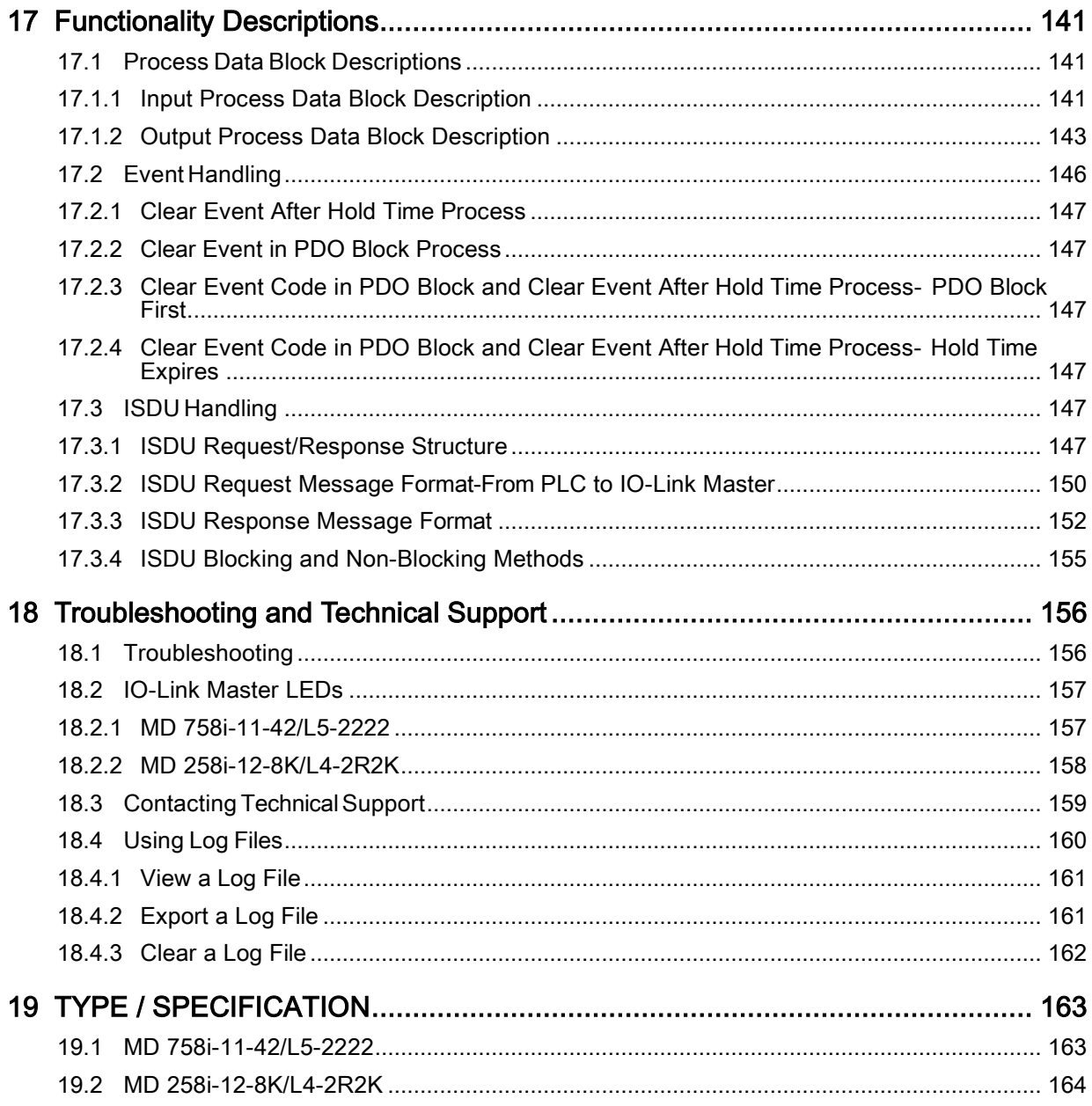

# <span id="page-7-0"></span>1 Introduction

# <span id="page-7-1"></span>1.1 Product Descripiton

The Leuze electronic IO-Link Master combines the benefits of the IO-Link standard with the popular industrial EtherNet/IP or Modbus/TCP protocol by providing a gateway that is a streamlined bridge between the field level sensor network and the industrial backbone, making retrofitting or expansion simple.

The MD 758i IO-Link Master features a rugged IP67 slim-line design incorporating two Fast Ethernet ports and four IO-Link ports with Class A M12 connectors.

This product is designed for industrial applications with its machine mount design using industrial grade components.

The MD 258i IO-Link Master easily installs on a standard DIN rail and incorporates two Fast Ethernet ports, eight IO-Link ports, two DI/DO ports and two DI ports.

This product is designed with industrial grade components and redundant power inputs to make it exceptionally reliable for critical applications.

The Leuze electronic IO-Link Masters are easily integrated into factory automation networks and are compatible with both IO-Link and digital IO sensor technologies.

# <span id="page-7-2"></span>1.2 Key Features And Benefits

- MD 758i
	- Four channel IO-Link Master to EtherNet/IP and Modbus/TCP
	- Rugged IP67 housing designed for harsh environments, M12 connectors allowing up to four sensor connections on one master block
	- Wide operating temperature  $(0^{\circ}$  to  $+55^{\circ}C)$
- MD 258i
	- Eight port IO-Link Master to EtherNet/IP and Modbus/TCP with additional digital inputs on every port allowing for a possible 10 DI ports with two dedicated DI/DO ports
	- Screw terminal connectors for IO-Link, Power, and Digital IO
	- IP20 DIN rail mount enclosure
	- Wide operating temperature  $(-40^\circ$  to  $+70^\circ C)$
- Powerful web GUI for configuration and diagnostics, including:
	- IO-Link device management using the IO-Link device manufacturers IODD file for easy device configuration
	- Automatic data storage (upload and download)
	- Manual data storage (upload and download)
	- Device validation
	- Data validation
- IO-Link V1.0 and V1.1 compatibility
- IO-Link COM1, COM2 and COM3 support (up to 230K baud rate)

This document provides installation, configuration, and embedded web interface information for the Leuze electronic IO-Link Master.

The web interface provides a platform so that you can easily configure, review diagnostic pages, and access advanced features, such as the ability to:

- Upload the latest IO-Link Master images or applications
- Set up user accounts with different user levels and passwords
- Load IODD files and configure IO-Link device parameters
- Implement manual or automatic data storage (upload or download)
- Implement device and/or data validation
- The IO-Link Master installation includes the following procedures.
- 1. Connect the power and Ethernet cable, see Chapter [2.3.](#page-11-3)
- 2. MD 758i-11-42/L5-2222. If desired, set the rotary switch, see Chapter [2.1.](#page-9-1)

# Note: Optionally, you can configure the IP address with software using.

- 3. Configure the IP address using the embedded web interface, see Chapter [3.1.](#page-16-1)
- 4. Configure IO-Link Master device features such as passwords or miscellaneous settings, see Chapter [3.2,](#page-19-0) [3.3.](#page-22-0)
- 5. If necessary, upload the latest images for the latest features, see Chapte[r 4.](#page-23-0)
- 6. Connect the IO-Link and digital I/O devices, see Chapter [5.](#page-27-0)
- 7. Use the web interface to configure the following:
	- a. IO-Link Master ports for your environment using the web interface, see Chapter [6:](#page-32-0)
		- $\circ$  IO-Link settings, such as the **Port Mode**, which by default is set to IO-Link but depending on the device, you may need to set it to Digital In or Digital Out.
		- o EtherNet/IP settings
		- o Modbus/TCP settings
	- b. If necessary, configure the dedicated digital I/O ports on applicable models, see Chapter [7.](#page-51-0)
	- c. If desired, upload the appropriate IODD files for your IO-Link devices, see Chapter [8,](#page-55-0) for IO-Link device configuration, see Chapter [9.](#page-63-0)
	- d. If desired, implement IO-Link Master features or options, see Chapter [10,](#page-71-0) such as:
		- o Data storage, automatic or manual upload or download
		- o Device validation
		- o Data validation
		- o IO-Link Master configuration files (save and load)
	- e. Use the Diagnostic pages to monitor or troubleshoot your devices, see Chapter [11.](#page-81-0)
- 8. Connect to a PLC and configure the PLC or HMI/SCADA (depending on your protocol)
	- **EtherNet/IP**, which is discussed in detail starting in Chapter [12.](#page-92-0) EtherNet/IP Interface, through Chapter [15.](#page-133-0)
	- o If appropriate, connect SLC, PLC-5, or MicroLogix PLCs.
	- o Add EDS files to RSLinx for normal IO-Link Master-to-PLC communications
	- **Modbus/TCP:** connect PLCs or HMI/ SCADA devices, which is discussed in detail starting in Chapter [16.](#page-135-0) Modbus/TCP Interface, through Chapter [17.](#page-140-0)

# <span id="page-9-0"></span>2 Hardware Installation

Use the following procedures to install the IO-Link Master hardware:

- [Setting the Rotary Switch \(IP67 Model\),](#page-9-1) see Chapter 2.1
- [Connecting](#page-11-0) to the Network, see Chapter [2.2](#page-11-0)
- [Connecting](#page-11-3) the Power, see Chapter [2.3](#page-11-3)
- Mounting the [IO-Link Master,](#page-15-0) see Chapter [2.4](#page-15-0)

Note: The MD 258i-12-8K/L4-2R2K must be installed in a suitable fire, electrical, mechanical enclosure.

# <span id="page-9-1"></span>2.1 Setting the Rotary Switch (IP67 Model)

You can use the rotary switches under the configuration window on the IO-Link Master to set the lower 3-digits (8 bits) of the static IP address. Optionally, you can leave the rotary switch set to the default and use the web interface to set the network address.

If the rotary switches are set to a non-default position, the upper 9-digits (24 bits) of the IP address are then taken from the static network address. The switches only take effect during startup, but the current position is always shown on Help | SUPPORT page.

Using the rotary switches to set the IP address may be useful in the following situations:

- A permanent method to assign IP addresses while setting machines for a special application where a PC or laptop is not available.
- A temporary method to assign IP addresses to several IO-Link Masters so that they do not have duplicate addresses to make setting the IP addresses using software easier. After the web page to change the IP address, reset the rotary switches back to 000.
- An emergency method to return the IO-Link Master back to factory defaults, so that software can be used to program the appropriate IP address, and then return the switches back to 000.
- Note: If you set the network address using the rotary switches, the Rotary Switch setting overrides the network settings in the web interface when the IO-Link Master is initially powered on or after cycling the power.

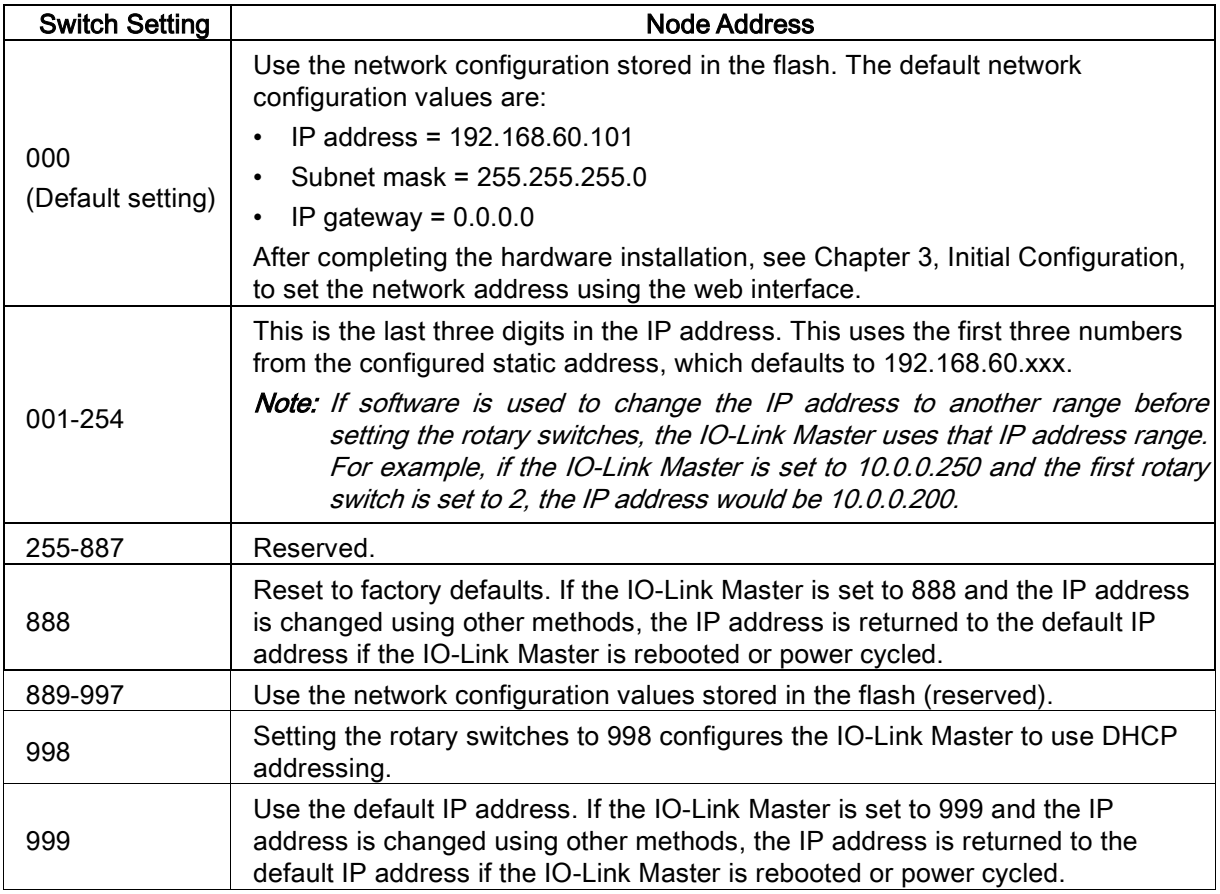

# <span id="page-10-0"></span>2.1.1 MD 758i-11-42/L5-2222 - Setting the Rotary Switch

Use the following steps if you want to change the default rotary switch settings.

- 1. Remove the two Phillips screws securing the switch window.
- 2. Gently swing open the switch window from the left to the right, allowing it to pivot on the hinge on the right side.
- 3. Turn each dial to the appropriate position using a small flathead screwdriver.
	- Note: If you are using the rotary switch to assign a temporary IP address, you may want to leave the door open until you use software to set a permanent IP address. After doing so, you can close and seal the window.

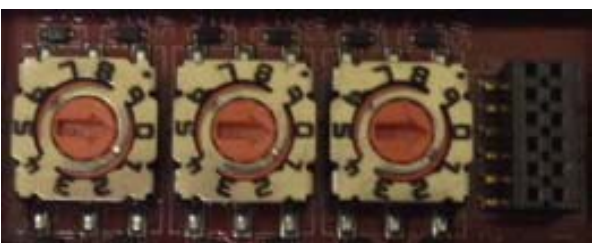

The default setting is 000 as shown above. The arrow points to the switch location. 0 is located at the 3:00

4. Carefully close the window making sure that it is properly aligned.

5. Reinsert and hand-tighten the two screws making sure that the window is securely sealed.

Note: Failure to reassemble the configuration window properly may compromise IP67 integrity.

# <span id="page-11-0"></span>2.2 Connecting to the Network

Use the appropriate procedure for your IO-Link Master model.

- MD 758i-11-42/L5-2222 [Connecting to the Network,](#page-11-1) see Chapter [2.1.1](#page-10-0)
- MD 258i-12-8K/L4-2R2K [Connecting to the Network,](#page-11-2) see Chapter [2.2.2](#page-11-2)

# <span id="page-11-1"></span>2.2.1 MD 758i-11-42/L5-2222 - Connecting to the Network

The IO-Link Master provides two Fast Ethernet (10/100BASE-TX) M12, 4-pin female /D-coded.

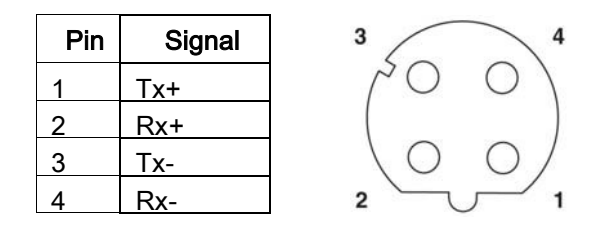

You can use this procedure to connect the IO-Link Master to the network.

- 1. Securely connect one end of a shielded twisted-pair (Cat 5 or higher) M12 Ethernet cable to either Ethernet port.
- 2. Connect the other end of the cable to the network.
- 3. Optionally, use the other Ethernet port to daisy-chain to another Ethernet device.
- 4. If you did not connect both Ethernet ports, make sure that the unused port is covered with a connector cap to keep dust and liquids from getting in the connector.
- Note: Ethernet ports must have an approved cable or protective cover attached to the connector to guarantee IP67 integrity.

# <span id="page-11-2"></span>2.2.2 MD 258i-12-8K/L4-2R2K - Connecting to the Network

The IO-Link Master provides two Fast Ethernet (10/100BASE-TX) standard RJ45 connectors.

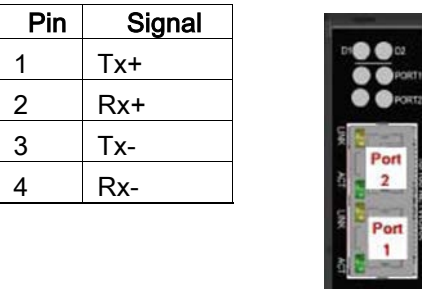

You can use this procedure to connect the IO-Link Master to the network.

- 1. Securely connect one end of the RJ45 Ethernet cable to either Ethernet port.
- 2. Connect the other end to the network.
- 3. Optionally, use the other Ethernet port to daisy-chain to another Ethernet device.

# <span id="page-11-3"></span>2.3 Connecting the Power

Use the appropriate information for your IO-Link Master model:

- MD 758i-11-42/L5-2222 [Connecting the Power,](#page-12-0) see Chapter [2.3.1](#page-12-0)
- MD 258i-12-8K/L4-2R2K [Connecting the Power,](#page-13-0) see Chapter [2.3.2](#page-13-0)

# <span id="page-12-0"></span>2.3.1 MD 758i-11-42/L5-2222 - Connecting the Power

The MD 758i-11-42/L5-2222 provides dual M12 (A-coded) power connectors.

Note: Power connectors must have an approved cable or protective cover attached to the port guarantee to IP67 compliance.

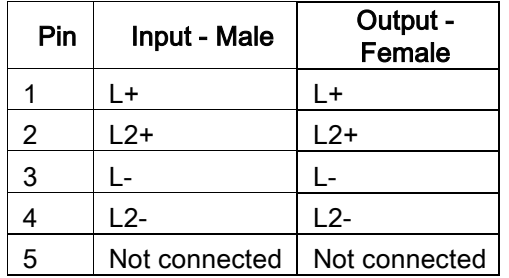

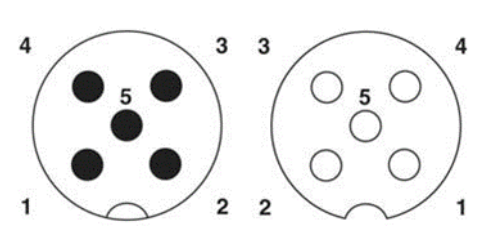

The MD 758i-11-42/L5-2222 requires a UL LPS listed power supply with an output rating of 24VDC.

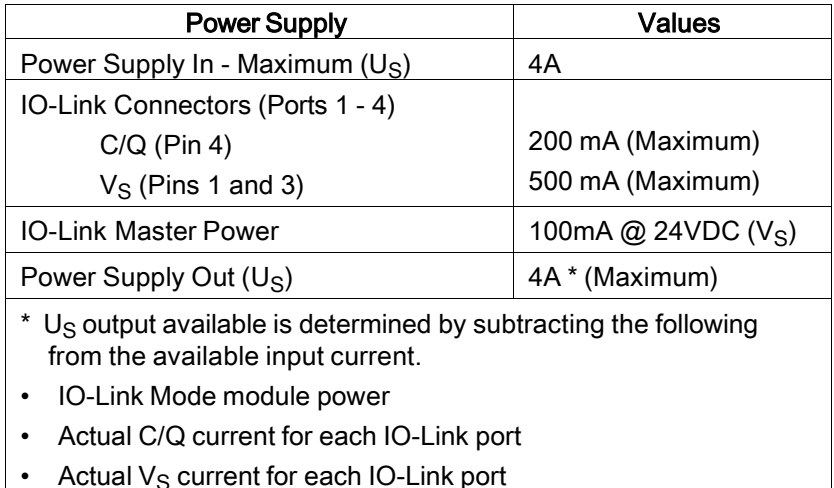

You can use this procedure to connect the MD 758i-11-42/L5-2222 to a power supply.

- Note: Power should be disconnected from the power supply before connecting it to the MD 758i-11-42/L5-2222. Otherwise, your screwdriver blade can inadvertently short your power supply terminal connections to the grounded enclosure.
- 1. Securely attach the power cable between the male power connector (PWR In) and the power supply.
- 2. Either attach a power cable between the female power connector and another device to which you want to provide power or securely attach a connector cap to prevent dust or liquids from getting into the connector.
- 3. Apply the power and verify that the following LEDs are lit indicating that you are ready to attach your IO-Link or digital I/O devices.
	- PWR green lit LED indicates the MD 758i-11-42/L5-2222 is receiving power.
	- MOD, first the flashing green and red LEDs display that it is in self-test mode. After the selftest mode, depending on whether you set the IP address with the rotary switch one of the following occurs:
	- o The green LED is flashing to indicate that the IO-Link Master is in standby mode.
	- o The green LED is lit to indicate that the IO-Link Master is operational.
	- NET, first it flashes green and red indicating that it is in self-test mode. After self-test mode, depending on whether you set the IP address with the rotary switch one of the following occurs:
	- o Off indicates there is no IP address.
- o Steady red indicates a duplicate IP address on the network.
- LINK should be lit (green) to indicate a valid network connection.
- ACT blinks if there is network traffic between the IO-Link Master and the network.
- EIP 1/2 should be lit (green) indicating that the link is up if both connectors are connected.
- Port LEDs should display in this manner if there is no device attached:

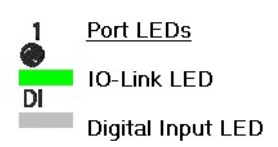

- IO-Link port  $\bigcirc$  LED should be flashing green indicating that it is searching for an IO-Link device.
- DI should be off to indicate that there is no device attached to the port.

If the LEDs indicate that you are ready to go to the next installation step:

- Program the IP address using the web interface. Refer to Chapter [3. Initial Configuration](#page-16-0) for configuring the network information.
- If using the rotary switches to set the IP address, then you are ready to attach devices using Chapter [5.](#page-27-0) [Connecting Devices.](#page-27-0)

If the LEDs do not meet the above conditions, you can refer to the *[IO-Link Master LEDs](#page-156-0)* table in the Troubleshooting and Technical Support chapter.

# <span id="page-13-0"></span>2.3.2 MD 258i-12-8K/L4-2R2K - Connecting the Power

The MD 258i-12-8K/L4-2R2K provides two redundant power inputs with screw terminals on the top and bottom of the unit.

Note: Use either power terminal (top or bottom) but DO NOT use both to supply power to the IO-Link Master.

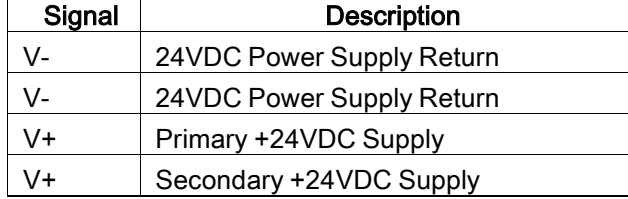

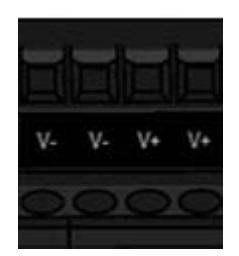

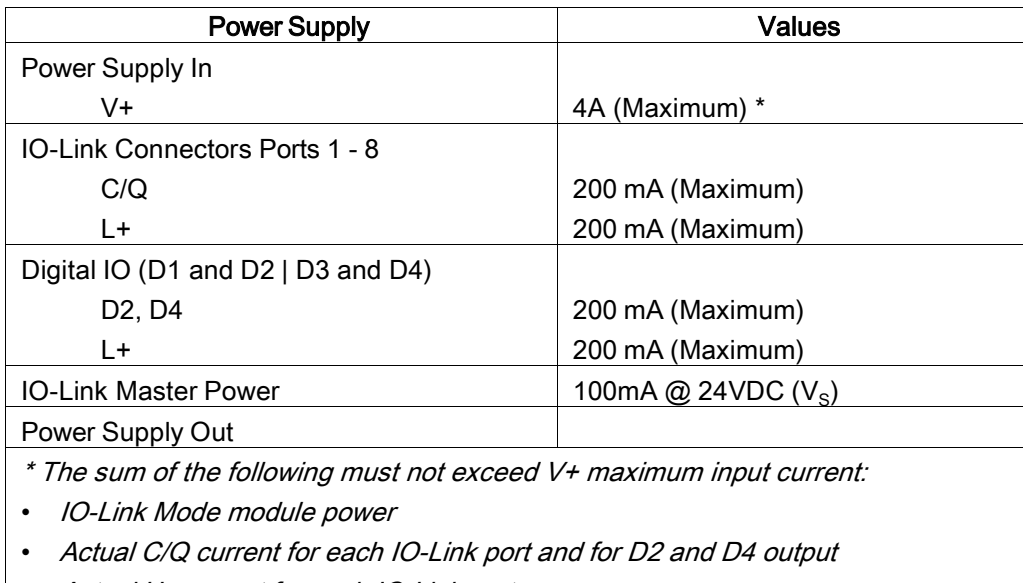

 $\cdot$  Actual U<sub>s</sub> current for each IO-Link port

You can use this procedure to connect the IO-Link Master to a power supply.

- Note: Power should be disconnected from the power supply before connecting it to the IO-Link Master. Otherwise, your screwdriver blade can inadvertently short your terminal connections to the grounded enclosure.
- 1. Insert positive and negative wires (12-24AWG) into the V+ and V- contacts.

Note: Use either power terminal (top or bottom) but DO NOT use both to supply power to the IO-Link **Master** 

- 2. Tighten the wire-clamp screws to prevent the wires from coming loose.
- 3. Apply the power and verify that the following LEDs are lit indicating that you are ready to program the IP address and then attach your IO-Link or digital I/O devices.
	- PWR green lit LED indicates the MD 258i-12-8K/L4-2R2K is receiving power.
	- MS, first the flashing green and red LEDs display that it is in self-test mode. After the self-test mode, depending on whether you set the IP address with the rotary switch one of the following occurs.
	- o The green LED is flashing to indicate that the IO-Link Master is in standby mode.
	- o The green LED is lit to indicate that the IO-Link Master is operational.
	- NS, first it flashes green and red indicating that it is in self-test mode. After self-test mode, depending on whether you set the IP address with the rotary switch one of the following occurs:
	- o Off indicates there is no IP address.
	- o Steady red indicates a duplicate IP address on the network.
	- LINK should be lit (green) to indicate a valid network connection.
	- ACT blinks if there is network traffic between the IO-Link Master and the network.
	- EIP 1/2 should be lit (green) indicating that the link is up if both connectors are connected.
	- Port LEDs should display in this manner if there is no device attached:
	- o IO-Link port LED should be flashing green indicating that it is searching for an IO-Link device.
	- o DI should be off to indicate that there is no device attached to the port.

If the LEDs indicate that you are ready to go to the next installation step, Refer to Chapter [3. Initial](#page-16-0)  [Configuration](#page-16-0) to configure the network information.

If the LEDs do not meet the above conditions, you can refer to the *[IO-Link Master LEDs](#page-156-0)* table in the Troubleshooting and Technical Support chapter.

# <span id="page-15-0"></span>2.4 Mounting the IO-Link Master

Use the appropriate procedure for your IO-Link Master hardware type.

# <span id="page-15-1"></span>2.4.1 MD 758i-11-42/L5-2222 - Mounting

Use the following procedure to mount the IO-Link Master. You can mount the IO-Link Master on a mounting panel or a machine.

- 1. Verify that the mounting surface is level (flat) to prevent mechanical stress to the IO-Link Master.
- 2. Attach the IO-Link Master to the surface with two 6mm screws and washers, torque down to 8Nm.

Note: You may want to connect the IO-Link devices before attaching the MD 258i-12-8K/L4-2R2K to the DIN rail. Use Chapte[r 5. Connecting Devices](#page-27-0) if you require IO-Link cabling information.

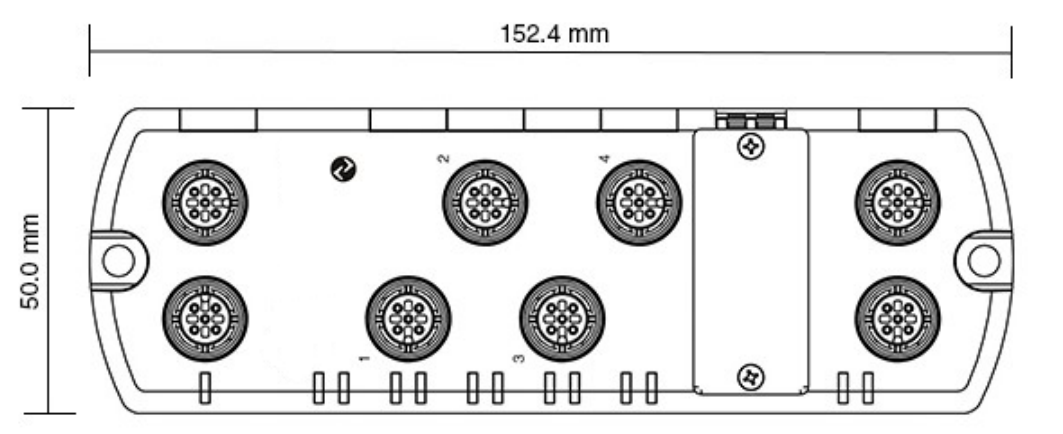

# <span id="page-15-2"></span>2.4.2 MD 258i-12-8K/L4-2R2K - Mounting

You may want to mount the IO-Link Master after programming the IP address and connecting the IO-Link and digital input/output devices.

- 1. Slide the metal latch down, hook the top of MD 258i-12-8K/L4-2R2K to the DIN rail and release the latch.
- 2. Verify that is tightly mounted.
- Note: You may want to connect the IO-Link devices before attaching the MD 258i-12-8K/L4-2R2K to the DIN rail. Use Chapte[r 5. Connecting Devices](#page-27-0) if you require IO-Link cabling information.

# <span id="page-16-0"></span>3 Initial Configuration

The following topics are discussed in this chapter.

- [Using the Web Interface to Program the Network,](#page-16-1) see Chapter [3.1](#page-16-1)
- [Setting User Accounts and Passwords,](#page-19-0) see Chapter [3.2](#page-19-0)
- [Configuring Miscellaneous Settings,](#page-22-0) see Chapter [3.3](#page-22-0)

# <span id="page-16-1"></span>3.1 Using the Web Interface to Program the Network

This chapter discusses using the web interface to configure the IP address. The default IP address is 192.168.60.101 and the Subnet Mask is: 255.255.255.0.

Note: The rotary switch settings (applicable models) override the lower 3 digits (8 bits) of static IP address configured on the Configuration | Network page. The default rotary switch setting uses the settings configured in the flash.

Optionally, you can use the web interface to configure the upper 9 digits (24 bits) and the rotary switch to configure the lower 3 digits (8 bits) of the static IP address. You can also refer t[o Chapter 2.1](#page-9-1) [Setting the](#page-9-1)  [Rotary Switch \(IP67 Model\)](#page-9-1) for additional information.

You may need to change your host system IP address so that it can communicate with the IO-Link Master default IP address: 192.168.60.101.

The IO-Link Master is shipped from the factory with the Admin account enabled without a password. You can configure the Admin, Operator, and User passwords in Chapter [3.2.](#page-19-0)

- 1. Click Configuration | NETWORK.
- 2. Click the EDIT button.

| <b>IO-LINK</b>                       | DIGITAL I/O | ETHERNET/IP                              | MODBUS/TCP | <b>NETWORK</b> | MISC | <b>CLEAR SETTINGS</b> |  |
|--------------------------------------|-------------|------------------------------------------|------------|----------------|------|-----------------------|--|
| Network Settings @                   |             |                                          |            |                |      |                       |  |
|                                      |             |                                          |            |                |      |                       |  |
| <b>NETWORK CONFIGURATION</b>         |             |                                          |            |                |      |                       |  |
| <b>Status</b>                        |             |                                          |            |                |      |                       |  |
| Current IP Address                   |             |                                          |            | 192.168.60.101 |      |                       |  |
| Current Netmask                      |             |                                          |            | 255.255.255.0  |      |                       |  |
| Current Gateway                      |             |                                          |            |                |      |                       |  |
| Current DNS                          |             |                                          |            |                |      |                       |  |
| Configuration                        |             |                                          |            |                |      |                       |  |
| Host Name                            |             |                                          |            |                |      |                       |  |
| IP Type                              |             |                                          |            | static.        |      |                       |  |
| Static IP Address (xxx.xxx.xxx.xxx)  |             |                                          |            | 192.168.60.101 |      |                       |  |
| Static Subnet Mask (xxx.xxx.xxx.xxx) |             |                                          |            | 255.255.255.0  |      |                       |  |
|                                      |             | Static Gateway Address (xxx.xxx.xxx.xxx) |            | 0.0.0.0        |      |                       |  |
| DNS 1 (XXX-XXXX-XXXX-XXXX)           |             |                                          |            |                |      |                       |  |
| DNS 2 (xxx,xxx,xxx,xxx)              |             |                                          |            |                |      |                       |  |
| <b>IP Address Conflict Detection</b> |             |                                          |            | enable         |      |                       |  |
| Syslog Server IP/Hostname            |             |                                          |            |                |      |                       |  |
| Syslog Server Port (0 - 65535)       |             |                                          |            | 514            |      |                       |  |
| SSH Server Enable                    |             |                                          |            | disable        |      |                       |  |
|                                      |             |                                          |            |                |      |                       |  |

Figure 1: Web Network Configuration Page: Edit Network Settings

3. Click the CONTINUE button.

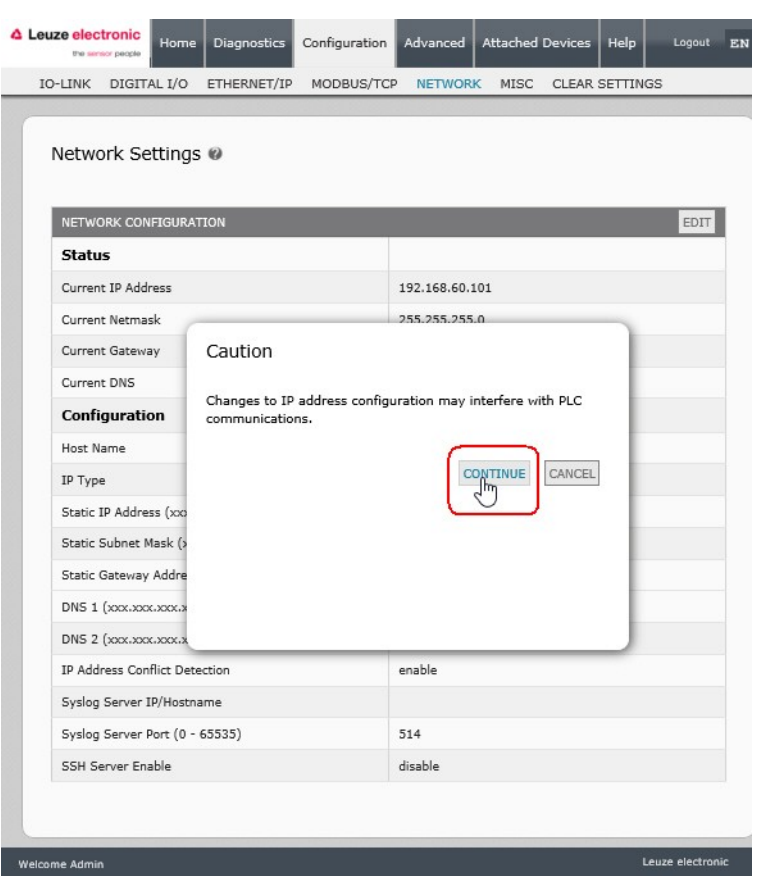

Figure 2: Web Network Configuration Page: IP address configuration

- 4. Optionally, enter a host name to identify this IO-Link Master.
- 5. Select the IP type, Static or DHCP.
	- If using a static IP address, enter the static IP address, subnet mask and IP gateway address.
	- If using DNS:
	- o Enter the DNS primary server IP address.
	- o Optionally, enter the DNS secondary server IP address.
- 6. If you want the IO-Link Master to send syslog messages to a syslog server:
	- a. Enter the syslog server's IP address (or host name if using DNS).
	- b. Enter the syslog server's port number (default is 514).
- 7. If you want to enable the SSH server, click Enable.
- 8. Click SAVE to save the changes.

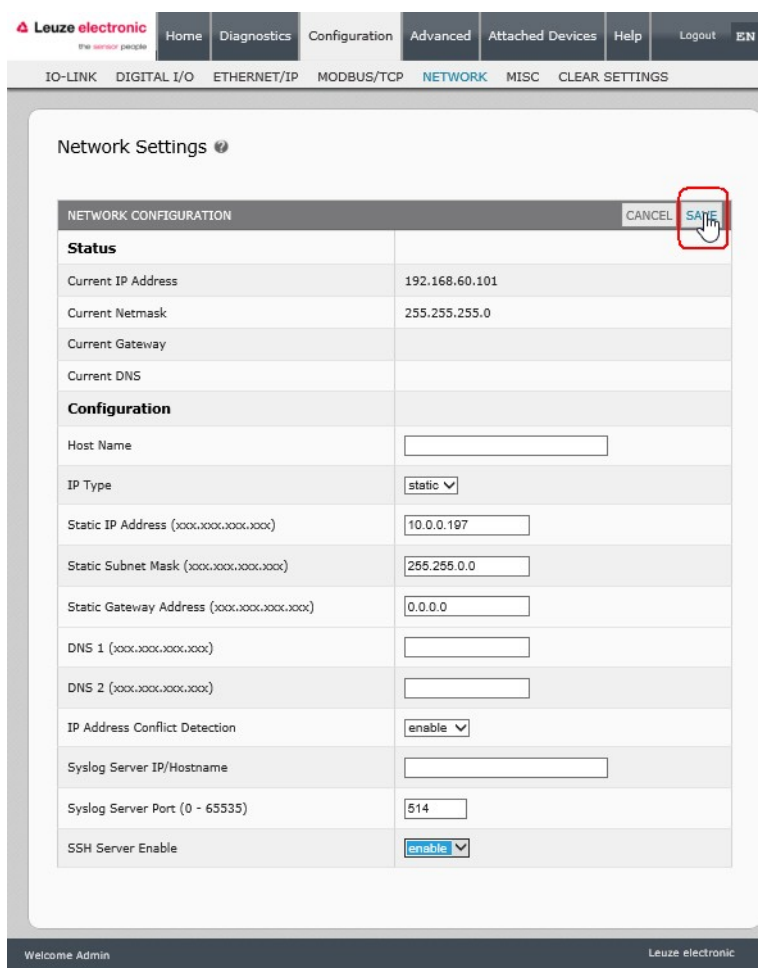

Figure 3: Web Network Configuration Page: static setting

9. If the IO-Link Master does not redirect you to the new page, open a session using the new IP address.

You should verify that you have the latest software installed on the IO-Link Master and if necessary, update the software. Refer to Chapter [4. Updating Images and Applications](#page-23-0) for information about locating the latest files and uploading the software.

After verifying that you have the latest software, you are ready to configure the IO-Link Master port characteristics.

# <span id="page-19-0"></span>3.2 Setting User Accounts and Passwords

The IO-Link Master is shipped from the factory without passwords. See the following table if you want to see how permissions are granted.

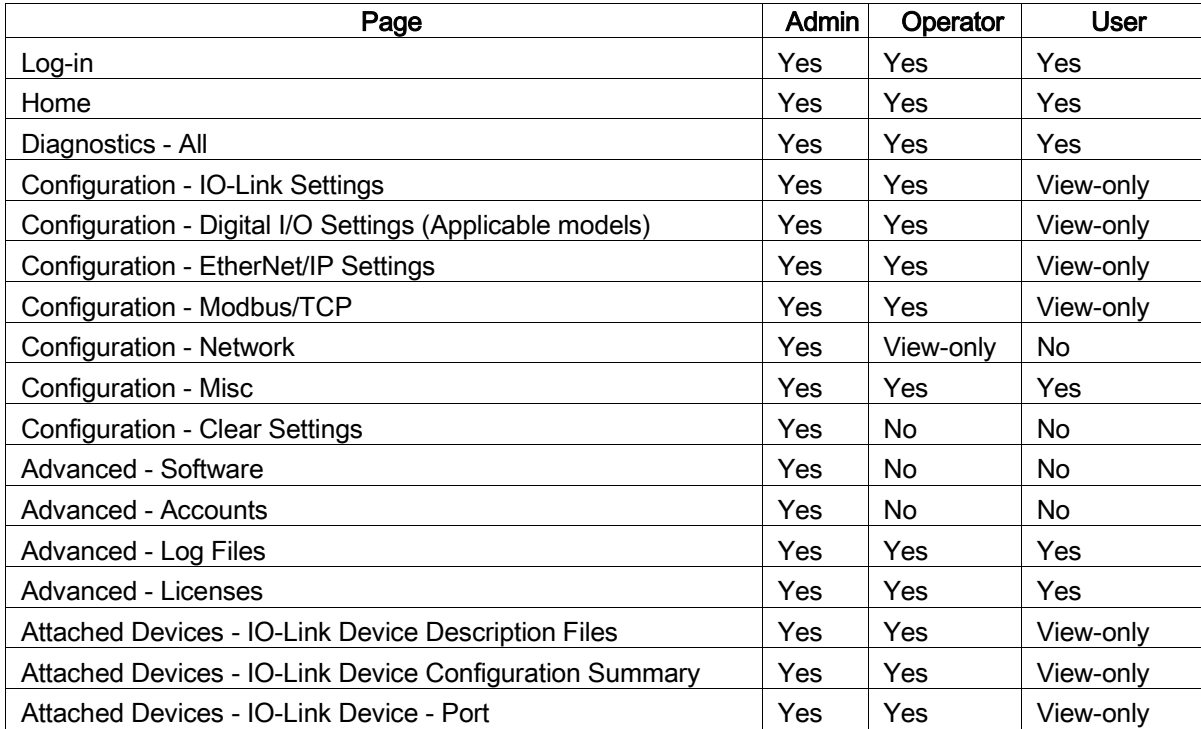

You can use this procedure to set up passwords for the IO-Link Master.

- 1. Open your browser and enter the IO-Link Master IP address.
- 2. Click Advanced | ACCOUNTS.

| Accounts @       |               |  |   |  |       |
|------------------|---------------|--|---|--|-------|
| <b>ADMIN</b>     | (NO PASSWORD) |  | п |  |       |
| Old Password     |               |  |   |  |       |
| New Password     |               |  |   |  |       |
| Confirm Password |               |  |   |  |       |
| <b>OPERATOR</b>  | (NO PASSWORD) |  | □ |  |       |
| New Password     |               |  |   |  |       |
| Confirm Password |               |  |   |  |       |
| <b>USER</b>      | (NO PASSWORD) |  | п |  |       |
| New Password     |               |  |   |  |       |
| Confirm Password |               |  |   |  |       |
|                  |               |  |   |  |       |
|                  |               |  |   |  | Apply |

Figure 4: Advanced | ACCOUNTS

- 3. Click the ADMIN check box.
- 4. If applicable, enter the old password in the Old Password text box.
- 5. Enter the new password in the New Password text box.
- 6. Re-enter the password in the Confirm Password text box.
- 7. Optionally, click the Operator check box, enter a new password, and re-enter the password in the Confirm Password text box.
- 8. Optionally, click the User check box, enter the new password, and re-enter the password in the Confirm Password text box.
- 9. Click Apply.

10. Close the new window that displays a Password saved banner.

| Accounts @       |                                                                |   |  |
|------------------|----------------------------------------------------------------|---|--|
|                  | Passwords saved: AdminPassword, OperatorPassword, UserPassword |   |  |
| <b>ADMIN</b>     | (PASSWORD IS CONFIGURED)                                       | п |  |
| Old Password     |                                                                |   |  |
| New Password     |                                                                |   |  |
| Confirm Password |                                                                |   |  |
|                  |                                                                |   |  |
| <b>OPERATOR</b>  | (PASSWORD IS CONFIGURED)                                       | п |  |
| New Password     |                                                                |   |  |
| Confirm Password |                                                                |   |  |
|                  |                                                                |   |  |
| <b>USER</b>      | (PASSWORD IS CONFIGURED)                                       | п |  |
| New Password     |                                                                |   |  |
| Confirm Password |                                                                |   |  |
|                  |                                                                |   |  |

Figure 5: Confirm Password

- 11. Click the Log out button on the top navigation bar.
- 12.Re-open the web interface by selecting the appropriate user type in the drop list and entering the password.

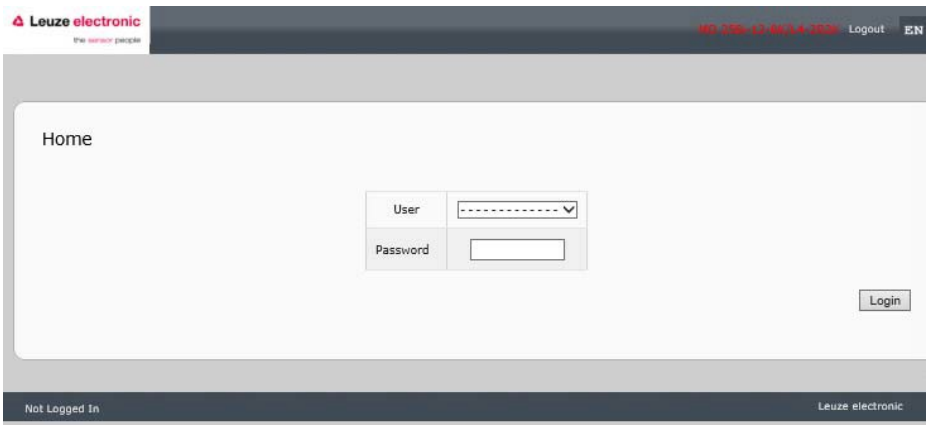

Figure 6: Login

# <span id="page-22-0"></span>3.3 Configuring Miscellaneous Settings

The Miscellaneous Settings page includes these options:

• Menu Bar Hover Shows Submenu

This option displays sub-menus for a category when you hover over the category name.

For example, if you hover over Advanced, the SOFTWARE, ACCOUNTS, LOG FILES, and LICENSES sub- menus display. You can click any submenu and avoid opening the default menu for a category.

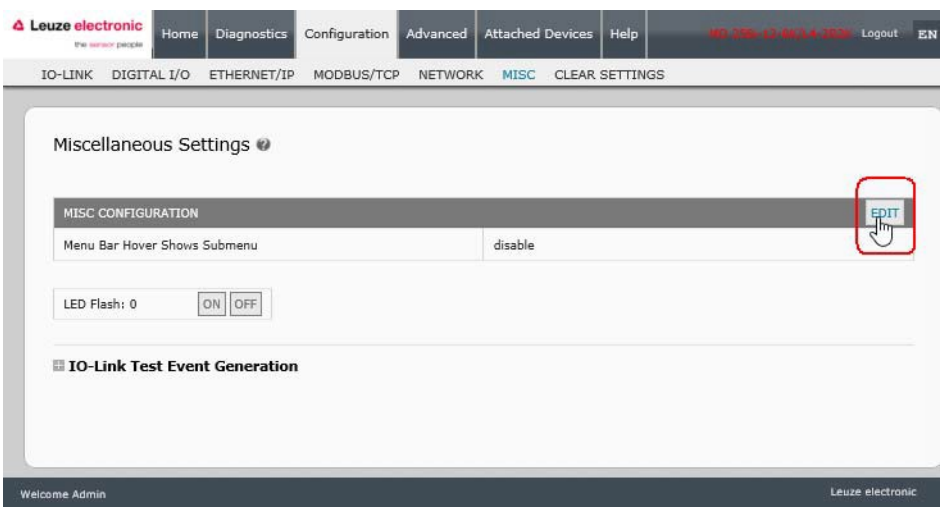

Figure 7: Configuring Miscellaneous Settings

# • LED Flash

You can force the IO-Link port LEDs on the IO-Link Master into a flashing tracker pattern that allows you to easily identify a particular unit.

- Click the ON button to enable the LED tracker feature on the IO-Link Master. The LEDs remain flashing until you disable the LED tracker feature
- Click the **OFF** button to disable the LED tracker.

# <span id="page-23-0"></span>4 Updating Images and Applications

This chapter provides an overview of the software (images and applications) on the IO-Link Master. In addition it contains procedures to update images (Page [26\)](#page-25-1) and application subassemblies (Page [27\)](#page-26-0).

After verifying that the IO-Link Master contains the latest software, the next step is to configure the port characteristics using Chapter [6. IO-Link Port Configuration](#page-32-0) and/or Chapter [7. Dedicated Digital I/O Port](#page-51-0)  [Configuration](#page-51-0) on (on applicable models).

# <span id="page-23-1"></span>4.1 Images and Application Subassemblies Overview

The IO-Link Master is loaded with the latest images at the factory but you may need to update images or application subassemblies to have access to the latest features.

You can view all image and application versions in the IO-Link Master ADVANCED | Software page.

| Software @              |            |        |
|-------------------------|------------|--------|
| <b>IMAGES</b>           |            |        |
| U-Boot Bootloader       | 1.20       | UPDATE |
| <b>FPGA</b>             | 1.02       | UPDATE |
| System - Primary        | 1.19       | UPDATE |
| System - Backup         | 1.19       | UPDATE |
| <b>Application Base</b> | 1.4.13     | UPDATE |
| <b>APPLICATIONS</b>     |            |        |
| application-manager     | 1.4.0.0    |        |
| configuration-manager   | 1, 4, 0.2  |        |
| discovery-protocol      | 1, 4, 0, 1 |        |
| ethernetip              | 1, 4, 0.3  |        |
| event-log               | 1, 4, 0, 0 |        |
| jolink-driver           | 1.4.2.7    |        |
| web-help                | 1.4.0.1    |        |
| web-user-interface      | 1.4.1.5    |        |
| Update Application      |            |        |

Figure 8: Images and Application Subassemblies Overview

# <span id="page-24-0"></span>4.1.1 Images

The following table discusses IO-Link Master images.

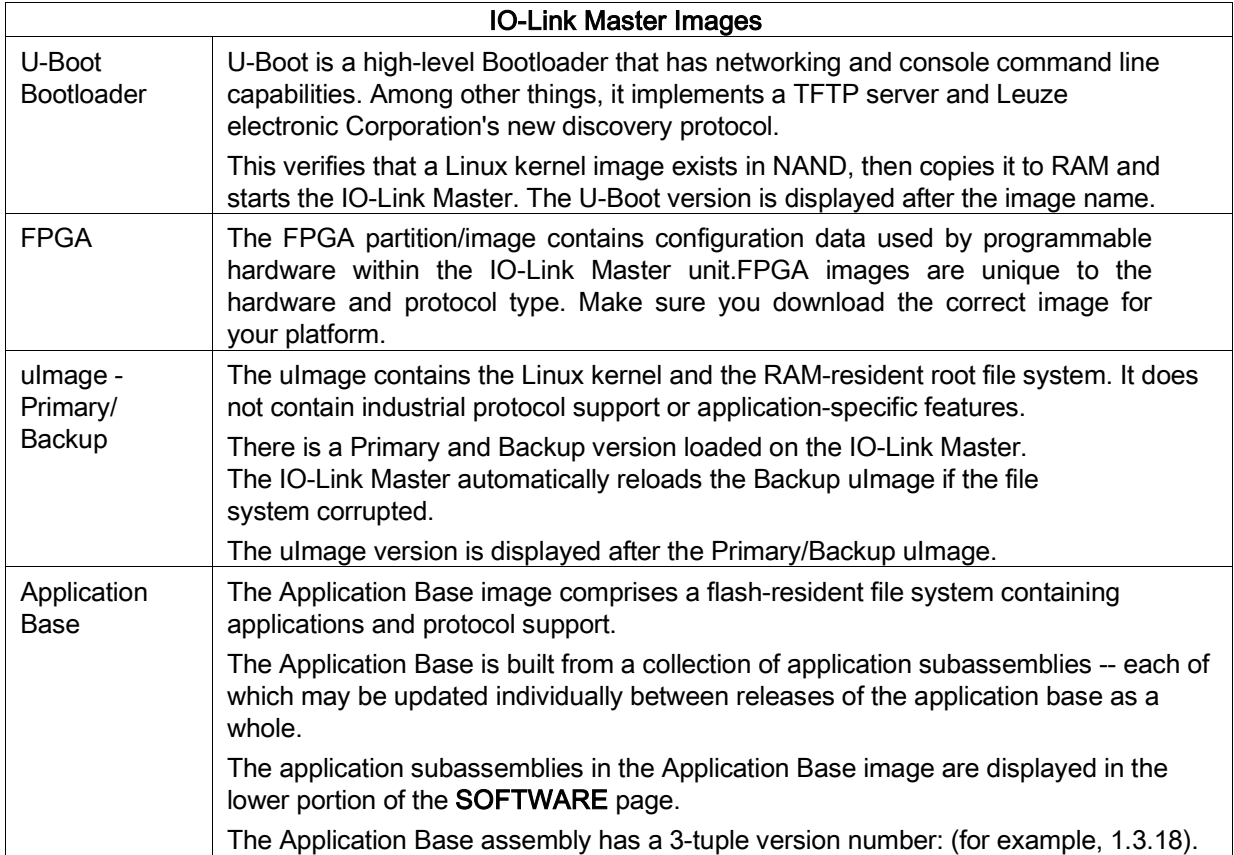

# <span id="page-24-1"></span>4.1.2 Application Subassemblies

Application subassemblies are the components of the Application Base image. Application subassemblies have a 4-tuple version number (for example, 1.3.18.3). The first two values in a subassembly version correspond to the version of the application base assembly for which it was built and tested.

For example, a subassembly with version 1.3.18.3 was tested with application base version 1.3.18. When using the Software page, an application subassembly can install only if its version number matches that of the installed application base assembly. A subassembly with a version of 1.20.2.4 only installs if the application base version is 1.20.2. It will not install on a device with application base version 1.21.5.

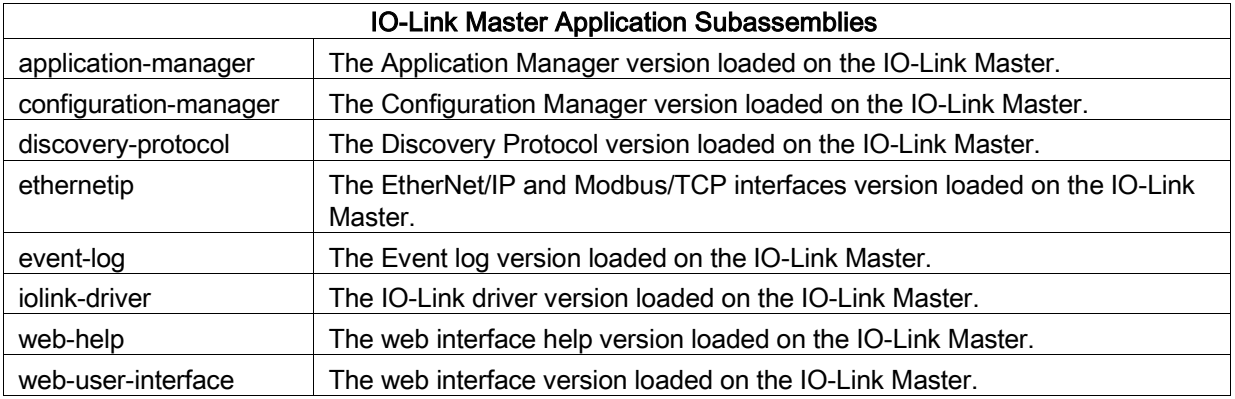

# <span id="page-25-0"></span>4.2 Using the Web Interface to Update Software

The upper portion of the Advanced | Software page is used to update the IO-Link Master images. The lower portion of this page is used for updating application subassemblies that are integrated in the Application Base.

Typically, the latest application subassemblies are available in the Application Base image. There may times when a feature enhancement or bug fix is available in an application subassembly and not yet available in the Application Base image.

# <span id="page-25-1"></span>4.2.1 Updating Images

Use this procedure to upload images using the SOFTWARE page.

1. Download the latest image from the Leuze electronic web site.

Note: Make sure that you download the appropriate software for your model. For example, the FPGA images are unique for different hardware models and protocol.

- 2. Open your browser and enter the IP address of the IO-Link Master.
- 3. Click Advanced | SOFTWARE.
- 4. Click the UPDATE button next to the image you want to update.
- 5. Click the Browse button, navigate to the file location, highlight the image, and click Open.
- 6. Click the Install button.

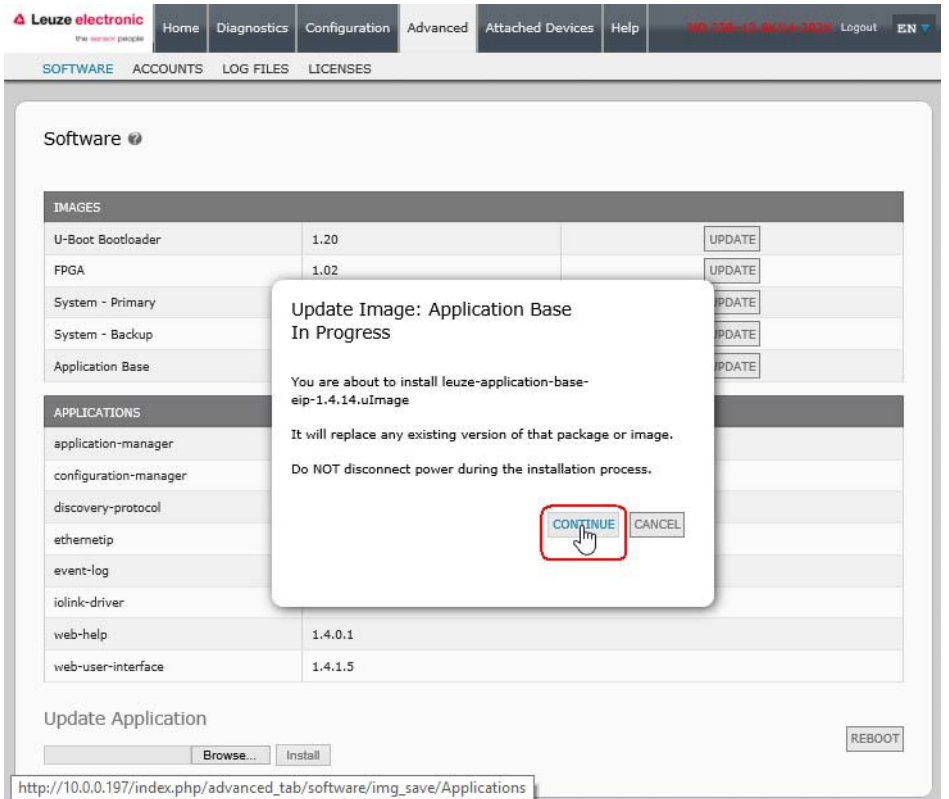

Figure 9: Updating Images

- 7. Click the CONTINUE button to the Update Image message.
- 8. Click OK to close the Update Image Successful message. Note: Some images may require the IO-Link Master web server to restart.

# **4** Leuze electronic **1998 1998 1999 1999 1999 1999 1999 1999 1999 1999 1999 1999 1999 1999 1999 1999 1999 1999 1999 1999 1999 1999 1999 1999 1999 1999 1999 1999 1999**

# <span id="page-26-0"></span>4.2.2 Updating Application Subassemblies

Use this procedure to upload applications using the Software page.

- 1. Download the latest application from the Leuze electronic web site.
- 2. Open your browser and enter the IP address of the IO-Link Master.
- 3. Click Advanced and SOFTWARE.
- 4. Click the Browse button under Update Application navigate to the file location, highlight the application, and click Open.
- 5. Click the Install button.
- 6. Click the CONTINUE button to the Update Application message.

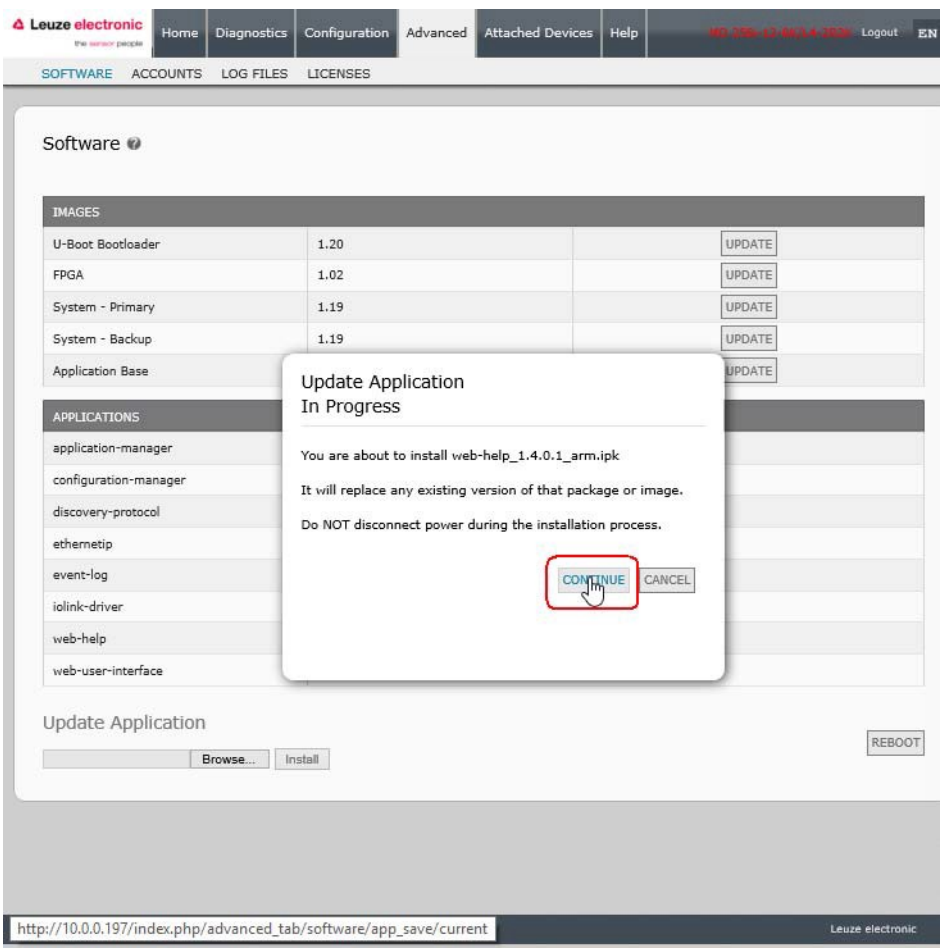

Figure 10: Updating Application Subassemblies

7. Click OK to close the Update Application Successful message.

# <span id="page-27-0"></span>5 Connecting Devices

This chapter discusses connecting devices to the IO-Link Master.

# <span id="page-27-1"></span>5.1 Connecting Devices to IO-Link Ports

Use the appropriate discussion for your IO-Link Master model.

- [MD 758i-11-42/L5-2222 IO-Link Ports,](#page-27-2) see Chapter [5.1.1](#page-27-2)
- [MD 258i-12-8K/L4-2R2K IO-Link Ports,](#page-28-0) see Chapter [5.1.2](#page-28-0)

# <span id="page-27-2"></span>5.1.1 MD 758i-11-42/L5-2222 IO-Link Ports

The MD 758i-11-42/L5-2222 provides four IO-Link ports (depending on the model) with M12, 5-pin female/A coded connectors.

This table provides signal information for the IO-Link connectors.

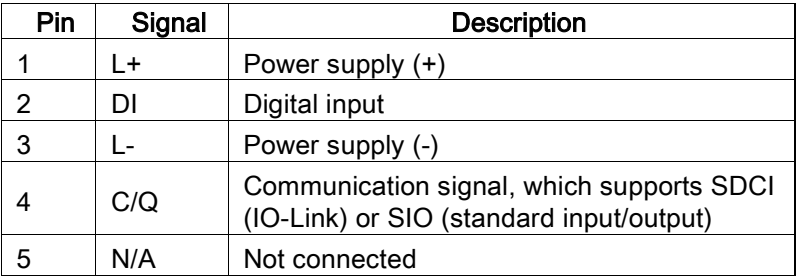

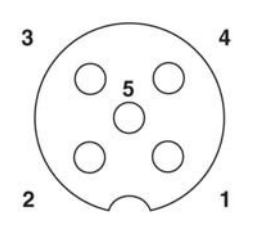

The standard SDCI (IO-Link) transmission rates are supported:

- COM1 4.8Kbps
- COM2 38.4Kbps
- COM3 230.4Kbps

This table provides current and power information that you may need regarding the IO-Link ports.

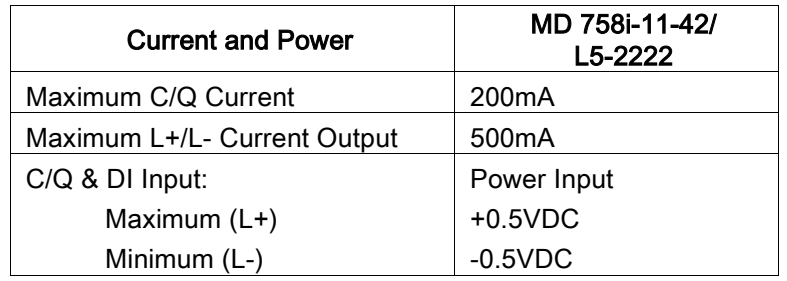

Use the following procedure to attach IO-Link or digital input/output devices to the ports.

1. Securely attach the IO-link cable between the IO-Link or digital input/output device and the IO-Link port.

Note: Make sure that you tighten the cables properly to maintain IP67 integrity.

2. If necessary, securely attach a connector cap to prevent dust or liquids from getting into any unused ports. Connector caps were shipped with the IO-Link Master.

Note: IO-Link ports must have an approved cable or protective cover attached to the port to guarantee IP67 compliance.

- 3. If necessary, configure IO-Link port parameters using the Configuration | IO-Link Settings page to configure the port mode.
	- If an IO-Link device is attached to the port, the IO-Link LED should now be lit green and the device is receiving power.
	- If a digital input or output device is attached to the IO-Link port, after the port is configured for digital input or output on the IO-Link Settings page, the IO-Link LED does not light but when an event occurs:
	- o Digital input causes the DI LED to flash.
	- o Digital output causes the IO-Link LED to flash

You can refer to the help system or [6.2. IO-Link Configuration Page](#page-34-0) for configuration information.

# <span id="page-28-0"></span>5.1.2 MD 258i-12-8K/L4-2R2K IO-Link Ports

The following provides information about the IO-Link ports.

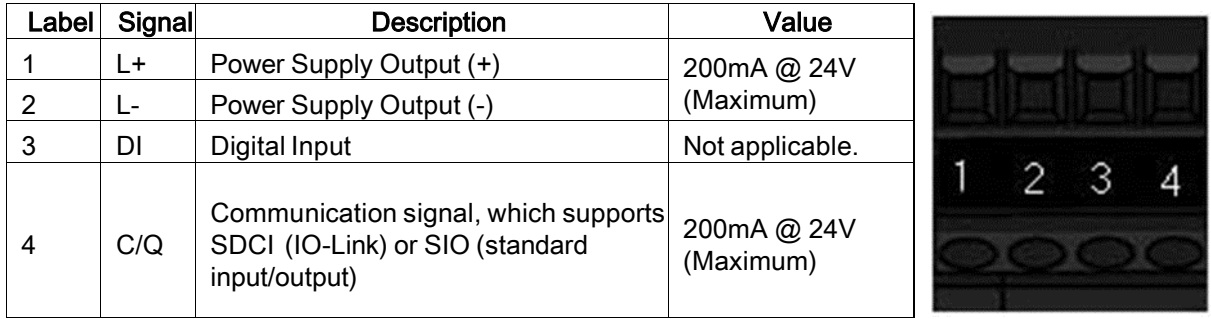

Use the appropriate procedure to connect devices to the IO-Link ports.

- [Connecting IO-Link Devices,](#page-29-0) see Chapter [5.1.2.2](#page-29-0)
- [Connecting](#page-29-1) Digital Input Devices to IO-Link Ports, see Chapter [5.1.2.3](#page-29-1)

# 5.1.2.1 Tips When Connecting Devices to the MD 258i-12-8K/L4-2R2K

The following tips may be useful when connecting devices to the MD 258i-12-8K/L4-2R2K because it may be difficult to manipulate the wire-clamp screws on the adjacent ports.

- If you are going to connect devices to Digital I/O ports (D1 through D4), connect the digital devices before connecting devices to IO-Link ports.
- Connect a device to IO-Link Port 1 before IO-Link Port 2
- Connect a device to IO-Link Port 4 before IO-Link Port 3
- Connect a device to IO-Link Port 5 before IO-Link Port 6
- Connect a device to IO-Link Port 8 before IO-Link Port 7

# <span id="page-29-0"></span>5.1.2.2 Connecting IO-Link Devices

Use the following procedure to connect IO-Link devices to the IO-Link ports.

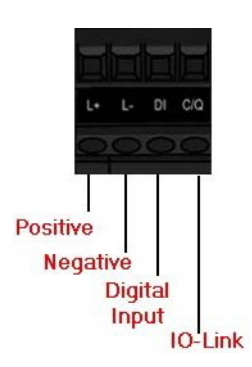

- 1. Insert the IO-Link device negative wire into the L- contact and tighten the wire-clamp screws to prevent the wire from coming loose.
- 2. Insert the IO-Link device positive wire into the L+ contact and tighten the wire-clamp screws to prevent the wire from coming loose.
- 3. If applicable, insert the DI wire into the DI contact and tighten the wire-clamp screws to prevent the wire from coming loose.
- 4. Insert the IO-Link wire into the C/Q contact and tighten the wire-clamp screws to prevent the wire from coming loose.
- 5. If necessary, configure IO-Link parameters for each port. Refer to Chapter [6.1](#page-32-1) [Preparing for Port](#page-32-1)  [Configuration](#page-32-1) or the help system for detailed port configuration information.

# <span id="page-29-1"></span>5.1.2.3 Connecting Digital Input Devices to IO-Link Ports

You can use an IO-Link port as a digital in port if you wish to do so.

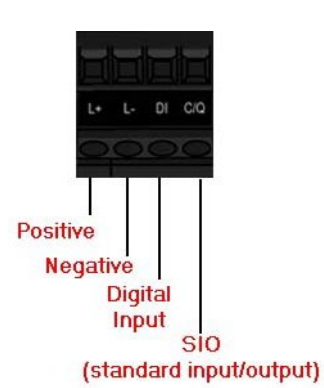

- 1. Insert the IO-Link device negative wire into the L- contact and tighten the wire-clamp screws to prevent the wire from coming loose.
- 2. Insert the IO-Link device positive wire into the L+ contact and tighten the wire-clamp screws to prevent the wire from coming loose.
- 3. If applicable, insert the DI wire into the DI contact and tighten the wire-clamp screws to prevent the wire from coming loose.
- 4. Refer to the help system for detailed port configuration information.

# 5.1.2.4 Connecting DIO Devices to IO-Link Ports

You can use an IO-Link port to connect and operate a digital input or output device.

- 1. Insert the IO-Link device negative wire into the L- contact and tighten the wire-clamp screws to prevent the wire from coming loose.
- 2. Insert the IO-Link device positive wire into the L+ contact and tighten the wire-clamp screws to prevent the wire from coming loose.
- 3. If applicable, insert the DI or DO wire into the C/Q contact and tighten the wire-clamp screws to prevent the wire from coming loose.
- 4. Refer to the help system for detailed port configuration information.

# <span id="page-30-0"></span>5.2 Connecting Devices to the Digital IO Ports (MD 258i-12-8K/L4- 2R2K)

The MD 258i-12-8K/L4-2R2K provides two digital input (DI) ports and two digital IO ports.

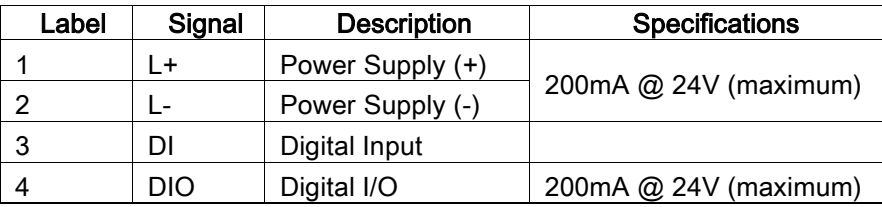

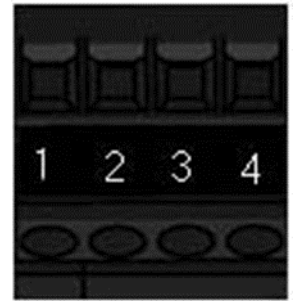

Note: Depending on your model, the terminal blocks maybe labeled numerically or with the signal abbreviations.

You can connect a digital input device to DI and/or DIO. DIO supports digital out.

# <span id="page-30-1"></span>5.2.1 Connecting to DI

Use this procedure to connect a digital input device using the DI terminal on a DIO port.

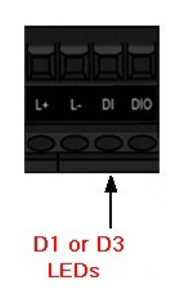

- 1. Insert the IO-Link device negative wire into the L- contact and tighten the wire-clamp screws to prevent the wire from coming loose.
- 2. Insert the IO-Link device positive wire into the L+ contact and tighten the wire-clamp screws to prevent the wire from coming loose.
- 3. Insert the DI wire into the DI contact and tighten the wire-clamp screws to prevent the wire from coming loose.
- 4. Go to the **Configuration** | Digital I/O Settings page to configure the port. If necessary, refer to the help system or [6.2](#page-34-0) [IO-Link Configuration Page.](#page-34-0)

# <span id="page-31-0"></span>5.2.2 Connecting to DIO

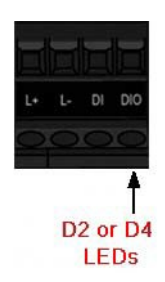

- 1. Insert the IO-Link device negative wire into the L- contact and tighten the wire-clamp screws to prevent the wire from coming loose.
- 2. Insert the IO-Link device positive wire into the L+ contact and tighten the wire-clamp screws to prevent the wire from coming loose.
- 3. Insert the DI wire into the DIO contact and tighten the wire-clamp screws to prevent the wire from coming loose.
- 4. Go to the Configuration | Digital I/O Settings page to configure the port. If necessary, refer to the help system or Chapte[r 7. Dedicated Digital I/O Port](#page-51-0) Configuration.

# <span id="page-32-0"></span>6 IO-Link Port Configuration

This chapter discusses port configuration, which includes these topics:

- [Preparing for Port Configuration,](#page-32-1) see Chapter [6.1](#page-32-1)
- [IO-Link Configuration Page,](#page-34-0) see Chapter [6.2](#page-34-0)
- [EtherNet/IP Settings Configuration Page,](#page-39-0) see Chapter [6.3](#page-39-0)
- [Modbus/TCP Settings Configuration Page,](#page-46-0) see Chapter [6.3](#page-39-0)

Note: See Chapte[r 7. Dedicated Digital I/O Port Configuration](#page-51-0) for information about configuring dedicated digital I/O ports (MD 258i-12-8K/L4-2R2K.

Depending on your environment, the IO-Link Master you may not need to change many of the default options.

# <span id="page-32-1"></span>6.1 Preparing for Port Configuration

Before beginning port configuration, you may want to verify that the connected device is functioning.

- 1. If necessary, log into the IO-Link Master.
- 2. Click Diagnostics| IO-Link Diagnostics.
- 3. Review the Port Status and IOLink State.

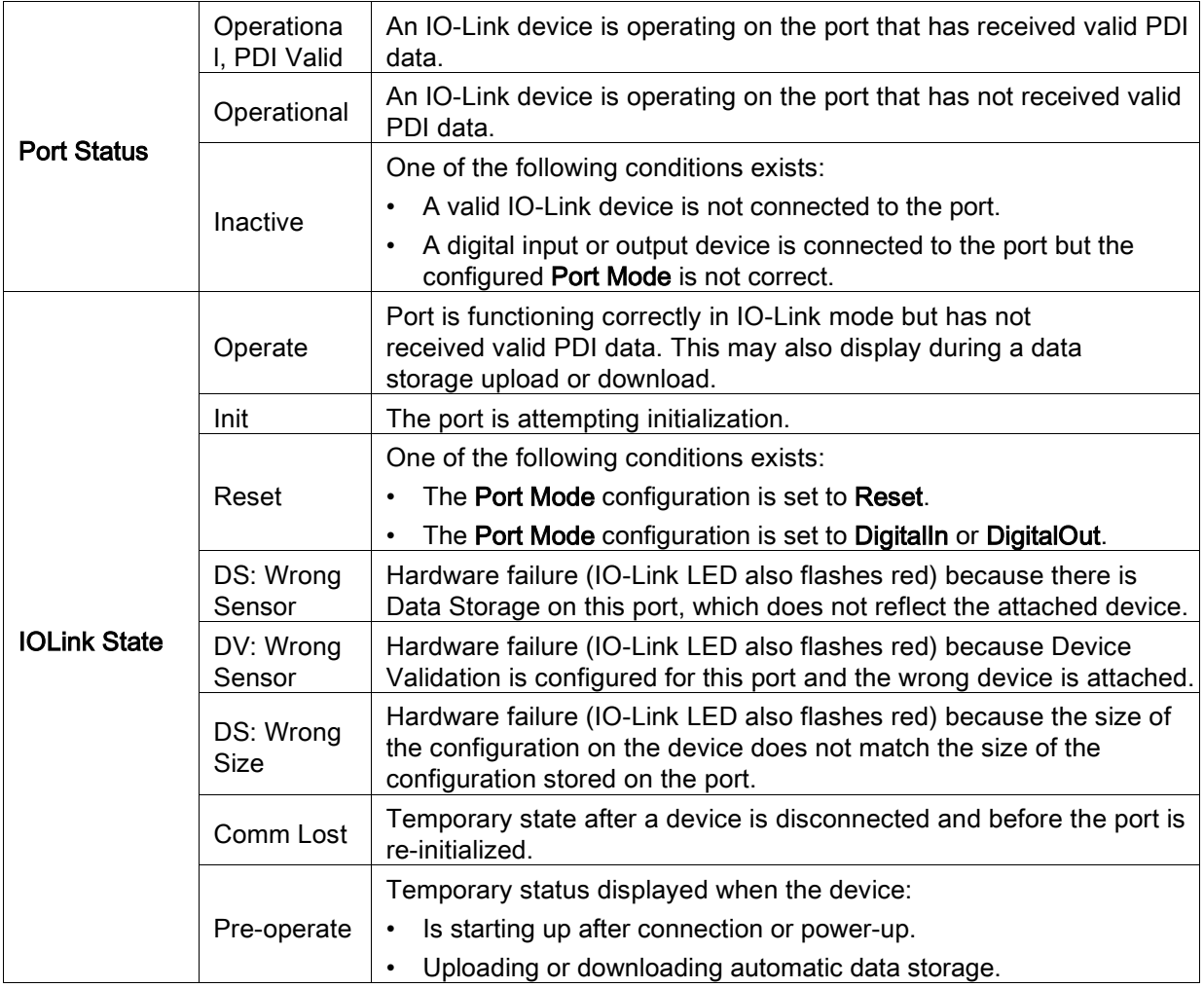

Note: If a digital input or output device is connected to an IO-Link port, there is no valid data until the port is set to the correct Port Mode.

- 4. Review the Device IO-Link Version.
	- If the field is blank, it is not a valid IO-Link device, which could mean that it is a digital device and the port has not been configured for digital input or digital output.
	- The field displays the Device IO-Link version.
- 5. Optionally, review the following to see if you need to change the Configured Minimum Cycle Time:
	- **Actual Cycle Time**
	- Device Minimum Cycle Time
	- Configured Minimum Cycle Time

The Configured Minimum Cycle Time is the minimum cycle time that the IO-Link Master allows the port to operate at. The Actual Cycle Time is negotiated between the IO-Link Master and the device and will be at least as long as the greater of the Configured Minimum Cycle Time and the Device Minimum Cycle Time.

6. Verify that the Auxiliary Input Bit Status field displays On, if the device is connected to DI (Pin 2 with M12 connectors).

| IO-Link Diagnostics @                   |                                |                                   |                 |                    | <b>UPDATE</b>                     | STOP LIVE UPDATES |                    | RESET STATISTICS    |
|-----------------------------------------|--------------------------------|-----------------------------------|-----------------|--------------------|-----------------------------------|-------------------|--------------------|---------------------|
| <b>IO-LINK PORT STATUS</b>              | PORT 1                         | PORT 2                            | <b>E</b> PORT 3 | <b>PORT 4</b>      | <b>B</b> PORT 5                   | <b>PORT 6</b>     | <b>B</b> PORT 7    | <b>PORT 8</b>       |
| Port Name                               | <b>IOLink Port 1</b>           | <b>IOLink Port 2</b>              |                 | <b>IOLink Port</b> | <b>IOLink Port 5</b>              |                   | <b>IOLink Port</b> | <b>IOLink Port</b>  |
|                                         |                                |                                   | IOLink Port     | 4                  |                                   | IOLink Port       |                    | $\ddot{\mathbf{g}}$ |
| Port Mode                               | <b>IOLink</b>                  | <b>IOLink</b>                     | IOLink          | IOLink             | <b>IOLink</b>                     | <b>IOLink</b>     | <b>IOLink</b>      | <b>IOLink</b>       |
| Port Status                             | Operational, PDI Valid         | Operational, PDI Valid            | Inactive        | Inactive           | Operational, PDI Valid            | Inactive          | Inactive           | Inactive            |
| <b>IOLink State</b>                     | Operate                        | Operate                           | Init            | Init               | Operate                           | Init              | Init               | Init                |
| Device Vendor Name                      | Leuze electronic GmbH + Co. KG | Leuze electronic GmbH + Co.<br>KG |                 |                    | Leuze electronic GmbH + Co.<br>KG |                   |                    |                     |
| Device Product Name                     | KRTL 3B/6.3111-58              | HT10L1-25M.3/L69-M12              |                 |                    | HRTR 46B/L4.23-512                |                   |                    |                     |
| Device Serial Number                    | 1408L068197                    | 01540018205                       |                 |                    | 1111C000485                       |                   |                    |                     |
| Device Hardware Version                 | L                              | <b>B000</b>                       |                 |                    | $\mathbb C$                       |                   |                    |                     |
| Device Firmware Version                 | 02.20                          | 1.1                               |                 |                    | 01.15                             |                   |                    |                     |
| Device IO-Link Version                  | 1.0                            | 1.1                               |                 |                    | 1.1                               |                   |                    |                     |
| Actual Cycle Time                       | $4.0$ ms                       | $4.0$ ms                          |                 |                    | 0.0 <sub>ms</sub>                 |                   |                    |                     |
| Device Minimum Cycle<br>Time            | $2.5$ ms                       | $2.3$ ms                          |                 |                    | $7.2$ ms                          |                   |                    |                     |
| Configured Minimum Cycle<br>Time        | 4 ms                           | 4 ms                              | 4 ms            | 4 ms               | 4 ms                              | 4 ms              | 4 ms               | 4 ms                |
| Data Storage Capable                    | No:                            | <b>Yes</b>                        |                 |                    | No                                |                   |                    |                     |
| Automatic Data Storage<br>Configuration | Disabled                       | Disabled                          | Disabled        | Disabled           | Disabled                          | Disabled          | Disabled           | Disabled            |
| Auxiliary Input (AI) Bit<br>Status      | Off                            | Off                               | Off             | Off                | On                                | Off               | Off                | Off                 |
| Device PDI Data Length                  | $\overline{2}$                 | $\mathbf{1}$                      |                 |                    | $\overline{1}$                    |                   |                    |                     |
| PDI Data Valid                          | Yes                            | <b>Yes</b>                        |                 |                    | <b>Ves</b>                        |                   |                    |                     |

Figure 11: IO-Link Diagnostics

Note: This image illustrates the MD 258i-12-8K/L4-2R2K, which provides dedicated digital I/O ports.

For additional information about the IO-Link Diagnostics page, see the help system or Chapter [11.1.](#page-81-1) IO-Link Port [Diagnostics.](#page-81-1)

# <span id="page-34-0"></span>6.2 IO-Link Configuration Page

You can use the Configuration | IO-Link Settings page to configure IO-Link port settings. When the IO-Link device is attached to a port, it begins operating without requiring any configuration. The IO-Link Master and attached IO-Link device automatically negotiate the Minimum Cycle Time. If required by an application, you can set a specific Minimum Cycle Time.

This page provides special features such as Data Storage, Device Validation, and Data Validation.

Note: Do not configure Data Storage until the IO-Link device is configured.Data Storage, Device Validation, and Data Validation are discussed in Chapte[r 10. Utilizing IO-Link Master Features.](#page-71-0)

This chapter discusses:

- [Editing IO-Link Port Settings,](#page-35-0) see Chapter [6.2.1](#page-35-0)
- [IO-Link Settings Parameters,](#page-36-0) see Chapter [6.2.2](#page-36-0)

| IO-Link Settings @             |                          |                       |                      |                       |                       |                      |                      |                         |
|--------------------------------|--------------------------|-----------------------|----------------------|-----------------------|-----------------------|----------------------|----------------------|-------------------------|
|                                |                          |                       |                      |                       |                       |                      |                      |                         |
| <b>IO-LINK PORT CONFIG</b>     | <b>EL PORT 1</b><br>EDIT | <b>PORT 2</b><br>EDIT | PORT 3<br>EDIT       | <b>PORT 4</b><br>EDIT | <b>PORT 5</b><br>EDIT | PORT 6<br>EDIT       | PORT 7<br>EDIT       | <b>B</b> PORT 8<br>EDIT |
| Port Name                      | <b>IOLink Port 1</b>     | <b>IOLink Port 2</b>  | <b>IOLink Port 3</b> | <b>IOLink Port 4</b>  | <b>IOLink Port 5</b>  | <b>IOLink Port 6</b> | <b>IOLink Port 7</b> | IOLink Port 8           |
| Port Mode                      | IOLink                   | IOLink                | IOLink               | IOLink                | IOLink                | IOLink               | IOLink               | IOLink                  |
| Invert IO                      | false                    | false                 | false                | false                 | false                 | false                | false                | false                   |
| Default Digital Output         | Off                      | Off                   | Off                  | Off                   | Off                   | Off                  | Off                  | Off                     |
| Minimum Cycle Time (4 - 538)   | 4 <sub>ms</sub>          | $4 \, \text{ms}$      | 4 <sub>ms</sub>      | 4 <sub>ms</sub>       | 4 ms                  | 4 ms                 | 4 <sub>ms</sub>      | $4 \text{ ms}$          |
| <b>Data Storage Config</b>     |                          |                       |                      |                       |                       |                      |                      |                         |
| Storage Contents               | empty                    | empty                 | empty                | empty                 | empty                 | empty                | empty                | empty                   |
| Automatic Upload Enable        | Off                      | Off                   | Off                  | Off                   | Off                   | Off                  | Off                  | Off                     |
| Automatic Download Enable      | Off                      | Off                   | Off                  | Off                   | Off                   | Off                  | Off                  | Off                     |
| <b>Data Storage Manual Ops</b> |                          |                       |                      |                       |                       |                      |                      |                         |
|                                | <b>CLEAR</b>             | CLEAR                 | CLEAR                | CLEAR                 | <b>CLEAR</b>          | <b>CLEAR</b>         | <b>CLEAR</b>         | <b>CLEAR</b>            |
|                                |                          | UPLOAD<br>DOWNLOAD    |                      |                       |                       |                      |                      |                         |
| <b>Validation Config</b>       |                          |                       |                      |                       |                       |                      |                      |                         |
| Device Validation Mode         | None                     | None                  | None                 | None                  | None                  | None                 | None                 | None                    |
| Vendor Id (0 - 65535)          | $\circ$                  | $\circ$               | $\mathbf{0}$         | $\circ$               | $\circ$               | $\sigma$             | 0                    | $\circ$                 |
| Device Id (0 - 16777215)       | $\mathbf{0}$             | $\mathbf{0}$          | $\mathbf 0$          | $\mathbf 0$           | 0                     | $\circ$              | $\mathbf{0}$         | 0                       |
| Serial Num                     |                          |                       |                      |                       |                       |                      |                      |                         |
| Data Validation Mode           | None                     | None                  | None                 | None                  | None                  | None                 | None                 | None                    |
| PDI Length (0 - 32)            | 0 byte                   | 0 byte                | 0 byte               | 0 byte                | 0 byte                | 0 byte               | 0 byte               | 0 byte                  |
| PDO Length (0 - 32)            | 0 byte                   | 0 byte                | 0 byte               | 0 byte                | 0 byte                | 0 byte               | 0 byte               | 0 byte                  |
|                                | <b>GET ATTACHED</b>      | <b>GET ATTACHED</b>   | <b>GET ATTACHED</b>  | <b>GET ATTACHED</b>   | <b>GET ATTACHED</b>   | <b>GET ATTACHED</b>  | <b>GET ATTACHED</b>  | <b>GET ATTACHED</b>     |

Figure 12: IO-Link Configuration Page

# <span id="page-35-0"></span>6.2.1 Editing IO-Link Port Settings

You can use this procedure to configure IO-Link settings for each IO-Link port.

If an IO-Link device is attached to the port, no configuration is required for operation. If a digital input or output device is attached, it is necessary to change the Port Mode.

- 1. If necessary, open the IO-Link Master web interface with your web browser using the IP address.
- 2. Click Configuration | IO-Link Settings.
- 3. Click the EDIT button for the port or ports that you want to configure.

| IO-LINK DIGITAL I/O<br>ETHERNET/IP | MODBUS/TCP NETWORK MISC       | <b>CLEAR SETTINGS</b>              |                                                           |          |   |   |
|------------------------------------|-------------------------------|------------------------------------|-----------------------------------------------------------|----------|---|---|
| IO-Link Settings @                 |                               |                                    | Ports 3, 4, and 6-8 are<br>collapsed to simplify the view |          |   |   |
| <b>IO-LINK PORT CONFIG</b>         | PORT 1<br>CANCEL SAVE         | <b>PORT 2</b><br>ïΡ<br>CANCEL SAME | <b>B</b> PORT 5<br>田<br>EDIT                              | <b>H</b> | E | 田 |
| Port Name                          | Contrast#1                    | Diffuse#2                          | Scanner#3                                                 |          |   |   |
| Port Mode                          | $\checkmark$<br><b>IOLink</b> | <b>IOLink</b><br>$\check{~}$       | IOLink                                                    |          |   |   |
| Invert IO                          | □                             | □                                  | false                                                     |          |   |   |
| Default Digital Output             | $\circ$ ff $\vee$             | Off V                              | Off                                                       |          |   |   |
| Minimum Cycle Time (4 - 538)       | $\overline{4}$<br>ms          | $\overline{4}$<br>ms               | 4 ms                                                      |          |   |   |
| <b>Data Storage Config</b>         |                               |                                    |                                                           |          |   |   |
| Storage Contents                   | empty                         | empty                              | empty                                                     |          |   |   |
| Automatic Upload Enable            | Off V                         | Off V                              | Off                                                       |          |   |   |
| Automatic Download Enable          | Off V                         | Off V                              | Off                                                       |          |   |   |
| Data Storage Manual Ops            |                               |                                    |                                                           |          |   |   |
|                                    | <b>CLEAR</b>                  | CLEAR                              | CLEAR                                                     |          |   |   |
|                                    |                               | UPLOAD                             |                                                           |          |   |   |
| <b>Validation Config</b>           |                               | DOWNLOAD                           |                                                           |          |   |   |
| Device Validation Mode             | $\check{ }$<br>None           | $\overline{\phantom{0}}$<br>None   | None                                                      |          |   |   |
| Vendor Id (0 - 65535)              | O                             | $\overline{0}$                     | $\circ$                                                   |          |   |   |
| Device Id (0 - 16777215)           | $\overline{0}$                | $\overline{0}$                     | $\mathbb O$                                               |          |   |   |
| Serial Num                         |                               |                                    |                                                           |          |   |   |
| Data Validation Mode               | None $\vee$                   | None $\vee$                        | None.                                                     |          |   |   |
| PDI Length (0 - 32)                | o<br>byte                     | lo.<br>byte                        | 0 byte                                                    |          |   |   |

Figure 13: Editing IO-Link Port Settings

Note: You can click each EDIT button and open all ports to quickly configure port parameters.

4. Make appropriate selections for the device that you connected to that port.

Make sure you select the DigitalIn option for a digital input device and the DigitalOut option for a digital output device for the Port Mode.

The IO-Link Master negotiates the Minimum Cycle Time so it is not necessary to set a cycle time unless you need a specific cycle time.

You can use the help system if you require definitions or values for the options or refer to the following subsection (IO-Link Settings Parameters).

Note: Do not configure Data Storage until the IO-Link device is configured.

Note: Do not enable Automatic Download and then attempt device configuration as Automatic Download changes the settings back to what is stored on the IO-Link Master. Data Storage, Device Validation, and Data Validation are discussed in Chapte[r 10. Utilizing IO-Link Master Features.](#page-71-0)
- 5. Click the SAVE button for each port.
- 6. Return to the IO-Link Diagnostics page to verify that your changes have taken affect.

# 6.2.2 IO-Link Settings Parameters

The Configuration | IO-Link Settings page supports the following options.

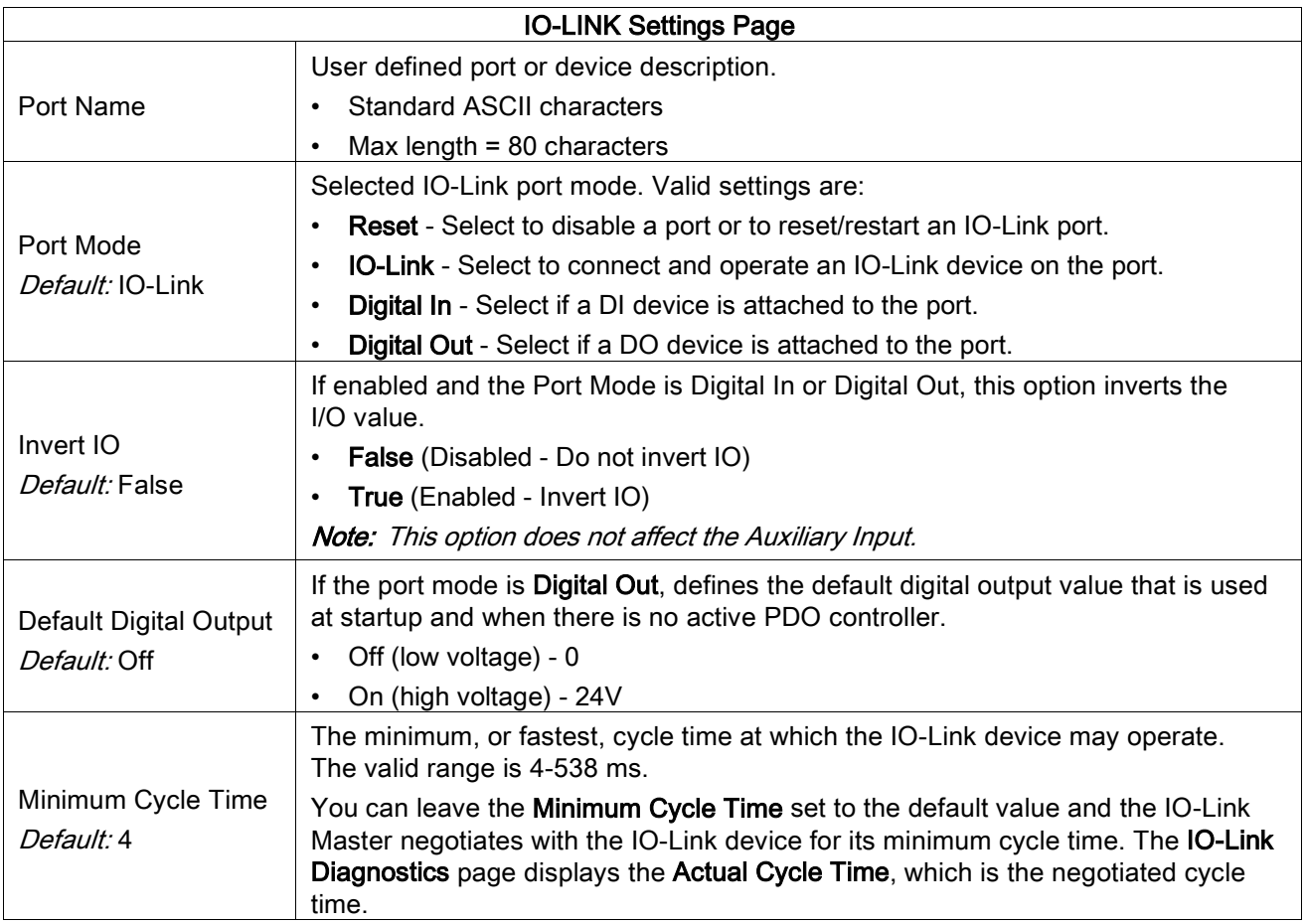

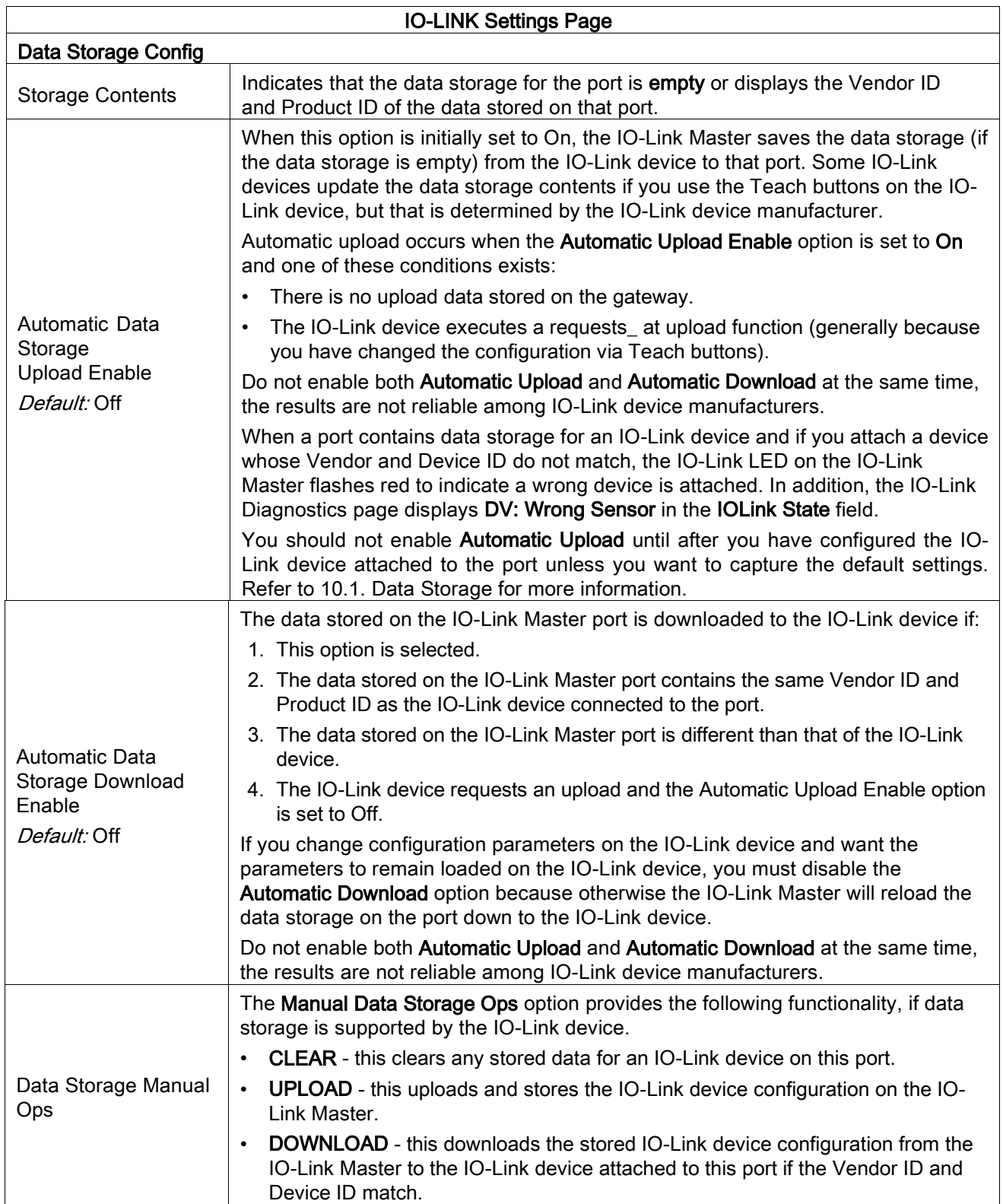

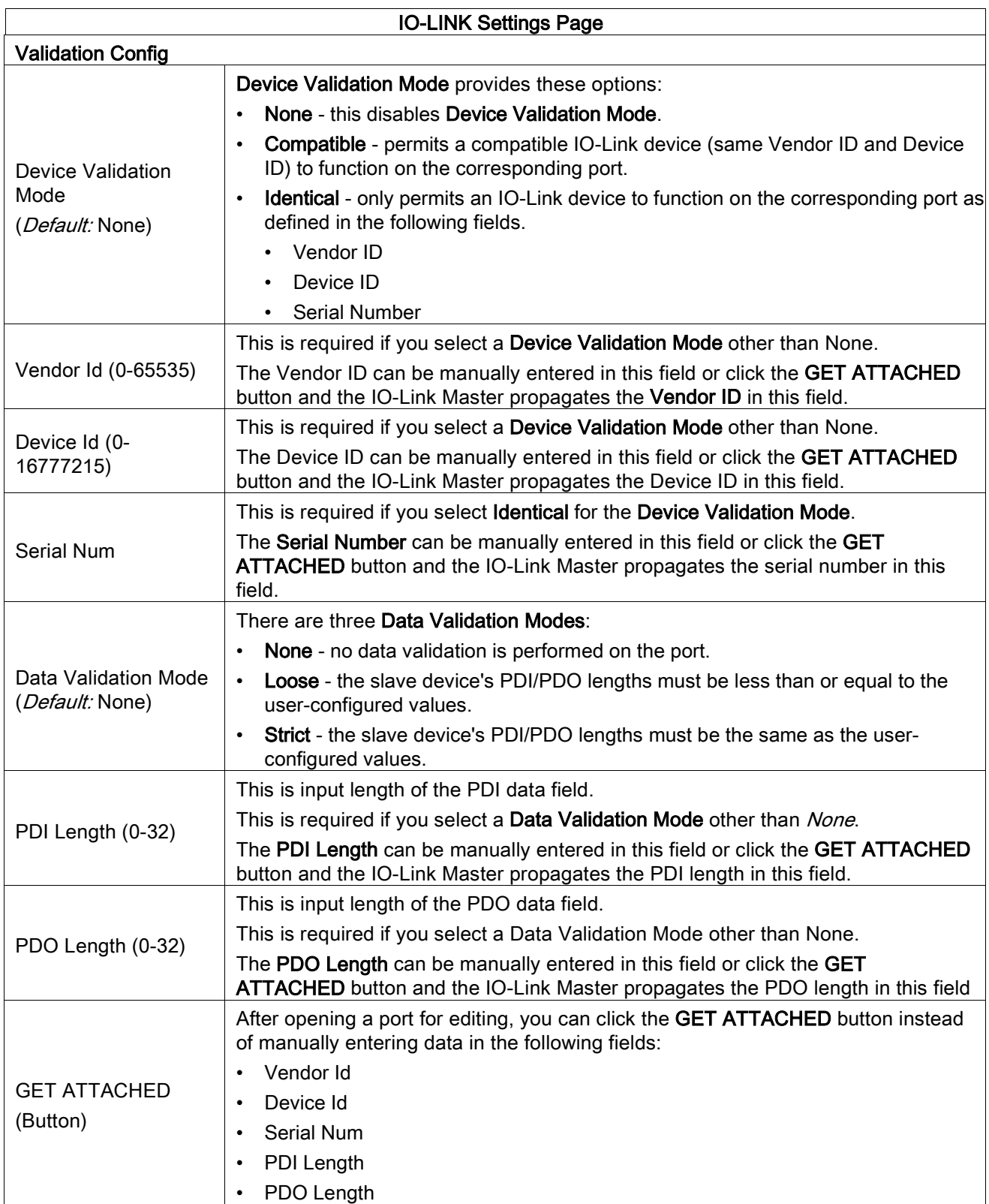

## 6.3 EtherNet/IP Settings Configuration Page

Use the EtherNet/IP Settings page to configure EtherNet/IP options. This chapter includes the following topics:

- [Editing EtherNet/IP Settings,](#page-40-0) see Chapter [6.3.1](#page-40-0)
- [EtherNet/IP Settings Parameters,](#page-41-0) see Chapter [6.3.2](#page-41-0)

Note: The IO-Link Master may work out of the box for ControlLogix PLCs

| IO-LINK<br>DIGITAL I/O<br>ETHERNET/IP                                   | MODBUS/TCP                   | <b>NETWORK</b><br>MISC     | CLEAR SETTINGS             |                            |                            |                              |                              |                            |
|-------------------------------------------------------------------------|------------------------------|----------------------------|----------------------------|----------------------------|----------------------------|------------------------------|------------------------------|----------------------------|
| EtherNet/IP Settings @                                                  |                              |                            |                            |                            |                            |                              |                              |                            |
| ETHERNET/IP PORT CONFIG                                                 | <b>PORT 1</b><br><b>EDIT</b> | PORT <sub>2</sub><br>EDIT  | PORT <sub>3</sub><br>EDIT  | <b>EI</b> PORT 4<br>EDIT   | <b>PORT 5</b><br>EDIT      | <b>PORT 6</b><br><b>EDIT</b> | <b>PORT 7</b><br><b>EDIT</b> | PORT 8<br>EDIT             |
| <b>ISDU Data Settings:</b>                                              |                              |                            |                            |                            |                            |                              |                              |                            |
| ISDU Response Timeout (1 -<br>10000)                                    | $20$ sec                     | 20 sec                     | $20$ sec                   | 20 sec                     | $20$ sec                   | $20$ sec                     | $20$ sec                     | $20$ sec                   |
| <b>Process Data Settings:</b>                                           |                              |                            |                            |                            |                            |                              |                              |                            |
| PDI Data Block Size (To PLC)                                            | 36 bytes                     | 36 bytes                   | 36 bytes                   | 36 bytes                   | 36 bytes                   | 36 bytes                     | 36 bytes                     | 36 bytes                   |
| PDI Data Block Format (To PLC)                                          | word (16 bit)                | word (16 bit)              | word (16 bit)              | word (16 bit)              | word (16 bit)              | word (16 bit)                | word (16 bit)                | word (16 bit)              |
| PDI Data Byte-Swap Method                                               | word (16 bit)<br>byte-swap   | word (16 bit)<br>byte-swap | word (16 bit)<br>byte-swap | word (16 bit)<br>byte-swap | word (16 bit)<br>byte-swap | word (16 bit)<br>byte-swap   | word (16 bit)<br>byte-swap   | word (16 bit)<br>byte-swap |
| Include Digital I/O in PDI Data<br>Block                                | false                        | false                      | false                      | false                      | false                      | false                        | false                        | false                      |
| PDO Data Block Size (From PLC)                                          | 32-bytes                     | 32-bytes                   | 32-bytes                   | 32-bytes                   | 32-bytes                   | 32-bytes                     | 32-bytes                     | 32-bytes                   |
| PDO Data Block Format (From PLC)                                        | word (16 bit)                | word (16 bit)              | word (16 bit)              | word (16 bit)              | word (16 bit)              | word (16 bit)                | word (16 bit)                | word (16 bit)              |
| PDO Data Byte-Swap Method                                               | word (16 bit)<br>byte-swap   | word (16 bit)<br>byte-swap | word (16 bit)<br>byte-swap | word (16 bit)<br>byte-swap | word (16 bit)<br>byte-swap | word (16 bit)<br>byte-swap   | word (16 bit)<br>byte-swap   | word (16 bit)<br>byte-swap |
| Clear Event Code In PDO Block                                           | false                        | false                      | false                      | false                      | false                      | false                        | false                        | false                      |
| Clear Event Code After Hold Time                                        | true                         | true                       | true                       | true                       | true                       | true                         | true                         | true                       |
| Active Event Hold Time (1 - 65535)                                      | 1000                         | 1000                       | 1000                       | 1000                       | 1000                       | 1000                         | 1000                         | 1000                       |
| Event Hold Time Units                                                   | ms                           | ms                         | ms                         | ms                         | ms                         | ms                           | ms                           | ms                         |
| Clear Event Hold Time (1 - 65535)                                       | 500                          | 500                        | 500                        | 500                        | 500                        | 500                          | 500                          | 500                        |
| <b>Event Clear Time Units</b>                                           | ms                           | ms                         | ms                         | ms                         | ms                         | ms                           | ms                           | ms                         |
| Include Digital Output(s) in PDO<br>Data Block                          | false                        | false                      | false                      | false                      | false                      | false                        | false                        | false                      |
| <b>Transfer Mode Settings:</b>                                          |                              |                            |                            |                            |                            |                              |                              |                            |
| PDI Receive Mode(s) (To PLC)                                            | Polling                      | Polling                    | Polling                    | Polling                    | Polling                    | Polling                      | Polling                      | Polling                    |
| ETHERNET/IP CONFIGURATION                                               |                              |                            |                            |                            |                            |                              |                              | EDIT                       |
| TTL (Time To Live) Network Value (1 - 255)                              |                              |                            |                            | $1$ hop $(s)$              |                            |                              |                              |                            |
| Multicast IP Address Allocation Control                                 |                              |                            |                            | Automatic                  |                            |                              |                              |                            |
| User-Defined Number of Multicast IP Addresses (1 - 32)                  |                              |                            |                            | 32                         |                            |                              |                              |                            |
| User-Defined Multicast Start IP Address (239.192.1.0 - 239.255.255.255) |                              |                            |                            | 239.192.1.0                |                            |                              |                              |                            |
| Session Encapsulation Timeout (0=disable; 1-3600 sec) (0 - 3600)        |                              |                            |                            | 120                        |                            |                              |                              |                            |

Figure 14: EtherNet/IP Settings Configuration Page

## <span id="page-40-0"></span>6.3.1 Editing EtherNet/IP Settings

You can use this procedure to configure EtherNet/IP characteristics for each port.

- 1. If necessary, open the IO-Link Master web interface with your web browser using the IP address.
- 2. Click Configuration | EtherNet/IP.
- 3. Click the EDIT button for each port that you want to configure.

| EtherNet/IP Settings @                                                  |                                   |                            |                                    |                            |                            |                            |                            |                            |
|-------------------------------------------------------------------------|-----------------------------------|----------------------------|------------------------------------|----------------------------|----------------------------|----------------------------|----------------------------|----------------------------|
| ETHERNET/IP PORT CONFIG                                                 | <b>E</b> PORT 1<br>SAVE<br>CANCEL | <b>PORT 2</b><br>EDIT      | <b>E</b> PORT <sub>3</sub><br>EDIT | <b>B</b> PORT 4<br>EDIT    | PORT 5<br>EDIT             | <b>PORT 6</b><br>EDIT      | PORT 7<br>EDIT             | <b>E</b> PORT 8<br>EDIT    |
| <b>ISDU Data Settings:</b>                                              |                                   |                            |                                    |                            |                            |                            |                            |                            |
| ISDU Response Timeout (1 -<br>10000)                                    | 20<br>sec                         | 20 sec                     | $20$ sec                           | 20 sec                     | 20 sec                     | $20$ sec                   | 20 <sub>sec</sub>          | 20 <sub>sec</sub>          |
| <b>Process Data Settings:</b>                                           |                                   |                            |                                    |                            |                            |                            |                            |                            |
| PDI Data Block Size (To PLC)                                            | 36 bytes V                        | 36 bytes                   | 36 bytes                           | 36 bytes                   | 36 bytes                   | 36 bytes                   | 36 bytes                   | 36 bytes                   |
| PDI Data Block Format (To PLC)                                          | word (16 bit) V                   | word (16 bit)              | word (16 bit)                      | word (16 bit)              | word (16 bit)              | word (16 bit)              | word (16 bit)              | word (16 bit)              |
| PDI Data Byte-Swap Method                                               | word (16 bit) byte-swap V         | word (16 bit)<br>byte-swap | word (16 bit)<br>byte-swap         | word (16 bit)<br>byte-swap | word (16 bit)<br>byte-swap | word (16 bit)<br>byte-swap | word (16 bit)<br>byte-swap | word (16 bit)<br>byte-swap |
| Include Digital I/O in PDI Data<br>Block                                | □                                 | false                      | false                              | false                      | false                      | false                      | false                      | false                      |
| PDO Data Block Size (From PLC)                                          | 32-bytes V                        | 32-bytes                   | 32-bytes                           | 32-bytes                   | 32-bytes                   | 32-bytes                   | 32-bytes                   | 32-bytes                   |
| PDO Data Block Format (From<br>PLC)                                     | word (16 bit) V                   | word (16 bit)              | word (16 bit)                      | word (16 bit)              | word (16 bit)              | word (16 bit)              | word (16 bit)              | word (16 bit)              |
| PDO Data Byte-Swap Method                                               | word (16 bit) byte-swap V         | word (16 bit)<br>byte-swap | word (16 bit)<br>byte-swap         | word (16 bit)<br>byte-swap | word (16 bit)<br>byte-swap | word (16 bit)<br>byte-swap | word (16 bit)<br>byte-swap | word (16 bit)<br>byte-swap |
| Clear Event Code In PDO Block                                           | п                                 | false                      | false                              | false                      | false                      | false                      | false                      | false                      |
| Clear Event Code After Hold Time                                        | $\overline{\mathbf{v}}$           | true                       | true                               | true                       | true                       | true                       | true                       | true                       |
| Active Event Hold Time (1 -                                             | 1000                              | 1000                       | 1000                               | 1000                       | 1000                       | 1000                       | 1000                       | 1000                       |
| <b>Event Hold Time Units</b>                                            | $\check{ }$<br>ms                 | ms                         | ms                                 | ms                         | ms                         | ms                         | ms                         | ms                         |
| Clear Event Hold Time (1 -<br>65535)                                    | 500                               | 500                        | 500                                | 500                        | 500                        | 500                        | 500                        | 500                        |
| Event Clear Time Units                                                  | ms<br>$\check{ }$                 | ms                         | ms                                 | ms                         | ms                         | ms                         | ms                         | ms                         |
| tailed a brated mississiple to non-<br>ETHERNET/IP CONFIGURATION        | $\Box$                            | $\mathbf{r}_{\text{min}}$  | e co                               | $L_{\text{max}}$           | <b>COL</b>                 | F.L.                       | $E = 1 - 1$                | 2.11<br>EDIT               |
| TTL (Time To Live) Network Value (1 - 255)                              |                                   |                            |                                    | $1$ hop(s)                 |                            |                            |                            |                            |
| Multicast IP Address Allocation Control                                 |                                   |                            |                                    | Automatic                  |                            |                            |                            |                            |
| User-Defined Number of Multicast IP Addresses (1 - 32)                  |                                   |                            |                                    | 32                         |                            |                            |                            |                            |
| User-Defined Multicast Start IP Address (239.192.1.0 - 239.255.255.255) |                                   |                            |                                    | 239.192.1.0                |                            |                            |                            |                            |
| Session Encapsulation Timeout (0=disable; 1-3600 sec) (0 - 3600)        |                                   |                            |                                    | 120                        |                            |                            |                            |                            |

Figure 15: Editing EtherNet/IP Settings

## <span id="page-41-0"></span>6.3.2 EtherNet/IP Settings Parameters

The Configuration | EtherNet/IP Settings page supports the following options.

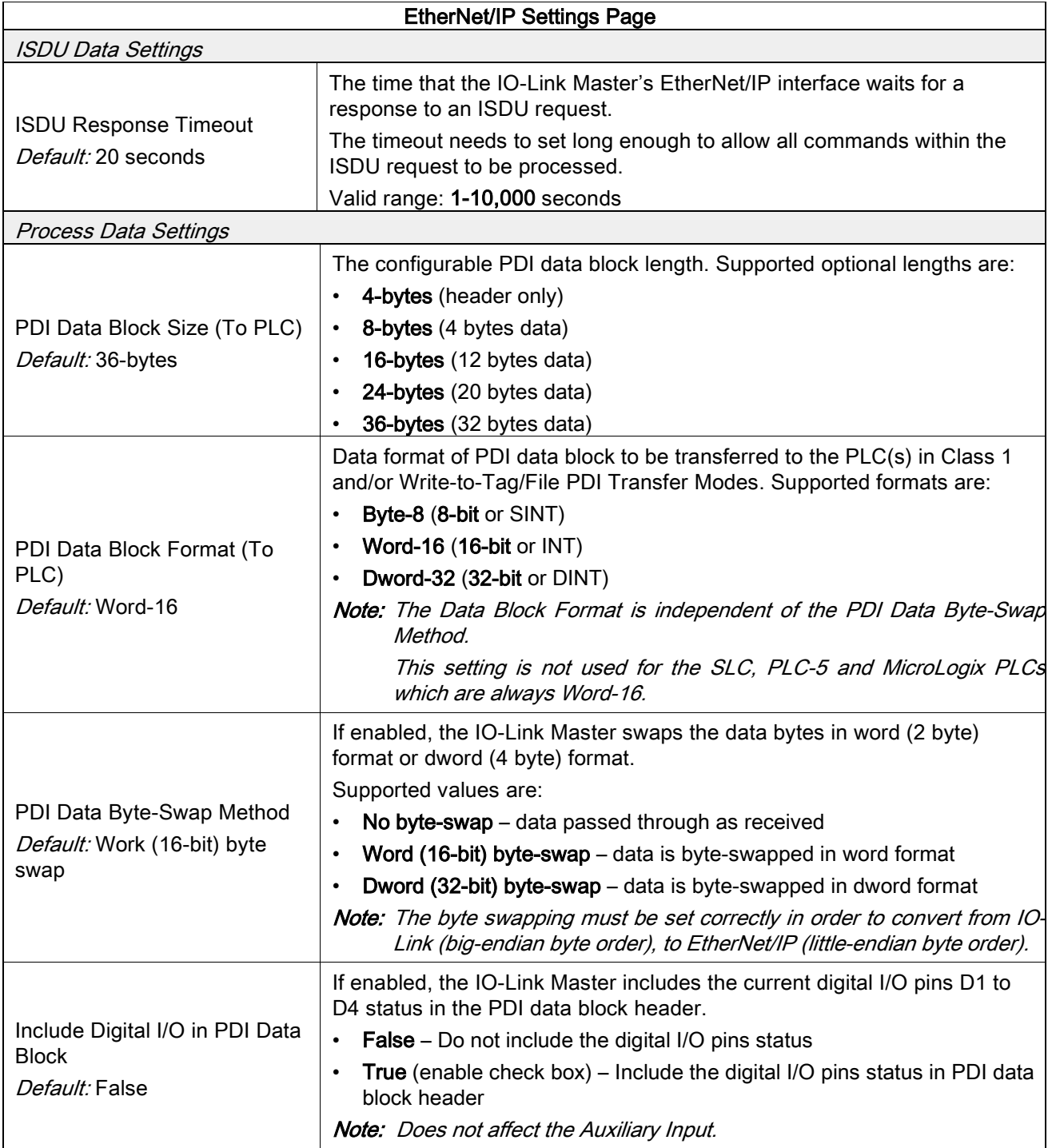

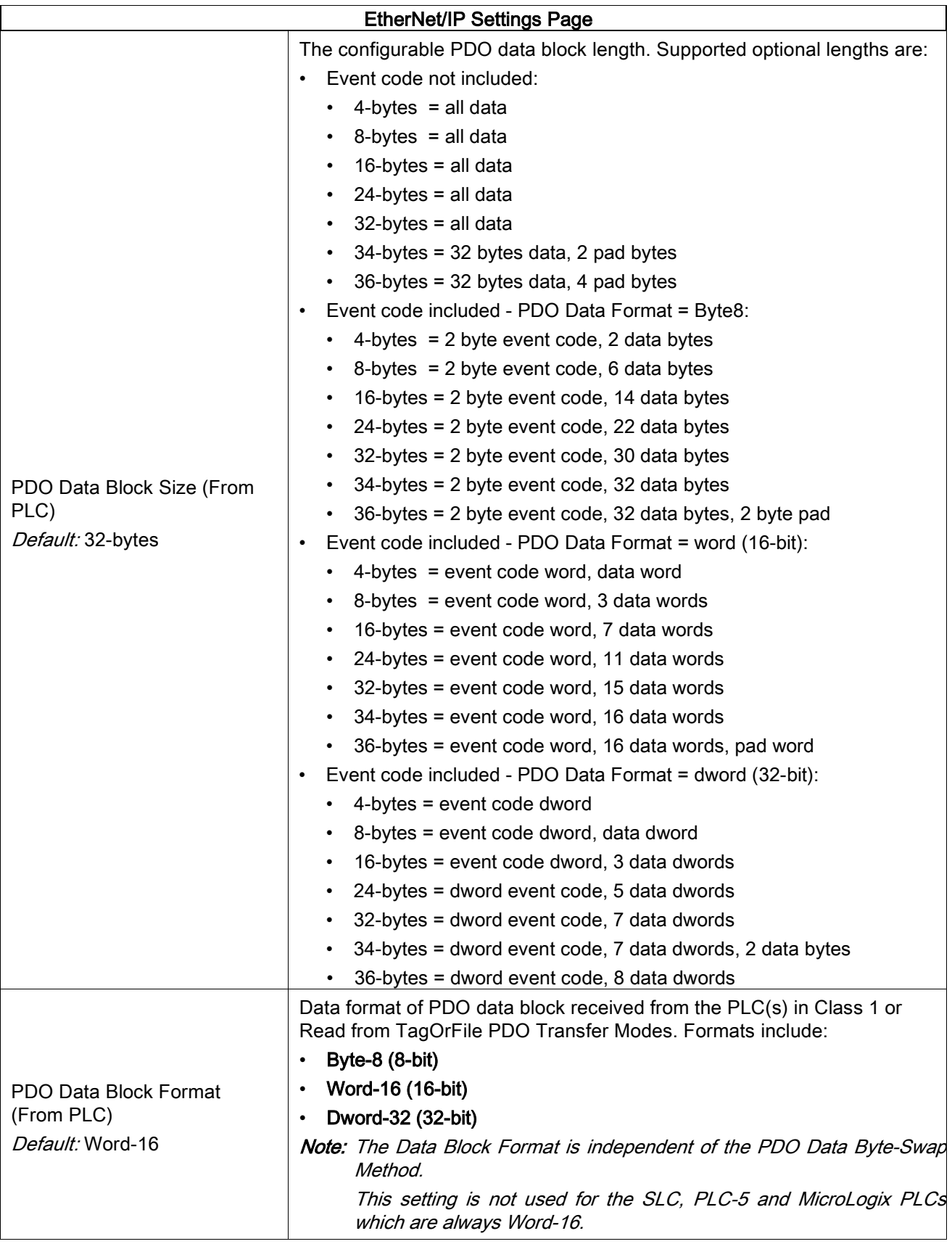

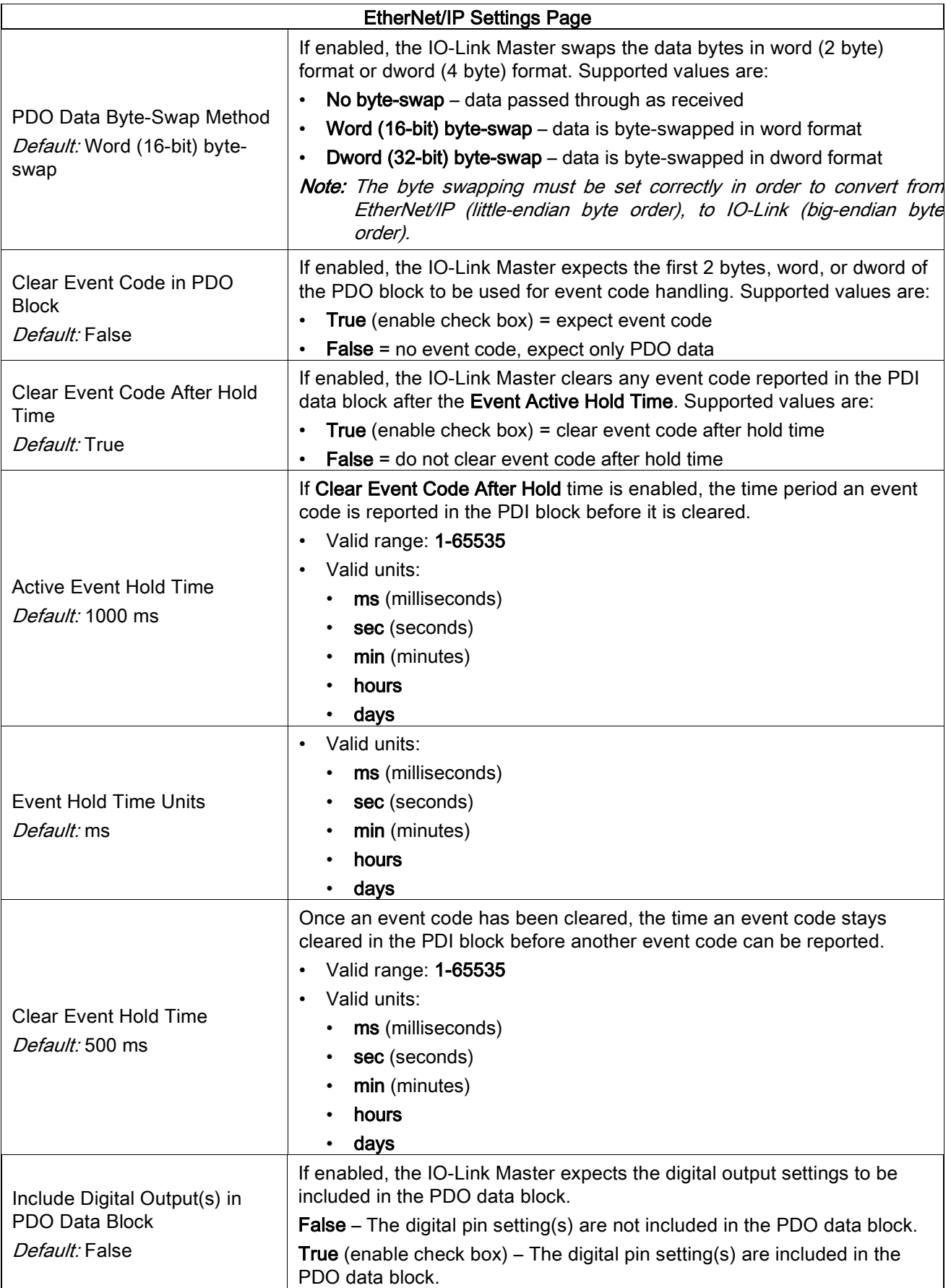

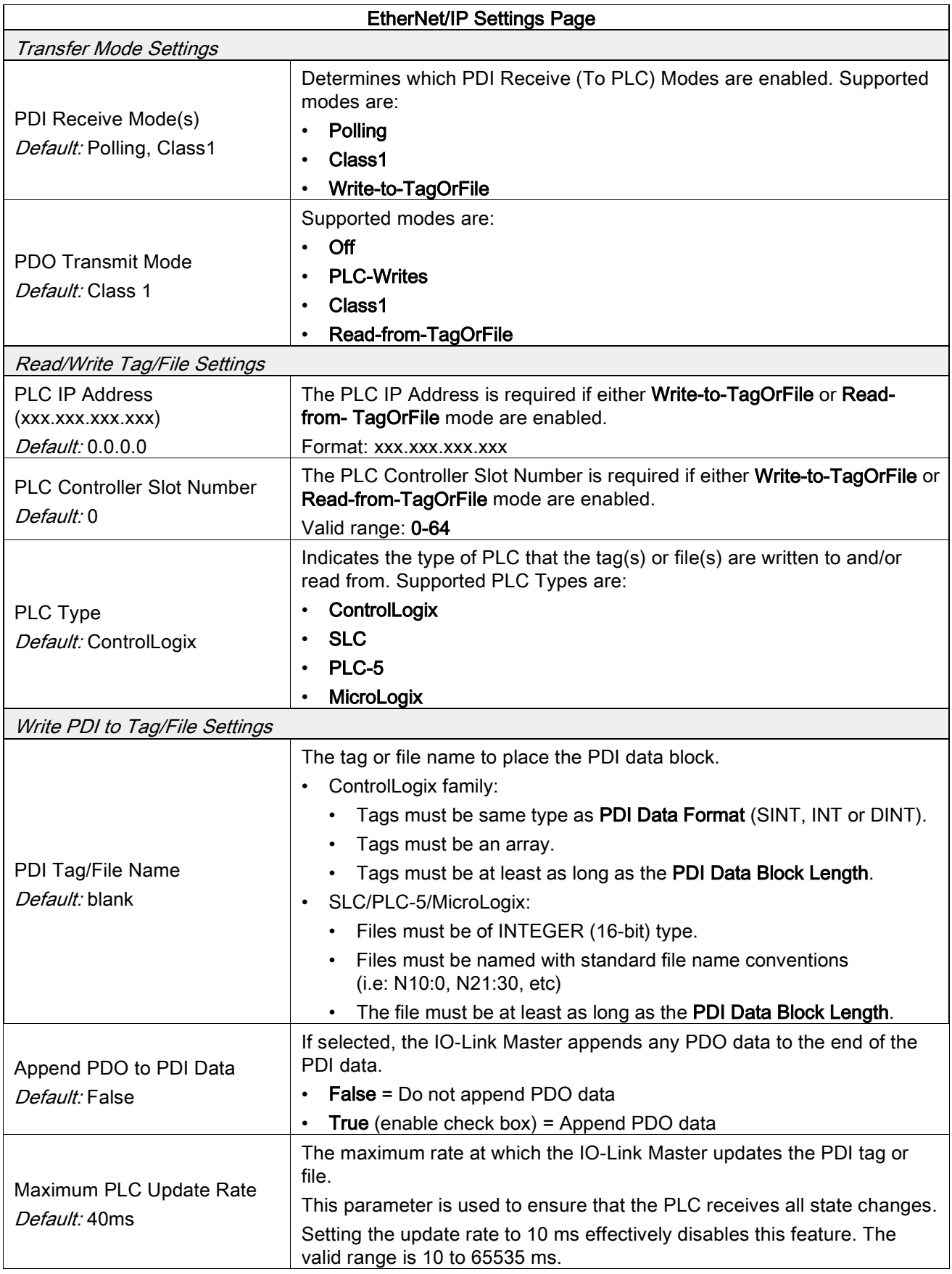

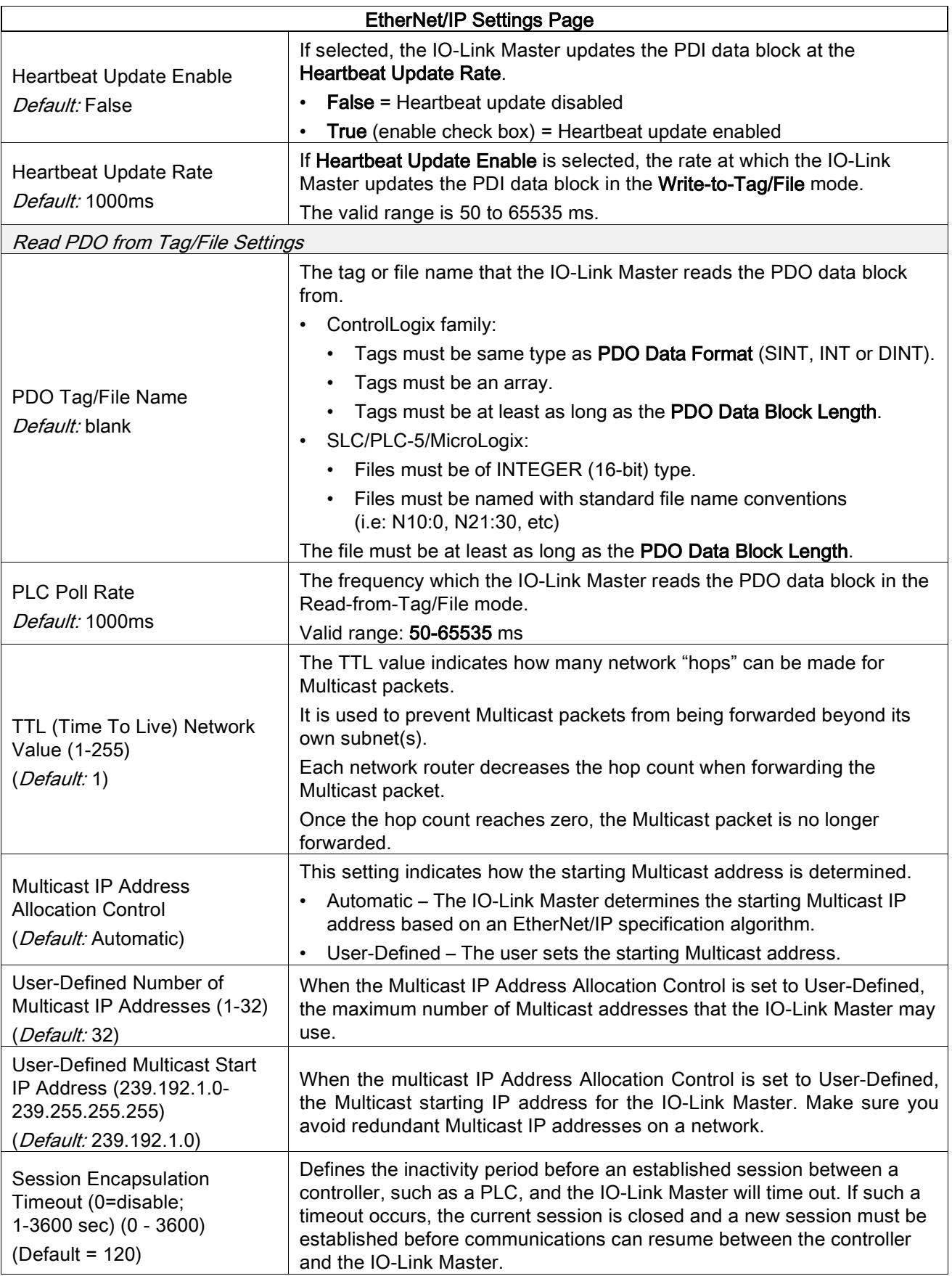

### 6.4 Modbus/TCP Settings Configuration Page

You can use the Configuration | Modbus/TCP Settings page to configure Modbus/TCP with the IO-Link Master. This Chapter includes these topics:

- [Editing Modbus/TCP Settings,](#page-47-0) see Chapter [6.4.1](#page-47-0)
- [Modbus/TCP Settings Parameters,](#page-48-0) see Chapter [6.4.2](#page-48-0)

| IO-LINK DIGITAL I/O<br>ETHERNET/IP          | MODBUS/TCP NETWORK | MISC          | CLEAR SETTINGS    |                 |               |                 |               |               |
|---------------------------------------------|--------------------|---------------|-------------------|-----------------|---------------|-----------------|---------------|---------------|
| Modbus/TCP Settings @                       |                    |               |                   |                 |               |                 |               |               |
| MODBUS/TCP PORT CONFIG                      | <b>B</b> PORT 1    | <b>PORT 2</b> | <b>D</b> PORT 3   | <b>B</b> PORT 4 | <b>PORT 5</b> | <b>B</b> PORT 6 | <b>PORT 7</b> | <b>PORT 8</b> |
|                                             | <b>EDIT</b>        | <b>EDIT</b>   | <b>EDIT</b>       | <b>EDIT</b>     | <b>EDIT</b>   | <b>EDIT</b>     | <b>EDIT</b>   | EDIT          |
| <b>ISDU Data Settings:</b>                  |                    |               |                   |                 |               |                 |               |               |
| ISDU Response Timeout (1 - 10000)           | 20 sec             | $20$ sec      | 20 <sub>sec</sub> | $20$ sec.       | $20$ sec.     | $20$ sec.       | $20$ sec.     | $20$ sec.     |
| <b>Process Data Settings:</b>               |                    |               |                   |                 |               |                 |               |               |
| PDI Data Block Size (To PLC)                | 36 bytes           | 36 bytes      | 36 bytes          | 36 bytes        | 36 bytes      | 36 bytes        | 36 bytes      | 36 bytes      |
| PDI Byte-Swap Method                        | no byte-swap       | no byte-swap  | no byte-swap      | no byte-swap    | no byte-swap  | no byte-swap    | no byte-swap  | no byte-swap  |
| Include Digital I/O in PDI Data Block       | false              | false         | false             | false.          | false         | false           | false         | false         |
| PDO Data Block Size (From PLC)              | 32-bytes           | 32-bytes      | 32-bytes          | 32-bytes        | 32-bytes      | 32-bytes        | 32-bytes      | 32-bytes      |
| PDO Byte-Swap Method                        | no byte-swap       | no byte-swap  | no byte-swap      | no byte-swap    | no byte-swap  | no byte-swap    | no byte-swap  | no byte-swap  |
| Append PDO to PDI Data                      | false              | false         | false             | false           | false         | false           | false         | false         |
| Clear Event Code In PDO Block               | false              | false         | false             | false           | false         | false           | false         | false         |
| Clear Event Code After Hold Time            | true               | true          | true              | true            | true          | true            | true          | true          |
| Active Event Hold Time (1 - 65535)          | 1000               | 1000          | 1000              | 1000            | 1000          | 1000            | 1000          | 1000          |
| <b>Event Hold Time Units</b>                | ms                 | ms            | ms                | ms              | ms            | ms              | ms            | ms            |
| Clear Event Hold Time (1 - 65535)           | 500                | 500           | 500               | 500             | 500           | 500             | 500           | 500           |
| <b>Event Clear Time Units</b>               | ms                 | ms            | ms                | ms              | ms            | ms              | ms            | ms            |
| Include Digital Output(s) in PDO Data Block | false              | false         | false             | false           | false         | false           | false         | false         |
| <b>Transfer Mode Settings:</b>              |                    |               |                   |                 |               |                 |               |               |
| Slave Mode Device ID (1 - 247)              | $\mathbf{1}$       | $\mathbf{1}$  | $\mathbf{1}$      | $\mathbf{1}$    | $\mathbf{1}$  | $\mathbf{1}$    | $\mathbf{1}$  | $\mathbf{1}$  |
| PDI Receive Mode(s) (To PLC)                | Slave              | Slave         | Slave             | Slave           | Slave         | Slave           | Slave         | Slave         |
| PDO Transmit Mode(s) (From PLC)             | Slave              | Slave         | Slave             | Slave           | Slave         | Slave           | Slave         | Slave         |
|                                             |                    |               |                   |                 |               |                 |               |               |

Figure 16: Modbus/TCP Settings Configuration Page

### <span id="page-47-0"></span>6.4.1 Editing Modbus/TCP Settings

1. If necessary, open the IO-Link Master web interface with your web browser using the IP address.

#### 2. Click Configuration | Modbus/TCP.

**Note:** Click the **EDIT** button for the port that you want to configure. You can click each EDIT button and open all ports to quickly configure port parameters.

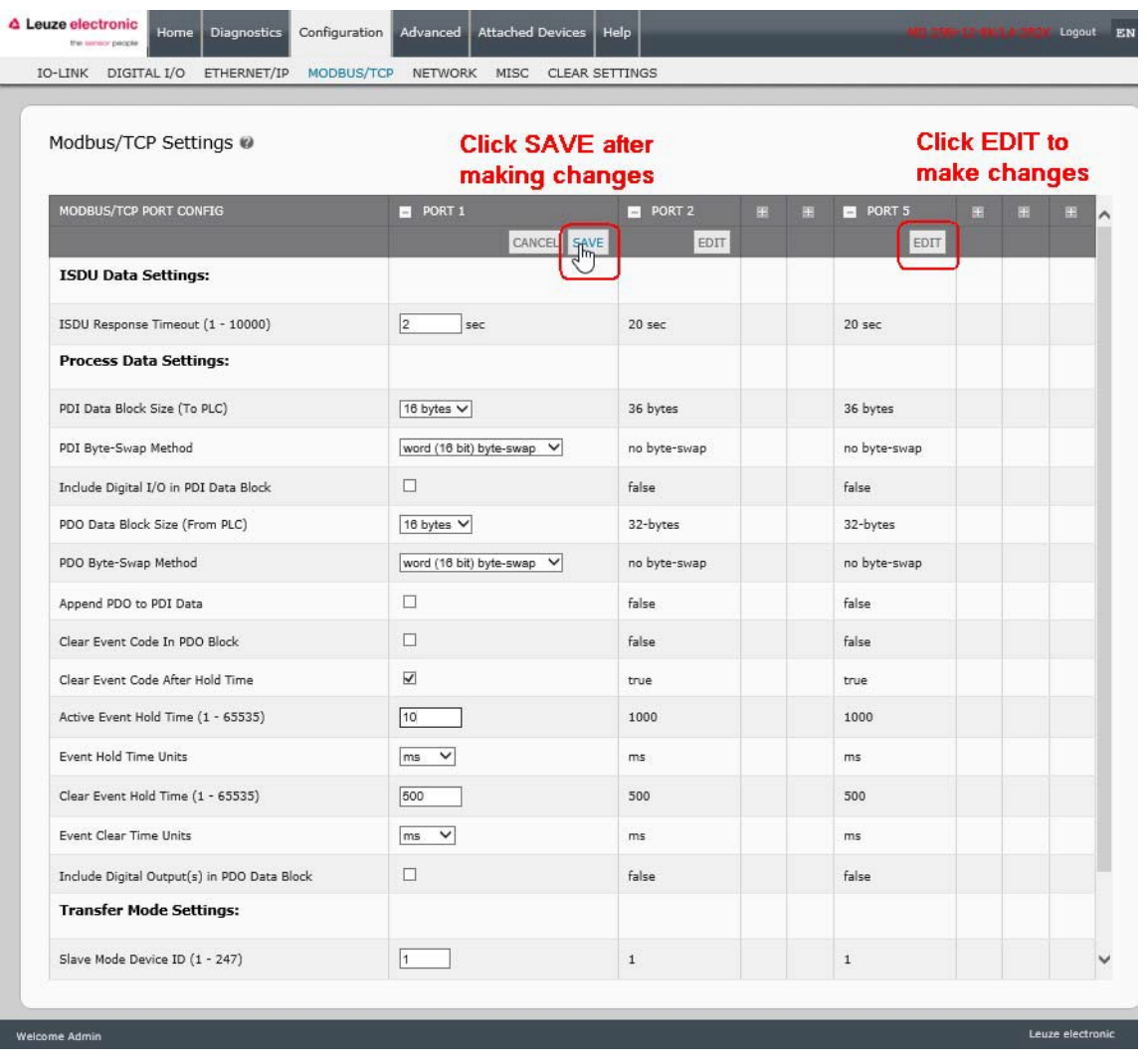

Figure 17: Editing Modbus/TCP Settings

- 3. Make appropriate selections for the IO-Link device that you will connect to that port. You can use the help system if you require definitions or values for the options or Chapter [6.4.2](#page-48-0) [Modbus/TCP Settings](#page-48-0)  [Parameters.](#page-48-0)
- 4. Scroll to the top of the page and click the SAVE button. Make sure that the port now displays the EDIT button.

If it displays the SAVE and CANCEL buttons, that means that one of the parameters contains an incorrect value. If necessary, scroll down the page, make the needed corrections, and click SAVE.

# <span id="page-48-0"></span>6.4.2 Modbus/TCP Settings Parameters

The following table provides detailed information about the Modbus/TCP Settings page.

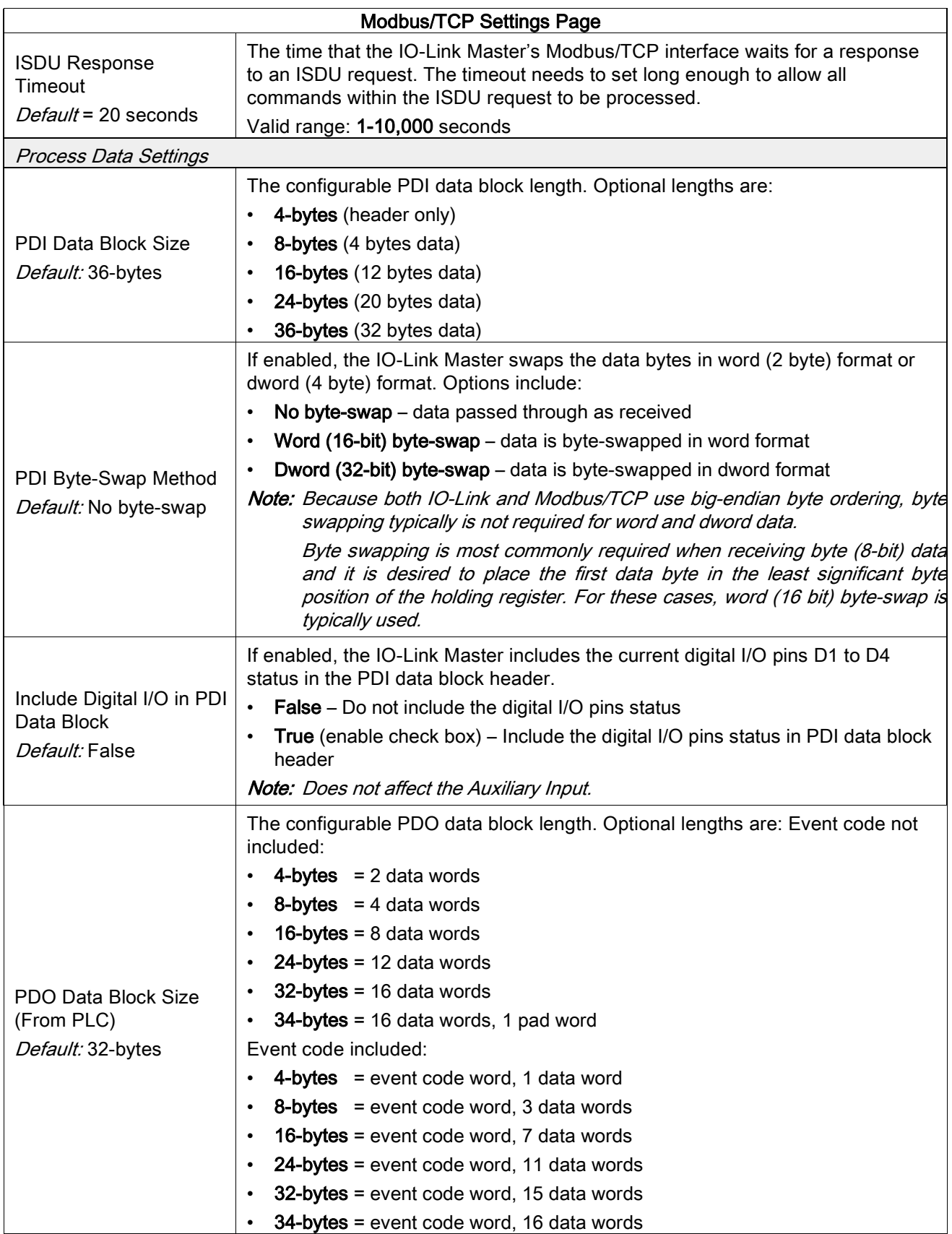

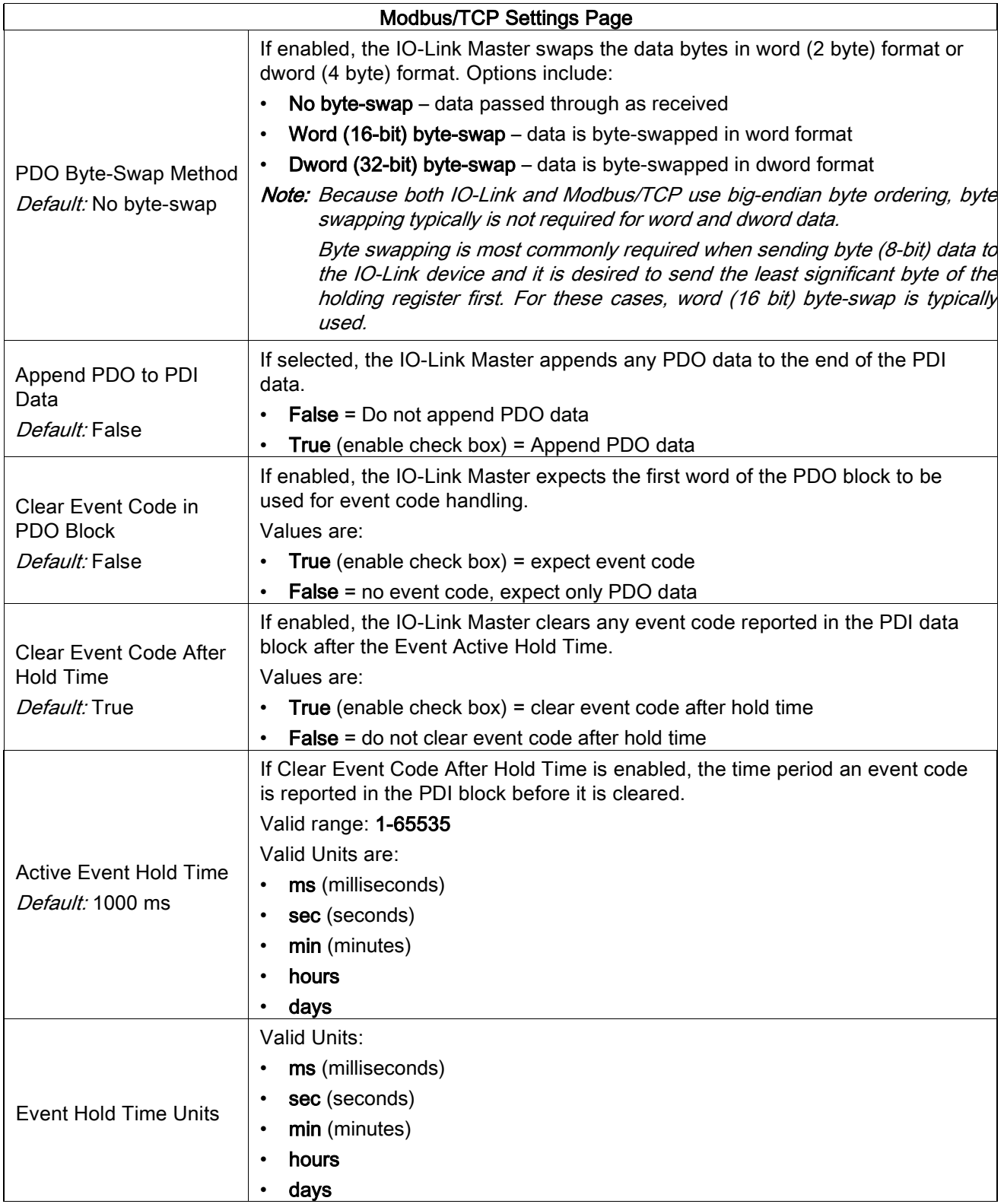

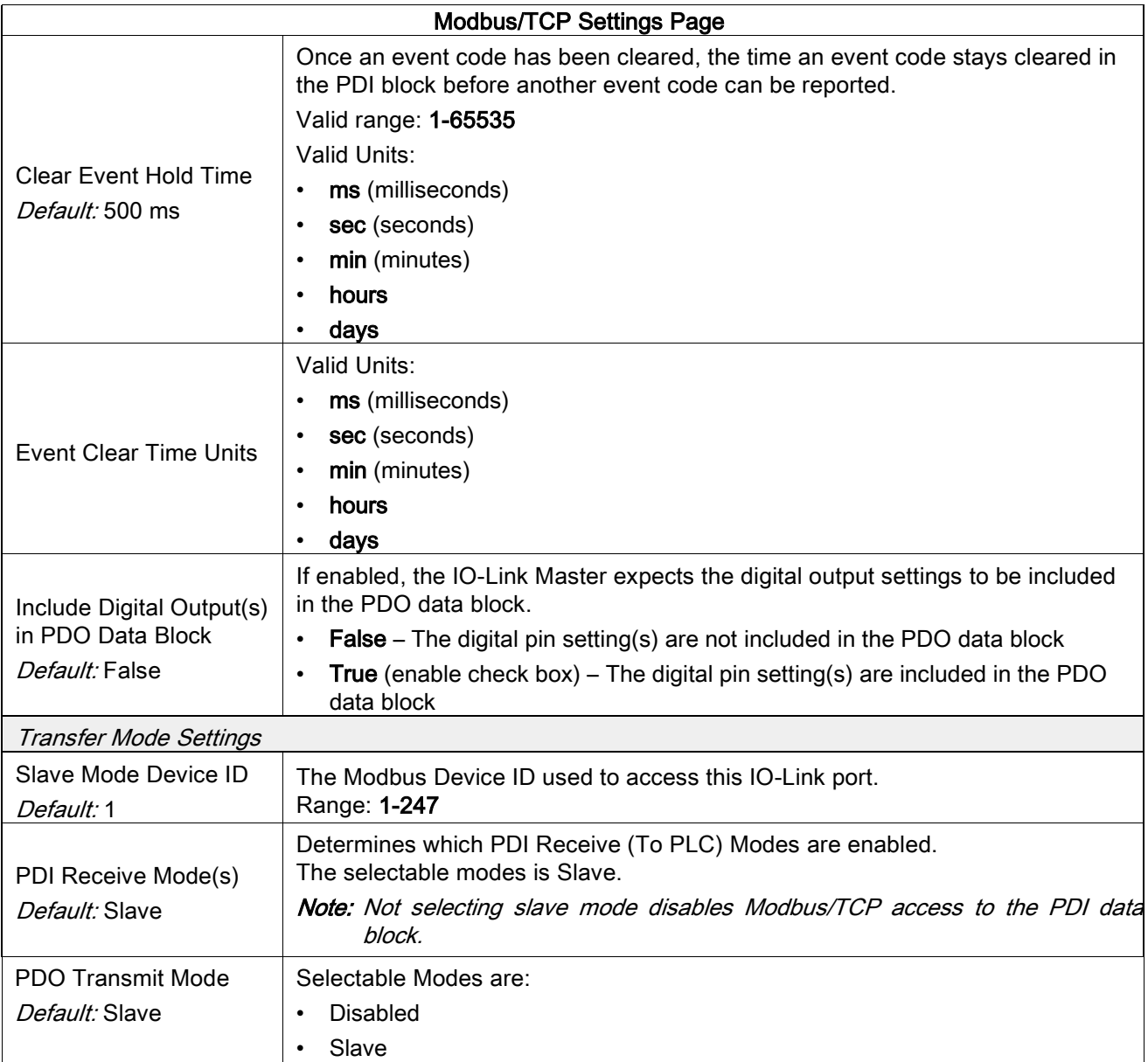

# 7 Dedicated Digital I/O Port Configuration

This chapter discusses the dedicated digital IO port (D1 through D4) configuration, including these topics:

- [Digital I/O Settings Page,](#page-51-0) see Chapter [7.1](#page-51-0)
- [Editing Digital I/O Settings,](#page-52-0) see Chapter [7.2](#page-52-0)
- [Digital I/O Setting Parameters,](#page-53-0) see Chapter [7.3](#page-53-0)

## <span id="page-51-0"></span>7.1 Digital I/O Settings Page

Use the Configuration | Digital I/O page to configure the dedicated DIO port characteristics for the IO-Link Master. D1 and D2 are located next to IO-Link Port 1 and D3 and D4 are located next to IO-Link Port 4.

| DIGITAL I/O CONFIGURATION       |                 |  |
|---------------------------------|-----------------|--|
| D1 Digital Input Configuration  |                 |  |
| Mode                            | Off             |  |
| Invert Input                    | false           |  |
| Input Settling Time (0 - 10000) | $0$ ms          |  |
| D2 Digital I/O Configuration    |                 |  |
| Mode                            | Off             |  |
| Invert I/O                      | false           |  |
| Default Digital Output          | Off             |  |
| Input Settling Time (0 - 10000) | $0$ ms          |  |
| D3 Digital Input Configuration  |                 |  |
| Mode                            | Off             |  |
| Invert Input                    | false           |  |
| Input Settling Time (0 - 10000) | $0$ ms          |  |
| D4 Digital I/O Configuration    |                 |  |
| Mode                            | Off             |  |
| Invert I/O                      | false           |  |
| Default Digital Output          | Off             |  |
| Input Settling Time (0 - 10000) | 0 <sub>ms</sub> |  |

Figure 18: Digital I/O settings

## <span id="page-52-0"></span>7.2 Editing Digital I/O Settings

You can use this procedure to configure digital I/O characteristics for the digital I/O ports.

- 1. If necessary, open the IO-Link Master web interface with your web browser using the IP address.
- 2. Click Configuration | Digital I/O.
- 3. Click the EDIT button.
- 4. Make appropriate selections for the digital I/O device or devices that you will connect to the ports. You can use the help system if you require definitions or values for the options or Digital I/O Setting [Parameters](#page-53-0).

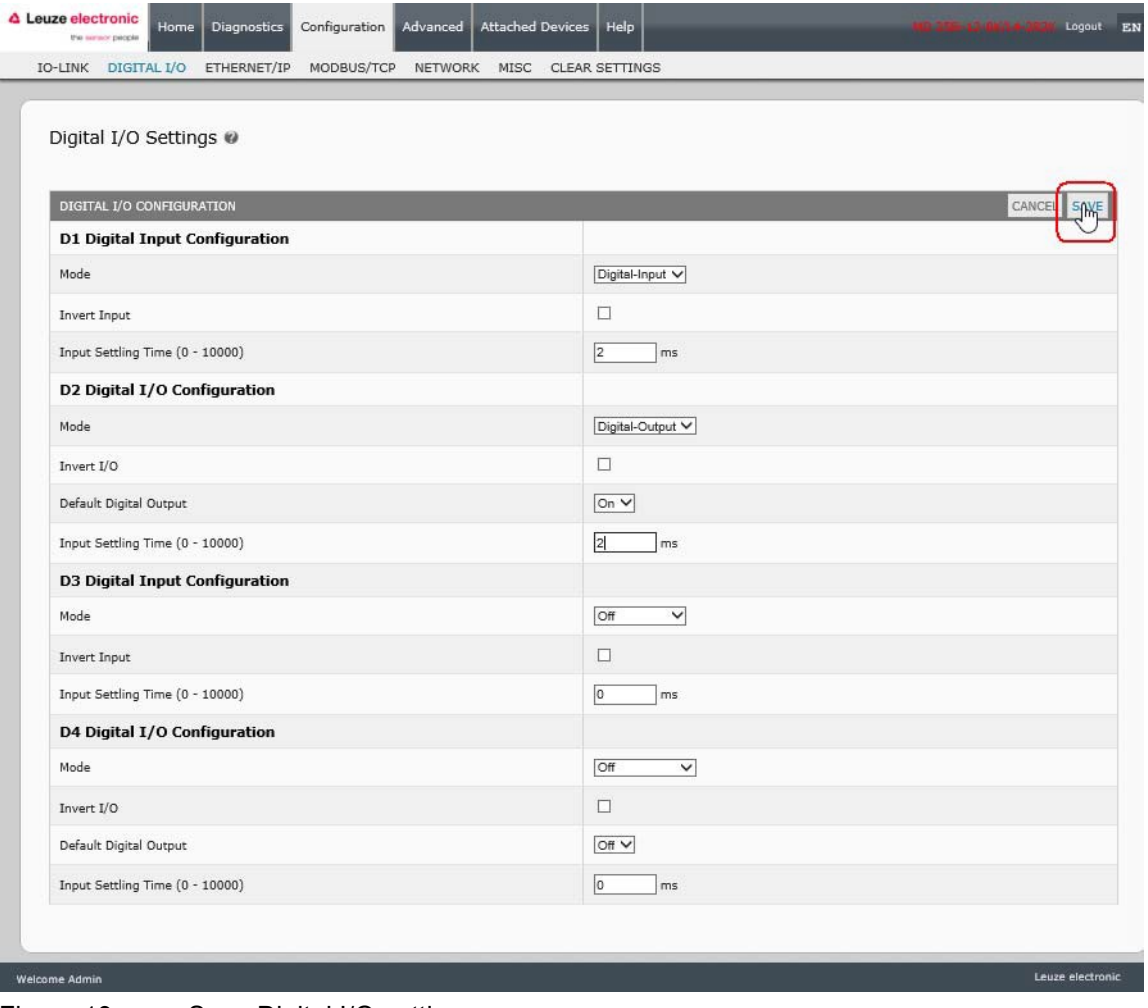

Figure 19: Save Digital I/O settings

5. Click the SAVE button.

# <span id="page-53-0"></span>7.3 Digital I/O Setting Parameters

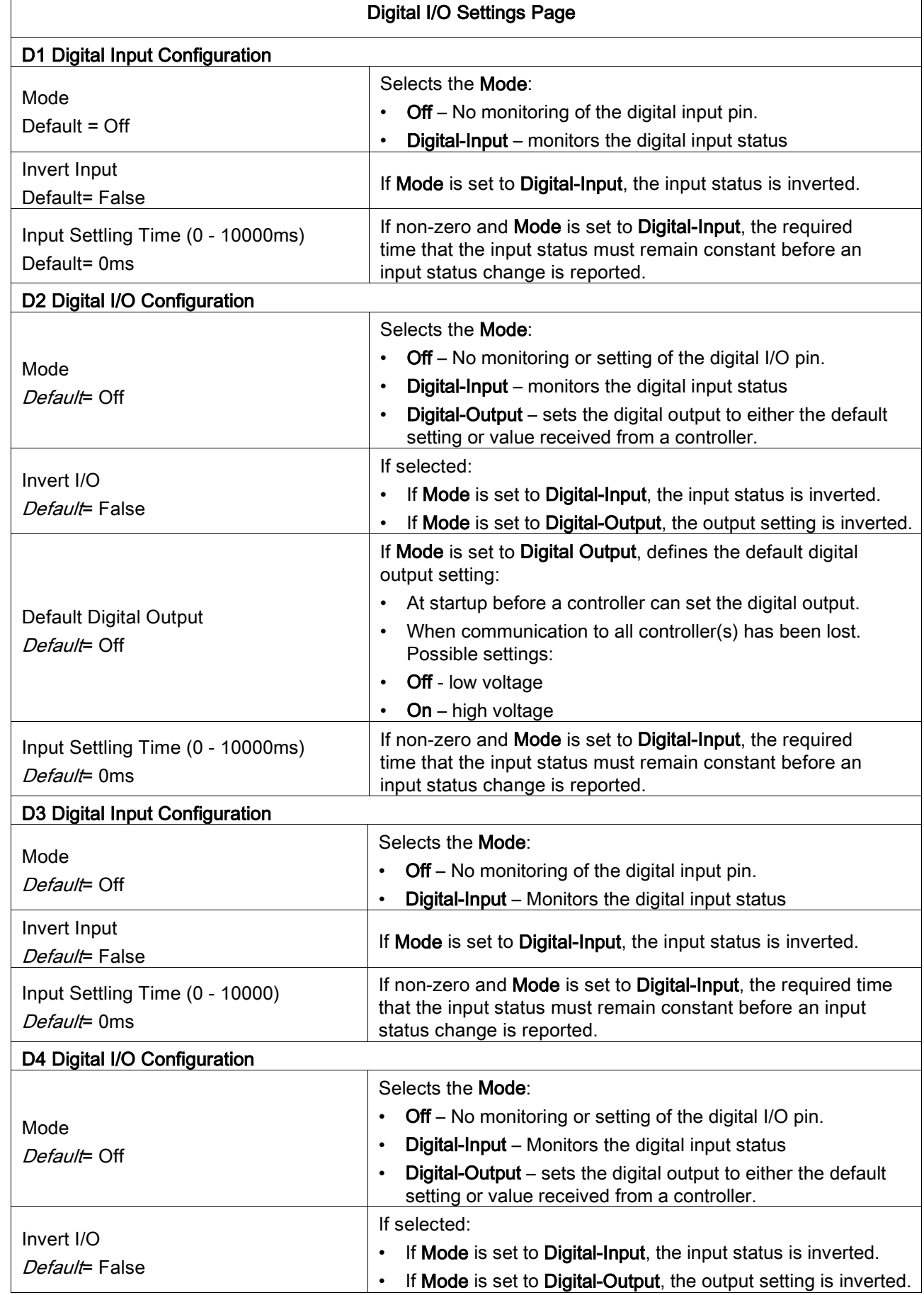

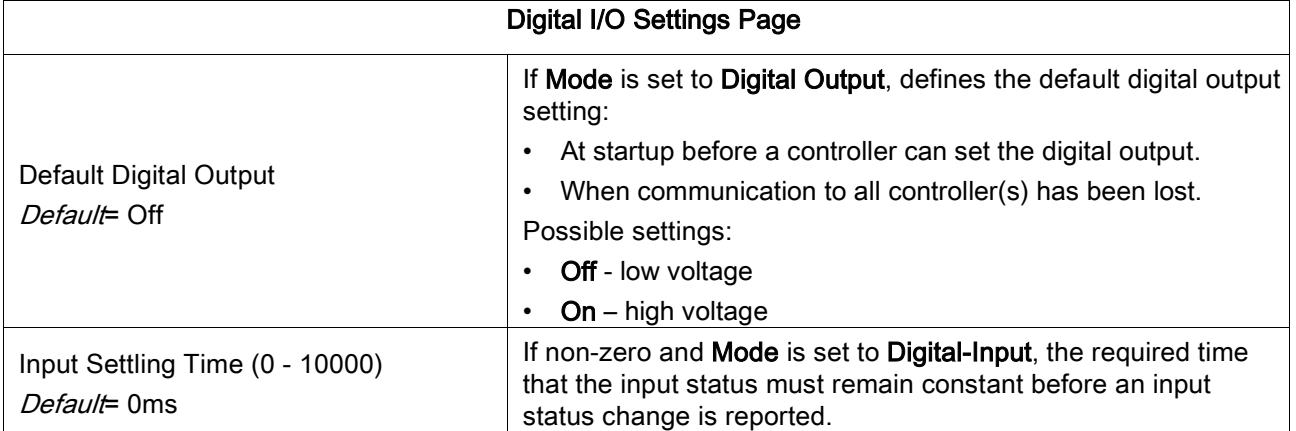

## <span id="page-55-1"></span>8 Loading and Managing IODD Files

There are several Attached Devices pages that support IO-Link Device Description (IODD) file management.

- [IO-Link Device Description Files Page](#page-55-0) load IODD files from the IO-Link device manufacturer onto the IO-Link Master, see Chapter [8.1.](#page-55-0)
- [IO-Link Device Configuration Summary Page](#page-62-0) verify the correct files were loaded for each IO- Link device, see Chapter [8.2.](#page-62-0)
- The Port pages are discussed in *Chapter [9](#page-63-0) [Configuring IO-Link Devices](#page-63-0)*.

#### <span id="page-55-0"></span>8.1 IO-Link Device Description Files Page

Use the IO-Link Device Description Files page to update (upload) and delete IO-Link Device Description (IODD) files associated with this IO-Link Master. In addition, you can review the IODD xml file by clicking the IODD FILENAME in the table after loading the IODD file.

Note: You will need to download the appropriate IODD files from your IO-Link device manufacturer.

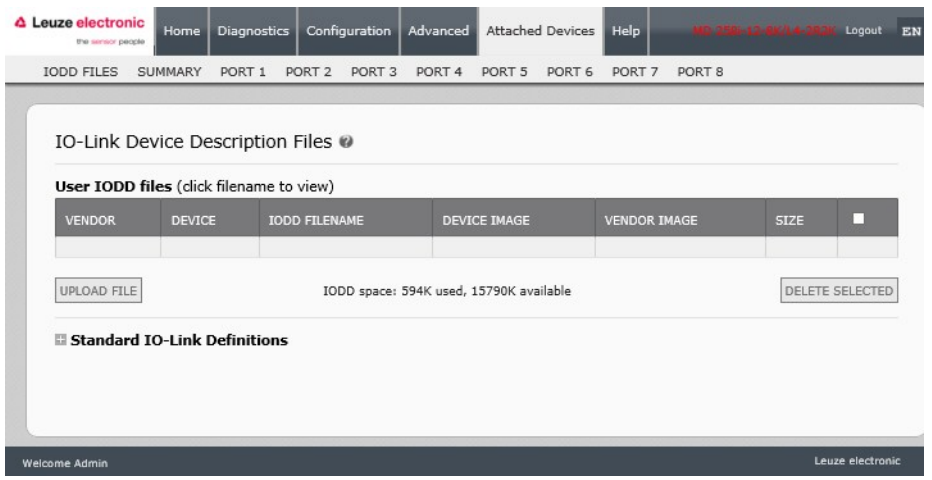

Figure 20: IO-Link Device Description files page

The IO-Link Master provides 15790K of space to store IODD files. The IO-Link Master includes the following default IODD files, which cannot be deleted.

- IODD-StandardDefinitions1.0.1.xml
- IODD-StandardUnitDefinitions1.0.1.xml
- IODD-StandardDefinitions1.1.xml
- IODD-StandardUnitDefinitions1.1.xml

#### 8.1.1 Preparing IODD Files to Upload

After downloading the IODD files for the IO-Link device from the IO-Link sensor or actuator manufacturer, you may need to unzip the file and locate the appropriate **xml** file for the device.

- Some IODD zip files contain the **xml** files and supporting image files for a single product. This type of zip file can be immediately loaded onto the IO-Link Master.
- Some IODD zip files contain the files for multiple products. If you upload this type of IODD zip file, the IO-Link Master loads the first xml file and the associated image files, which may or may not correspond to the IO- Link device connected to the port. If you need to zip the appropriate files, the following information may be useful:
	- Unzip the package and locate the xml file needed for your IO-Link device.
	- Open the xml file and search for the productID, which identifies the IO-Link device.
- Zip the xml file along with the supporting images. There are several ways to locate the supporting images:
- o Locate the appropriate images using the xml file.
- $\circ$  Load only the xml file and the IO-Link Master notifies you what files are missing. Use the UPDATE feature to upload the missing images.
- $\circ$  Zip the xml with all of the images and the IO-Link Master ignores (and not upload) any unused files and notifies which files did not upload.

Note: Image files are not required for IO-Link device configuration.

Use the appropriate discussion for your IODD files.

- [Uploading IODD Zip Files,](#page-56-0) see Chapter [8.1.2](#page-56-0)
- [Uploading xml Files or Supporting Files,](#page-58-0) see Chapter [8.1.3](#page-58-0)

#### <span id="page-56-0"></span>8.1.2 Uploading IODD Zip Files

You can use the following procedure to upload IODD zip files.

- 1. Click Attached Devices and IODD FILES.
- 2. Click the UPLOAD FILE button.
- 3. Click the CHOOSE FILE button and browse to the file location.
- 4. Highlight the zip file, click Open and then the UPLOAD button.

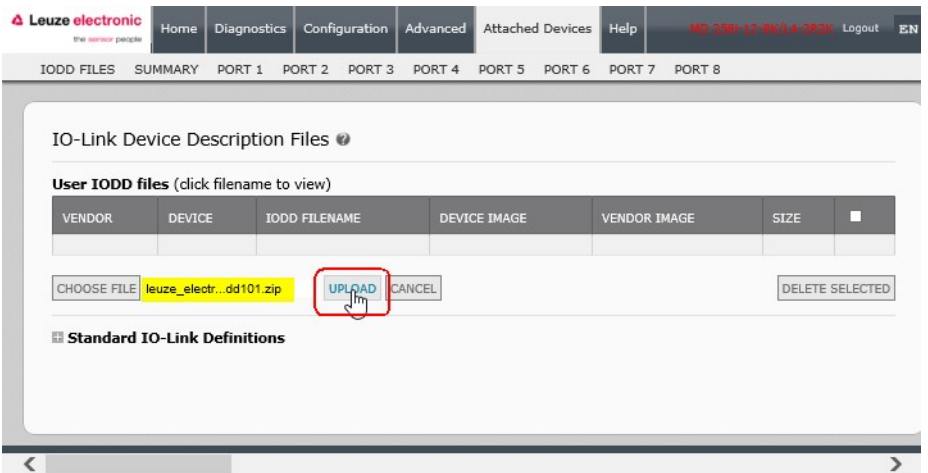

Figure 21: Upload IO-Lin Device Description file

5. If necessary, click Ok.

| <b>IODD FILES</b><br>SUMMARY<br>PORT 1<br>IO-Link Device Description Files @                     | PORT <sub>3</sub><br>PORT <sub>4</sub><br>PORT 6<br>PORT <sub>8</sub><br>PORT <sub>2</sub><br>PORT <sub>5</sub><br>PORT <sub>7</sub>                                                                                                    |                                     |
|--------------------------------------------------------------------------------------------------|----------------------------------------------------------------------------------------------------|-------------------------------------|
| User IODD files (click filename<br><b>VENDOR</b><br><b>DEVICE</b><br>Standard TO-Link Definition | <b>INCOURSE</b><br>Leuze electronic-krt 289-20110809-<br>IODD1.0.1-processdataui.xml<br>leuze electronic-krt 289-20110809-iodd1.0.1-en.html<br>leuze_electronic-krt_289-20110809-iodd1.0.1-de.html<br>iodd screen.css<br>iodd print.css<br>IODD_Doku.pdf<br>iodd.js<br>leuze electronic-krt55-pic.png<br>leuze electronic-krt55-icon.png<br>leuze_electronic-krt3-pic.png<br>leuze_electronic-krt3-icon.png<br>leuze electronic-krt20b-icon.png<br>button.png | <b>SIZE</b><br>n<br>DELETE SELECTED |

Figure 22: Confirm upload

Note: Only images referenced in the xml file load to the IO-Link Master and the remaining files are ignored. 6. If desired, you can view the xml file by clicking the IODD FILENAME in the table.

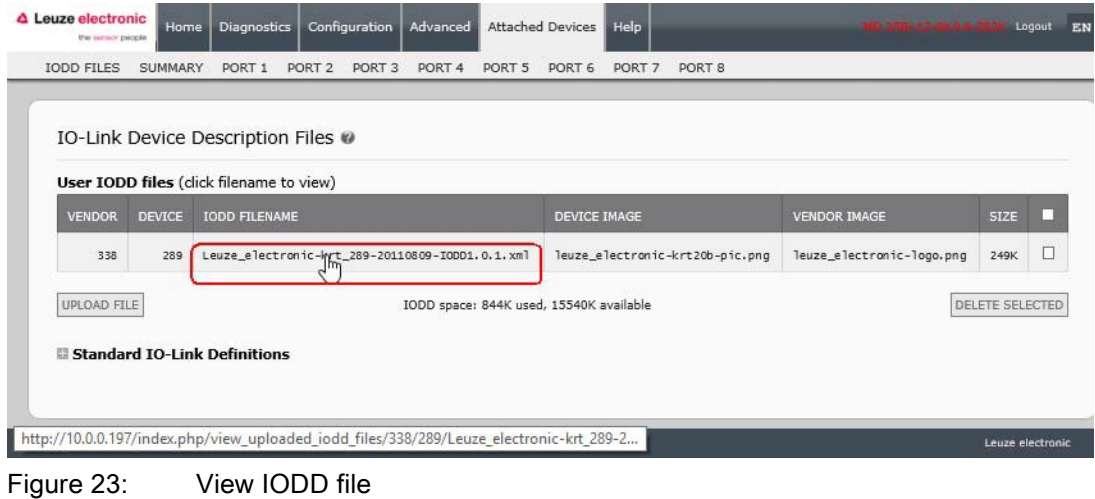

7. Click the hyperlink at the top of the page if you want to view the xml file in your browser.

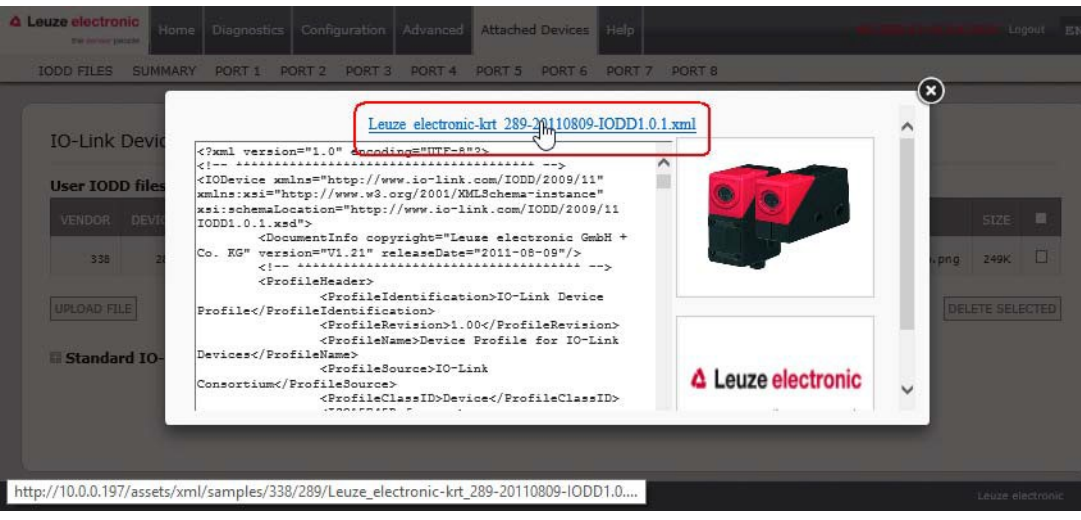

Figure 24: Open IODD file in your browser

8. Optionally, verify that the correct xml file was loaded using the Summary page (Page [63\)](#page-62-0).

## <span id="page-58-0"></span>8.1.3 Uploading xml Files or Supporting Files

You can use the following procedure to upload xml, or supporting image files.

- 1. Click Attached Devices and IODD FILES.
- 2. Click the UPLOAD FILE button.
- 3. Click the CHOOSE FILE button and browse to the file location.
- 4. Highlight the xml or image file and click Open.

Note: The xml file must be loaded before the IO-Link Master will load the associated image files.

5. Click the UPLOAD button.

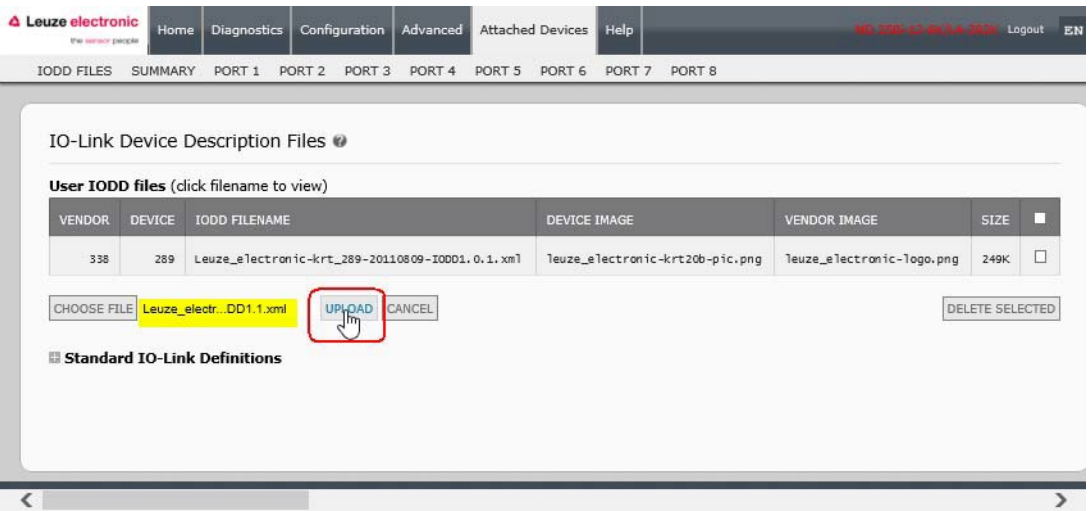

Figure 25: Unload IODD file

Note: The IO-Link Master notifies you what files are missing. The missing files do not affect the operation of the IODD Port page but the product image and logo for the IO-Link device company do not display.

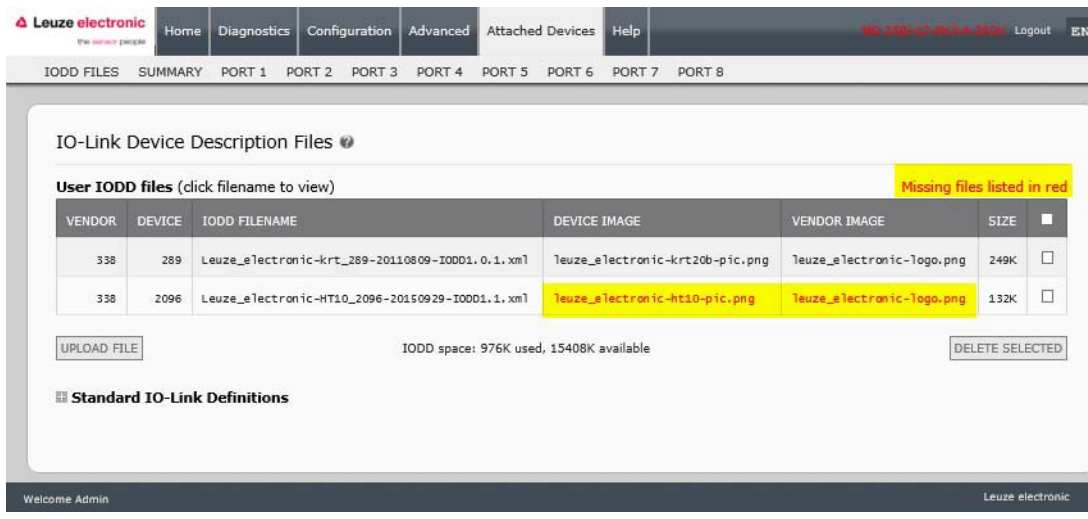

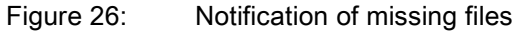

- 6. Optionally, use the following steps to load image files:
	- a. Select the row in the table that contains the xml file.
	- b. Click the UPLOAD FILE button and browse to the file location.

|                    |               | User IODD files (click filename to view)                                |                                 | Missing files listed in red |                 |
|--------------------|---------------|-------------------------------------------------------------------------|---------------------------------|-----------------------------|-----------------|
| <b>VENDOR</b>      | <b>DEVICE</b> | <b>IODD FILENAME</b>                                                    | <b>DEVICE IMAGE</b>             | <b>VENDOR IMAGE</b>         | <b>SIZE</b>     |
| 338                | 289           | Leuze_electronic-krt_289-20110809-IODD1.0.1.xml                         | leuze_electronic-krt20b-pic.png | leuze_electronic-logo.png   | 249K            |
| 338                | 2096          | Leuze_electronic-HT10_2096-20150929-IODD1.1.xml                         | leuze_electronic-ht10-pic.png   | leuze electronic-logo.png   | 132K            |
| <b>UPLOND FILE</b> |               | IODD space: 976K used, 15408K available<br>Standard IO-Link Definitions |                                 |                             | DELETE SELECTED |

Figure 27: Upload file for highlighted device

- c. Click the Choose File button and browse to the file location.
- d. Highlight the file and click Open.
- e. Click the UPLOAD button.
- f. If desired, you can view the xml file by clicking the IODD FILENAME in the table.
- g. Optionally, verify that the correct xml file was loaded using the Summary page (Page [63\)](#page-62-0).

#### 8.1.4 Viewing and Saving IODD Files

Use the following procedure to view the contents of an IODD file.

- 1. If necessary, click Attached Devices and IODD Files.
- 2. Click the IODD FILENAME in the table that you want to review. A pop up window displays the contents of the IODD file.
- 3. Optionally, click the file name hyperlink at the top of the window to view the formatted file or if you want to save a copy of the file to another location.

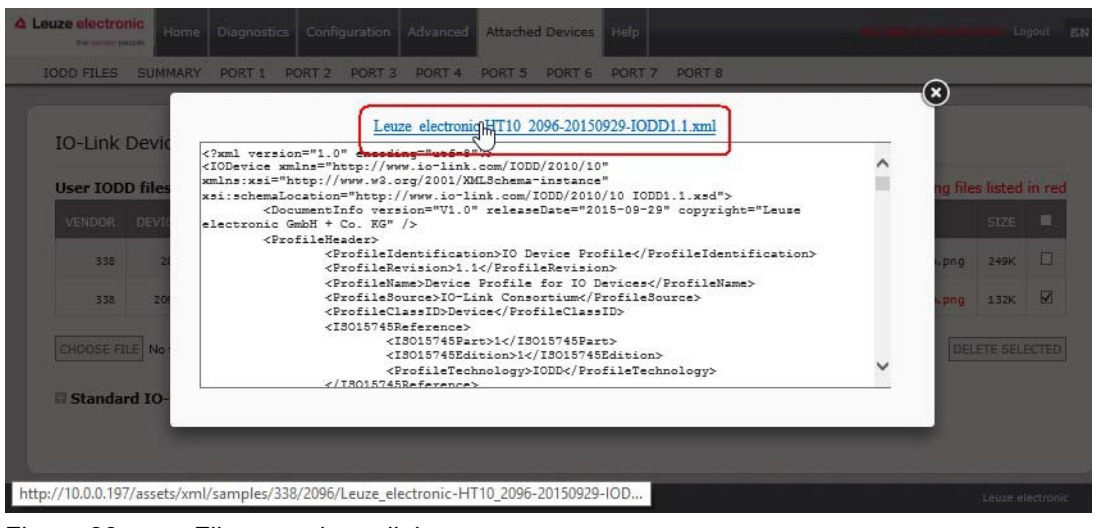

Figure 28: File name hyperlink

## 8.1.5 Deleting IODD Files

Use the following procedure to delete an IODD file set from the IO-Link Master.

- 1. If necessary, click Attached Devices and IODD Files.
- 2. Check the corresponding row of the IODD file that you want to delete.
- 3. Click the DELETE SELECTED button.

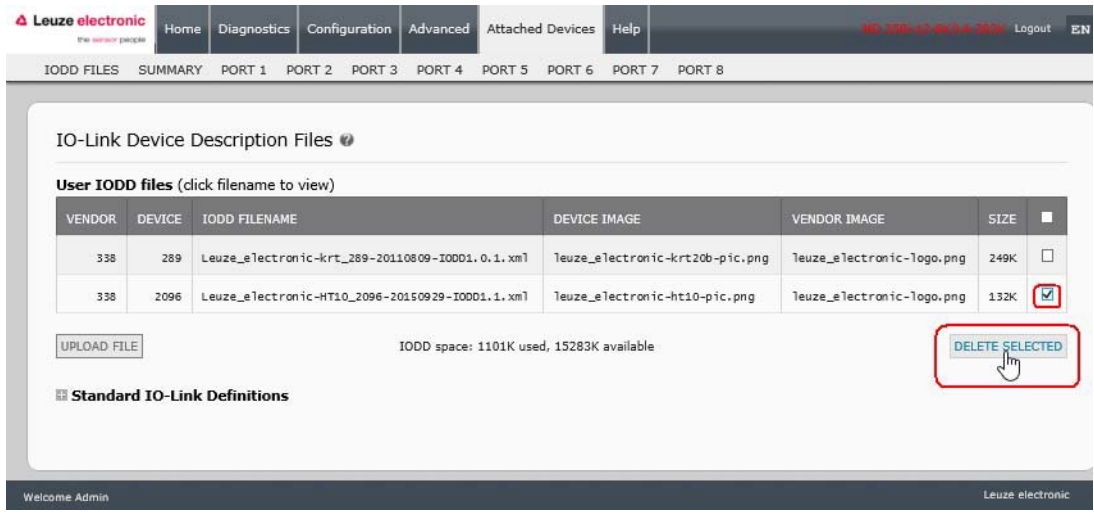

Figure 29: Deleting IODD files

4. Click CONTINUE to the Delete files? message.

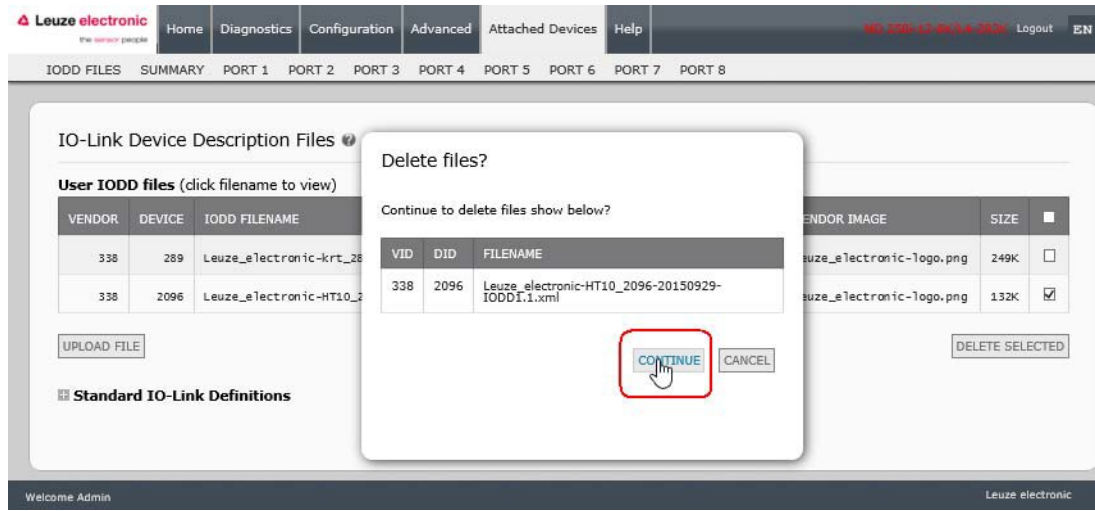

Figure 30: Confirm deleting of IODD files

## <span id="page-62-0"></span>8.2 IO-Link Device Configuration Summary Page

The IO-Link Device Configuration Summary page provides basic device configuration (device profile) information for ports with valid IO-Link devices attached. The Configuration Summary page retrieves information that resides on the IO-Link device from the manufacturer.

A file name displayed in the IODD Name field for a port indicates that a valid IODD file is associated with that device. If the field is empty, that indicates that a valid IODD file has not been loaded.

You can review complete IODD file information on a port by port basis by clicking the MORE button next to the port in question or by clicking the PORT menu selection in the navigational bar.

Use the following steps to access the IO-Link Device Configuration Summary page.

- 1. Click Attached Devices.
- 2. Click SUMMARY.
	- Note: The Configuration Summary page takes several minutes to completely load as each device is queried.
- 3. Click the MORE button or the corresponding Port (in the navigational bar) to configure the IO-Link device parameters for a specific device. See *Chapte[r 9](#page-63-0) [Configuring IO-Link Devices](#page-63-0)* for more information.

|                         | IO-Link Device Configuration Summary @              |                                                     |               |               | No IO-Link devices on Ports 3, 4, and 6 - 8                          |       |             |       |      |
|-------------------------|-----------------------------------------------------|-----------------------------------------------------|---------------|---------------|----------------------------------------------------------------------|-------|-------------|-------|------|
| <b>DEVICE SETTINGS</b>  | MORE<br>PORT1                                       | MORE<br>PORT2                                       | MORE<br>PORT3 | PORT4<br>MORE | <b>PORTS</b><br><b>MORE</b>                                          | PORT6 | <b>MORE</b> | PORT7 | MORE |
| <b>Vendor Name</b>      | Leuze electronic GmbH + Co.<br>KG                   | Leuze electronic GmbH + Co.<br>KG                   |               |               | Leuze electronic GmbH + Co.<br>KG                                    |       |             |       |      |
| <b>VENDOR</b>           | 338                                                 | 338                                                 |               |               | 338                                                                  |       |             |       |      |
| <b>DEVICE</b>           | 289                                                 | 2096                                                |               |               | 384                                                                  |       |             |       |      |
| <b>Description</b>      | contrast scanner                                    | Scanner with Background Su<br>ppression             |               |               | Diffuse Reflection Light Scan<br>ner With Background Suppre<br>ssion |       |             |       |      |
| <b>IO-Link Version</b>  | 1.0                                                 | 1.1                                                 |               |               | 1.1                                                                  |       |             |       |      |
| <b>Hardware Version</b> | L.                                                  | <b>B000</b>                                         |               |               | $\mathsf{C}$                                                         |       |             |       |      |
| <b>Firmware Version</b> | 02.20                                               | 1.1                                                 |               |               | 01.15                                                                |       |             |       |      |
| <b>Baud Rate</b>        | 38400                                               | 38400                                               |               |               | 38400                                                                |       |             |       |      |
| <b>SIO Mode</b>         | <b>Yes</b>                                          | Yes                                                 |               |               | <b>Yes</b>                                                           |       |             |       |      |
| <b>Min Cycle Time</b>   | $2.5$ ms                                            | $2.3$ ms                                            |               |               | $7.2$ ms                                                             |       |             |       |      |
| <b>IODD Name</b>        | Leuze electronic-krt_289-20<br>110809-10DD1.0.1.xml | Leuze_electronic-HT10_2096<br>-20150929-IODD1.1.xml |               |               | Leuze_electronic-hrtr46b_38<br>4-20120228-IODD1.0.1.xml              |       |             |       |      |
| <b>Serial Number</b>    | 1408L068197                                         | 01540018205                                         |               |               | 1111C000485                                                          |       |             |       |      |

Figure 31: IO-Link summary page

## <span id="page-63-0"></span>9 Configuring IO-Link Devices

This chapter discusses using the Attached Devices | Port pages to change IO-Link device parameters. Note: Optionally, you can use traditional methods such as: PLC interfaces to configure the IO-Link devices.

### 9.1 Port Pages Overview

You can use the Attached Devices | Port page for a port to review and easily edit the IO-Link device configuration.

| IO-Link Device - Port 1 @                   |       |          |                                                          | 盟<br>оZ.                                    | 4 Laune electronic |           |              |              | <b>REFRESH</b>        | <b>COMMAND</b><br>EDIT |
|---------------------------------------------|-------|----------|----------------------------------------------------------|---------------------------------------------|--------------------|-----------|--------------|--------------|-----------------------|------------------------|
| <b>Parameter Name</b>                       | Index | Subindex | Value                                                    | Description                                 | R/W                | Unit      | Min          | Max          | <b>Comments</b>       | Gradient               |
| - Identification                            |       |          |                                                          |                                             |                    |           |              |              |                       |                        |
| Application Specific Name                   | 24    |          | Leuze IO Link Device                                     |                                             | <b>RW</b>          |           |              |              |                       |                        |
| Vendor Name                                 | 16    |          | Leuze electronic GmbH + Co.<br>KG                        |                                             | <b>RO</b>          |           |              |              |                       |                        |
| Vendor Text                                 | 17    |          | www.leuze.de                                             |                                             | <b>RO</b>          |           |              |              |                       |                        |
| Product Name                                | 18    |          | KRTL 3B/6.3111-58                                        |                                             | <b>RO</b>          |           |              |              |                       |                        |
| Product ID                                  | 19    |          | 50111321                                                 |                                             | RO.                |           |              |              |                       |                        |
| Product Text                                | 20    |          |                                                          |                                             | <b>RO</b>          |           |              |              |                       |                        |
| Serial Number                               | 21    |          | 1408L068197                                              |                                             | RO.                |           |              |              |                       |                        |
| Hardware Version                            | 22    |          | U.                                                       |                                             | <b>RO</b>          |           |              |              |                       |                        |
| Firmware Version                            | 23    |          | 02.20                                                    |                                             | RO                 |           |              |              |                       |                        |
| transmitter                                 | 220   |          | 15                                                       | 0:white light<br>15:laser<br>255:multicolor | <b>RO</b>          |           | $\mathbf{0}$ | 255          | value range: 0;15;255 |                        |
| + Coservation<br>- Diagnosis<br>each result |       |          | Expand or collapse parameter groups to simplify the view |                                             |                    |           |              |              |                       |                        |
| amplification                               | 204   |          | 231                                                      |                                             | <b>RO</b>          |           |              |              |                       |                        |
| which is brighter?                          | 202   |          | $\mathbf{1}$                                             | 0:background<br>1:mark                      | RO                 |           | $\mathbf 0$  | $\mathbf{1}$ | value range: 0;1      |                        |
| background signal                           | 200   |          | 1230                                                     |                                             | RO.                | MV        |              |              |                       | 10                     |
| contrast                                    | 199   |          | $\circ$                                                  |                                             | RO.                | MV        | $\bf{8}$     | 100          |                       | 10                     |
| switching threshold                         | 206   |          | $\circ$                                                  |                                             | <b>RO</b>          | MV        |              |              |                       | 10                     |
| hysteresis                                  | 205   |          | 40                                                       |                                             | <b>RO</b>          | <b>MV</b> |              |              |                       | 10                     |
| $\epsilon$                                  |       |          |                                                          |                                             |                    |           |              |              |                       |                        |

Figure 32: IO-Link port overview page

The Port page provides two IO-Link device configuration methods:

- IO-Link Device Port table (GUI), which depends on the appropriate IODD file loaded from the IO-Link device manufacturer onto the IO-Link Master. To use the IO-Link Device Port table for configuring IO-Link devices, refer to the following chapters:
	- [Editing Parameters -](#page-64-0) IO-Link Device Port Table, see Chapter [9.2](#page-64-0)
	- [Resetting IO-Link Device Parameters to Factory Defaults,](#page-66-0) see Chapter [9.3](#page-66-0)
- IO-Link Device ISDU Interface Port, which can be used with or without IODD files loaded. Refer to the following information to use the IO-Link Device ISDU Interface - Port method:
	- The IO-Link Device Operator Manual from the device manufacturer is needed to use the IO-Link Device ISDU Interface since ISDU block index and ISDU sub-index numbers are required.
	- Editing Parameters [IO-Link Device ISDU Interface -](#page-68-0) Port, see Chapter [9.4](#page-68-0)

#### <span id="page-64-0"></span>9.2 Editing Parameters - IO-Link Device - Port Table

Use the following procedure to edit IO-Link device parameters using the **IO-Link Device Port** table.

- Note: You may want to verify that the Automatic Download Enable for Data Storage option on the Configuration | IO-Link Settings page is NOT set to On as this can cause unreliable results on the corresponding port.
- 1. If you have not done so, load the IODD file from the IO-Link device manufacturer (Chapte[r 8](#page-55-1) Loading [and Managing IODD Files](#page-55-1)).
- 2. Access the appropriate Port page by clicking Attached Devices and then the Port number that you want to configure.
- 3. Click the EDIT button after all of the device information is populated in the table.
- 4. Scroll down the table and make appropriate parameter changes for your environment.
	- Note: An IODD file may not contain every IO-Link device setting depending on the IO-Link device manufacturer. If you need to change a parameter that is not displayed in the IO-Link Device - Port table, you can refer to the IO-Link device Operators Manual and use the IO-Link Device ISDU Interface to change the settings.

You may need to scroll to the right in the table to view applicable parameter values if the parameter is not selectable in a drop list.

| IO-Link Device - Port 1 @                                         |     |                         |                                           | 盟<br>4 Louis stachanic                                                                                                    |           |              |                | ANCEL<br>$\frac{1}{2}$             |
|-------------------------------------------------------------------|-----|-------------------------|-------------------------------------------|----------------------------------------------------------------------------------------------------|-----------|--------------|----------------|------------------------------------|
| switching output                                                  | 110 |                         | $\overline{\mathsf{v}}$<br>H              | 1 true on mark<br>O:true on background                                                                                                    | RW        | $\mathsf{O}$ | $1\,$          | value rangeri;                     |
| analysis depth permanent                                          | 90  |                         | 3<br>$\check{~}$                          |                                                                                                    | RW        | $\mathbf{1}$ | $\frac{1}{2}$  |                                    |
| sensor input is evaluated                                         | 113 |                         | $\check{ }$<br>255                        | $255:$ on<br>0 $:$ off                                                                                                    | <b>RW</b> | $\circ$      | 255            | value range: 255;0                 |
| switching output toggles during teach I<br>eadership <sup>1</sup> | 185 |                         | $\check{ }$<br>255                        | Same as previous description                                                                                                    | <b>RW</b> | $\circ$      | 255            | value range:255;0                  |
| release pushbutton                                                | 114 |                         | $\check{ }$<br>31                         | $31:$ on<br>0 <sub>toff</sub>                                                                                                    | RW        | $\mathsf{O}$ | 31             | value range: 31;0                  |
| timer unit                                                        |     |                         |                                           |                                                                                                    |           |              |                |                                    |
| timer unit                                                        | 111 | $\mathbf{1}$            | $\Box$                                    | 1:on<br>$0:$ off                                                                                                    | <b>RW</b> |              |                |                                    |
| timebase                                                          | 111 | $\overline{\mathbf{2}}$ | b                                         | $0:100\mu s$<br>$\frac{1:1ms}{2:10ms}$                                                                                                    | <b>RW</b> | $\theta$     | $\overline{2}$ | value range:0;1;2                  |
| function of timer unit                                            | 111 | 3                       | ×<br>зI                                   | O:transparent<br>1:0N delay<br>2:OFF delay<br>3:pulse stretching<br>4:pulse suppression                                                                                                    | RW        | $\mathsf{O}$ | 4              | value range: 0;1;2;3;4             |
| time factor                                                       | 111 | 4                       | 20                                        |                                                                                                    | <b>RW</b> | $\mathbf{1}$ | 100            |                                    |
| - threshold levels                                                |     |                         |                                           |                                                                                                    |           |              |                |                                    |
| position of switching point at ST1P, t<br>each-level 1            | 188 |                         | $\overline{\mathsf{v}}$<br>16             | 24: very low sensitivity<br>20: low sensitivity<br>16:standard sensitivity<br>12:high sensitivity<br>8:very high sensitivity                                                                                                    | <b>RW</b> | 8            | 24             | value range: 24; 20; 16;           |
| position of switching point at ST1P, t<br>each-level 2            | 189 |                         | $\overline{\mathsf{v}}$<br>$\overline{8}$ | Same as previous description                                                                                                    | RW        | 8            | 24             | value range: 24; 20; 16;:          |
| position of switching point at ST2P, t<br>each-level 1            | 190 |                         | $\overline{\mathsf{v}}$<br>50             | 6: very close to the mark<br>12: close to the mark<br>25: toward mark<br>50: in the middle between the<br>mark and background<br>70:in direction of the backgro<br>und<br>82: close to the background<br>90: very close to the backgrou<br>nd | <b>RW</b> | 6            | 90             | value range: 6; 12; 25; 5(<br>2:90 |
| notition of twitching noint at ST70 +<br>$\overline{\phantom{a}}$ | 191 |                         | $\sqrt{12}$<br>$\overline{\mathsf{v}}$    | Same as previous description                                                                                                    | RM        | £.           | 90             | value ranne-6-17-75-5(             |

Figure 33: IO-Link device settings

5. Click the SAVE button after editing the parameters.

| IO-Link Device - Port 1 ♥                              |     |                |                | 醌<br>4 Leurs viertignie                                                                                                    |           |              |                | COMMAND<br><b>REFRESH</b><br>EDIT |
|--------------------------------------------------------|-----|----------------|----------------|----------------------------------------------------------------------------------------------------|-----------|--------------|----------------|-----------------------------------|
| Serial Number                                          | 21  |                | 1408L068197    |                                                                                                    | RO        |              |                |                                   |
| Hardware Version                                       | 22  |                | L.             |                                                                                                    | <b>RO</b> |              |                |                                   |
| Firmware Version                                       | 23  |                | 02.20          |                                                                                                    | RO        |              |                |                                   |
| transmitter                                            | 220 |                | 15             | 0: white light<br>15:laser<br>255:multicolor                                                                               | RO.       | $\,$ 0 $\,$  | 255            | value range: 0;15;255             |
| - Parameter                                            |     |                |                |                                                                                                    |           |              |                |                                   |
| switching output                                       | 110 |                | $\mathbf 1$    | 1:true on mark<br>0:true on background                                                                                     | RW        | $\mathbf 0$  | $\mathbf{1}$   | value range: 1;0                  |
| analysis depth permanent                               | 90  |                | 3              |                                                                                                    | RW        | $\mathbf{1}$ | $\overline{4}$ |                                   |
| sensor input is evaluated                              | 113 |                | 255            | $255:$ on<br>0:off                                                                                                    | <b>RW</b> | $\mathbf{0}$ | 255            | value range: 255;0                |
| switching output toggles during teach I<br>eadership   | 185 |                | 255            | Same as previous description                                                                                               | <b>RW</b> | $\mathbf{0}$ | 255            | value range: 255;0                |
| release pushbutton                                     | 114 |                | 31             | $31:$ on<br>0:off                                                                                                    | <b>RW</b> | $\,$ 0       | 31             | value range: 31;0                 |
| timer unit                                             |     |                |                |                                                                                                    |           |              |                |                                   |
| timer unit                                             | 111 | $\mathbf 1$    | $\mathbf 0$    | 1:on<br>0:off                                                                                                    | <b>RW</b> |              |                |                                   |
| timebase                                               | 111 | $\overline{2}$ | $\overline{2}$ | 0:100 <sub>US</sub><br>1:1ms<br>2:10ms                                                                                     | <b>RW</b> | $\mathbf{0}$ | $\overline{2}$ | value range: 0;1;2                |
| function of timer unit                                 | 111 | 3              | 3              | 0:transparent<br>1:ON delay<br>2:OFF delay<br>3:pulse stretching<br>4:pulse suppression                                    | RW        | $\, 0 \,$    | 4              | value range: 0; 1; 2; 3; 4        |
| time factor                                            | 111 | $\overline{4}$ | 20             |                                                                                                    | <b>RW</b> | $\mathbf{1}$ | 100            |                                   |
| - threshold levels                                     |     |                |                |                                                                                                    |           |              |                |                                   |
| position of switching point at ST1P, t<br>each-level 1 | 188 |                | 16             | 24:very low sensitivity<br>20:low sensitivity<br>16:standard sensitivity<br>12:high sensitivity<br>8:very high sensitivity | <b>RW</b> | $\mathbf s$  | 24             | value range: 24; 20; 16; :        |
| position of switching point at ST1P, t<br>each-level 2 | 189 |                | 8              | Same as previous description                                                                                               | <b>RW</b> | $\mathbf{g}$ | 24             | value range: 24; 20; 16;          |
| $\left\langle \right\rangle$                           |     |                |                |                                                                                                    |           |              |                | $\mathbf{v}$                      |

Figure 34: Save IO-Link device settings

#### <span id="page-66-0"></span>9.3 Resetting IO-Link Device Parameters to Factory Defaults

In the event you want to reset the IO-Link device to factory default, typically the IODD file provides the ability from the IO-Link device manufacturer. Use the following example to reset an IO-Link device.

- 1. Click the COMMAND button and locate the Restore Factory button.
- 2. Click the Restore Factory or Load Factory Settings button.

Note: The name of the button is determined by the IO-Link device manufacturer.

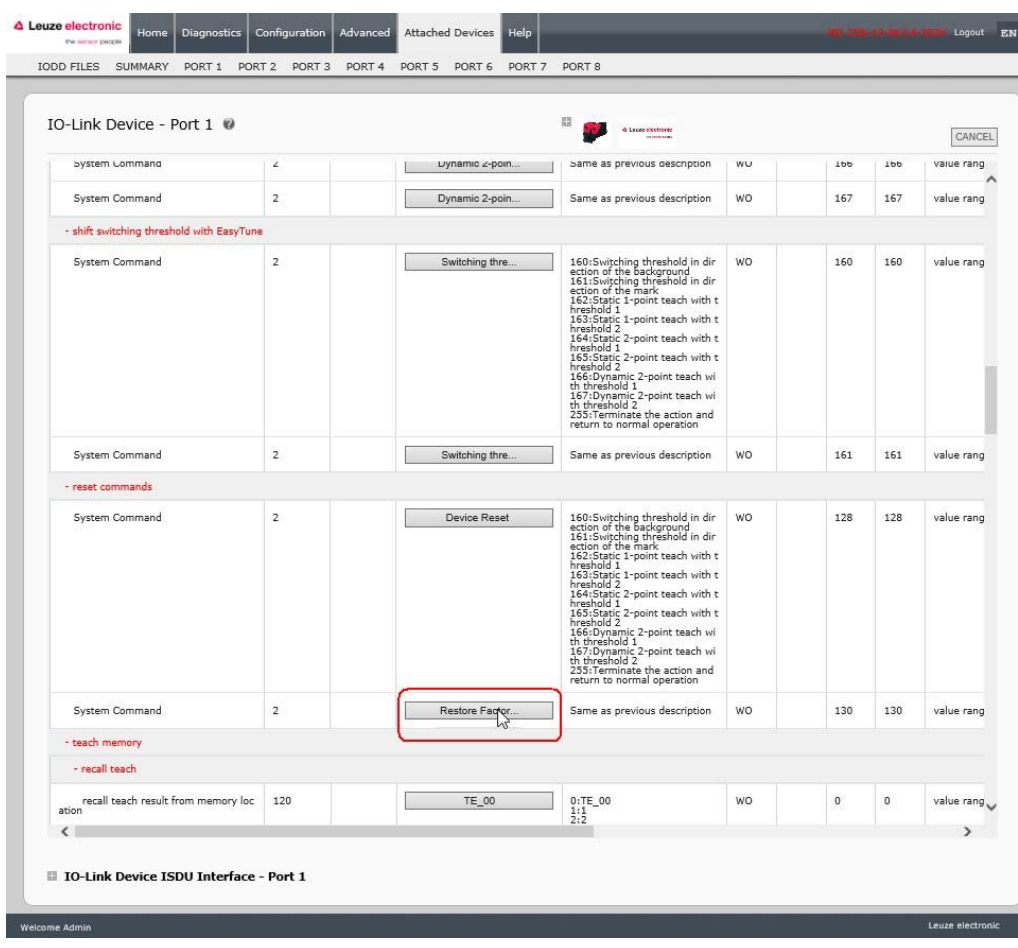

Figure 35: IO-Link device restore factory settings

3. Click OK when the Refresh message appears.

| IO-Link Device - Port 1                                |          |                               | 田                                                           | 4 Laura destrerio                        |                                                                                                    |           | CANCEL |
|--------------------------------------------------------|----------|-------------------------------|-------------------------------------------------------------|------------------------------------------|----------------------------------------------------------------------------------------------------|-----------|--------|
| Parameter Name                                         | Index    | Subindex                      | Value                                                       | Description                              |                                                                                                    | R/W       | Unit   |
| + Identification                                       |          |                               |                                                             |                                          |                                                                                                    |           |        |
| - Parameter                                            |          |                               |                                                             |                                          |                                                                                                    |           |        |
| switching output                                       | 110      |                               | $\mathbf{1}$                                                | 1:true on mark<br>0:true on background   |                                                                                                    | <b>RW</b> |        |
| analysis depth permanent                               | 90       |                               | $\overline{3}$                                              |                                          |                                                                                                    | <b>RW</b> |        |
| sensor input is evaluated                              | 113      |                               | 255                                                         | $255:$ on<br>0:off                       |                                                                                                    | <b>RW</b> |        |
| switching output toggles during teach I<br>eadership   |          |                               |                                                             |                                          | jous description                                                                                                    | <b>RW</b> |        |
| release pushbutton                                     | Refresh? |                               |                                                             |                                          |                                                                                                    | RW        |        |
| timer unit                                             |          | the recent commands you sent. | Your attached device's settings might have been affected by |                                          |                                                                                                    |           |        |
| timer unit                                             |          | Click OK to refresh.          |                                                             |                                          |                                                                                                    | <b>RW</b> |        |
| timebase                                               |          |                               |                                                             | <b>CANCEL</b>                            |                                                                                                    | <b>RW</b> |        |
| function of timer unit                                 |          |                               |                                                             |                                          | hing<br>ession                                                                                                    | <b>RW</b> |        |
| time factor                                            |          |                               |                                                             |                                          |                                                                                                    | <b>RW</b> |        |
| - threshold levels                                     |          |                               |                                                             |                                          |                                                                                                    |           |        |
| position of switching point at ST1P, t<br>each-level 1 | 188      |                               | 16                                                          |                                          | $\begin{array}{l} 24 \text{:very low sensitivity} \\ 20 \text{:low sensitivity} \\ 16 \text{:standard sensitivity} \\ 12 \text{:high sensitivity} \\ 8 \text{:very high sensitivity} \end{array}$ | <b>RW</b> |        |
| position of switching point at ST1P, t<br>each-level 2 | 189      |                               | 8                                                           |                                          | Same as previous description                                                                                                    | <b>RW</b> |        |
| position of switching point at ST2P, t<br>each-level 1 | 190      |                               | 50                                                          | 12: close to the mark<br>25: toward mark | 6:very close to the mark                                                                                                    | <b>RW</b> |        |
| $\overline{\phantom{a}}$                               |          |                               |                                                             |                                          |                                                                                                    |           |        |

Figure 36: Confirm restore command

#### <span id="page-68-0"></span>9.4 Editing Parameters - IO-Link Device ISDU Interface - Port

The IO-Link Device ISDU Interface follows these guidelines:

- If necessary, convert hexadecimal ISDU index numbers to decimal, you must enter the decimal value for the ISDU Block Index and ISDU Sub-index numbers.
- You must enter the hexadecimal value for the IO-Link device parameters.

If the appropriate IODD files has been loaded, you can use the IO-Link Device - Port table to determine the index numbers and acceptable values for each parameter.

Note: An IODD file may not contain every IO-Link device setting depending on the IO-Link device manufacturer. If you need to change a parameter that is not displayed in the **IO-Link Device - Port** table, you can refer to the IO-Link Device Operators Manual.

If an IODD file has not been loaded for an IO-Link device, you can use the *IO-Link Device Operator's* Manual to determine the ISDU indexes.

#### Please note:

- You must enter the decimal value for the ISDU Block Index and ISDU Sub-index.
- The GET button retrieves the parameter value in hex from the IO-Link device. You may want to retrieve values to determine the data length.

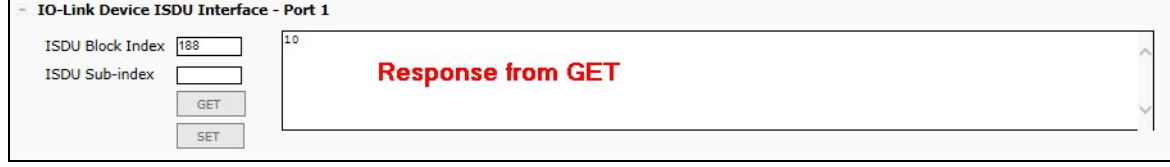

• The SET button sends the value to the IO-Link device.

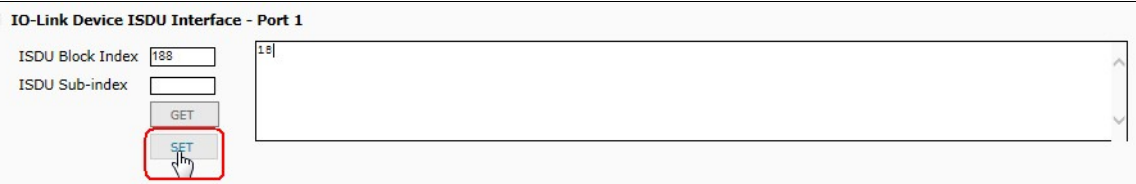

• After successfully changing a parameter, the IO-Link Master responds with a command executed notification.

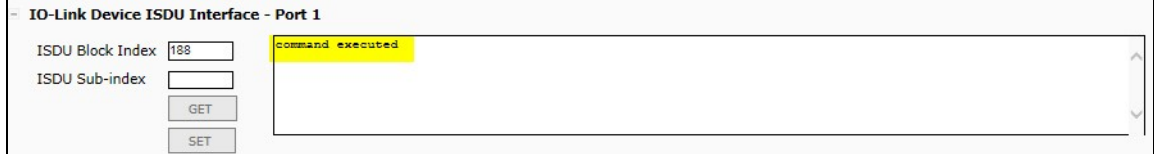

This message means that the IO-Link device defines the entry as an invalid setting.

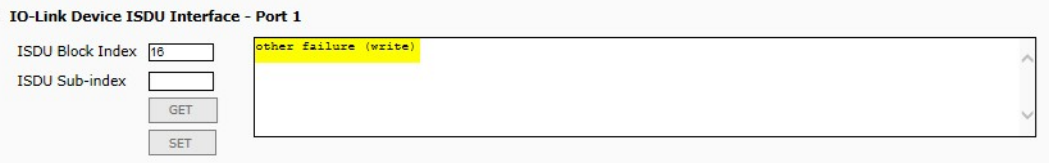

• This message indicates that the IO-Link device cannot read the specified ISDU Block Index and Sub- index.

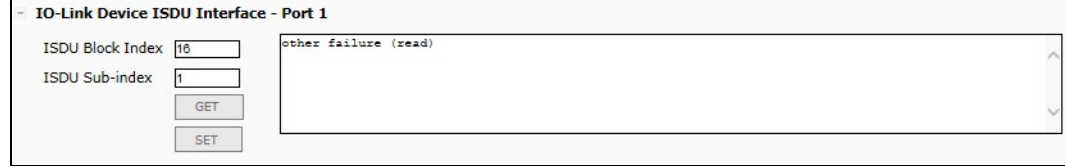

Use the following procedure to edit parameters using the IO-Link Device ISDU Interface - Port.

- Note: You may want to verify that the Automatic Download Enable for Data Storage option on the Configuration | IO-Link Settings page is NOT set to On as this can cause unreliable results on the corresponding port.
- 1. Click the + next to the IO-Link Device ISDU Interface to open the interface.

| IO-Link Device - Port 1 @                                  |                |              | 田<br>4 Lease electronic                                                                 |           |                |                         | EDIT<br>COMMAND |
|------------------------------------------------------------|----------------|--------------|-----------------------------------------------------------------------------------------|-----------|----------------|-------------------------|-----------------|
| Index                                                      | Subindex       | Value        | <b>Description</b>                                                                      | R/W       | <b>Min</b>     | Max                     | Comments        |
|                                                            |                |              |                                                                                         |           |                |                         |                 |
|                                                            |                |              |                                                                                         |           |                |                         |                 |
| 110                                                        |                | $\mathbf{1}$ | 1:true on mark<br>O:true on background                                                  | <b>RW</b> | $\mathbf{0}$   | $\mathbf{1}$            | value rang      |
| 90                                                         |                | 3            |                                                                                         | <b>RW</b> | $\mathbf{1}$   | 4                       | value rang      |
| 113                                                        |                | 255          | $255:$ on<br>0:off                                                                      | <b>RW</b> | $\bf{0}$       | 255                     | value rang      |
| switching output toggles during teach<br>leadership<br>185 |                | 255          | Same as previous description                                                            | <b>RW</b> | $\mathbf{0}$   | 255                     | value rang      |
| 114                                                        |                | 31           | 31:on<br>0:off                                                                          | <b>RW</b> | $\bf{0}$       | 31                      | value rang      |
|                                                            |                |              |                                                                                         |           |                |                         |                 |
| 111                                                        | 1              | $\bullet$    | $1:$ on<br>$0:$ off                                                                     | <b>RW</b> |                |                         |                 |
| 111                                                        | $\overline{2}$ | $\mathbf{1}$ | 0:100 <sub>US</sub><br>1:1ms<br>2:10ms                                                  | <b>RW</b> | $\mathbf 0$    | $\overline{\mathbf{c}}$ | value rang      |
| 111                                                        | 3              | 3            | 0:transparent<br>1:ON delay<br>2:OFF delay<br>3:pulse stretching<br>4:pulse suppression | <b>RW</b> | $\overline{0}$ | 4                       | value rang      |
| 111                                                        | 4              | 20           |                                                                                         | <b>RW</b> | $\mathbf{1}$   | 100                     | value rang      |
|                                                            |                |              |                                                                                         |           |                | Unit                    | <b>REFRESH</b>  |

Figure 37: IO-Link iSDU interface

- 2. Enter the ISDU Block Index number (decimal) that you want to edit.
- 3. If applicable, enter the ISDU Sub-index (decimal).
- 4. Edit the parameter (hex) and click the SET button.

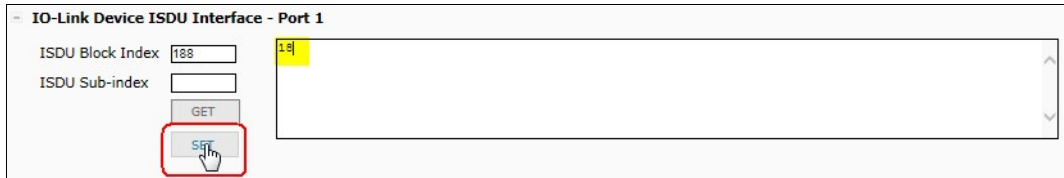

5. Verify that a *command executed* message returns.

6. If the IODD file is loaded, optionally click REFRESH to verify your changes.

| time factor<br>- threshold levels                      | 111 | 4 | 20 |                                                                                                    | <b>RW</b> | $\mathbf{1}$ |     |                    |
|--------------------------------------------------------|-----|---|----|----------------------------------------------------------------------------------------------------|-----------|--------------|-----|--------------------|
|                                                        |     |   |    |                                                                                                    |           |              | 100 | value rang         |
|                                                        |     |   |    |                                                                                                    |           |              |     |                    |
| position of switching point at ST1P, t<br>each-level 1 | 188 |   | 24 | 24:very low sensitivity<br>20:low sensitivity<br>16:standard sensitivity<br>12:high sensitivity<br><b>8:very high sensitivity</b>                                                                                                    | <b>RW</b> | 8            | 24  | value rang         |
| position of switching point at ST1P, t<br>each-level 2 | 189 |   | 8  | Same as previous description                                                                                                    | <b>RW</b> | 8            | 24  | value rang         |
| position of switching point at ST2P, t<br>each-level 1 | 190 |   | 50 | 6:very close to the mark<br>12:close to the mark<br>25:toward mark<br>50:in the middle between the<br>mark and background<br>70:in direction of the backgro<br>und<br>82: close to the background<br>90:very close to the backgrou<br>nd | <b>RW</b> | 6            | 90  | value rang<br>2;90 |
| position of switching point at ST2P, t<br>each-level 2 | 191 |   | 12 | Same as previous description                                                                                                    | <b>RW</b> | 6            | 90  | value rang<br>2:90 |
| position of switching point at DT2P, t<br>each-level 1 | 192 |   | 50 | Same as previous description                                                                                                    | <b>RW</b> | 6            | 90  | value rang<br>2:90 |
| $\overline{\phantom{a}}$                               |     |   |    |                                                                                                    |           |              |     |                    |

Figure 38: IO-Link iSDU feedback

## 10 Utilizing IO-Link Master Features

This chapter discusses using the following features:

- [Data Storage](#page-71-0)  (automatic and manual) to upload or download IO-Link v1.1 device parameters, see Chapter [10.1](#page-71-0)
- [Device Validation](#page-76-0)  (identical or compatible) to dedicate a port or ports to specific IO-Link devices, see Chapter [10.2](#page-76-0)
- [Data Validation](#page-78-0) (strict or loose) to verify data integrity, see Chapter [10.3](#page-78-0)
- Menu Bar Hover Shows Submenu, which provides an option to navigate the submenu structure quickly, see Chapter [10.4.](#page-79-0)

#### <span id="page-71-0"></span>10.1 Data Storage

Data storage is typically supported by IO-Link v1.1 devices. *Data storage* means that you can upload parameters from an IO-Link device to the IO-Link Master and/or download parameters from the IO-Link Master to the IO-Link device. This feature can be used to:

- Quickly and easily replace a defective IO-Link device
- Configure multiple IO-Link devices with the same parameters as fast as it takes to connect and disconnect the IO-Link device

To determine whether an IO-Link (v1.1) device supports data storage, you can check one of the following:

- IO-Link Diagnostics page check the Data Storage Capable field to see if it displays Yes.
- IO-Link Configuration page check to see if UPLOAD and DOWNLOAD buttons display under the Data Storage Manual Ops group.

If only a Clear button displays, the device on the port does not support data storage.

#### 10.1.1 Uploading Data Storage to the IO-Link Master

The IO-Link device manufacturer determines which parameters are saved for data storage. Remember, the IOL-Link device should be configured before enabling data storage unless you are using data storage to back up the default device configuration.

There are two methods to upload Data Storage using the **Configuration | IO-Link** page:

Automatic Enable Upload - If a port is set to On for this option, the IO-Link Master saves the data storage (if the data storage is empty) from the IO-Link device to that port. Some IO-Link devices update the data storage contents if you use the Teach buttons on the IO-Link device, but that is determined by the IO- Link device manufacturer.

When this option is enabled and another IO-Link device (different Vendor ID and Device ID), the **IO-**Link Diagnostics page displays a DV: Wrong Sensor in the IOLink State field and the IO-Link port LED flashes red, indicating a hardware fault.

Automatic upload occurs when the Automatic Upload Enable option is set to On and one of these conditions exists:

- There is no upload data stored on the gateway.
- The IO-Link device executes a requests at upload function (generally because you have changed the configuration via Teach buttons).

You should not enable **Automatic Upload** until after you have configured the IO-Link device attached to the port unless you want to capture the default settings.

Note: Do not enable both Automatic Upload and Download at the same time, the results are not reliable among IO-Link device manufacturers.

• Data Storage Manual Ops: UPLOAD - Selecting the UPLOAD button saves the data storage from the IO-Link device to that port. The content of the data storage does not change unless it is uploaded again or cleared. Another IO-Link device with a different Vendor ID and Device ID can be attached to the port without causing a hardware fault.
#### 10.1.2 Downloading Data Storage to the IO-Link Device

There are two methods to download Data Storage using the Configuration | IO-Link Device page:

- Automatic Download Enable An automatic download occurs when the Automatic Download Enable option is set to On and one of these conditions exists:
	- The original IO-Link device is disconnected and an IO-Link device who's configuration data differs from the stored configuration data.
	- The IO-Link device requests an upload and the Automatic Upload Enable option is set to Off.
	- Note: Do not enable both Automatic Upload and Download at the same time, the results are not reliable among IO-Link device manufacturers.
- Data Storage Manual Ops: DOWNLOAD Selecting the DOWNLOAD button downloads the data storage from the port to the IO-Link device.

If an IO-Link device with a different Vendor ID and Device ID is attached to the port and a manual download is attempted, the IO-Link Master issues a hardware fault.

#### 10.1.3 Automatic Device Configuration

Use the following steps to use an IO-Link Master port to configure multiple IO-Link devices with the same configuration parameters.

- 1. If necessary, configure the IO-Link device as required for the environment.
- 2. Click Configuration| IO-Link.
- 3. Click the EDIT button for the port for which you want to store the data on the IO-Link Master.
- 4. Click the UPLOAD button.

| IO-LINK DIGITAL I/O<br>ETHERNET/IP | MODBUS/TCP              | NETWORK MISC                           | CLEAR SETTINGS                                                |                       |                       |                     |                         |                         |
|------------------------------------|-------------------------|----------------------------------------|---------------------------------------------------------------|-----------------------|-----------------------|---------------------|-------------------------|-------------------------|
| IO-Link Settings @                 |                         |                                        |                                                               |                       |                       |                     |                         |                         |
| <b>IO-LINK PORT CONFIG</b>         | <b>B</b> PORT 1<br>EDIT | <b>PORT 2</b><br>SAVE<br><b>CANCEL</b> | <b>PORT 3</b><br><b>EDIT</b>                                  | <b>PORT 4</b><br>EDIT | <b>PORT 5</b><br>EDIT | PORT 6<br>EDIT      | <b>D</b> PORT 7<br>EDIT | <b>B</b> PORT 8<br>EDIT |
| Port Name                          | Contrast#1              | Diffuse#2                              | IOLink Port 3                                                 | IOLink Port 4         | Scanner#3             | IOLink Port 6       | IOLink Port 7           | <b>IOLink Port 8</b>    |
| Port Mode                          | IOLink                  | IOLink<br>$\checkmark$                 | IOLink                                                        | IOLink                | <b>TOI</b> ink        | totink              | IOLink                  | <b>IOLink</b>           |
| Invert IO                          | false                   | $\Box$                                 | false                                                         | false                 | false                 | false               | false                   | false                   |
| Default Digital Output             | Off                     | Off V                                  | Off                                                           | Off                   | Off                   | Off                 | Off                     | Off                     |
| Minimum Cycle Time (4 - 538)       | 4 ms                    | 4<br>ms                                | $4 \text{ ms}$                                                | 4 ms                  | 4 ms                  | 4 ms                | 4 ms                    | 4 ms                    |
| <b>Data Storage Config</b>         |                         |                                        |                                                               |                       |                       |                     |                         |                         |
| Storage Contents                   | empty                   | empty                                  | Continue?                                                     |                       |                       |                     | empty                   | empty                   |
| Automatic Upload Enable            | Off                     | Off V                                  | This operation may take up to a minute.                       |                       |                       | Off                 | Off                     | Off                     |
| Automatic Download Enable          | Off                     | $Off$ $\vee$                           | Continue to upload the data storage on IO-Link Master port 2? |                       |                       | Off                 | Off                     | Off                     |
| <b>Data Storage Manual Ops</b>     |                         |                                        |                                                               | <b>CONTINUE</b><br>2. | <b>CANCEL</b>         |                     |                         |                         |
|                                    | <b>CLEAR</b>            | <b>CLEAR</b>                           |                                                               |                       |                       | <b>CLEAR</b>        | <b>CLEAR</b>            | <b>CLEAR</b>            |
|                                    | 1.                      | UPLOAD                                 |                                                               |                       |                       |                     |                         |                         |
|                                    |                         | <b>DOWNLO</b>                          |                                                               |                       |                       |                     |                         |                         |
| <b>Validation Config</b>           |                         |                                        |                                                               |                       |                       |                     |                         |                         |
| Device Validation Mode             | None                    | $\check{~}$<br>None                    | None                                                          | None                  | None                  | None                | None                    | None                    |
| Vendor Id (0 - 65535)              | $\mathbf{0}$            | o                                      | $\bf{0}$                                                      | $\mathbf{0}$          | $\mathbf 0$           | $\mathbf{0}$        | $\circ$                 | $\circ$                 |
| Device Id (0 - 16777215)           | $\mathbf 0$             | $\overline{0}$                         | $\bf{0}$                                                      | $\circ$               | $\circ$               | $\mathbf 0$         | $\circ$                 | $\circ$                 |
| Serial Num                         |                         |                                        |                                                               |                       |                       |                     |                         |                         |
| Data Validation Mode               | None                    | None V                                 | None                                                          | None                  | None                  | None                | None                    | None                    |
| PDI Length (0 - 32)                | 0 byte                  | $\overline{0}$<br>byte                 | 0 byte                                                        | 0 byte                | 0 byte                | 0 byte              | 0 byte                  | 0 byte                  |
| PDO Length (0 - 32)                | 0 byte                  | $\overline{0}$<br>byte                 | 0 byte                                                        | 0 byte                | 0 byte                | 0 byte              | 0 byte                  | 0 byte                  |
|                                    | <b>GET ATTACHED</b>     | <b>GET ATTACHED</b>                    | <b>GET ATTACHED</b>                                           | <b>GET ATTACHED</b>   | <b>GET ATTACHED</b>   | <b>GET ATTACHED</b> | <b>GET ATTACHED</b>     | <b>GET ATTACHED</b>     |

Figure 39: Data storage upload

- 5. Click the CONTINUE button to the Continue to upload the data storage on IO-Link Master port [number] message.
- 6. Click the Ok button to the Data storage upload successful on Port [number] message.

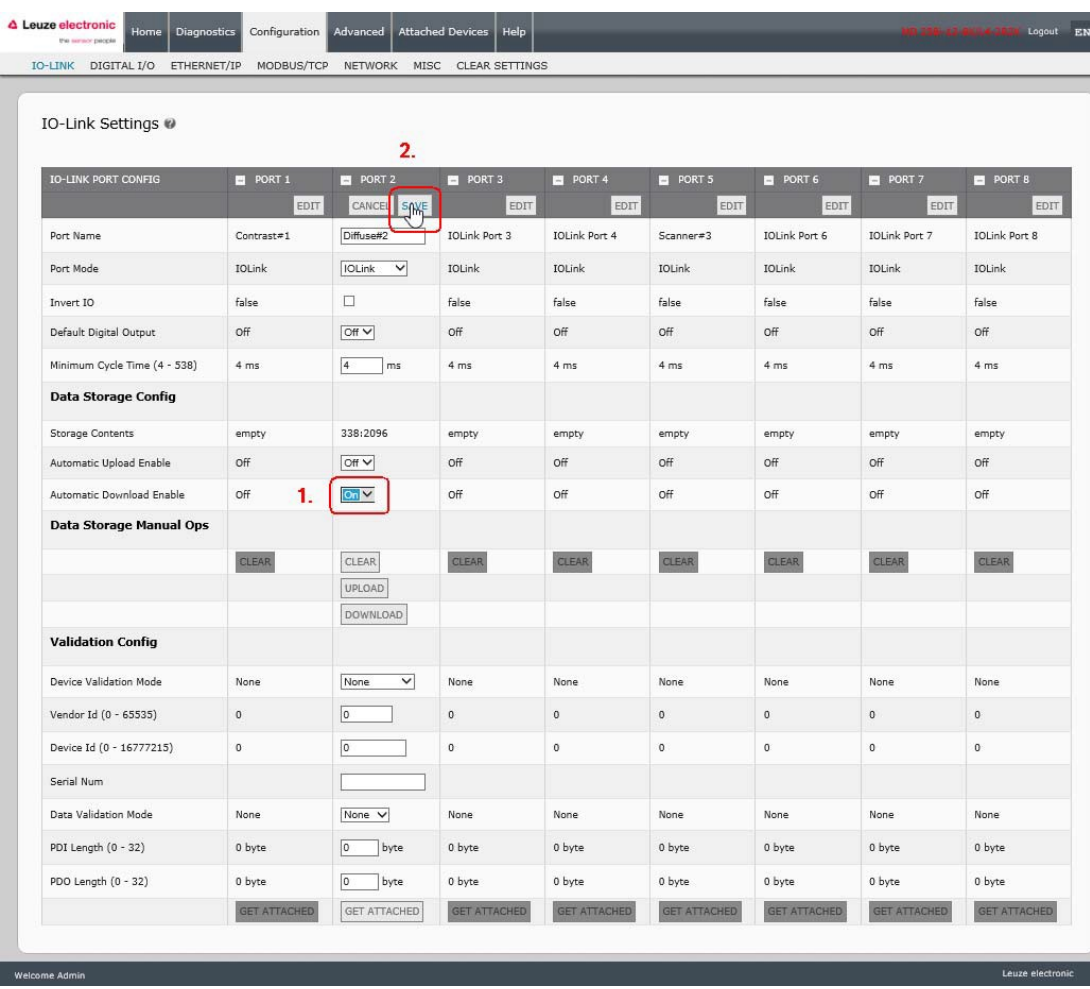

7. Set the Automatic Download Enable option to On.

Figure 40: Data storage configuration

#### 8. Click SAVE.

- 9. Click Diagnostics | IO-Link.
- 10.Replace the IO-Link device on that port with the IO-Link device for which you want configured automatically.
- 11. Verify that the IO-Link device displays operational Port Status and the appropriate IO-Link State.
- 12.Repeat Steps 10 and 11 for as many device as you want to configure.

#### 10.1.4 Automatic Device Configuration Backup

The following procedure shows how to utilize data storage to automatically backup an IO-Link device configuration.

Remember, if you adjust parameters using Teach buttons those values may or not may be updated in the data storage, which depends on the IO-Link device manufacturer. If you are unsure, you can always use the manual UPLOAD feature to capture the latest settings.

- 1. Click Configuration | IO-Link.
- 2. Click the EDIT button for the port for which you want to store the data on the IO-Link Master.
- 3. Select On in the drop list for Automatic Data Storage Upload Enable.

| DIGITAL I/O<br>ETHERNET/IP<br><b>IO-LINK</b> | MODBUS/TCP            | NETWORK MISC                                 | CLEAR SETTINGS        |                     |                                |                     |                         |                       |
|----------------------------------------------|-----------------------|----------------------------------------------|-----------------------|---------------------|--------------------------------|---------------------|-------------------------|-----------------------|
| IO-Link Settings @                           |                       |                                              |                       |                     |                                |                     |                         |                       |
|                                              |                       | 2.                                           |                       |                     |                                |                     |                         |                       |
| <b>IO-LINK PORT CONFIG</b>                   | <b>PORT 1</b><br>EDIT | <b>PORT 2</b><br><b>CANCE</b><br><b>SAYE</b> | <b>PORT 3</b><br>EDIT | PORT 4<br>EDIT      | <b>D</b> PORT 5<br><b>EDIT</b> | PORT 6<br>EDIT      | <b>D</b> PORT 7<br>EDIT | <b>PORT 8</b><br>EDIT |
| Port Name                                    | Contrast#1            | Diffuse#2                                    | IOLink Port 3         | IOLink Port 4       | Scanner#3                      | IOLink Port 6       | IOLink Port 7           | IOLink Port 8         |
| Port Mode                                    | IOLink                | $\check{~}$<br>IOLink                        | IOLink                | IOLink              | IOLink                         | IOLink              | IOLink                  | IOLink                |
| Invert IO                                    | false                 | $\Box$                                       | false                 | false               | false                          | false               | false                   | false                 |
| Default Digital Output                       | Off                   | OTV                                          | Off                   | Off                 | Off                            | Off                 | Off                     | Off                   |
| Minimum Cycle Time (4 - 538)                 | 4 ms                  | $\overline{4}$<br>ms                         | 4 ms                  | 4 ms                | 4 ms                           | 4 ms                | 4 ms                    | 4 ms                  |
| <b>Data Storage Config</b>                   |                       |                                              |                       |                     |                                |                     |                         |                       |
| Storage Contents                             | empty                 | empty                                        | empty                 | empty               | empty                          | empty               | empty                   | empty                 |
| Automatic Upload Enable                      | 1.<br>Off             | on v                                         | Off                   | Off                 | Off                            | Off                 | Off                     | Off                   |
| Automatic Download Enable                    | Off                   | Off V                                        | Off                   | Off                 | Off                            | Off                 | Off                     | Off                   |
| <b>Data Storage Manual Ops</b>               |                       |                                              |                       |                     |                                |                     |                         |                       |
|                                              | <b>CLEAR</b>          | <b>CLEAR</b>                                 | <b>CLEAR</b>          | <b>CLEAR</b>        | <b>CLEAR</b>                   | <b>CLEAR</b>        | <b>CLEAR</b>            | CLEAR                 |
|                                              |                       | UPLOAD                                       |                       |                     |                                |                     |                         |                       |
|                                              |                       | <b>DOWNLOAD</b>                              |                       |                     |                                |                     |                         |                       |
| <b>Validation Config</b>                     |                       |                                              |                       |                     |                                |                     |                         |                       |
| <b>Device Validation Mode</b>                | None                  | None<br>$\checkmark$                         | None                  | None                | None                           | None                | None                    | None                  |
| Vendor Id (0 - 65535)                        | $\mathbf{0}$          | lo                                           | $\bf{0}$              | $\mathbf 0$         | $\circ$                        | $\mathbf{0}$        | $\mathbf{0}$            | $\mathbf{0}$          |
| Device Id (0 - 16777215)                     | $\mathbf{0}$          | $\overline{0}$                               | $\mathbf 0$           | $\mathbf 0$         | $\circ$                        | 0                   | $\circ$                 | $\mathsf{O}$          |
| Serial Num                                   |                       |                                              |                       |                     |                                |                     |                         |                       |
| Data Validation Mode                         | None                  | None V                                       | None                  | None                | None                           | None                | None                    | None                  |
| PDI Length $(0 - 32)$                        | 0 byte                | o<br>byte                                    | 0 byte                | 0 byte              | 0 byte                         | 0 byte              | 0 byte                  | 0 byte                |
| PDO Length (0 - 32)                          | 0 byte                | $\boxed{0}$<br>byte                          | 0 byte                | 0 byte              | 0 byte                         | 0 byte              | 0 byte                  | 0 byte                |
|                                              | <b>GET ATTACHED</b>   | <b>GET ATTACHED</b>                          | <b>GET ATTACHED</b>   | <b>GET ATTACHED</b> | <b>GET ATTACHED</b>            | <b>GET ATTACHED</b> | <b>GET ATTACHED</b>     | <b>GET ATTACHED</b>   |

Figure 41: Activate automatic data storage upload

#### 4. Click SAVE.

When the Configuration | IO-Link page is refreshed, the Storage Contents field displays the Vendor ID and Device ID. In addition, the IO-Link Diagnostics page displays Upload-Only in the Automatic Data Storage Configuration field.

## 10.2 Device Validation

Device validation is supported by many IO-Link devices. Device Validation Mode provides these options:

- None this disables Device Validation Mode.
- Compatible permits a compatible IO-Link device (same Vendor ID and Device ID) to function on the corresponding port.
- Identical only permits an IO-Link device (same Vendor ID, Device ID, and serial number) to function on the corresponding port.

Use this procedure to configure device validation.

- 1. Click Configuration | IO-Link Settings.
- 2. Click the EDIT button.
- 3. Select Compatible or Identical for the Device Validation mode.

Note: Identical Device Validation requires a device serial number to operate.

4. Click the GET ATTACHED button or manually complete the Vendor ID, Device, ID, and serial number.

If the device does not have a serial number, you should not select Identical because the IO-Link Master requires a serial number to identify a specific device.

| IO-Link Settings @             |                     |                                         |                     |                     |
|--------------------------------|---------------------|-----------------------------------------|---------------------|---------------------|
|                                |                     |                                         |                     |                     |
| <b>IO-LINK PORT CONFIG</b>     | <b>PORT 1</b>       | <b>PORT 2</b><br>EDIT<br>CANCEL<br>SAVE | PORT 3<br>EDIT      | PORT 4<br>EDIT      |
| Port Name                      | IO-Link Port 1      | IO-Link Port 2                          | IO-Link Port 3      | IO-Link Port 4      |
| Port Mode                      | <b>IOLink</b>       | IOLink<br>$\check{ }$                   | IOLink              | IOLink              |
| Invert IO                      | false               | □                                       | false               | false               |
| Default Digital Output         | Off                 | Off V                                   | Off                 | Off                 |
| Minimum Cycle Time (4 - 538)   | 4 ms                | $\overline{4}$<br>ms                    | 4 ms                | 4 ms                |
| <b>Data Storage Config</b>     |                     |                                         |                     |                     |
| Storage Contents               | empty               | empty                                   | empty               | empty               |
| <b>Automatic Upload Enable</b> | Off                 | Off V                                   | Off.                | Off                 |
| Automatic Download Enable      | Off                 | Off V                                   | Off                 | Off                 |
| <b>Data Storage Manual Ops</b> |                     |                                         |                     |                     |
|                                | CLEAR               | <b>CLEAR</b>                            | CLEAR               | CLEAR               |
|                                |                     | UPLOAD                                  |                     |                     |
|                                |                     | DOWNLOAD                                |                     |                     |
| <b>Validation Config</b>       |                     |                                         |                     |                     |
| Device Validation Mode         | None                | Compatible V                            | None                | None                |
| Vendor Id (0 - 65535)          | $\circ$             | 338                                     | o                   | $\bullet$           |
| Device Id (0 - 16777215)       | $\circ$             | 2096                                    | 0                   | $\circ$             |
| Serial Num                     |                     | 01540018205                             |                     |                     |
| <b>Data Validation Mode</b>    | None                | None $\vee$                             | None                | None                |
| PDI Length (0 - 32)            | 0 byte              | byte<br>h                               | 0 byte              | 0 byte              |
| PDO Length (0 - 32)            | 0 byte              | o<br>byte                               | 0 byte              | 0 byte              |
|                                | <b>GET ATTACHED</b> | <b>GET ATTACHED</b>                     | <b>GET ATTACHED</b> | <b>GET ATTACHED</b> |

Figure 42: IO-Link device validation settigns

5. Click the SAVE button. If the wrong or incompatible device is connected to the port, the IO-Link port LED flashes red and no IO-Link activity occurs on the port until the issue is resolved. In addition, the IO-Link Diagnostics page displays the following information.

| IO-Link Diagnostics @                   |                                |                 |   | STOP LIVE UPDATES              | RESET STATISTICS |
|-----------------------------------------|--------------------------------|-----------------|---|--------------------------------|------------------|
| <b>IO-LINK PORT STATUS</b>              | <b>PORT 1</b>                  | <b>B</b> PORT 2 | 田 | PORT 5<br>H.                   | 田<br>田           |
| Port Name                               | $Contrast = 1$                 | Diffuse#2       |   | Scanners3                      |                  |
| Port Mode                               | <b>IOLink</b>                  | <b>IOLink</b>   |   | IOLink                         |                  |
| <b>Port Status</b>                      | Operational, PDI Valid         | Inactive        |   | Operational, PDI Valid         |                  |
| <b>IOLink State</b>                     | Operate                        | DV:WrongSensor  |   | Operate                        |                  |
| Device Vendor Name                      | Leuze electronic GmbH + Co. KG |                 |   | Leuze electronic GmbH + Co. KG |                  |
| Device Product Name                     | KRTL 3B/6.3111-58              |                 |   | HRTR 46B/L4.23-512             |                  |
| Device Serial Number                    | 1408L068197                    |                 |   | 1111C000485                    |                  |
| Device Hardware Version                 | $\mathsf{L}$                   |                 |   | $\mathsf{C}$                   |                  |
| Device Firmware Version                 | 02.20                          |                 |   | 01.15                          |                  |
| Device IO-Link Version                  | 1.0                            |                 |   | 1.1                            |                  |
| Actual Cycle Time                       | $4.0$ ms                       |                 |   | $0.0$ ms                       |                  |
| Device Minimum Cycle Time               | $2.5$ ms                       |                 |   | $7.2$ ms                       |                  |
| Configured Minimum Cycle Time           | 4 <sub>ms</sub>                | 4 ms            |   | 4 ms                           |                  |
| Data Storage Capable                    | No.                            |                 |   | No.                            |                  |
| Automatic Data Storage<br>Configuration | Disabled                       | Upload-Only     |   | Disabled                       |                  |
| Auxiliary Input (AI) Bit Status         | Off                            | Off             |   | On                             |                  |
| Device PDI Data Length                  | $\overline{2}$                 |                 |   | $\mathbf 1$                    |                  |
|                                         |                                |                 |   |                                |                  |

Figure 43: IO-Link device validation

## 10.3 Data Validation

You can use this procedure to configure data validation.

- 1. Click Configuration | IO-Link Settings.
- 2. Click the EDIT button on the port you want to configure for data validation.
- 3. Select Loose or Strict to enable data validation.
	- Loose the slave device's PDI/PDO lengths must be less than or equal to the userconfigured values.
	- Strict the slave device's PDI/PDO lengths must be the same as the user-configured values.
- 4. Click the GET ATTACHED button or manually enter the PDI and PDO length.

| <b>IO-LINK</b><br>DIGITAL I/O<br>ETHERNET/IP | MODBUS/TCP                               | <b>NETWORK</b><br><b>MISC</b> | <b>CLEAR SETTINGS</b>        |        |   |
|----------------------------------------------|------------------------------------------|-------------------------------|------------------------------|--------|---|
| IO-Link Settings @                           |                                          |                               |                              |        |   |
|                                              | 3.                                       |                               |                              |        |   |
| <b>IO-LINK PORT CONFIG</b>                   | <b>D</b> PORT 1<br>CANCEL<br>SAKE        | <b>PORT 2</b><br>曲<br>EDIT    | <b>B</b> PORT 5<br>田<br>EDIT | m<br>田 | 田 |
| Port Name                                    | Contrast#1                               | Diffuse#2                     | Scanner#3                    |        |   |
| Port Mode                                    | $\overline{\mathsf{v}}$<br><b>IOLink</b> | IOLink                        | IOLink                       |        |   |
| Invert IO                                    | □                                        | false                         | false                        |        |   |
| Default Digital Output                       | Off V                                    | Off                           | Off                          |        |   |
| Minimum Cycle Time (4 - 538)                 | $\overline{4}$<br>ms                     | 4 ms                          | 4 ms                         |        |   |
| Data Storage Config                          |                                          |                               |                              |        |   |
| Storage Contents                             | empty                                    | 338:2096                      | empty                        |        |   |
| Automatic Upload Enable                      | Off V                                    | On                            | Off                          |        |   |
| Automatic Download Enable                    | Off V                                    | Off                           | Off                          |        |   |
| Data Storage Manual Ops                      |                                          |                               |                              |        |   |
|                                              | CLEAR                                    | CLEAR                         | CLEAR                        |        |   |
|                                              |                                          | UPLOAD                        |                              |        |   |
|                                              |                                          | <b>DOWNLOAD</b>               |                              |        |   |
| <b>Validation Config</b>                     |                                          |                               |                              |        |   |
| <b>Device Validation Mode</b>                | $\checkmark$<br>None                     | Compatible                    | None                         |        |   |
| Vendor Id (0 - 65535)                        | 338                                      | 338                           | $\mathbf{0}$                 |        |   |
| Device Id (0 - 16777215)                     | 289                                      | 2096                          | $\mathbf 0$                  |        |   |
| Serial Num                                   | 1408L068197                              | 01540018205                   |                              |        |   |
| 1.<br>Data Validation Mode                   | Strict $\vee$                            | None                          | None                         |        |   |
| PDI Length (0 - 32)                          | $\overline{2}$<br>byte                   | 1 byte                        | 0 byte                       |        |   |
| PDO Length (0 - 32)                          | o<br>byte                                | 0 byte                        | 0 byte                       |        |   |
| 2.                                           | <b>GET ATTACHED</b>                      | <b>GET ATTACHED</b>           | <b>GET ATTACHED</b>          |        |   |

Figure 44: Upload device data for validation

## 5. Click the SAVE button.

If data validation fails, the IO-Link port LED flashes red and the IO-Link Diagnostics page displays an error.

#### 10.4 Using the Menu Bar Hover Shows Submenu Option

Use this procedure to enable the Menu Bar Hover Shows Submenu option. If you enable this feature it displays the submenus for a category when you hover over the category name.

For example, if you hover over Advanced, the SOFTWARE, ACCOUNTS, LOG FILES, and LICENSES submenus display. You can click any submenu and avoid opening the default menu for a category.

- 1. Click Configuration | MISC.
- 2. Click the EDIT button.
- 3. Click Enable next to the Menu Bar Hover Shows Submenu option.
- 4. Click SAVE.

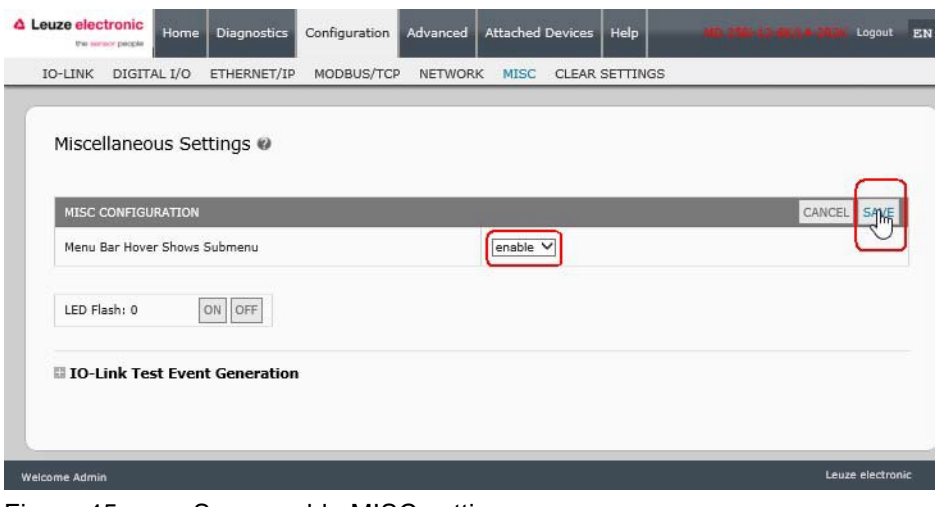

Figure 45: Save enable MISC settings

#### 10.5 IO-Link Test Event Generator

You can use the IO-Link Test Event Generator to send messages through the IO-Link Master. The generated events are displayed in the Diagnostics | IO-Link Settings page under the Last Events field and the syslog.

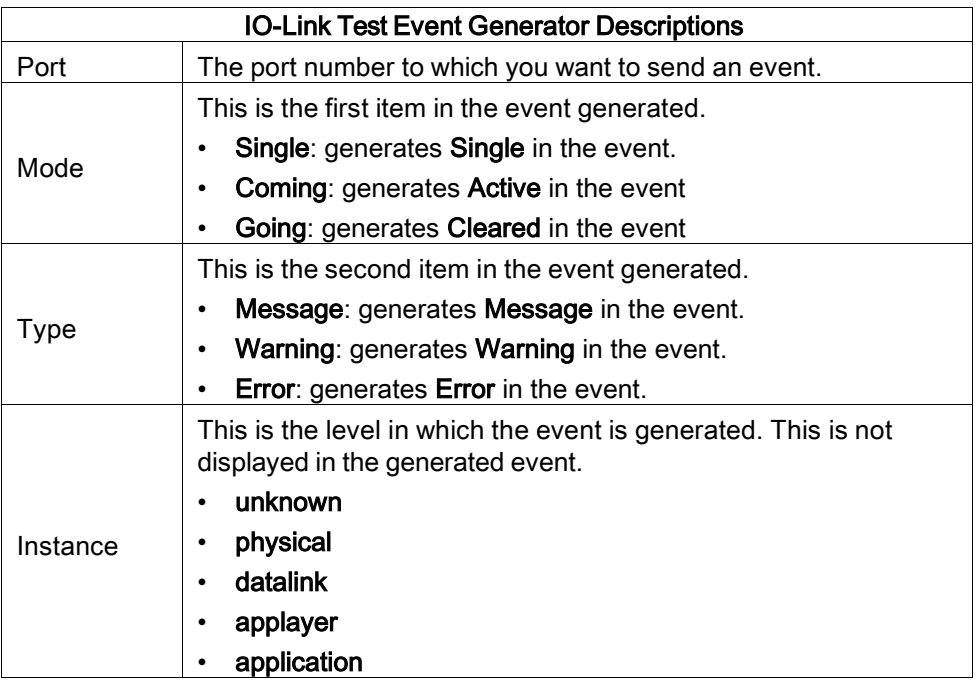

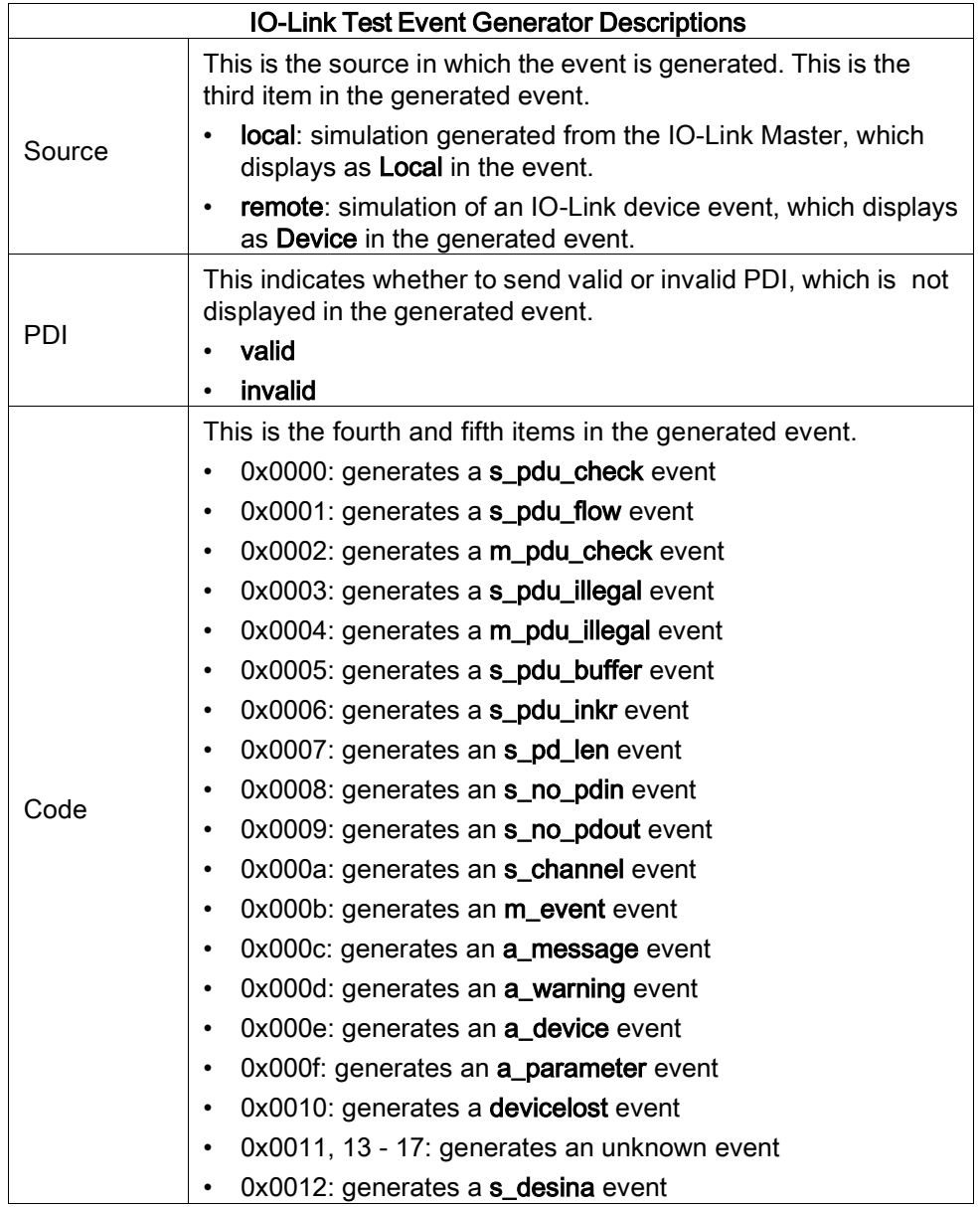

# **4 Leuze electronic 11 Using the Diagnostics Pages**

## 11 Using the Diagnostics Pages

This chapter provides information about the following Diagnostics pages.

- IO-Link Port [Diagnostics,](#page-81-0) see Chapter [11.1](#page-81-0)
- Digital I/O [Diagnostics \(MD 258i-12-8K/L4-2R2K\),](#page-84-0) see Chapter [11.2](#page-84-0)
- [EtherNet/IP Diagnostics,](#page-85-0) see Chapter [11.3](#page-85-0)
- [Modbus/TCP Diagnostics,](#page-89-0) see Chapter [11.4](#page-89-0)

## <span id="page-81-0"></span>11.1 IO-Link Port Diagnostics

Use the IO-Link Diagnostics page to determine the status of the IO-Link configuration.

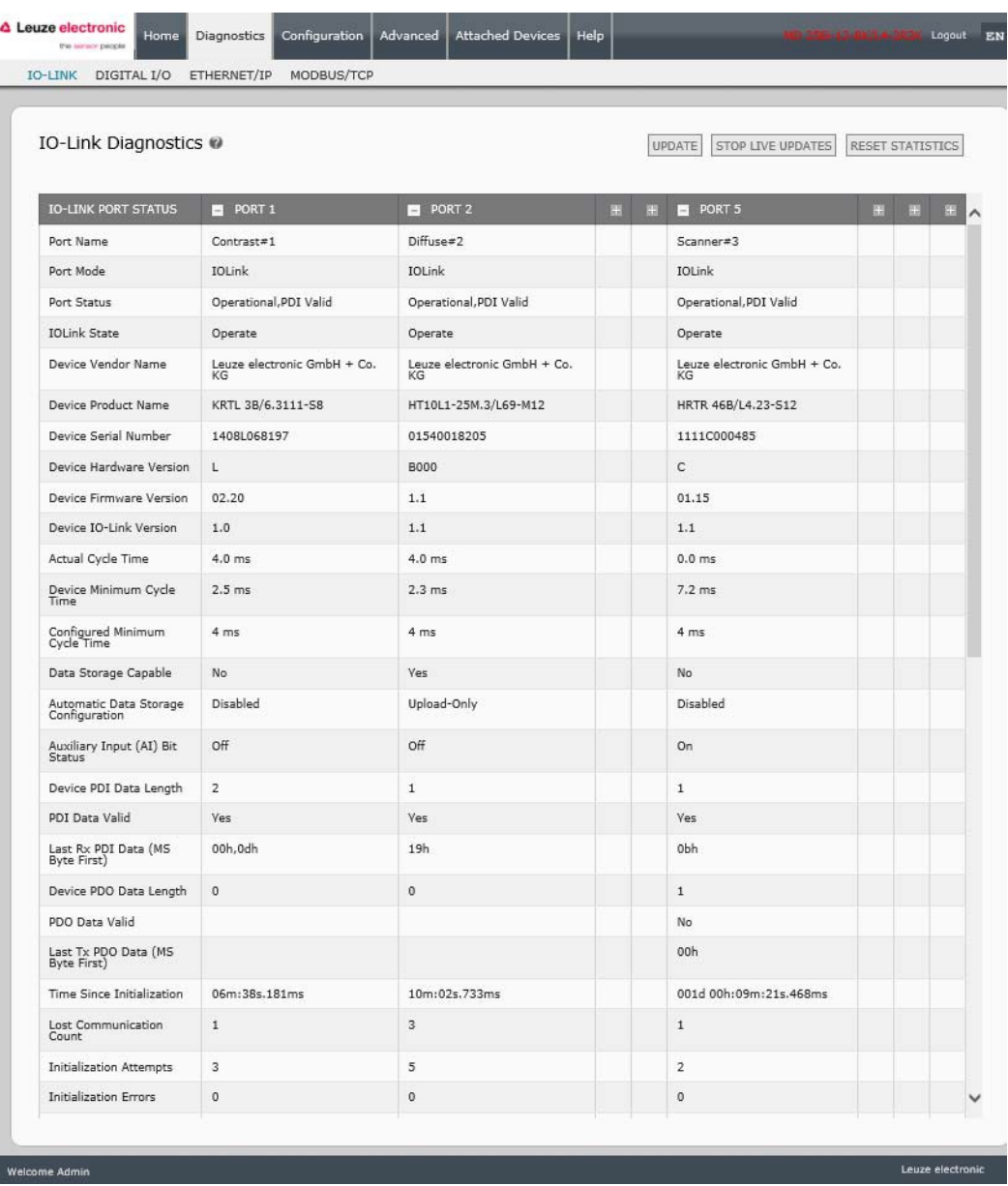

Figure 46: IO-Link diagnistic page

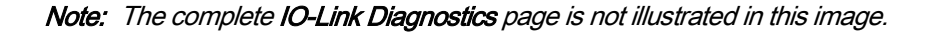

The following table provides information about the IO-Link Diagnostics page.

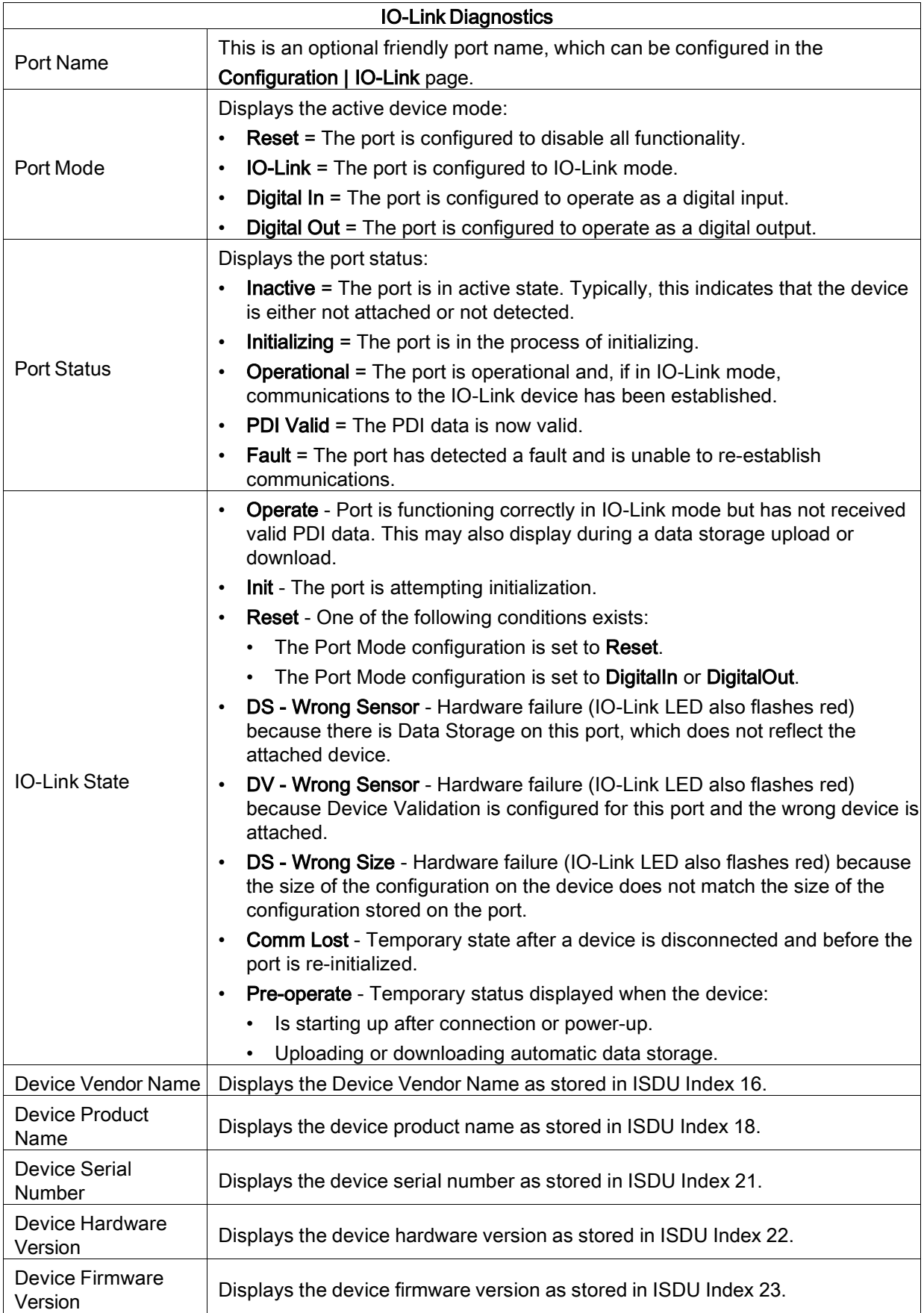

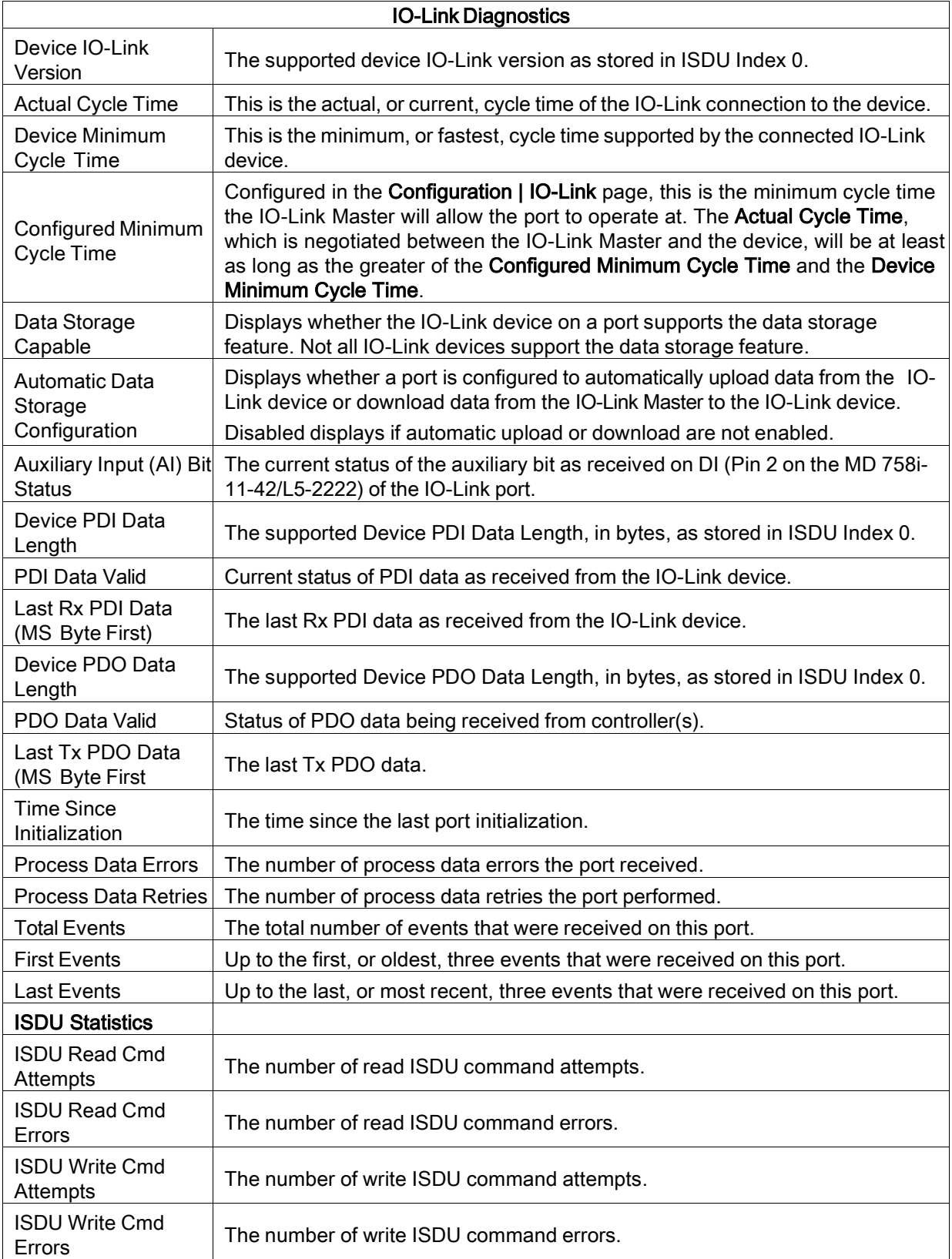

## <span id="page-84-0"></span>11.2 Digital I/O Diagnostics (MD 258i-12-8K/L4-2R2K)

The Digital I/O Diagnostics page may be useful when trying to troubleshoot port issues related to configuration.

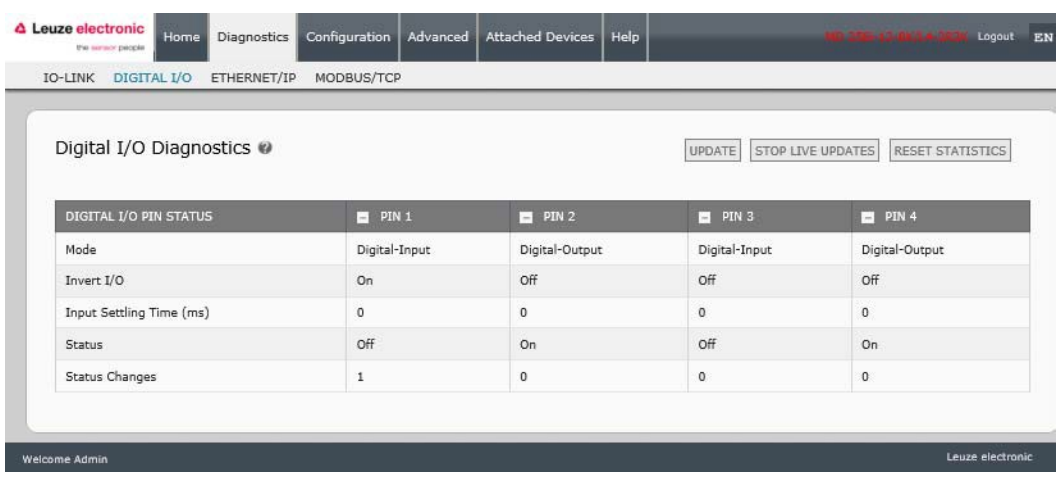

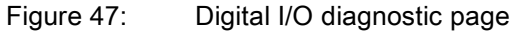

The following table provides information about the Digital I/O Diagnostics page.

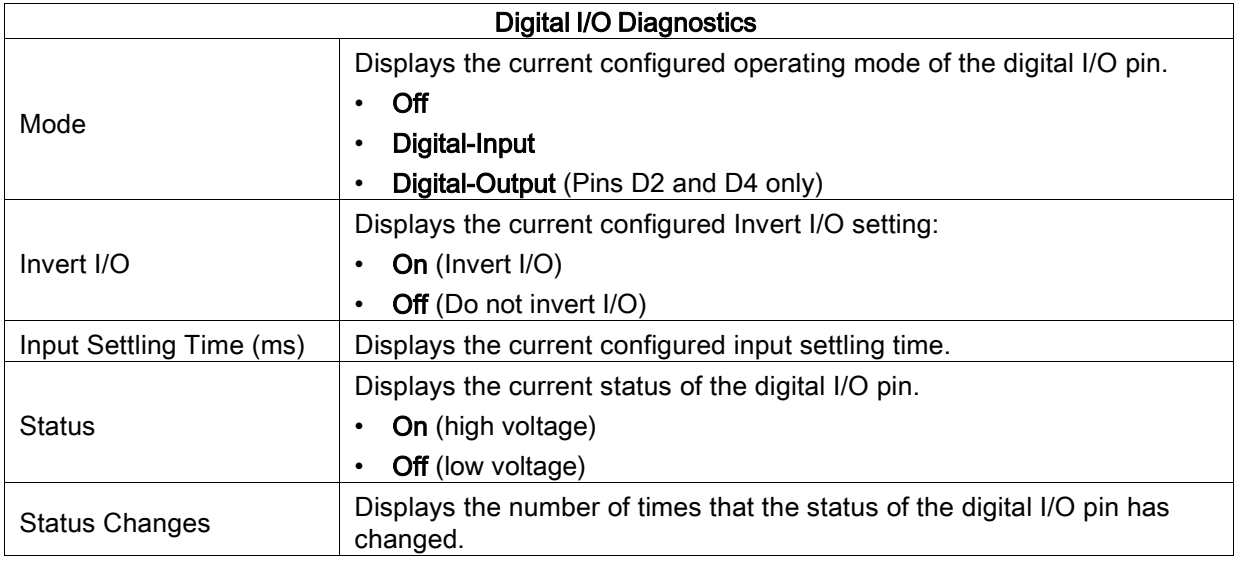

## <span id="page-85-0"></span>11.3 EtherNet/IP Diagnostics

The EtherNet/IP Diagnostics page may be useful when trying to troubleshoot EtherNet/IP communications and port issues related to EtherNet/IP configuration.

| IO-LINK DIGITAL I/O ETHERNET/IP        | MODBUS/TCP        |          |          |         |               |                   |              |                  |
|----------------------------------------|-------------------|----------|----------|---------|---------------|-------------------|--------------|------------------|
| EtherNet/IP Diagnostics @              |                   |          |          |         |               | STOP LIVE UPDATES |              | RESET STATISTICS |
| ETHERNET/IP GENERAL STATUS             |                   |          |          |         |               |                   |              |                  |
| <b>Active Session Count</b>            | $\overline{0}$    |          |          |         |               |                   |              |                  |
| <b>Active Connections</b>              | $\circ$           |          |          |         |               |                   |              |                  |
| <b>Total Connections Established</b>   | $\mathbf 0$       |          |          |         |               |                   |              |                  |
| <b>Connection Timeouts</b>             | $\mathbf{0}$      |          |          |         |               |                   |              |                  |
| <b>Connections Closed</b>              | $\circ$           |          |          |         |               |                   |              |                  |
| Class 3 Messages/Responses Received    | $\circ$           |          |          |         |               |                   |              |                  |
| Broadcast Messages Received            | 9874              |          |          |         |               |                   |              |                  |
| Class 3 Messages/Responses Transmitted | 9872              |          |          |         |               |                   |              |                  |
| Class1 Output Updates (From PLC)       | $\circ$           |          |          |         |               |                   |              |                  |
| Class 1 Output Data Changes (From PLC) | $\circ$           |          |          |         |               |                   |              |                  |
| Class1 Input Updates (To PLC)          | $\mathfrak{o}$    |          |          |         |               |                   |              |                  |
| <b>Client Object Requests</b>          | $\circ$           |          |          |         |               |                   |              |                  |
| Good Responses from PLC                | $\circ$           |          |          |         |               |                   |              |                  |
| Bad Responses from PLC                 | $\circ$           |          |          |         |               |                   |              |                  |
| No Responses From PLC                  | $\circ$           |          |          |         |               |                   |              |                  |
| Invalid Network Paths                  | $\circ$           |          |          |         |               |                   |              |                  |
| Pending Request Limit Reached          | 0                 |          |          |         |               |                   |              |                  |
| Unexpected Events                      | $\circ$           |          |          |         |               |                   |              |                  |
| Unsupported CIP Class Errors           | 0                 |          |          |         |               |                   |              |                  |
| Unsupported CIP Instance Errors        | 0                 |          |          |         |               |                   |              |                  |
| Unsupported CIP Service Errors         | $\mathfrak o$     |          |          |         |               |                   |              |                  |
| Unsupported CIP Attribute Errors       | $\circ$           |          |          |         |               |                   |              |                  |
| <b>Unsupported File Errors</b>         | $\circ$           |          |          |         |               |                   |              |                  |
| System Resource Errors                 | $\circ$           |          |          |         |               |                   |              |                  |
| First Error String                     | No Error Detected |          |          |         |               |                   |              |                  |
| Last Error String                      |                   |          |          |         |               |                   |              |                  |
| ETHERNET/IP PORT STATUS                | <b>PORT 1</b>     | PORT 2   | PORT 3   | PORT 4  | <b>PORT 5</b> | PORT 6            | PORT 7       | PORT 8           |
| Configuration Errors                   | o                 | $\,0\,$  | $\theta$ | 0       | $\mathbf 0$   | $\mathbf 0$       | $\mathbf 0$  | 0                |
| Invalid Data Errors                    | $\theta$          | $\bf{0}$ | $\theta$ | $\circ$ | O.            | $\circ$           | $\mathbf{0}$ | $\mathbf{0}$     |

Figure 48: EtherNet/IP Diagnostics page

Note: The complete EtherNet/IP Diagnostics page is not illustrated.

The following table provides information about the EtherNet/IP Diagnostics page.

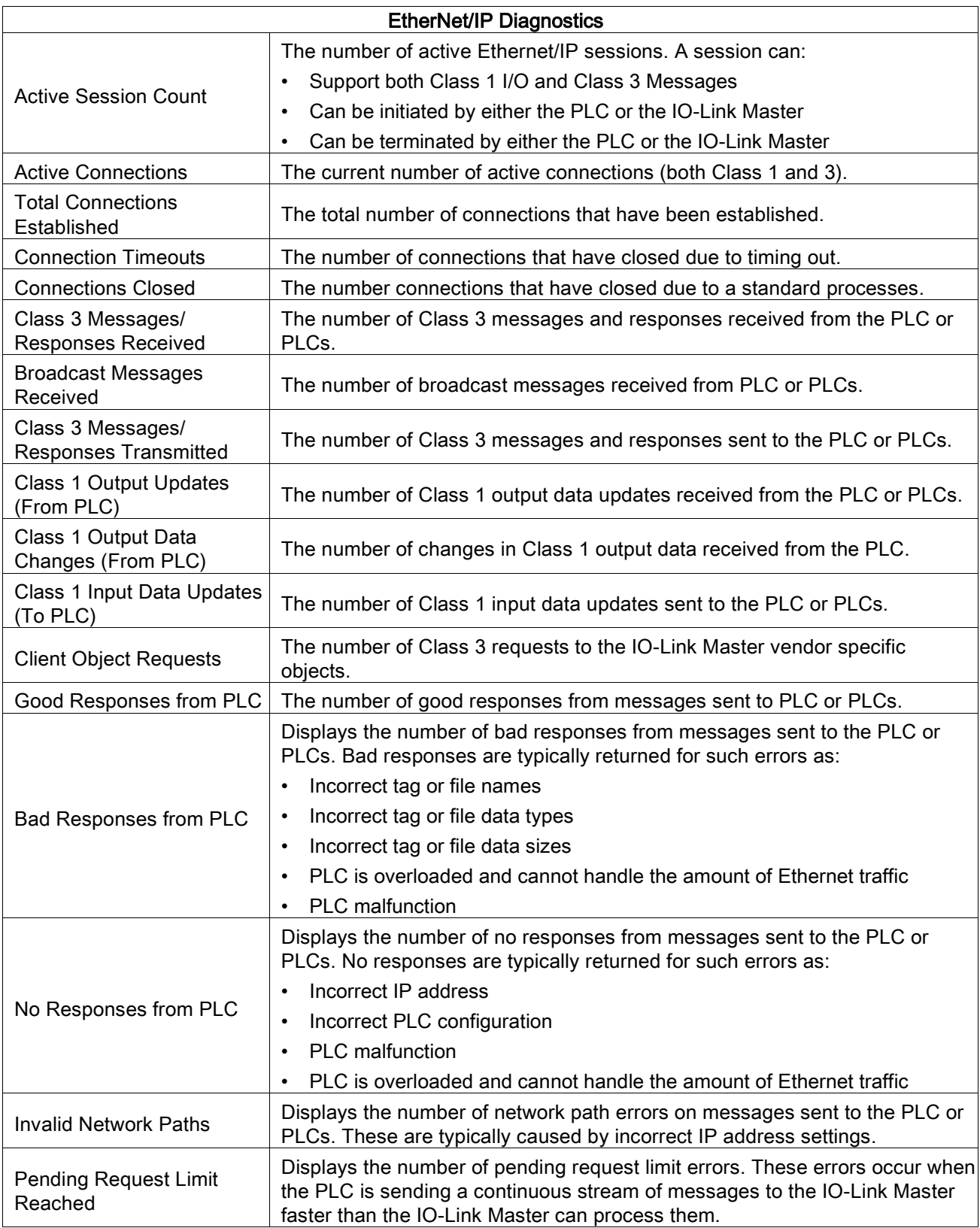

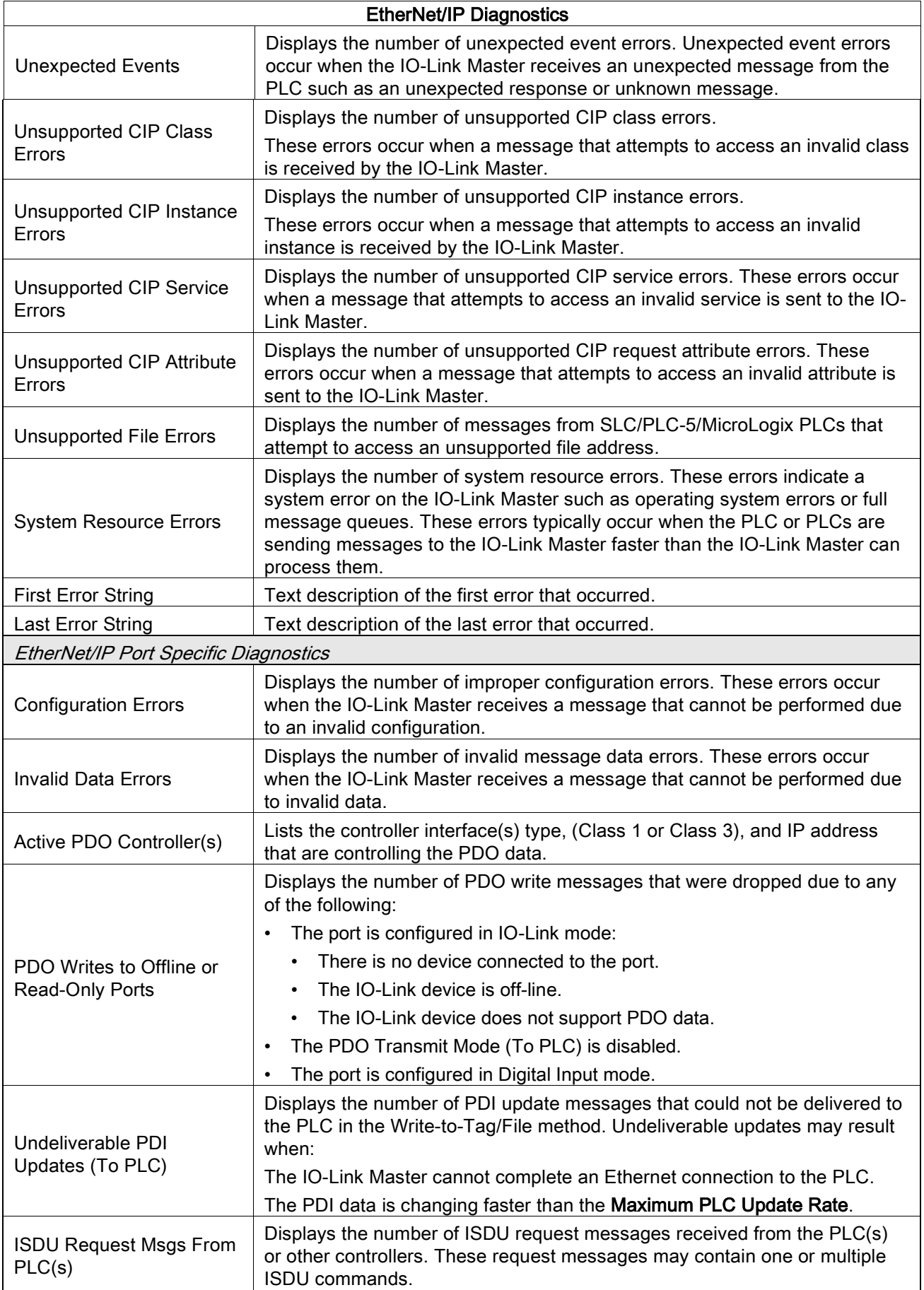

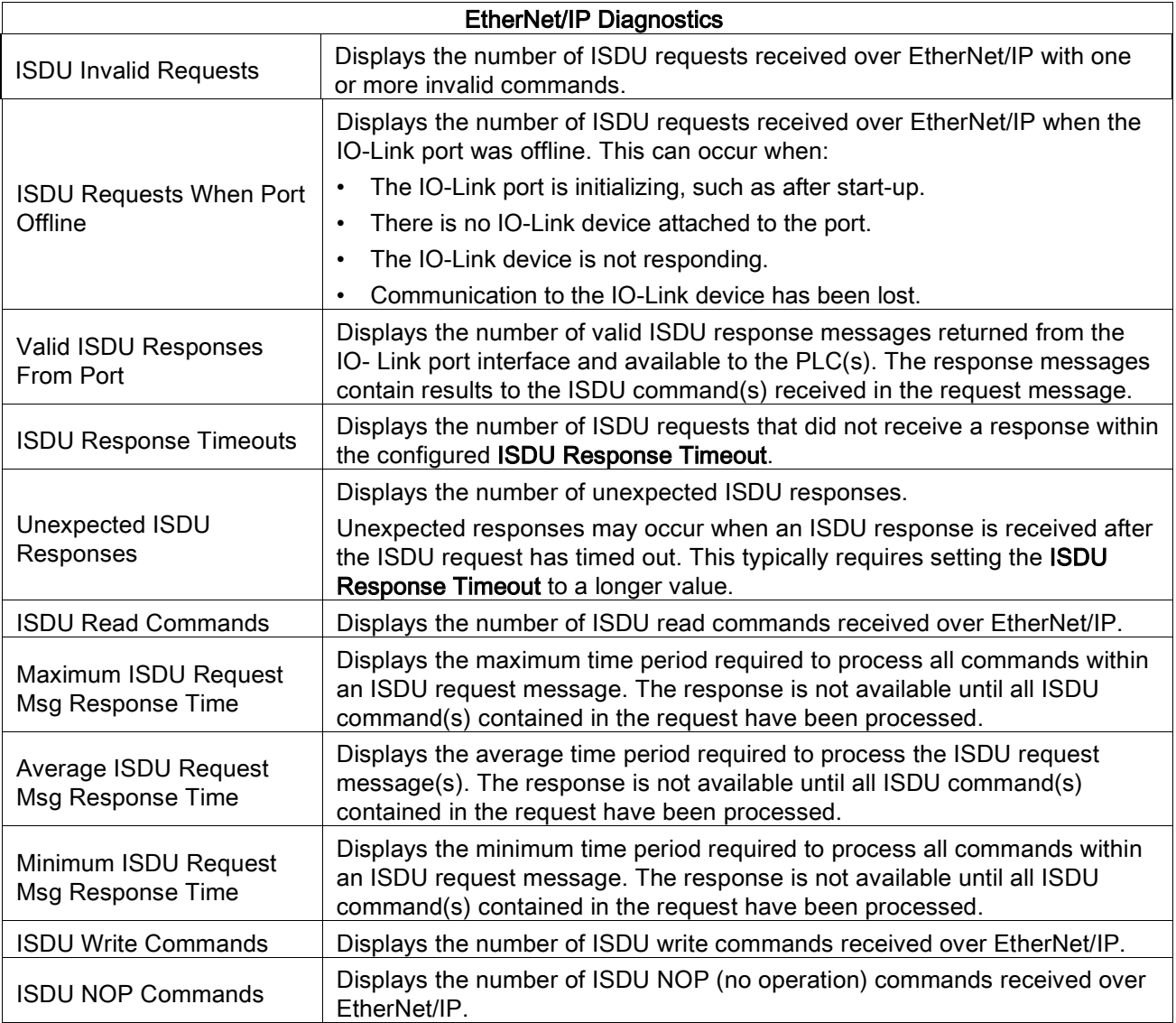

## <span id="page-89-0"></span>11.4 Modbus/TCP Diagnostics

The Modbus/TCP Diagnostics page may be useful when trying to troubleshoot Modbus/TCP communications or port issues related to Modbus/TCP configuration

| Modbus/TCP Diagnostics @                  |                                                         |                   |               |                   |                 | UPDATE          | STOP LIVE UPDATES   |              | RESET STATISTICS |
|-------------------------------------------|---------------------------------------------------------|-------------------|---------------|-------------------|-----------------|-----------------|---------------------|--------------|------------------|
| MODBUS/TCP GENERAL STATUS                 |                                                         |                   |               |                   |                 |                 |                     |              |                  |
| <b>Active Connections</b>                 | $\mathbf 0$                                             |                   |               |                   |                 |                 |                     |              |                  |
| Messages Received From Masters            | $\bf 0$                                                 |                   |               |                   |                 |                 |                     |              |                  |
| Responses Sent To Masters                 | $\circ$                                                 |                   |               |                   |                 |                 |                     |              |                  |
| <b>Broadcasts Received</b>                | $\mathbf 0$                                             |                   |               |                   |                 |                 |                     |              |                  |
| Invalid Message Length Errors             | $\mathbf 0$                                             |                   |               |                   |                 |                 |                     |              |                  |
| Invalid Message Data Errors               | $\mathbb O$                                             |                   |               |                   |                 |                 |                     |              |                  |
| Invalid Message Address Errors            | $\mathbb O$                                             |                   |               |                   |                 |                 |                     |              |                  |
| Unknown Device ID Errors                  | $\mathbf{0}$                                            |                   |               |                   |                 |                 |                     |              |                  |
| <b>Invalid Protocol Type Errors</b>       | $\bf 0$<br>$\bf 0$<br>$\mathbb O$<br>$\circ$<br>$\circ$ |                   |               |                   |                 |                 |                     |              |                  |
| <b>Unsupported Function Code Errors</b>   |                                                         |                   |               |                   |                 |                 |                     |              |                  |
| <b>Configuration Errors</b>               |                                                         |                   |               |                   |                 |                 |                     |              |                  |
| No Available Connection Errors            |                                                         |                   |               |                   |                 |                 |                     |              |                  |
| System Resource Errors                    |                                                         |                   |               |                   |                 |                 |                     |              |                  |
| First Error String                        |                                                         | No Error Detected |               |                   |                 |                 |                     |              |                  |
| Last Error String                         |                                                         |                   |               |                   |                 |                 |                     |              |                  |
| MODBUS/TCP PORT STATUS                    |                                                         | <b>PORT 1</b>     | <b>PORT 2</b> | PORT <sub>3</sub> | <b>D</b> PORT 4 | <b>E</b> PORT 5 | <b>E</b> PORT 6     | PORT 7       | PORT 8           |
| Active PDO Controller(s)                  |                                                         |                   |               |                   |                 |                 |                     |              |                  |
| PDO Writes to Offline or Read-Only Ports  |                                                         | $\circ$           | $\mathbf{0}$  | $\mathbf{0}$      | $\circ$         | $\mathbf{0}$    | $\ddot{\mathbf{0}}$ | $\circ$      | $\mathbf{0}$     |
| ISDU Request Msgs from PLC(s)             |                                                         | $\circ$           | 0             | $\mathbf 0$       | $\mathbf 0$     | $\mathbf{0}$    | $\mathbb O$         | $\mathbf 0$  | 0                |
| <b>ISDU Invalid Requests</b>              |                                                         | $\mathbf{O}$      | $\mathbf{0}$  | $\Omega$          | $\circ$         | $\circ$         | $\mathbf{0}$        | $\mathbf{0}$ | $\mathbf{0}$     |
| ISDU Requests When Port Offline           |                                                         | $\mathbf 0$       | 0             | ö                 | $\mathbf 0$     | $\mathbf{0}$    | $\bf 0$             | $\mathbf{0}$ | $\mathbf 0$      |
| Valid ISDU Responses from Port            |                                                         | $\circ$           | $\Omega$      | $\alpha$          | $\Omega$        | $\circ$         | $\mathbf{0}$        | $\Omega$     | $\alpha$         |
| <b>ISDU Response Timeouts</b>             |                                                         | 0                 | 0             | ö                 | $\mathbf 0$     | $\bf{0}$        | $\bf 0$             | $\bf 0$      | 0                |
| Unexpected ISDU Responses                 |                                                         | $\circ$           | $\mathbf{0}$  | $\mathbf{0}$      | $\mathbf{0}$    | $\mathbf{0}$    | $\mathbf{0}$        | $\Omega$     | $\mathbf{0}$     |
| Maximum ISDU Request Msg Response<br>Time |                                                         |                   |               |                   |                 |                 |                     |              |                  |
| Average ISDU Request Msg Response<br>Time |                                                         |                   |               |                   |                 |                 |                     |              |                  |
|                                           |                                                         |                   |               |                   |                 |                 |                     |              |                  |
| Minimum ISDU Request Msg Response<br>Time |                                                         |                   |               |                   |                 |                 |                     |              |                  |

Figure 49: Modbus/TCP diagnostics page

Note: The complete Modbus/TCP Diagnostics page is not illustrated.

The following table provides information about the Modbus/TCP Diagnostics page.

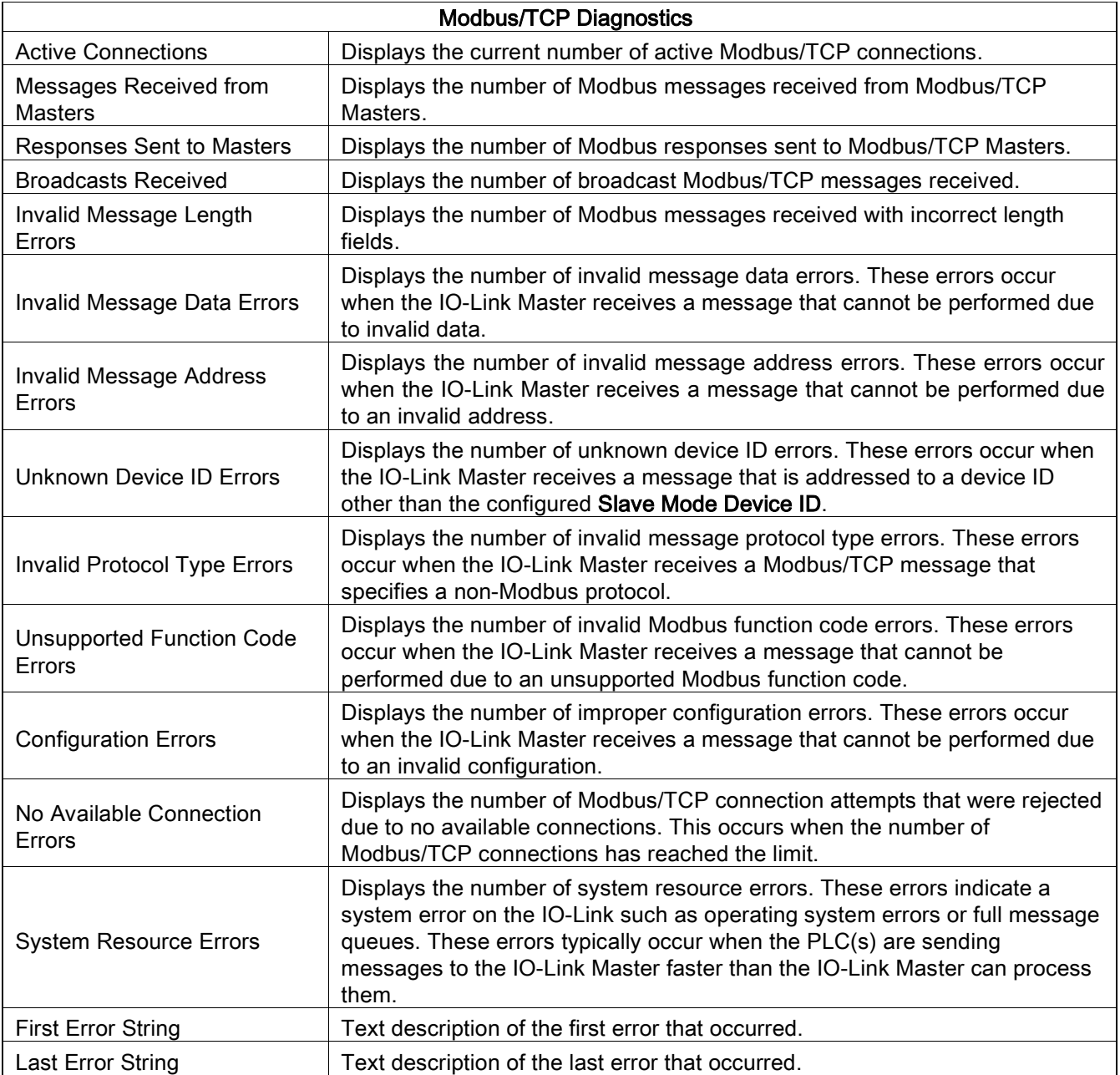

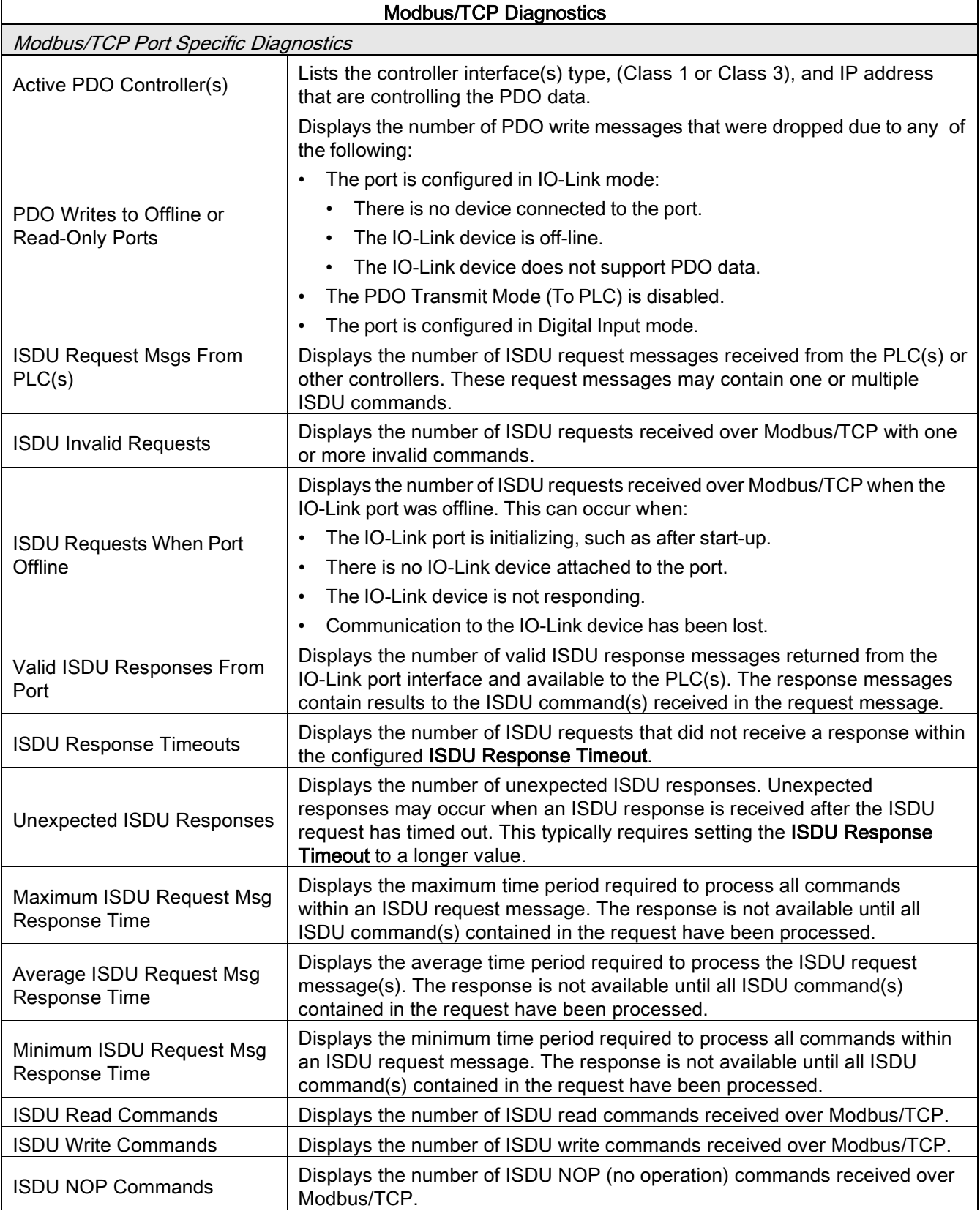

## 12 EtherNet/IP Interface

## 12.1 Introduction

This chapter is intended to describe the EtherNet/IP and Modbus/TCP interfaces provided by the IO-Link Master.

These interfaces provide the ability to retrieve port and device status information, input and output process data and access to IO-Link device ISDU (SPDU) data blocks.

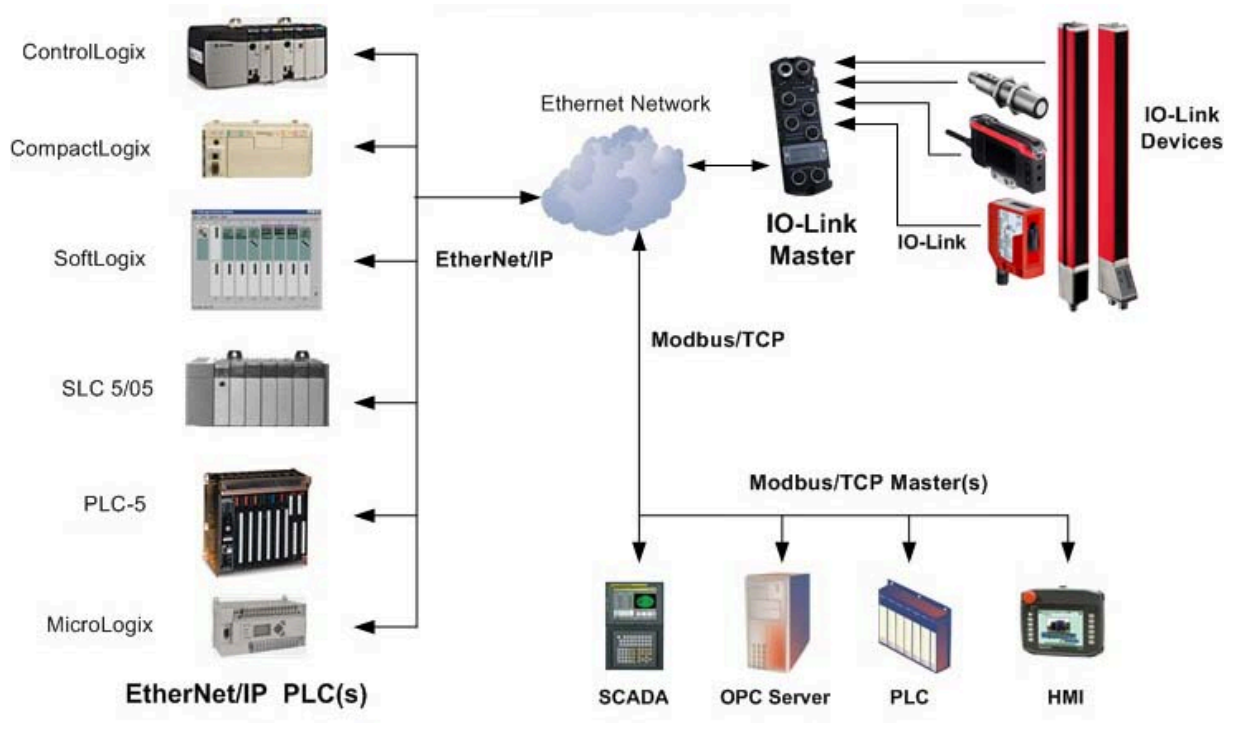

Figure 50: IO-Link Master Connectivity

#### 12.1.1 Functionality Summary

The EtherNet/IP interface consists of:

• Input Process Data blocks that include:

- Port communication status
- PDI valid status
- Auxiliary Input status of IO-Link connector (DI on the MD 258i-12-8K/L4-2R2K)
- The active event code (zero if no active event)
- The input process data received from the port. This may be
- o IO-Link mode: IO-Link device input process data
- o I/O Input mode: Input bit status
- o I/O Output mode: Output bit status (configurable option)
- Output Process Data blocks that include:
	- The active event code to clear ((configurable option)
	- The output process data to be sent to the port. This may be
	- o IO-Link mode: IO-Link device output process data
	- o I/O Output mode: Output bit status
- ISDU (ISDU) interface:
	- Provides single and nested batch read/write capabilities
	- Requires use of MSG instructions
	- Provides both blocking and non-blocking message capabilities
	- o Blocking message responses are not returned until all the ISDU command(s) have completed.
	- o Non-blocking messages return immediately. The PLC must then request the ISDU command(s) response status until a valid response is returned.
- Web based configuration and diagnostic pages:
	- IO-Link interface configuration and diagnostics
	- EtherNet/IP interface configuration and diagnostics
- EtherNet/IP interface support for ControlLogix, SLC, MicroLogix, and PLC-5 PLC families.
- Modbus/TCP slave interface.
- Example PLC programs to aid the PLC programmer.

### 12.1.2 Data Type Definitions

The following data type definitions apply.

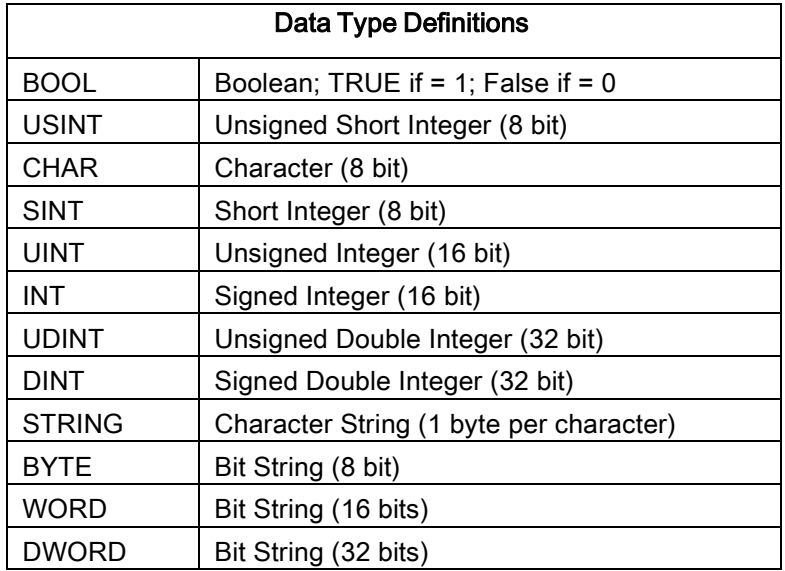

## 12.1.3 Terms and Definitions

This section uses the following terms and definitions.

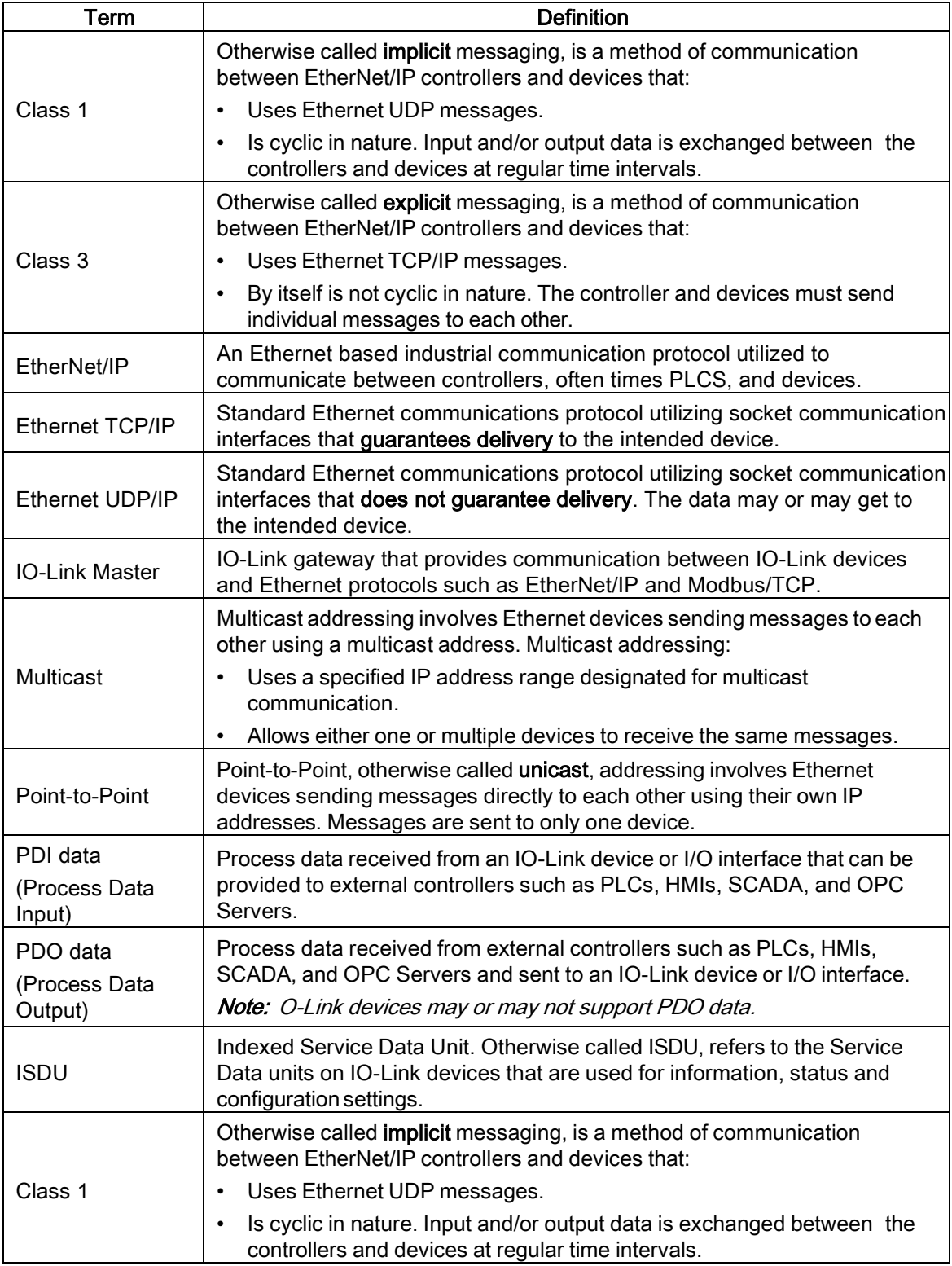

#### 12.2 Data Transfer Methods

The IO-Link Master provides a selection of process data transfer methods and a number of options to customize the process data handling.

- [Receive Process Data Methods,](#page-95-0) see Chapter [12.2.1](#page-95-0)
- Transmit Process [Data Methods,](#page-97-0) see Chapter [12.2.2](#page-97-0)

## <span id="page-95-0"></span>12.2.1 Receive Process Data Methods

The IO-Link Master supports the following receive process data methods:

- [Polling-PLC](#page-95-1) Requests Data, see Chapter [12.2.1.1](#page-95-1)
- [Write-to-Tag/File-IO-Link Master](#page-96-0) Writes Data Directly Into PLC Memory, see Chapter [12.2.1.2](#page-96-0)
- Class 1 Connection (Input Only)-PLC and [IO-Link Master](#page-96-1) Utilize an I/O Connection, see Chapter [12.2.1.3](#page-96-1)

#### <span id="page-95-1"></span>12.2.1.1 Polling-PLC Requests Data

Also called *Slave-Mode* for some industrial protocols, the polling method requires the controller to request data from the IO-Link Master via messages. The IO-Link Master does not respond until it receives a request for data.

## PLC

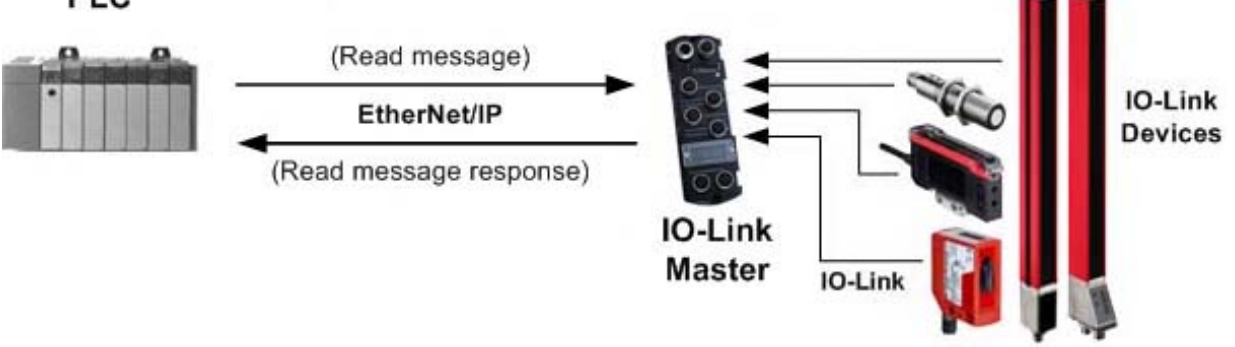

Figure 51: Polling Rx Transfer Method

## <span id="page-96-0"></span>12.2.1.2 Write-to-Tag/File-IO-Link Master Writes Data Directly Into PLC Memory

Also called Master-Mode for some industrial protocols, the Write-to-Tag/File method requires the IO-Link Master to send messages that write data directly into a tag or file on the PLC. The IO-Link Master sends changed data to the PLC immediately and, optionally, can be configured to also send "heartbeat" update messages at a regular time interval.

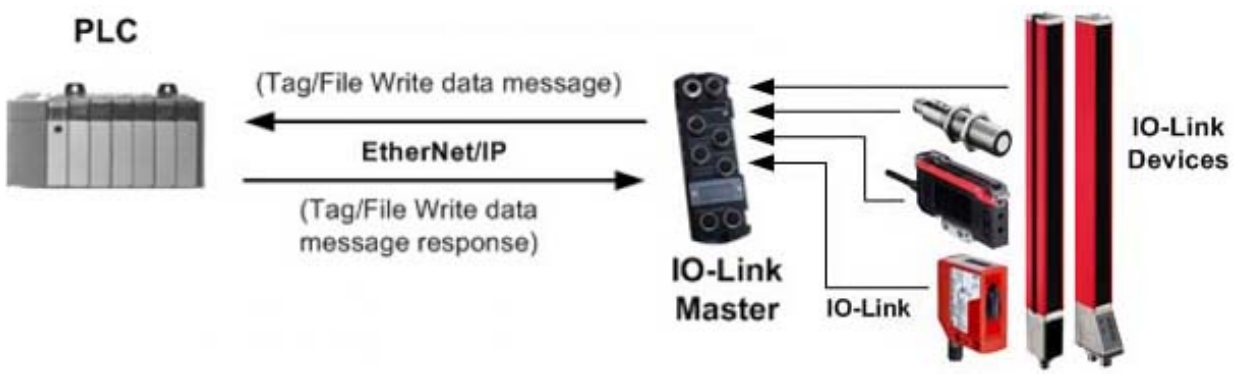

Figure 52: Write-to-Tag/File Rx Transfer Method

### <span id="page-96-1"></span>12.2.1.3 Class 1 Connection (Input Only)-PLC and IO-Link Master Utilize an I/O Connection

Also called *I/O Mode* for some industrial protocols, the Class 1 connection method requires the IO-Link Master and PLC to connect to each via an I/O connection. For EtherNet/IP, a connection over UDP must first be created. Once the connection is established, the IO-Link Master continually sends input data to the PLC at a PLC configurable rate.

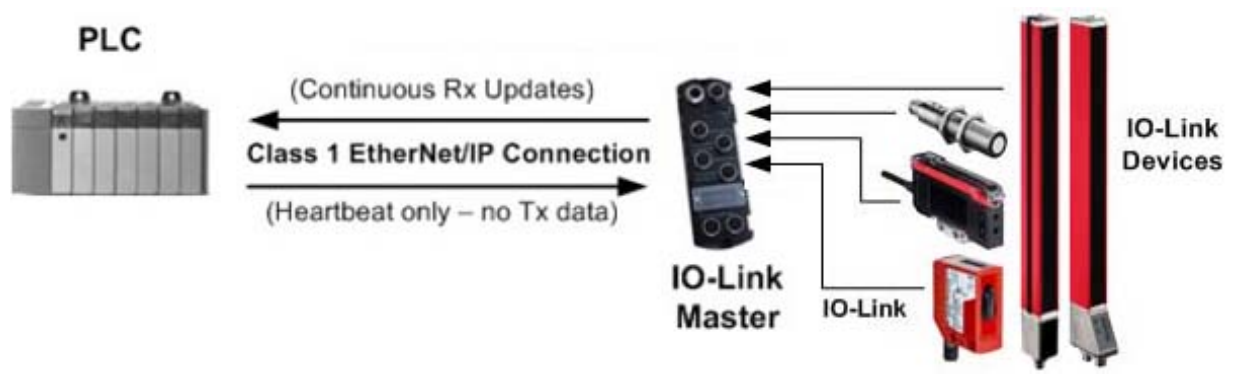

Figure 53: Class 1 Rx Transfer Method

## <span id="page-97-0"></span>12.2.2 Transmit Process Data Methods

The IO-Link Master supports the following transmit process data methods:

- [PLC-Writes,](#page-97-1) see Chapter [12.2.2.1](#page-97-1)
- [Read-from-Tag/File-IO-Link Master](#page-97-2) Reads Data from PLC Memory, see Chapter [12.2.2.2](#page-97-2)
- Class 1 Connection (Input and [Output\)-PLC](#page-98-0) and IO-Link Master Utilize an I/O Connection, see Chapter [12.2.2.3](#page-98-0)

## <span id="page-97-1"></span>12.2.2.1 PLC-Writes

Also called Slave-Mode for some industrial protocols, the PLC-Writes method requires the PLC to send data to the IO-Link Master via write messages.

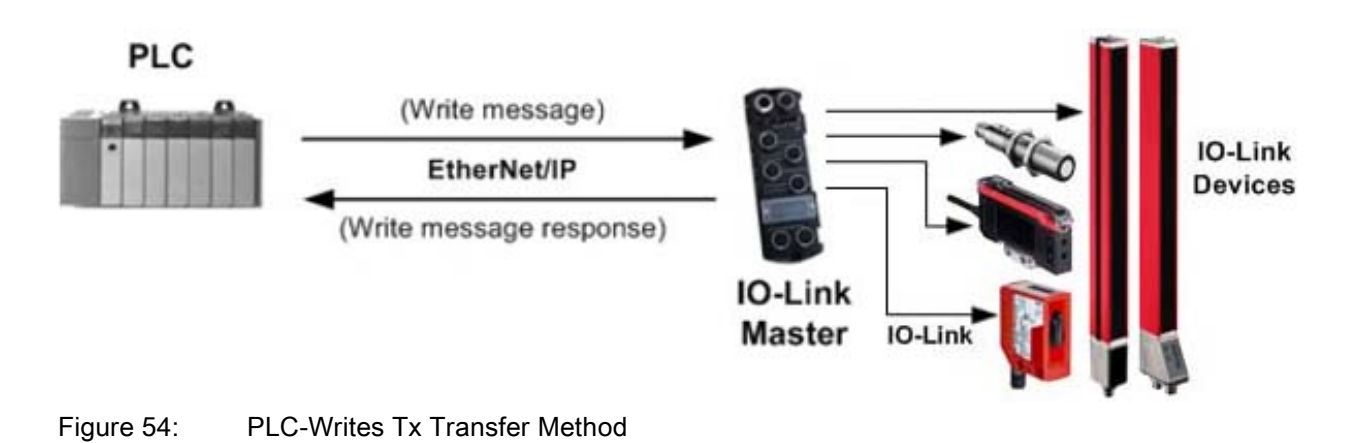

## <span id="page-97-2"></span>12.2.2.2 Read-from-Tag/File-IO-Link Master Reads Data from PLC Memory

Also called *Master-Mode* for some industrial protocols, the Read-from-Tag/File method requires the IO-Link Master to read data from a tag or file on the PLC. In this method, the IO-Link Master requests data from the PLC at configurable time intervals.

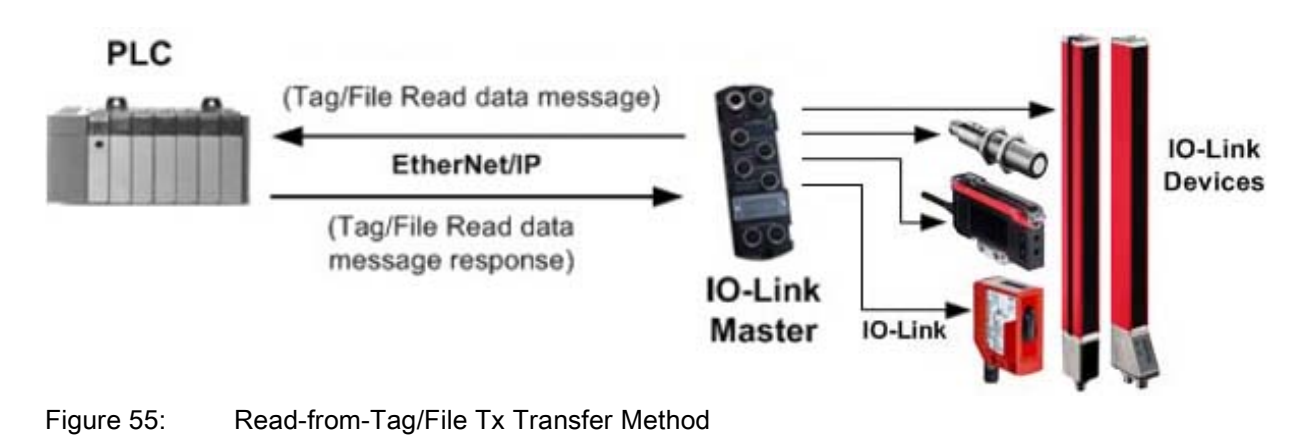

## <span id="page-98-0"></span>12.2.2.3 Class 1 Connection (Input and Output)-PLC and IO-Link Master Utilize an I/O Connection

Also called *I/O Mode* for some industrial protocols, the Class 1 connection method requires the IO-Link Master and PLC to connect to each via an I/O connection. For EtherNet/IP, a connection over UDP must first be created. Once the connection is established, the PLC and IO-Link Master continually exchange data at a configurable rate.

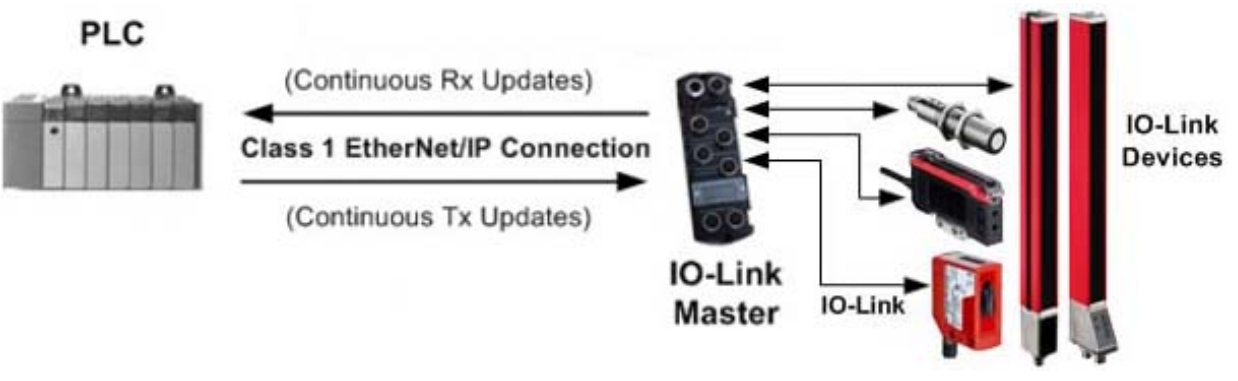

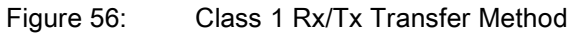

## 13 EtherNet/IP CIP Object Definitions

The following are the vendor specific CIP Object definitions as supported in the IO-Link Master:

- IO-Link Port [Information](#page-99-0) Object Definition (71 hex), see Chapter [13.1](#page-99-0)
- PDI [\(Process](#page-103-0) Data Input) Transfer Object Definition (72 hex), see Chapter [13.2](#page-103-0)
- PDO [\(Process](#page-105-0) Data Output) Transfer Object Definition (73 hex), see Chapter [13.3](#page-105-0)
- ISDU [Read/Write](#page-106-0) Object Definition (74 hex), see Chapter [13.4](#page-106-0)

The following are standard CIP Object Definitions that are supported in the IO-Link Master.

- Identity Object (01hex, 1 [instance\),](#page-107-0) see Chapter [13.5](#page-107-0)
- [Message](#page-109-0) Router Object (02 hex), see Chapter [13.6](#page-109-0)
- [Connection](#page-110-0) Manager Object (06 hex), see Chapter [13.7](#page-110-0)
- Port Object (F4 hex-1 [instance\),](#page-111-0) see Chapter [13.8](#page-111-0)
- TCP Object (F5 hex-1 [instance\),](#page-112-0) see Chapter [13.9](#page-112-0)
- Ethernet Link Object (F6 hex-1 [instance\),](#page-114-0) see Chapter [13.10](#page-114-0)
- PCCC Object (67 hex-1 [instance\),](#page-115-0) see Chapter [13.11](#page-115-0)

### <span id="page-99-0"></span>13.1 IO-Link Port Information Object Definition (71 hex)

The IO-Link Device Information object defines the attributes by which the PLC can request standard device information stored in the IO-Link device's ISDU blocks.

### 13.1.1 Class Attributes

The following table shows the class attributes for IO-Link port information object definition (71 hex).

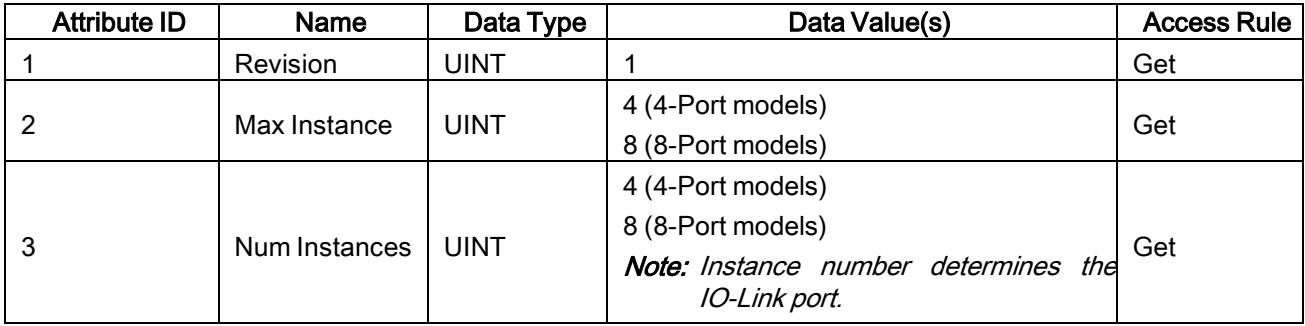

#### 13.1.2 Instance Attributes

The following table shows the instance attributes for IO-Link port information object definition (71 hex).

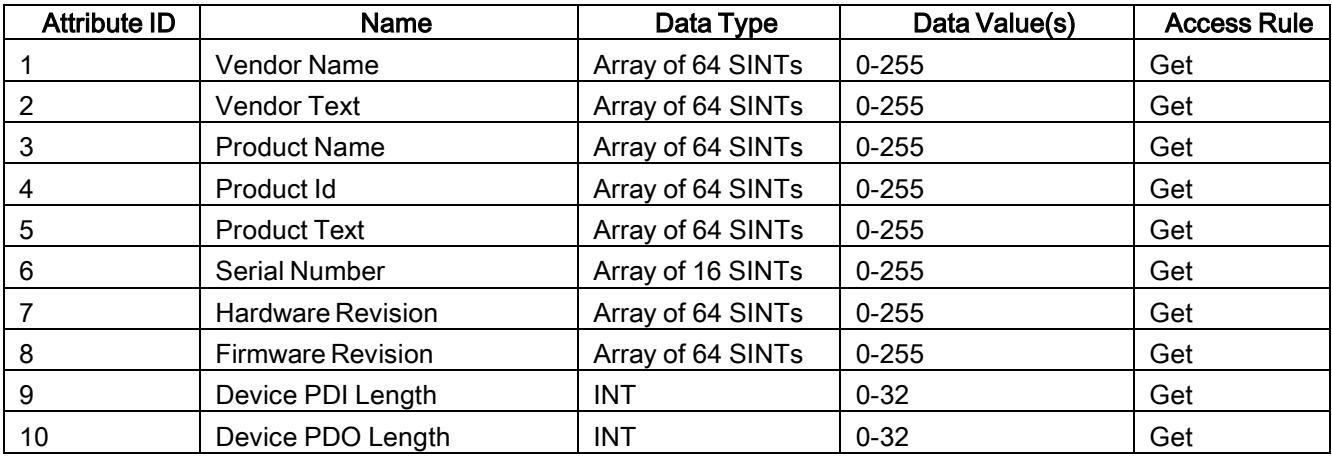

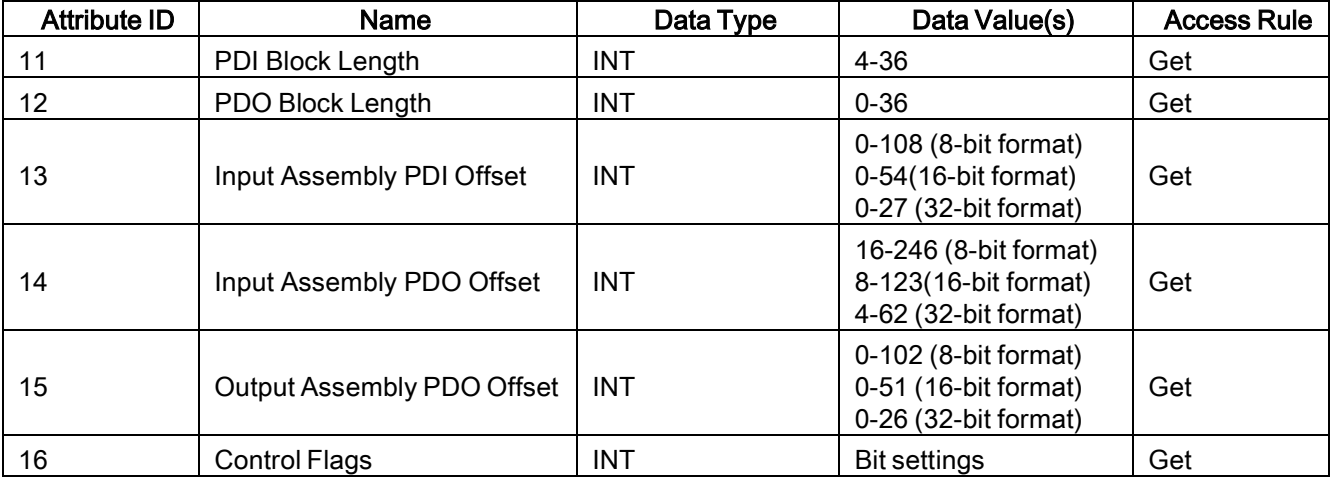

## 13.1.3 Common Services

The following table shows the common services for IO-Link port information object definition (71 hex).

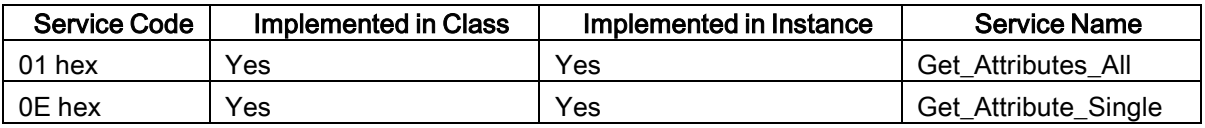

## 13.1.4 Instance Attribute Definitions

These attributes provide access to the standard ISDU information blocks on the IO-Link devices. These ISDUs are read at IO-Link device initialization time and then provided once the IO-Link device is operational.

### 13.1.4.1 Attribute 1-Vendor Name

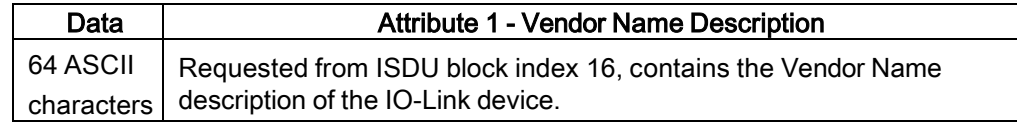

## 13.1.4.2 Attribute 2-Vendor Text

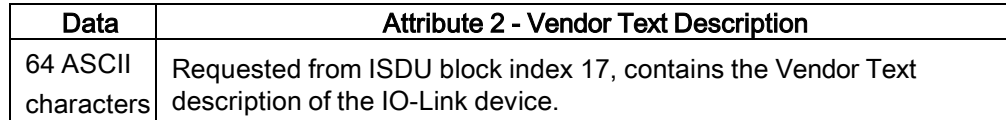

### 13.1.4.3 Attribute 3-Product Name

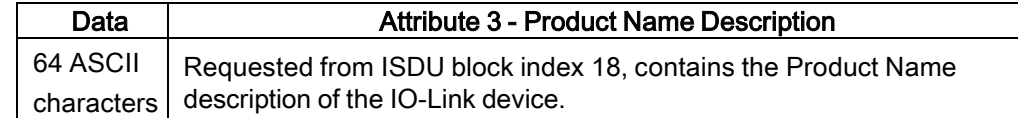

#### 13.1.4.4 Attribute 4-Product ID

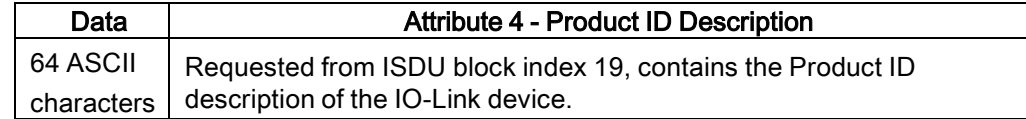

## 13.1.4.5 Attribute 5-Product Text

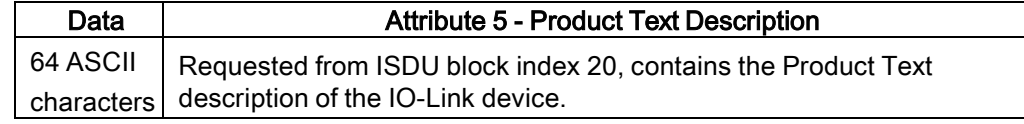

## 13.1.4.6 Attribute 6-Serial Number

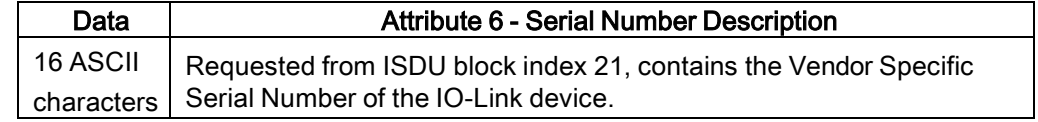

## 13.1.4.7 Attribute 7-Hardware Revision

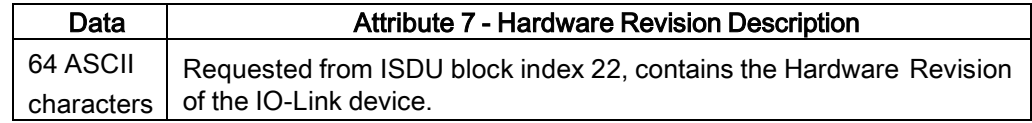

## 13.1.4.8 Attribute 8-Firmware Revision

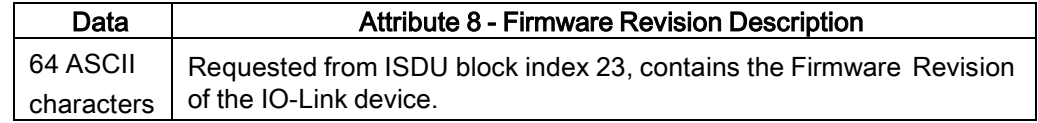

## 13.1.4.9 Attribute 9-Device PDI Length

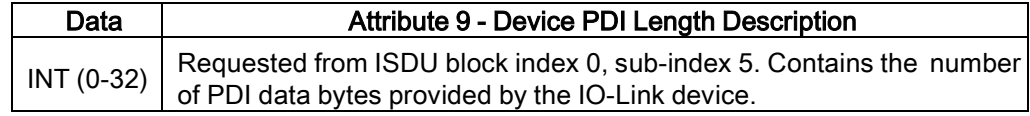

#### 13.1.4.10Attribute 10-Device PDO Length

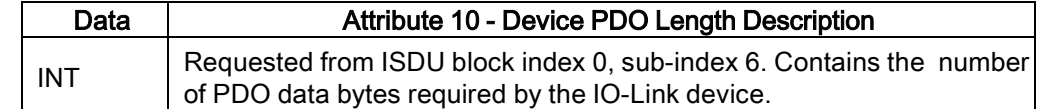

#### 13.1.4.11Attribute 11-PDI Data Block Length

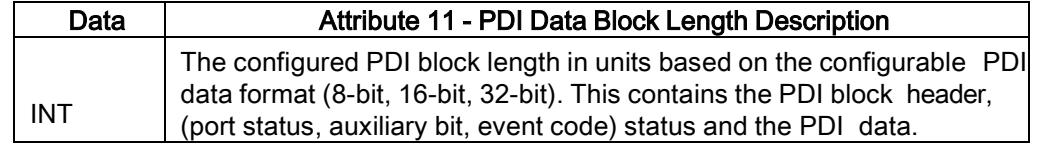

#### 13.1.4.12Attribute 12-PDO Data Block Length

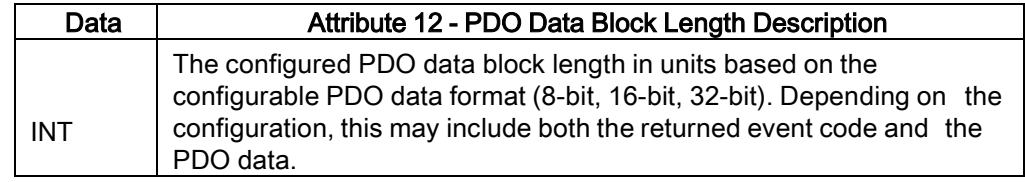

#### 13.1.4.13Attribute 13-Input Assembly PDI Offset

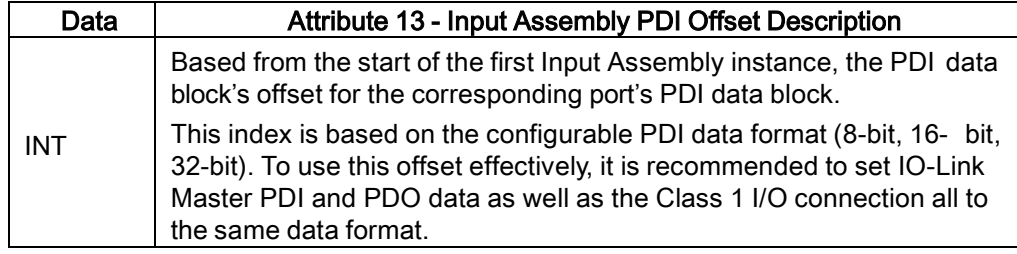

## 13.1.4.14Attribute 14-Input Assembly PDO Offset

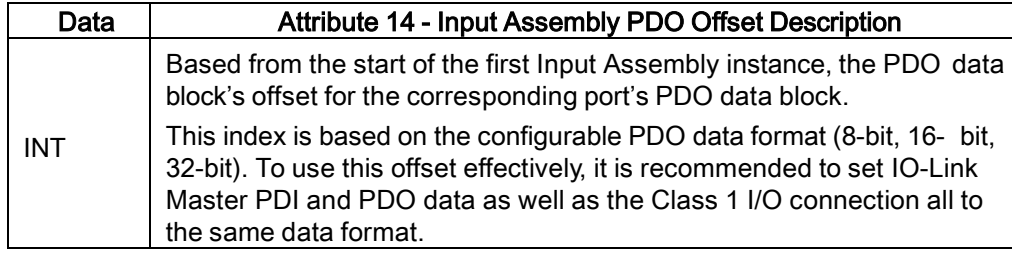

## 13.1.4.15Attribute 15-Output Assembly PDO Offset

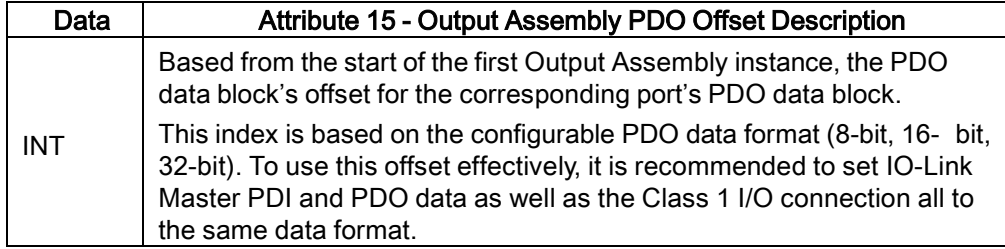

## 13.1.4.16Attribute 16-Control Flags

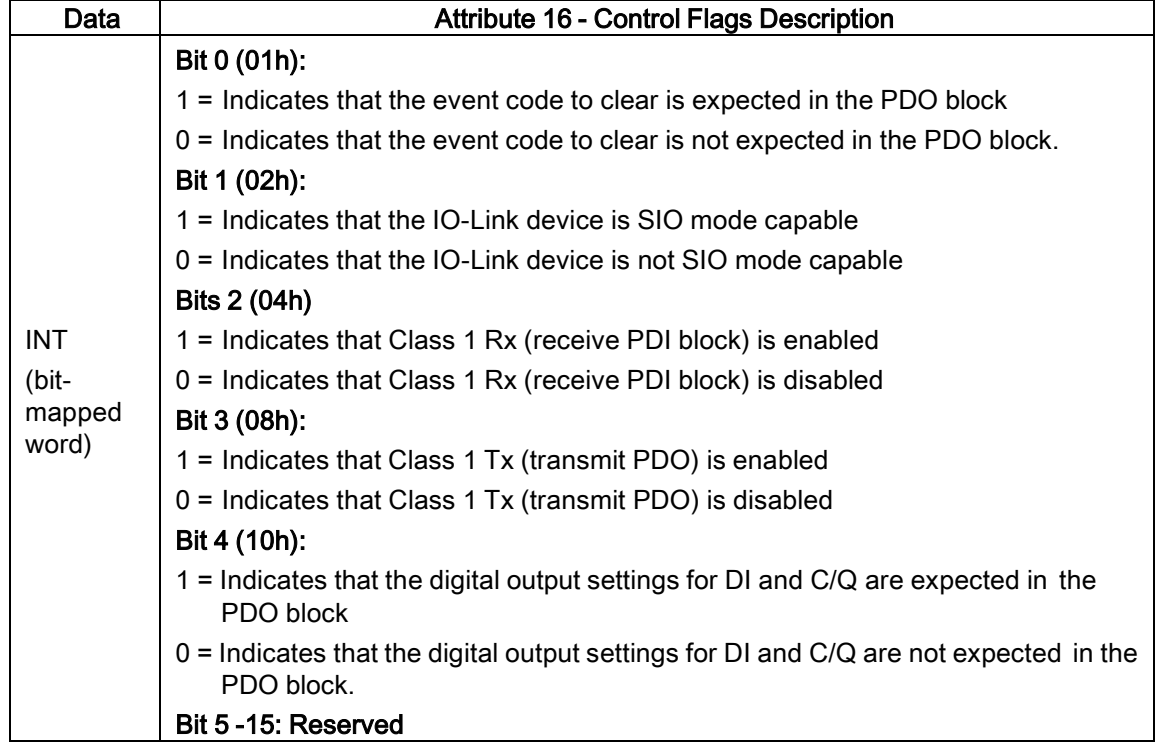

## <span id="page-103-0"></span>13.2 PDI (Process Data Input) Transfer Object Definition (72 hex)

The PDI Transfer object defines the attributes by which the PLC can request the PDI data block from the IO-Link Master.

## 13.2.1 Class Attributes

The following table displays Class Attributes for the PDI Transfer Object Definition (72 hex).

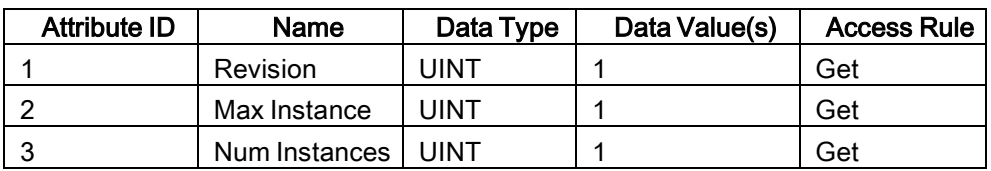

#### 13.2.2 Instance Attributes

The following table displays Instance Attributes for the PDI Transfer Object Definition (72 hex).

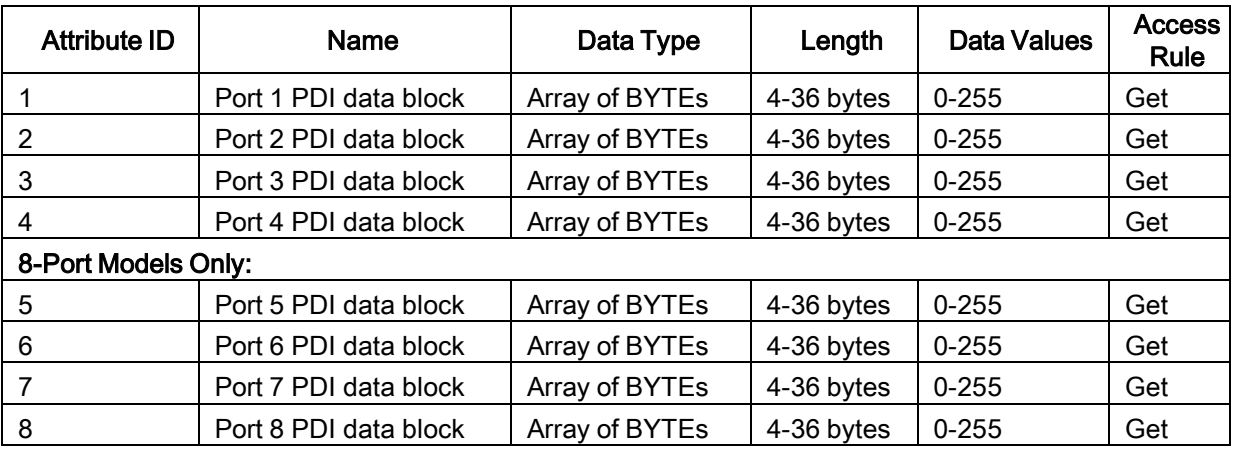

#### 13.2.3 Common Services

The following table shows Common Services for the PDI Transfer Object Definition (72 hex).

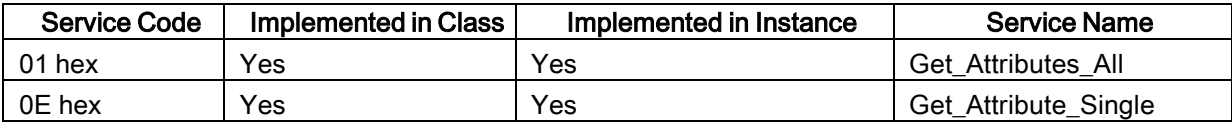

### 13.2.4 Instance Attribute Definitions - Attribute 1 to 4-PDI Data Blocks

These attributes provide access to the PDI data blocks.

- Get Attribute Single requests return the PDI data block for a specific port.
- Get Attribute All requests return all PDI data blocks from the IO-Link Master.

All PDI data is returned in the configured PDI format (8-bit, 16-bit or 32-bit). Refer to Chapter [13.2](#page-103-0) [PDI](#page-103-0) (Process Data Input) Transfer Object [Definition](#page-103-0) (72 hex) for a detailed explanation of the PDI data block.

#### <span id="page-105-0"></span>13.3 PDO (Process Data Output) Transfer Object Definition (73 hex)

The PDO Transfer object defines the attributes by which the PLC can:

- Request the PDO data block from the IO-Link Master.
- Write PDO data block to the IO-Link Master.

#### 13.3.1 Class Attributes

The following table displays the Class Attributes for the PDO Transfer Object Definition (73 hex).

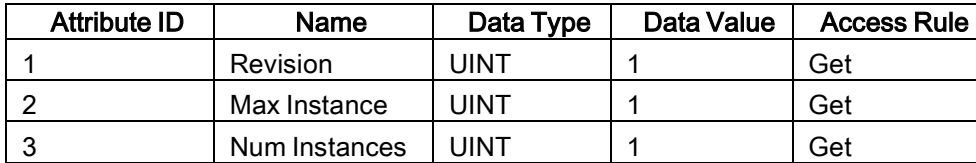

#### 13.3.2 Instance Attributes

The following table displays the Instance Attributes for the PDO Transfer Object Definition (73 hex).

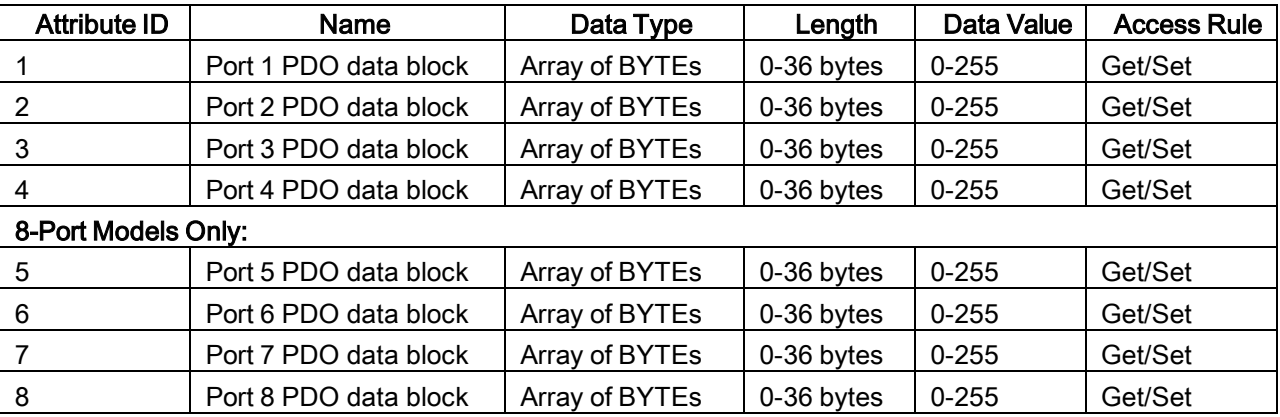

#### 13.3.3 Common Services

The following table displays the Common Services for the PDO Transfer Object Definition (73 hex).

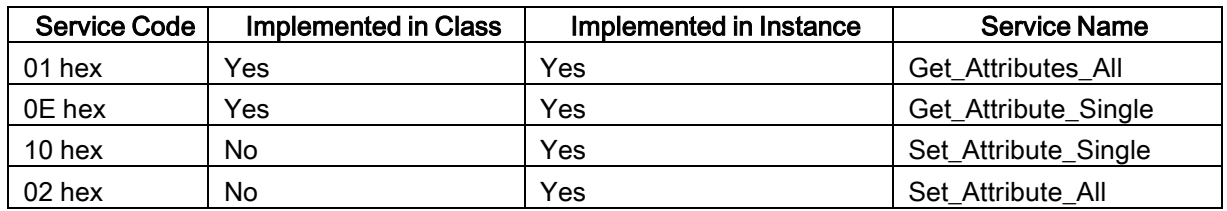

#### 13.3.4 Instance Attribute Definitions - Attribute 1 to 4-PDO Data Blocks

These attributes provide write access to the PDO data blocks.

- Get Attribute Single requests return the current PDO data block for a specific port.
- Get Attribute All requests return all current PDO data blocks from the IO-Link Master.
- Set Attribute Single allows writing the PDO data to one IO-Link port on the IO-Link Master.
- Set Attribute All messages allow writing of PDO data to all IO-Link ports on the IO-Link Master.

All PDO data is received and returned in the configured PDO format (8-bit, 16-bit or 32-bit). Refer to Chapter [13.3](#page-105-0) PDO (Process Data Output) Transfer Object [Definition](#page-105-0) (73 hex) for a detailed explanation of the PDO data block.

#### <span id="page-106-0"></span>13.4 ISDU Read/Write Object Definition (74 hex)

The ISDU Read/Write object defines the attributes by which the PLC can:

- Send an ISDU request containing one or more read and/or write ISDU commands to an IO-Link device via the IO-Link Master.
- Request the ISDU response(s) from the IO-Link Master.
- Send both blocking and non-blocking ISDU requests.

Refer to the ISDU Handling chapter for a detailed description of the ISDU functionality.

### 13.4.1 Class Attributes

The following table shows the Class Attributes for the ISDU Read/Write Object Definition (74 hex).

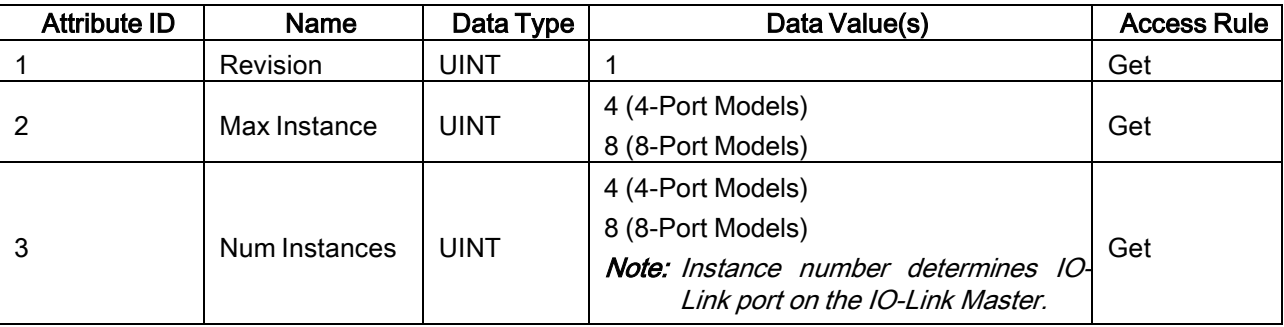

#### 13.4.2 Instance Attributes

The following table shows the Instance Attributes for the ISDU Read/Write Object Definition (74 hex).

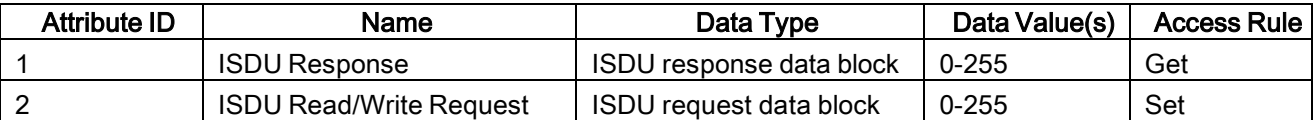

#### 13.4.3 Common Services

The following table shows the Common Services for the ISDU Read/Write Object Definition (74 hex).

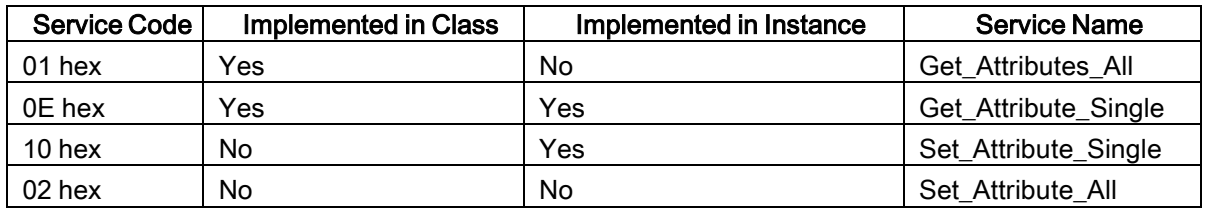

#### 13.4.4 Object Specific Services

The following table shows the Object Specific Services for the ISDU Read/Write Object Definition (74 hex).

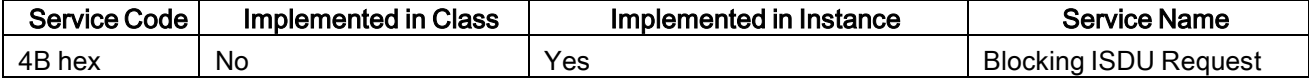

The Blocking ISDU Request service allows one message instruction to both send an ISDU request and receive the response. Using this service causes the message to be active for several seconds.

#### 13.4.5 Instance Attribute Definitions

The following attributes provide access to the ISDU blocks on the IO-Link devices.

#### 13.4.5.1 Attribute 1-ISDU Read/Write Response (Non-Blocking only)

Get Attribute Single messages returns the ISDU response for a specific port through the IO-Link Master. The response may need to be read multiple times until a response of Success, Failure, or Timed Out has been received.

#### 13.4.5.2 Attribute 2-ISDU Read/Write Request (Non-blocking only)

Set Attribute Single messages can send read/write type ISDU requests to the IO-Link devices via the IO-Link Master. The ISDU request message need be sent only once for each ISDU read/write request.

#### <span id="page-107-0"></span>13.5 Identity Object (01hex, 1 instance)

The Identity Object provides identification of and general information about the IO-Link Master.

#### 13.5.1 Class Attributes

This table shows the Class Attributes for the Identity Object (01 hex, 1 Instance).

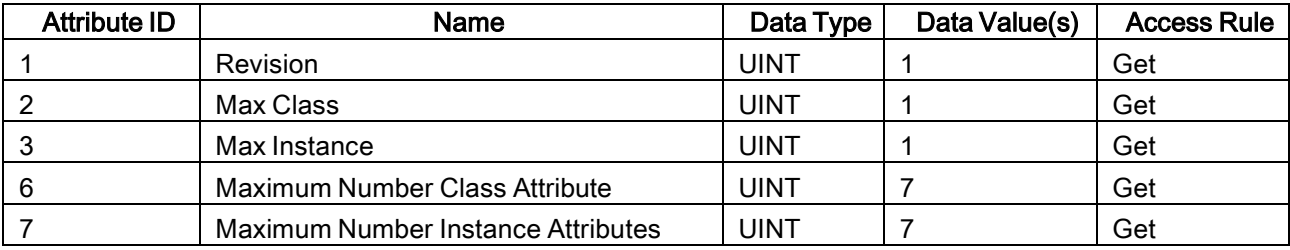

#### 13.5.2 Instance Attributes

This table shows the Instance Attributes for the Identity Object (01 hex, 1 Instance).

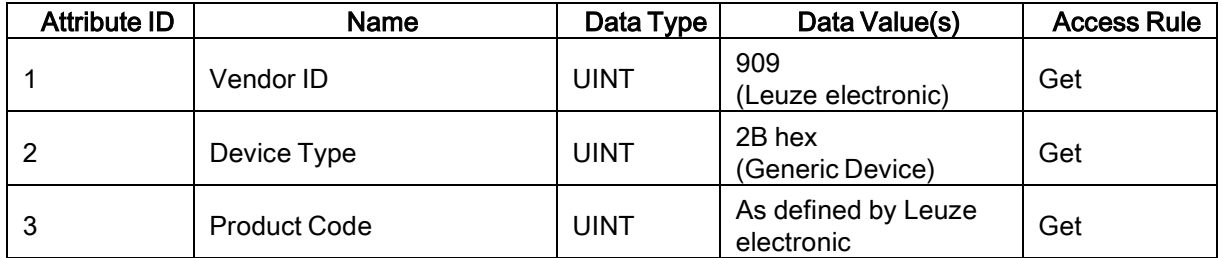
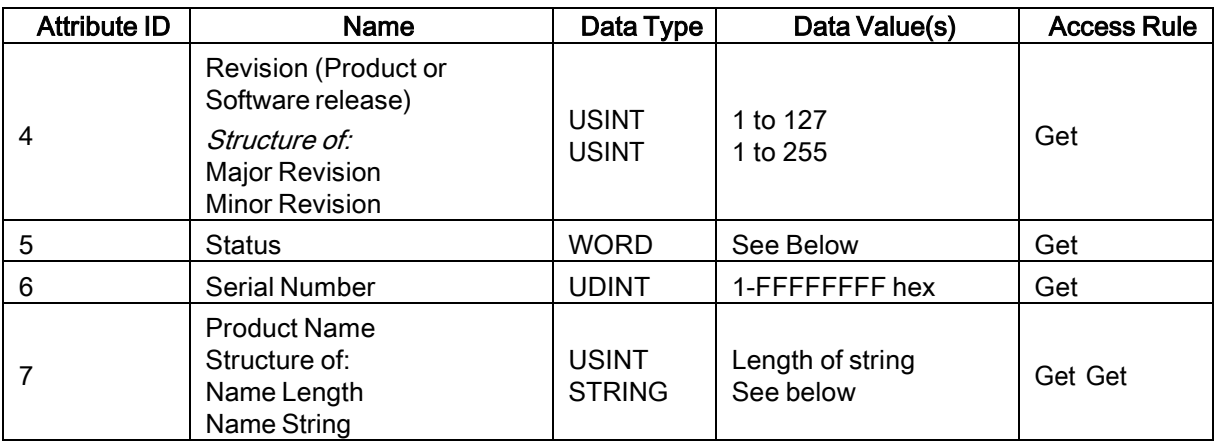

### 13.5.3 Status Word

Refer to Page 52 of Volume 3.5 of the CIP Common Specification.

The following applies to the Identity Object status word for the IO-Link Master.

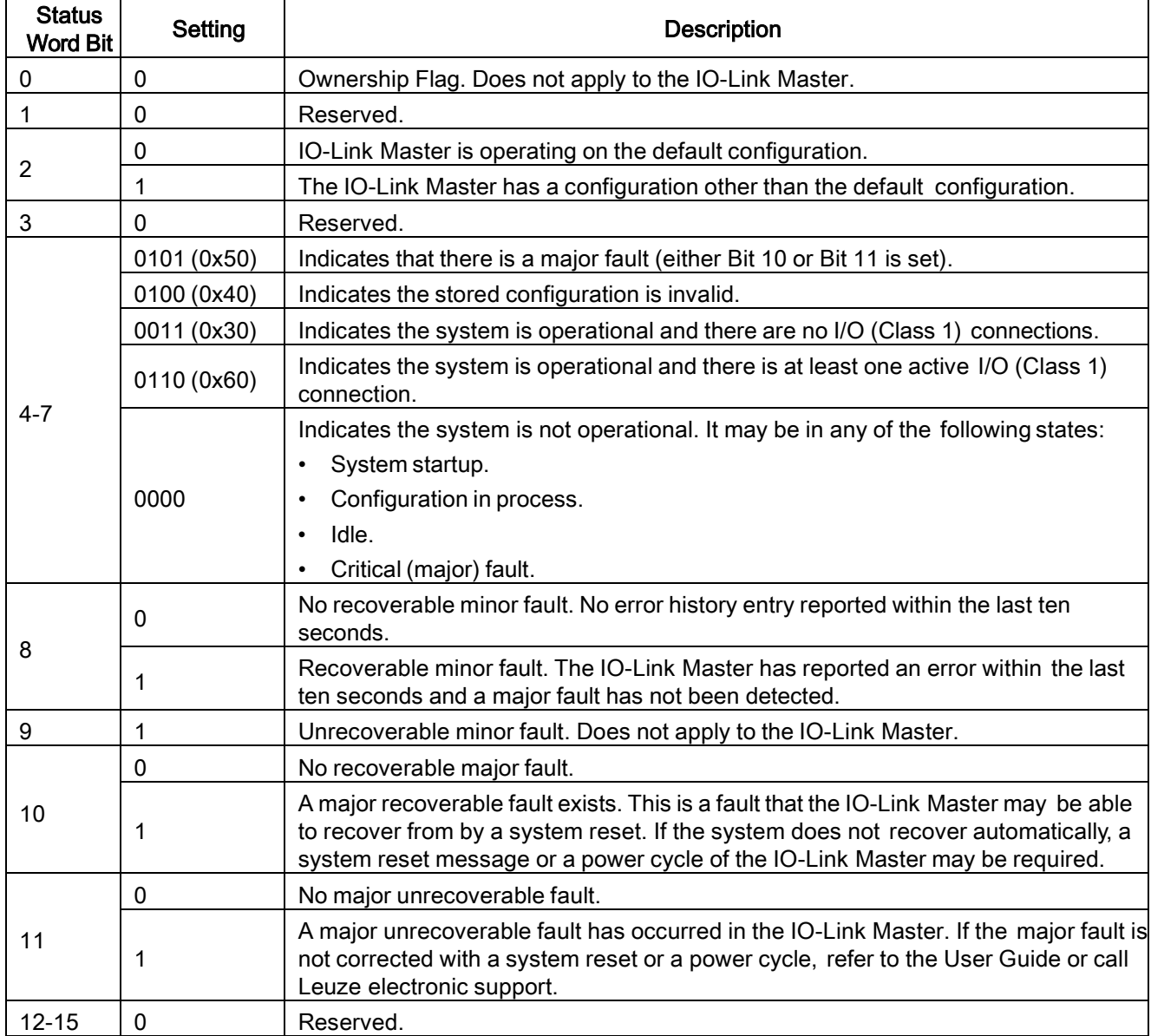

### 13.5.4 Common Services

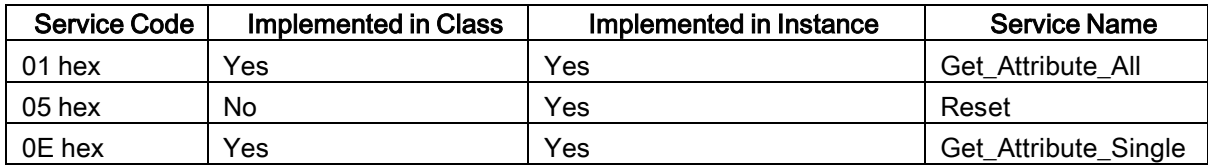

### 13.6 Message Router Object (02 hex)

The Message Router Object provides a messaging connection point through which a Client may address a service to any object or instance residing in the physical device.

### 13.6.1 Class Attributes

This table displays the Class Attributes for the Message Router Object (02 hex).

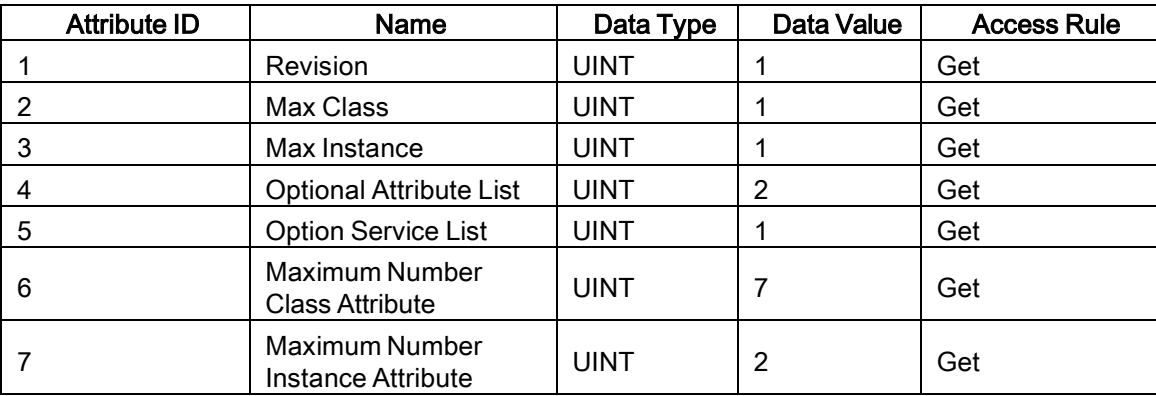

### 13.6.2 Instance Attributes

This table displays the Instance Attributes for the Message Router Object (02 hex)

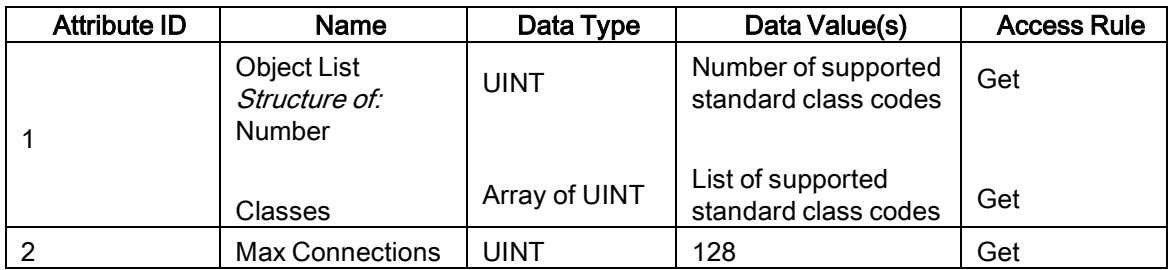

### 13.6.3 Common Services

This table displays the Common Services for the Message Router Object (02 hex)

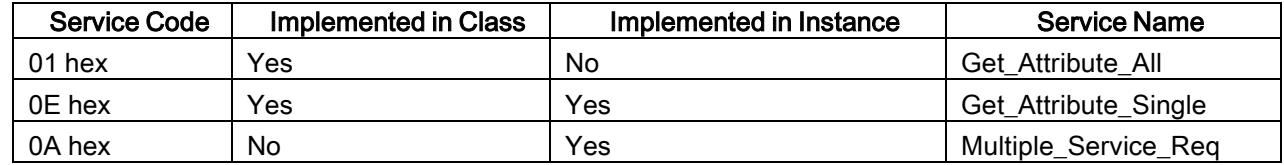

### 13.7 Connection Manager Object (06 hex)

This object provides services for connection and connection-less communications. This object has no supported attributes.

### 13.7.1 Class Attributes Object (06 hex)

The following table displays the Class Attributes for the Connection Manager Object (06 hex).

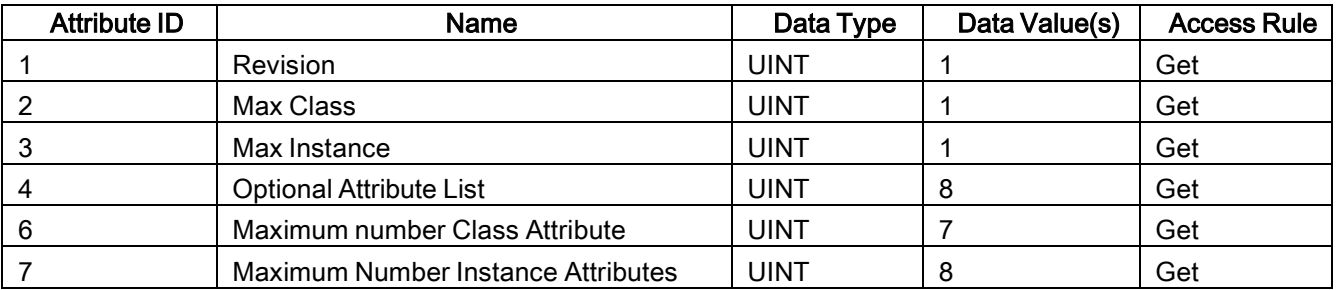

#### 13.7.2 Instance Attributes (02 hex)

This table displays the Instance Attributes for the Message Router Object (02 hex).

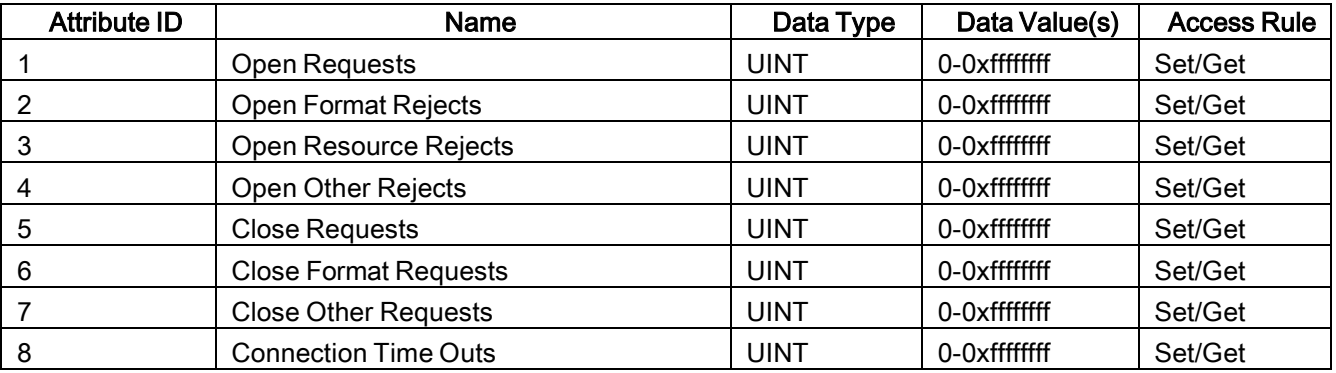

### 13.7.3 Common Services Object (06 hex)

This table displays the Common Services for the Connection Manager Object (06 hex).

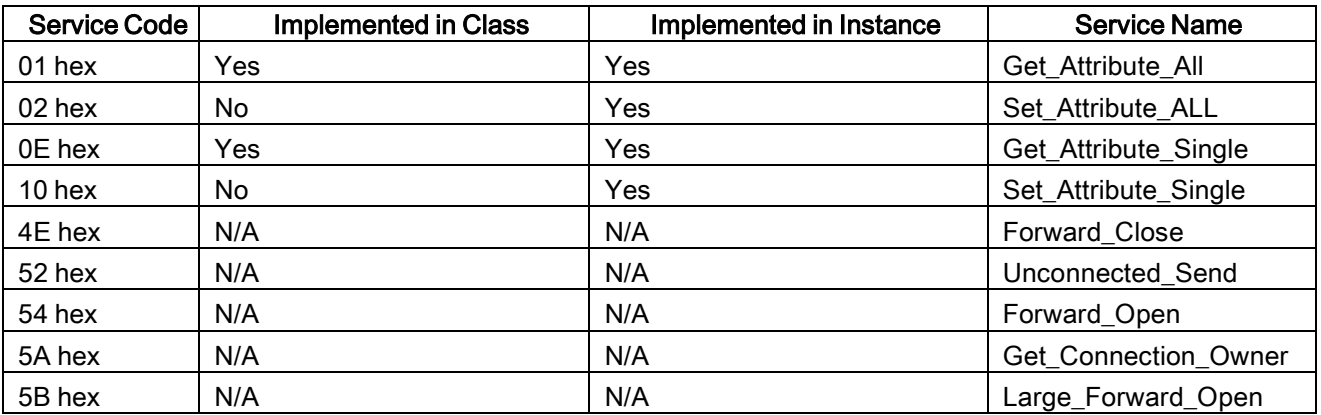

# 13.8 Port Object (F4 hex-1 instance)

The Port Object enumerates the CIP ports present on the IO-Link Master.

### 13.8.1 Class Attributes

This table illustrates the Class Attributes for the Port Object (F4 hex - 1 Instance)

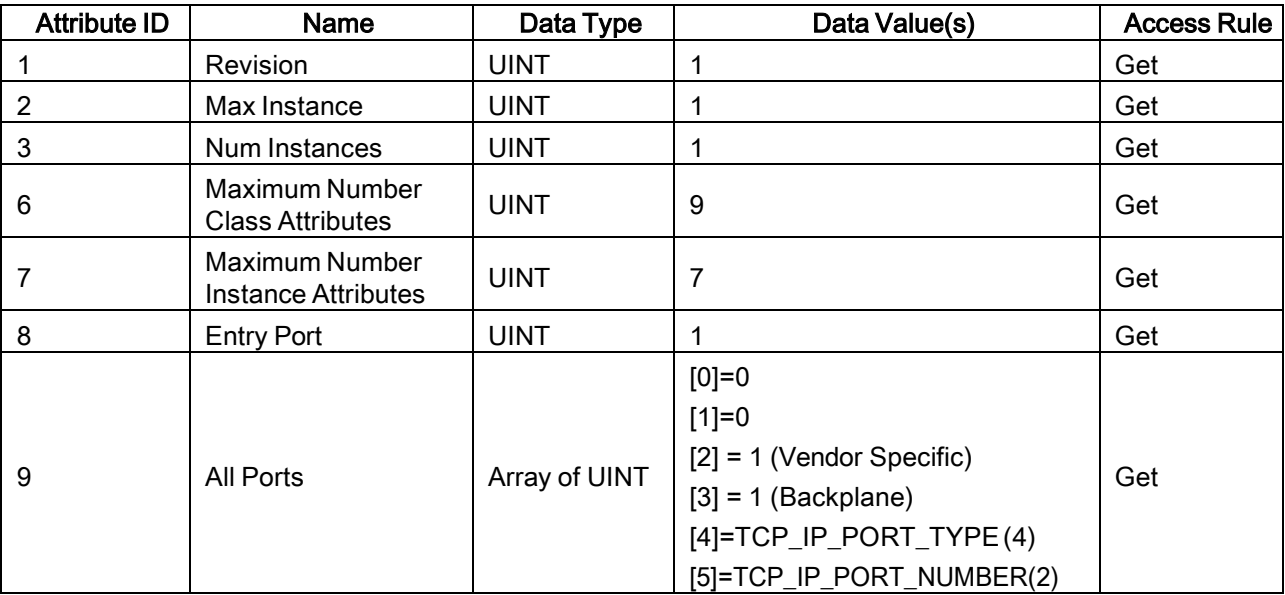

#### 13.8.2 Instance Attributes

This table illustrates the Instance Attributes for the Port Object (F4 hex - 1 Instance).

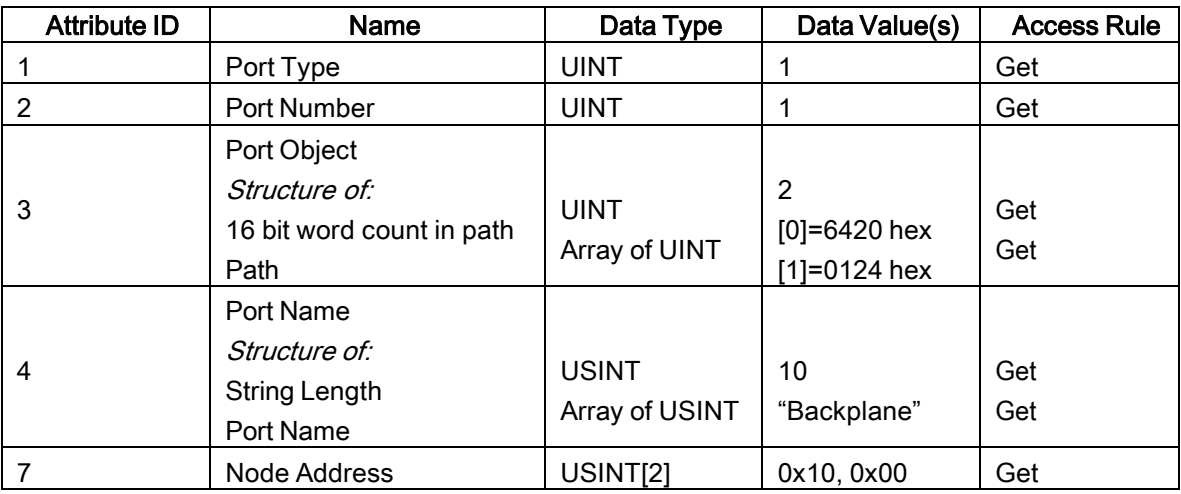

This table illustrates the Instance Attributes for the Port Object (F4 hex - 2 Instance).

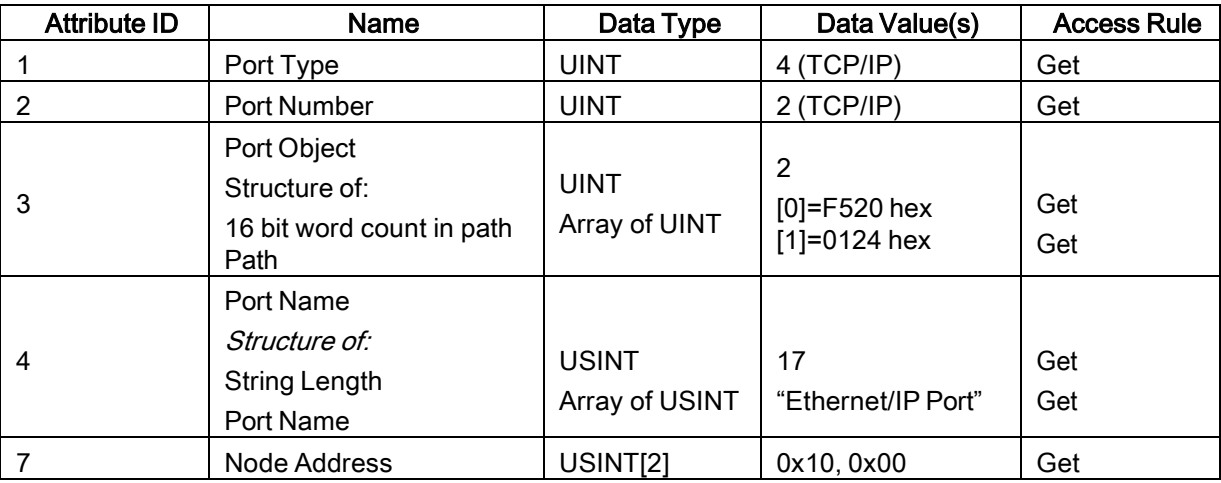

#### 13.8.3 Common Services

This table illustrates the Common Services for the Port Object (F4 hex - 1 Instance).

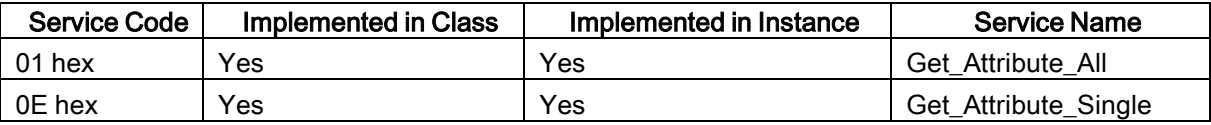

### 13.9 TCP Object (F5 hex-1 instance)

The TCP/IP Interface Object provides the mechanism to retrieve the TCP/IP attributes for the IO-Link Master.

### 13.9.1 Class Attributes

This table shows the Class Attributes for the TCP Object (F5 hex - I Instance).

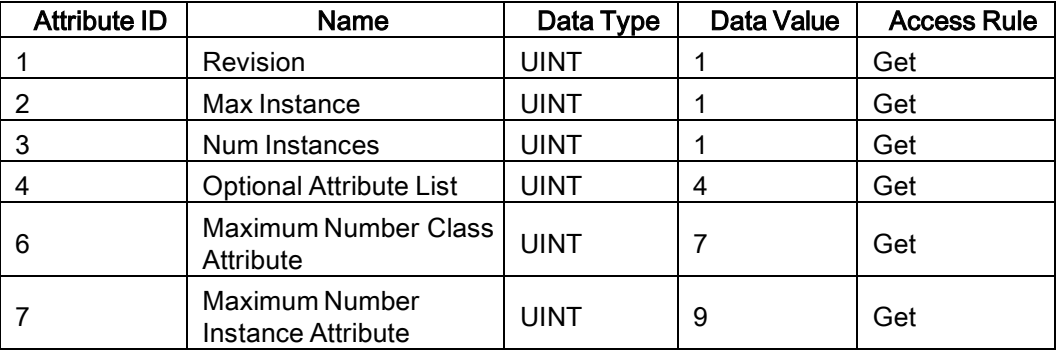

# 13.9.2 Instance Attributes

This table shows the Instance Attributes for the TCP Object (F5 hex - I Instance).

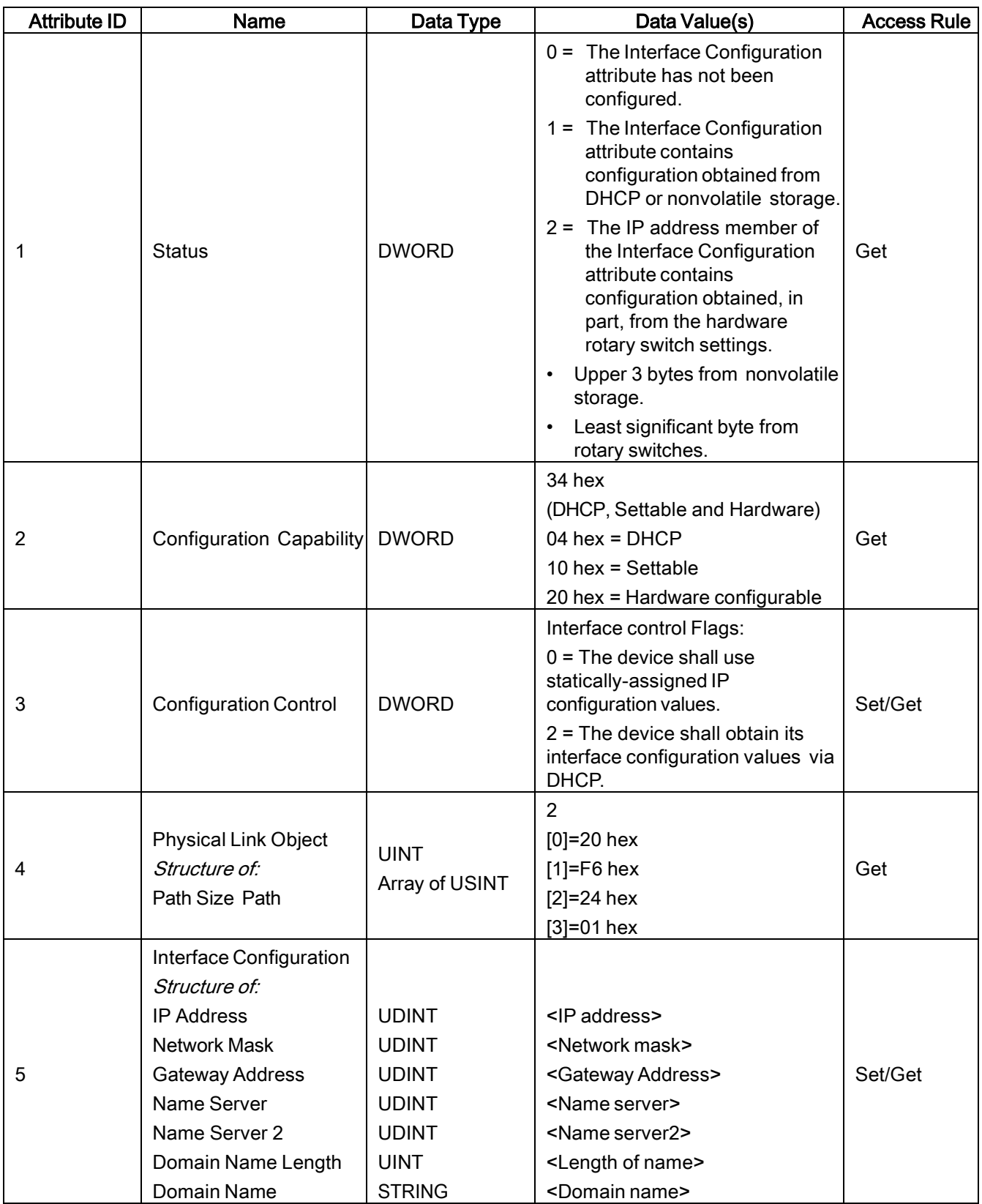

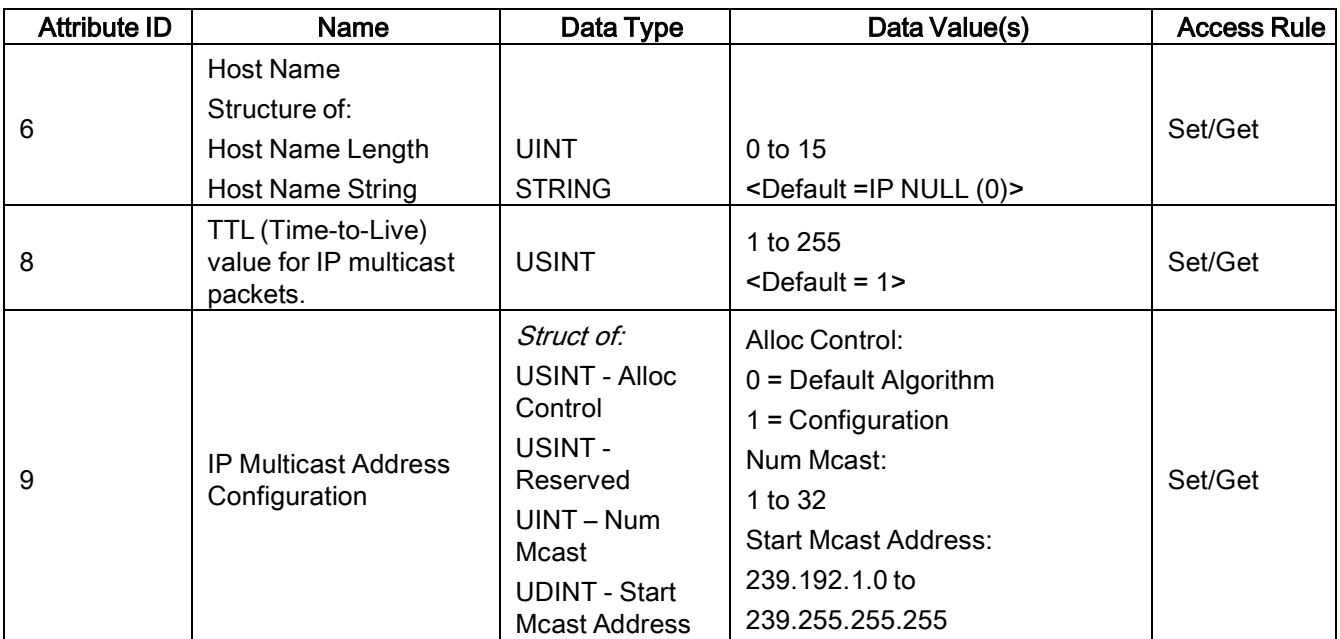

### 13.9.3 Common Services

This table shows the Common Services for the TCP Object (F5 hex - I Instance).

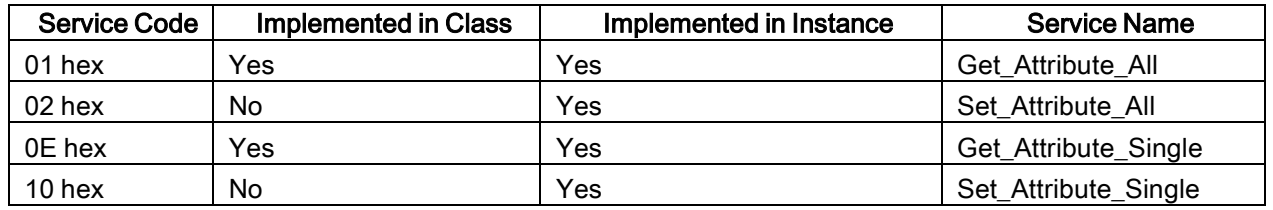

### 13.10 Ethernet Link Object (F6 hex-1 instance)

The Ethernet Link Object maintains link-specific counters and status information for the Ethernet communications interface on the IO-Link Master.

# 13.10.1 Class Attributes

This table displays the Class Attributes for the Ethernet Link Object (F6 hex - 1 Instance).

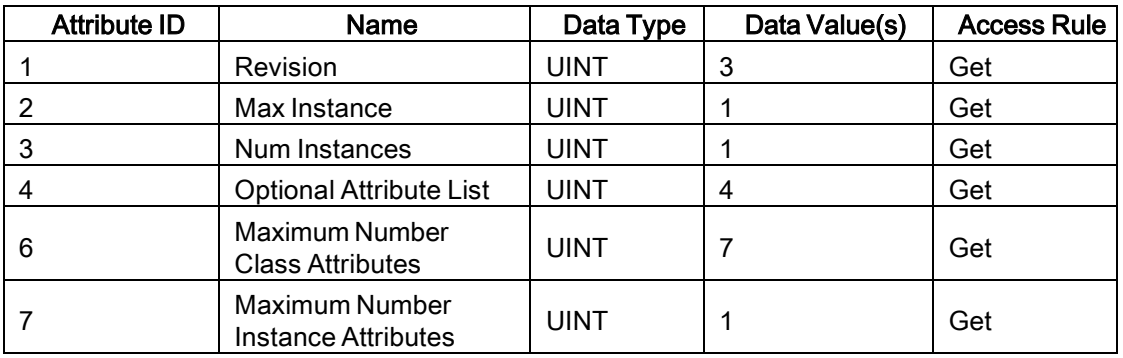

### 13.10.2 Instance Attributes

This table displays the Instance Attributes for the Ethernet Link Object (F6 hex - 1 Instance).

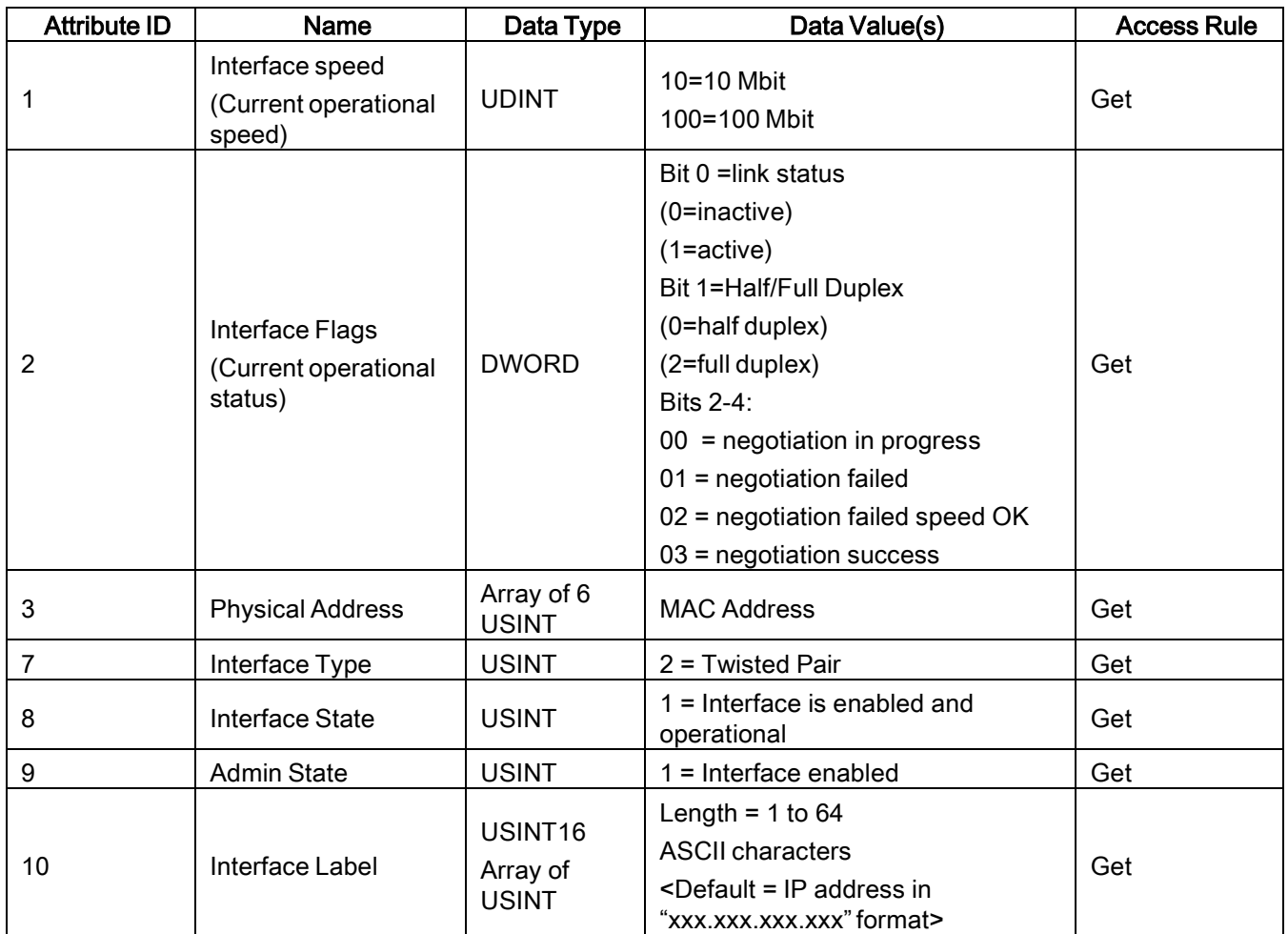

#### 13.10.3 Services

This table displays the Common Services for the Ethernet Link Object (F6 hex - 1 Instance)

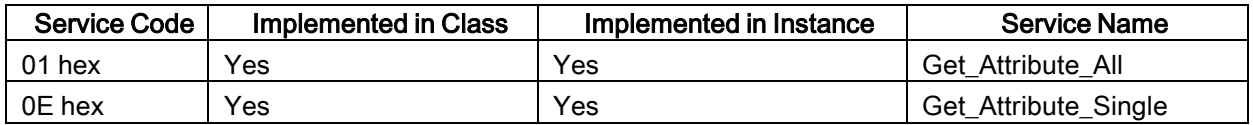

### 13.11 PCCC Object (67 hex-1 instance)

The PCCC Object provides the ability to encapsulate and then transmit and receive PCCC messages between devices on an Ethernet/IP network. This object is used to communicate to MicroLogix, SLC 5/05 and PLC-5 PLCs over EtherNet/IP.

The PCCC Object does not support the following:

- Class Attributes
- Instance Attributes

# 13.11.1 Instances

The PCCC Object supports Instance 1.

#### 13.11.2 Common Services

The following table displays the Common Services for the PCCC Object.

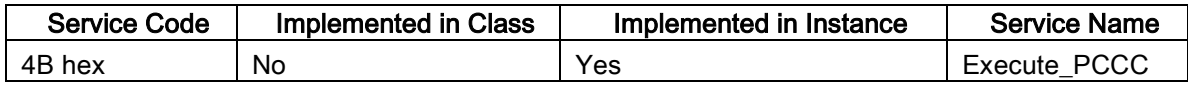

### 13.11.3 Message Structure Execute\_PCCC: Request Message

This table displays the message structure for the Execute\_PCCC Request Message for the PCCC Object.

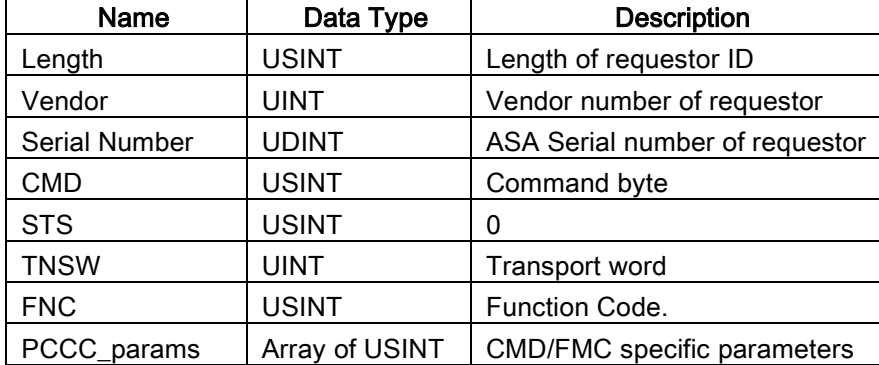

#### 13.11.4 Message Structure Execute\_PCCC: Response Message

This table displays the message structure for the Execute PCCC Response Message for the PCCC Object.

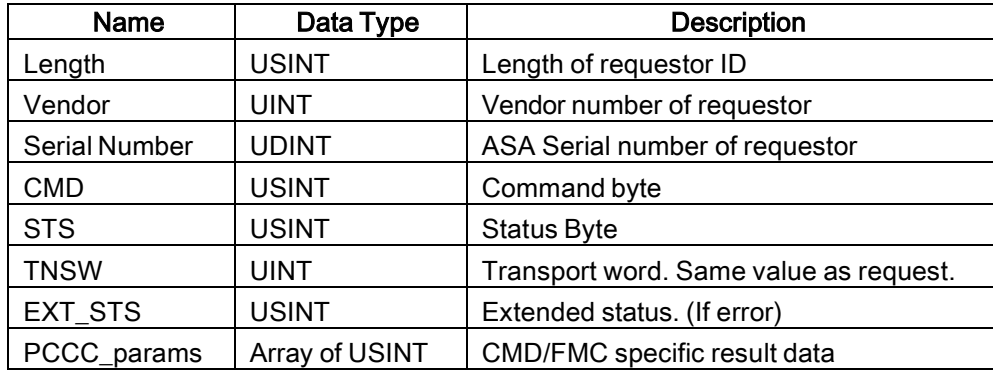

### 13.11.5 Supported PCCC Command Types

The following table displays the Supported PCCC Command Types for the PCCC Object.

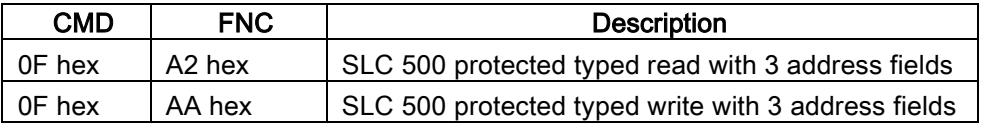

#### 13.12 Assembly Object (For Class 1 Interface)

The EtherNet/IP specification requires that all Class 1 interfaces be provided through the Assembly Object interface. The Assembly Object interface is used to directly tie Vendor Specific objects to a standard interface, which the EtherNet/IP controller, or PLC, uses to communicate to the device.

For the IO-Link Master, the Assembly Object corresponds to the PDI and PDO Transfer objects. Each instance of the Assembly Object corresponds to one or more of the PDI and/or PDO Transfer Object attributes.

The Assembly Object is linked to the Process IO vendor specific object, which provides access to the PDI and PDO data. The Assembly object defines the interface by which a Class 1 PLC or controller can:

- Request the PDI data block from the IO-Link Master.
- Write the PDO data block to the IO-Link Master.

#### 13.12.1 Class Attributes

This table shows the Class Attributes for the Assembly Object for a Class 1 interface.

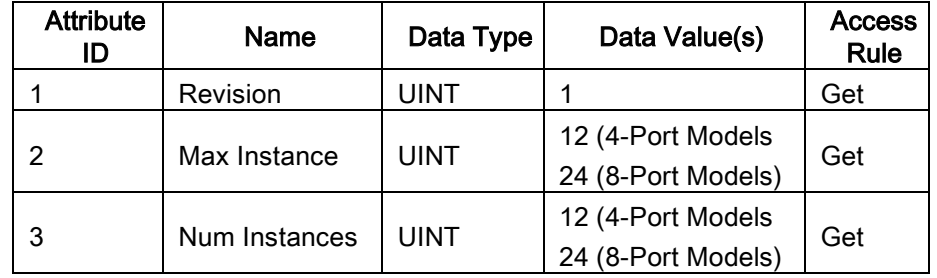

#### 13.12.2 Instance Definitions (4-Port Models)

This table shows the Instance Definitions for the Assembly Object for a Class 1 interface for the 4-port models.

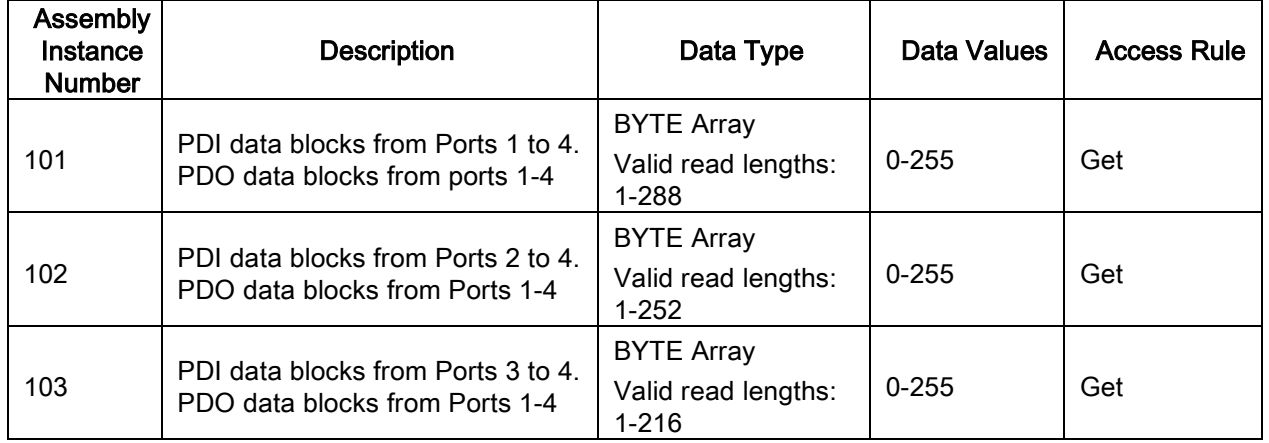

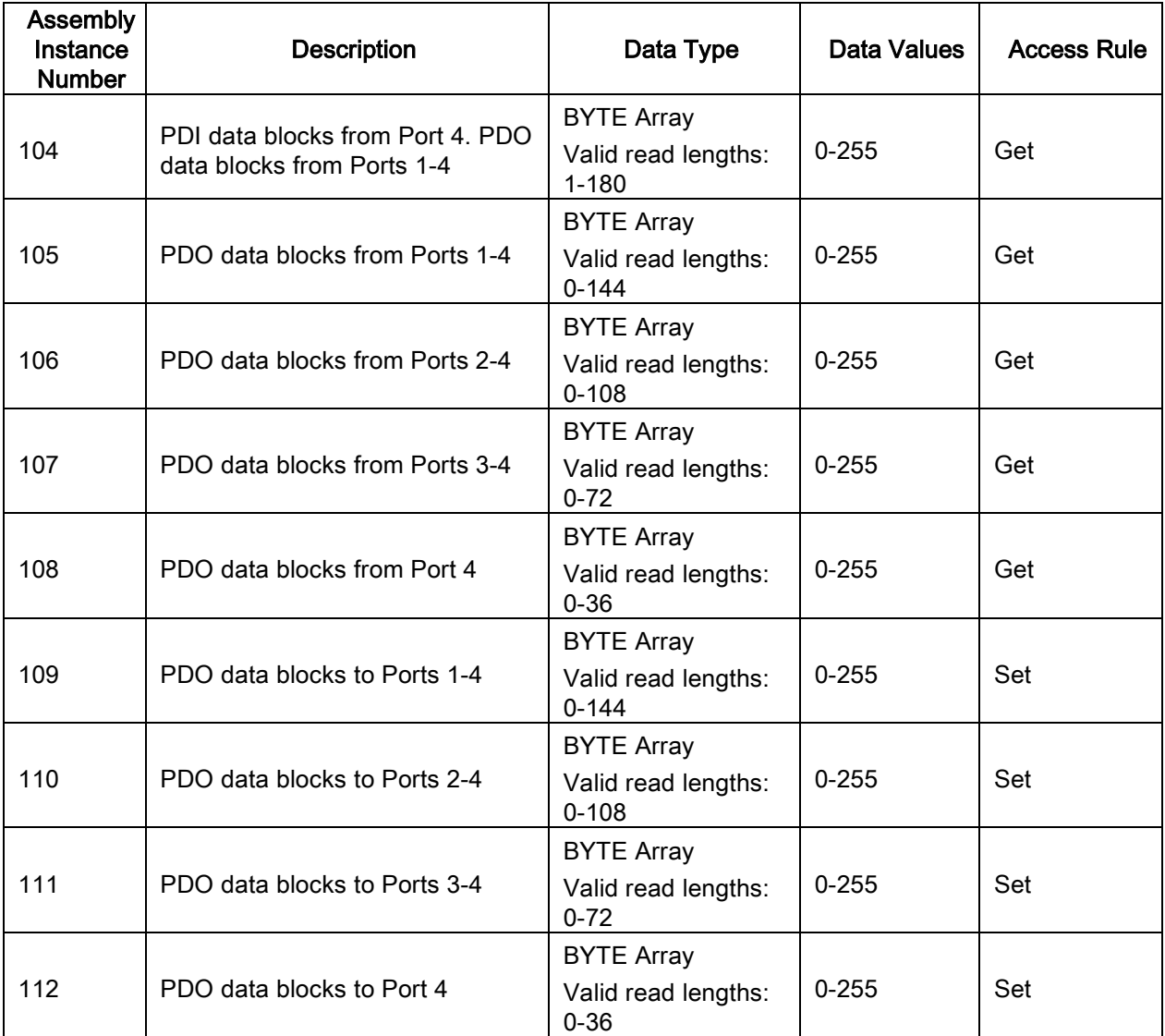

# 13.12.3 Instance Definitions (8-Port Models)

This table shows the Instance Definitions for the Assembly Object for a Class 1 interface for the 8-port models.

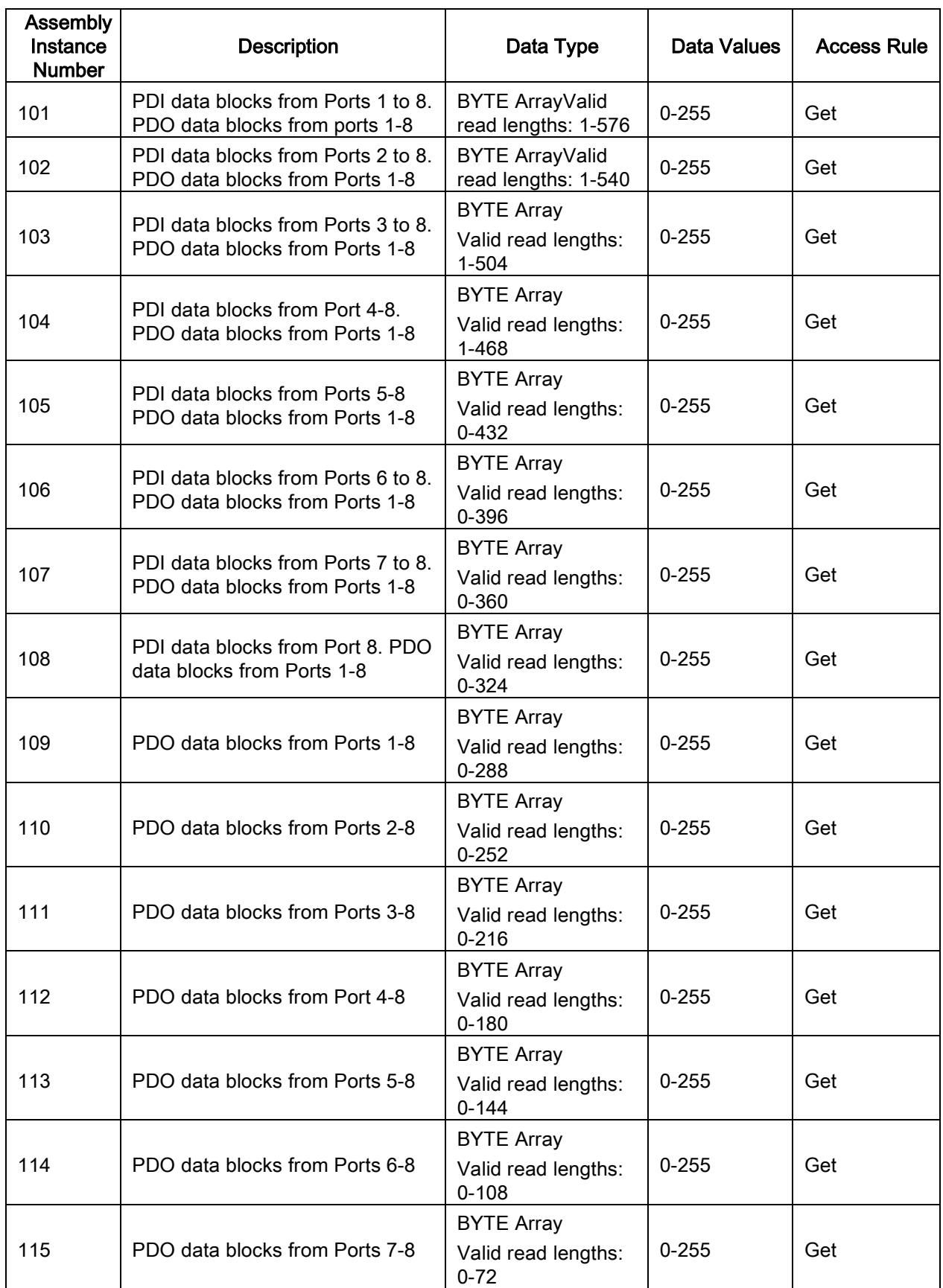

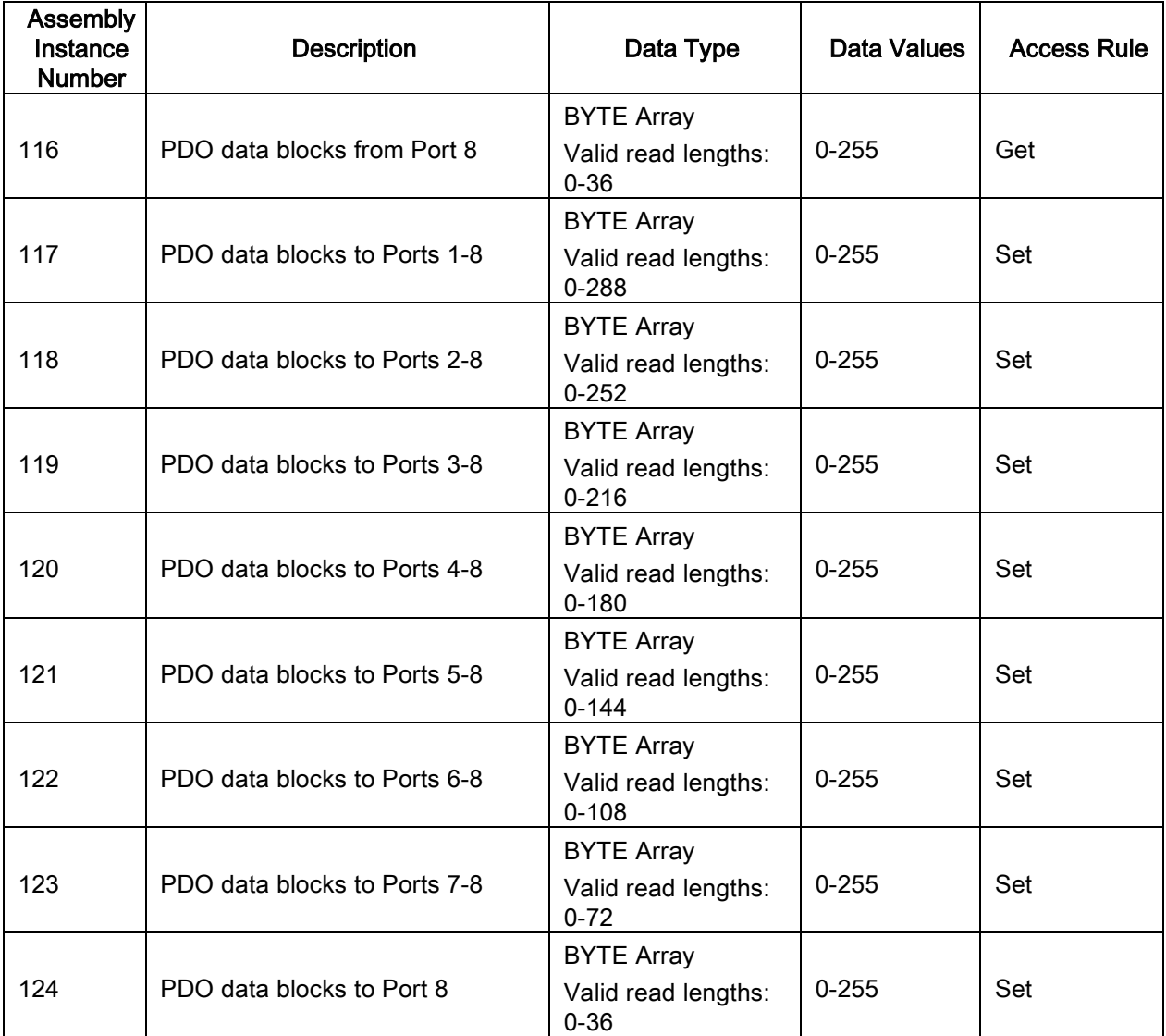

# 13.12.4 Instance Attributes

This table shows the Instance Attributes for the Assembly Object for a Class 1 interface.

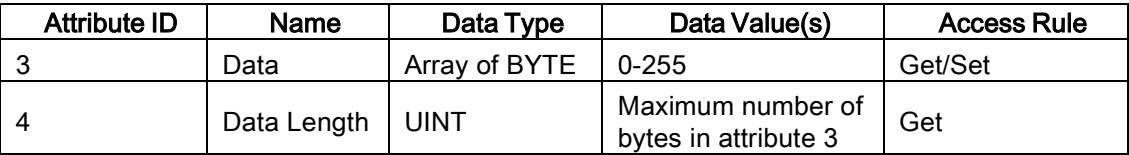

#### 13.12.5 Common Services

This table shows the Common Services for the Assembly Object for a Class 1 interface.

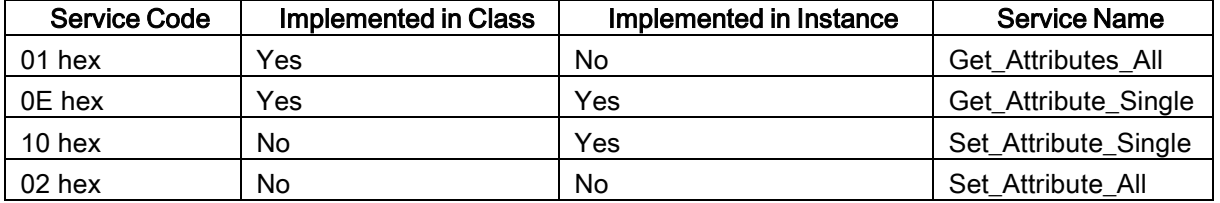

### 13.12.6 Instance Attribute Definitions: Attribute 3-Request/Write Data

Dependent on the instance number, this is either the PDI data block and/or the PDO data block.

### 13.12.7 Instance Attribute Definitions: Attribute 4-Data Length

This is the maximum data length for each Assembly instance.

### 13.12.8 Overview of Assembly Interface

The Assembly interface is designed to:

- Provide access to all Input and Output assemblies.
- Maximize flexibility for the PLC programmer.
- Minimize required PLC and IO-Link communication bandwidth.
- Be as easy to use as possible.

The following diagram illustrates the Assembly instances for a four port IO-Link Master. There is one Assembly input and output instance assigned to each IO-Link port.

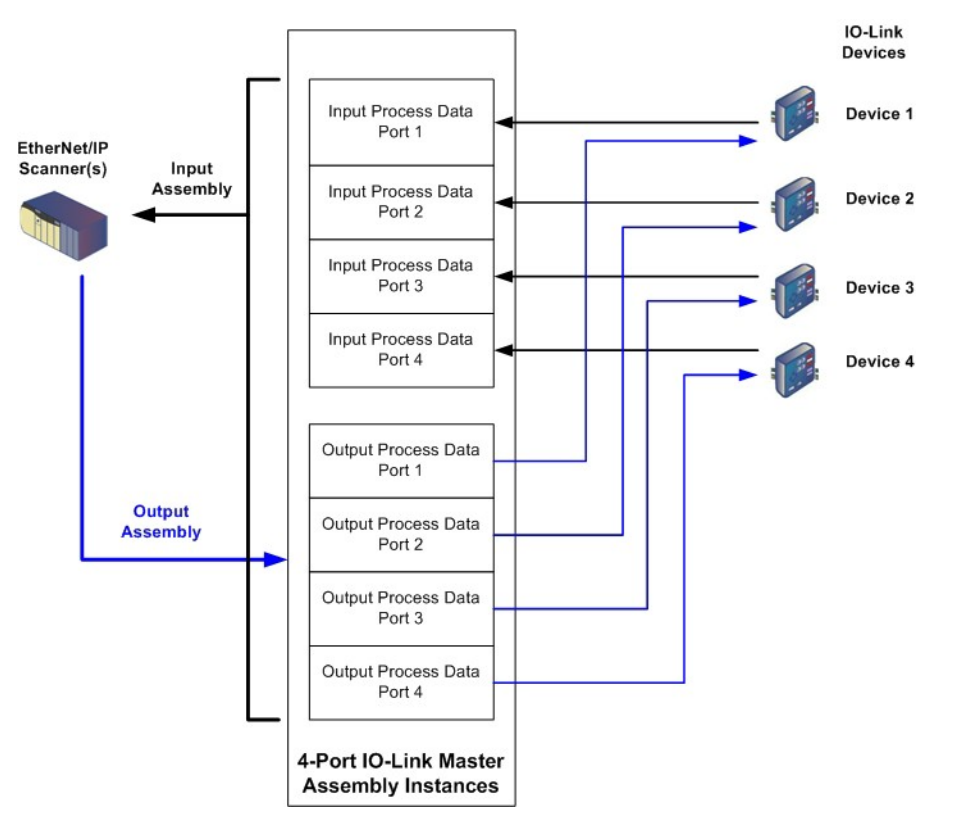

Figure 57: Overview of Assembly Interface, 4-Port IO-Link Master Assembly Instances

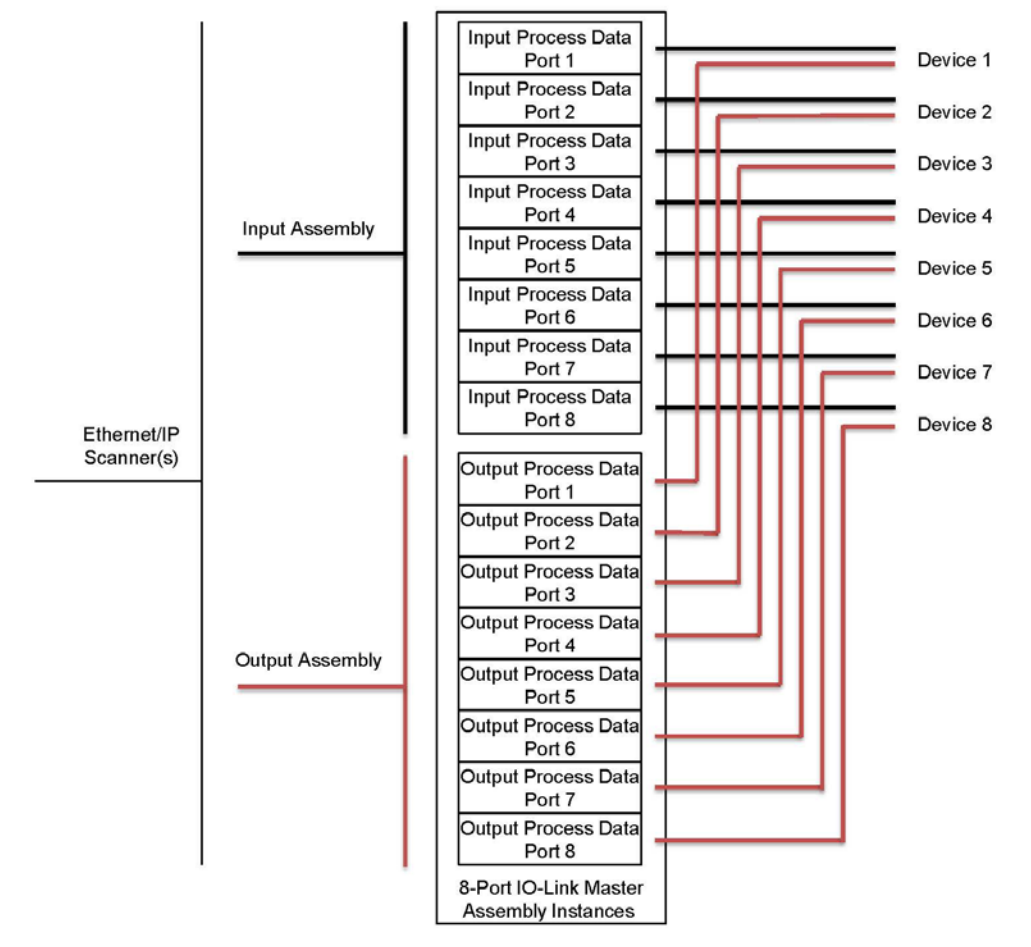

Figure 58: Overview of Assembly Interface, 8-Port 10-Link Master Assembly Instances

### 13.12.9 Grouping of Assembly Instances

In order to minimize the number of required I/O connections, the input and output assembly instances are organized as follows. The Input Assembly instances are grouped into one continuous array with no gaps between the instances. The same is also true for Output Assembly Instances.

### 13.12.9.14-Port Models

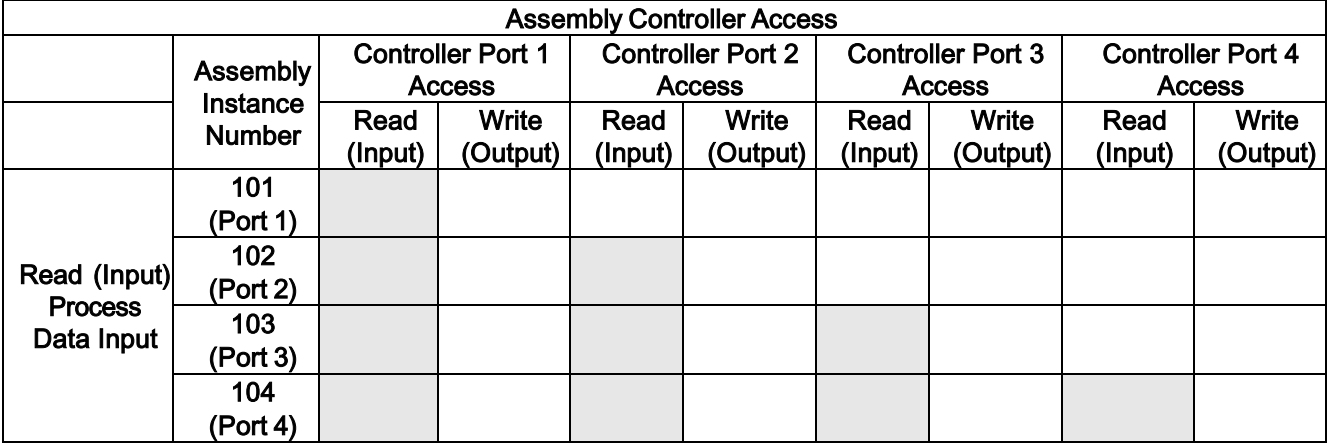

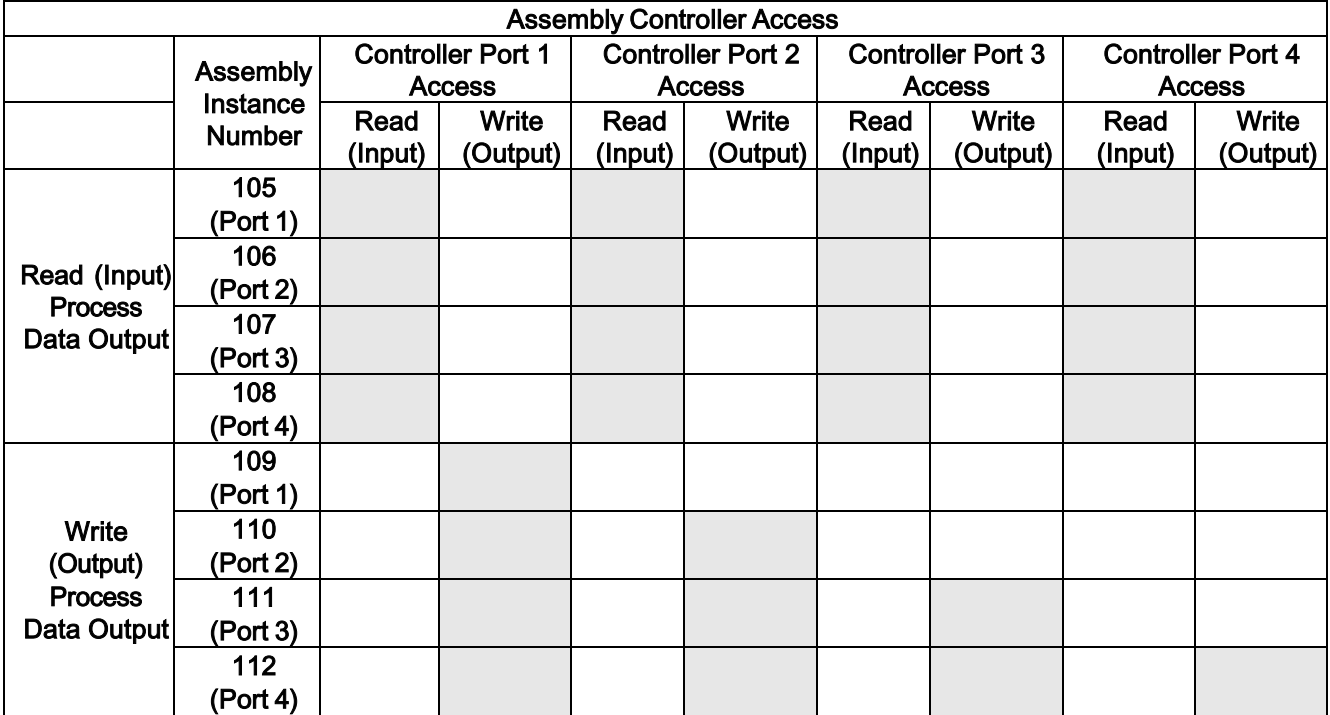

Where:

- All accessible data can be read (input) and written (output) from one I/O connection.
- Controller Read (Input) access:
	- One or more input instances may be read with one I/O connection. (i.e. If addressing the instance 101, all input instances for both PDI and PDO data, 101 to 108 (for 4-port models), may be read in one connection.)
	- The length of the Read (Input) connection can range from 1 to the total length for all input instances.
	- Multiple controllers can read access to the Input Assembly instances at one time.
- Controller Write (Output) access:
	- Only output instances may be written.
	- One or more output instances may be written to with one connection.
	- The length of the Write (Output) connection must be equal to the total length of the output instance(s).
	- Only one controller may have write access to an output instance.
- Note: In order to receive all PDI and PDO data in one Class 1 connection, it may be necessary to decrease the size of one or more PDI and/or PDO blocks via the embedded EtherNet/IP configuration web page.

# 13.12.9.28-Port Models

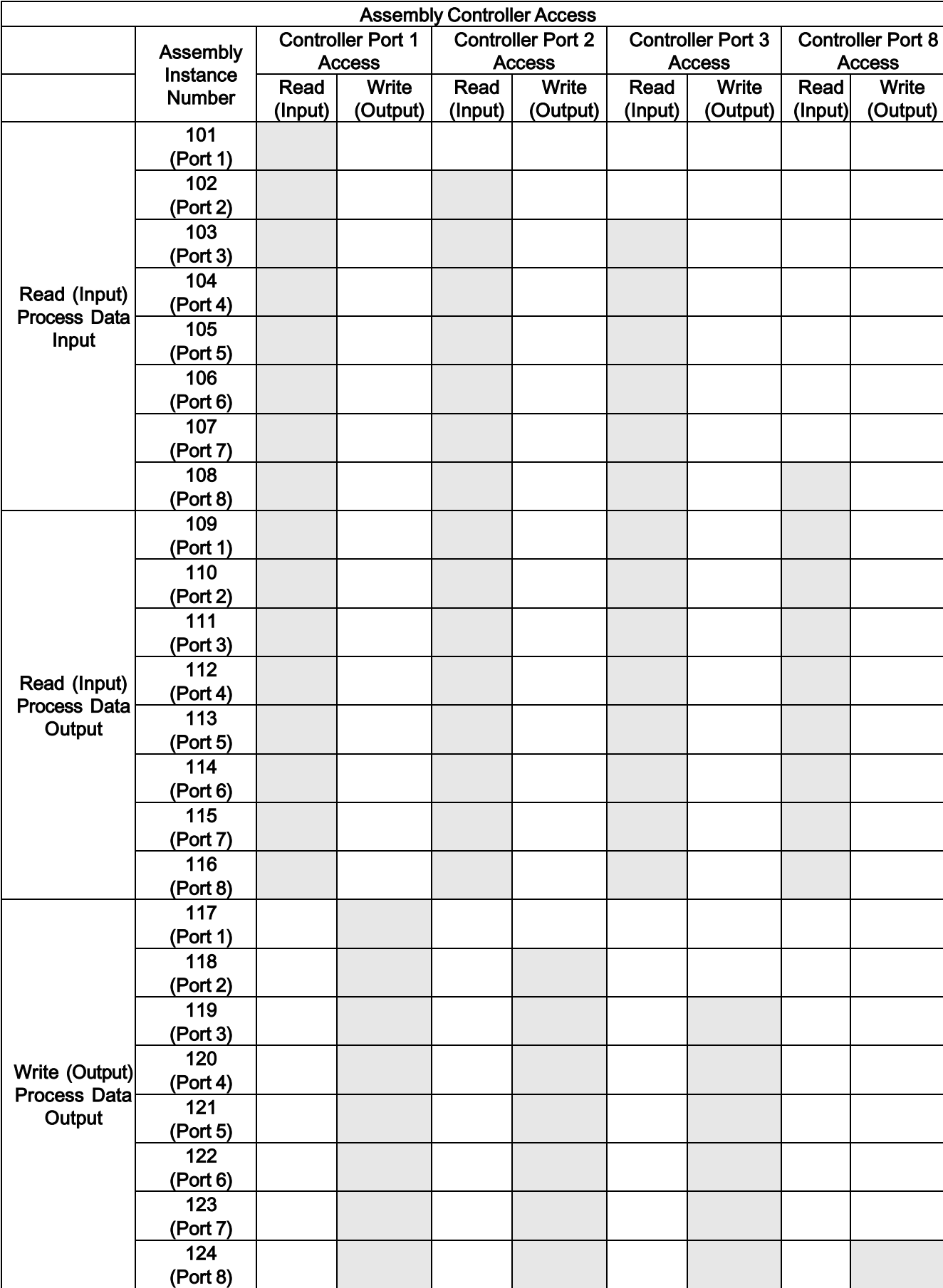

Where:

- All accessible data can be read (input) and written (output) from one I/O connection.
- Controller Read (Input) access:
	- One or more input instances may be read with one I/O connection. (i.e. If addressing the instance 101, all input instances for both PDI and PDO data, 101 to 116 (for 8-port models), may be read in one connection.)
	- The length of the Read (Input) connection can range from 1 to the total length for all input instances.
	- Multiple controllers can read access to the Input Assembly instances at one time.
- Controller Write (Output) access:
	- Only output instances may be written.
	- One or more output instances may be written to with one connection.
	- The length of the Write (Output) connection must be equal to the total length of the output instance(s).
	- Only one controller may have write access to an output instance.
- Note: In order to receive all PDI and PDO data in one Class 1 connection, it may be necessary to decrease the size of one or more PDI and/or PDO blocks via the embedded EtherNet/IP configuration web page.

# 14 SLC/PLC-5/MicroLogix Interface

The IO-Link Master provides support for the SLC, PLC-5 and MicroLogix PLCs. The following features are supported:

- Rx PDI data, both Polling and Write-to-File modes.
- Tx PDO data, both PLC-Writes and Read-From-File modes.
- PCCC based messages transferred by means of the PCCC CIP object, including:
	- SLC Typed Read Message
	- SLC Typed Write Message
	- PLC-5 Typed Read Message (Logical ASCII address format)
	- PLC-5 Typed Write Message (Logical ASCII address format)
- Receive, transmit and statistics data.
- Standard PLC-5/SLC file naming conventions.
- Controlled message rate to the PLC when operating in the Write-to-File receive method. This is accomplished by setting the Maximum PLC Update Rate.

The primary differences between the PLC-5/SLC interface and the ControlLogix interfaces are:

- Since the PLC-5 and SLC PLCs operate on a file memory system, the PLC-5/SLC interface provides Write-to-File and Read-from-File communication methods in place of Write-to-Tag and Read-from-Tag communication methods. The Write-to-File methods operate in a very similar manner to the Write-to-Tag method available for the ControlLogix family of PLCs.
- Polling is performed through the PLC-5/SLC specific messages instead of accessing the Serial Port Data Transfer object.
- When configuring the IO-Link Master to operate in Write-to-File or Read-from-File, enter the file name starting with an N (i.e. N10:0).
- Note: While ControlLogix PLCs support the SLC and PLC-5 messages, using those messages on ControlLogix PLCs is not recommended due to data size and performance considerations.

#### 14.1 Requirements

Your PLC-5/SLC/MicroLogix PLC must support:

- MultipHop
- ControlLogix devices
- EtherNet/IP

The following tables list PLCs that support EtherNet/IP and the required firmware version for each PLC.

Note: Older versions of the PLC firmware may or may not provide EtherNet/IP functionality. You must verify that an older version of the PLC firmware provides EtherNet/IP functionality before you can use it with IO-Link Master.

If you need to update your PLC firmware, contact your Rockwell distributor.

#### 14.2 PLC-5 and SLC 5/05 PLC Requirements

The following PLCs support Ethernet/IP.

### 14.2.1 SLC 5/05

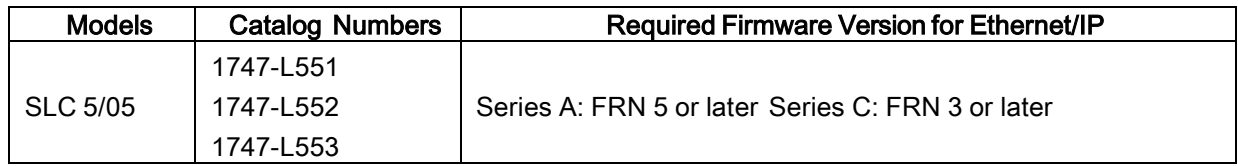

#### Reference:

SLC 500 Instruction Set, Appendix A Firmware History, Rockwell Publication 1747-RM001D-EN-P.

### 14.2.2 PLC-5

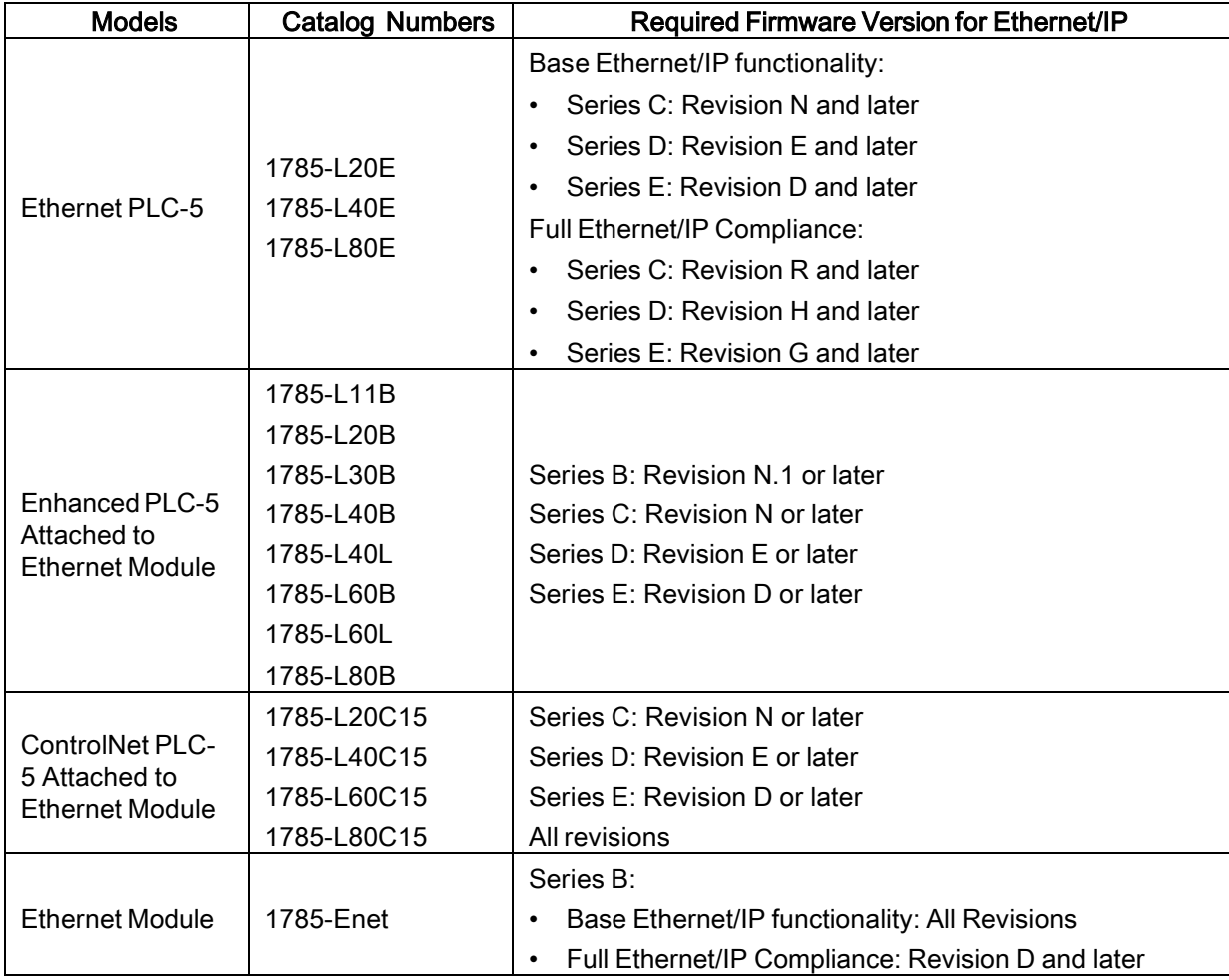

### References:

- Enhanced & Ethernet PLC-5 Series and Enhancement History, Rockwell Publication G19099
- ControlNet Processor Phase, Series, and Enhancement History, Rockwell Publication G19102
- PLC-5 Programmable Controllers System Selection Guide, Rockwell Publication 1785-SG001A-EN-P
- Ethernet Interface Module Series B, Revision D Product Release Notes, Rockwell Publication 1785- RN191E-EN-P

Note: Older versions of firmware may or may not provide Ethernet/IP functionality.

### 14.3 PLC-5 and SLC Messages

The following PCCC messages are supported for the PLC-5 and SLC 5/05 PLCs.

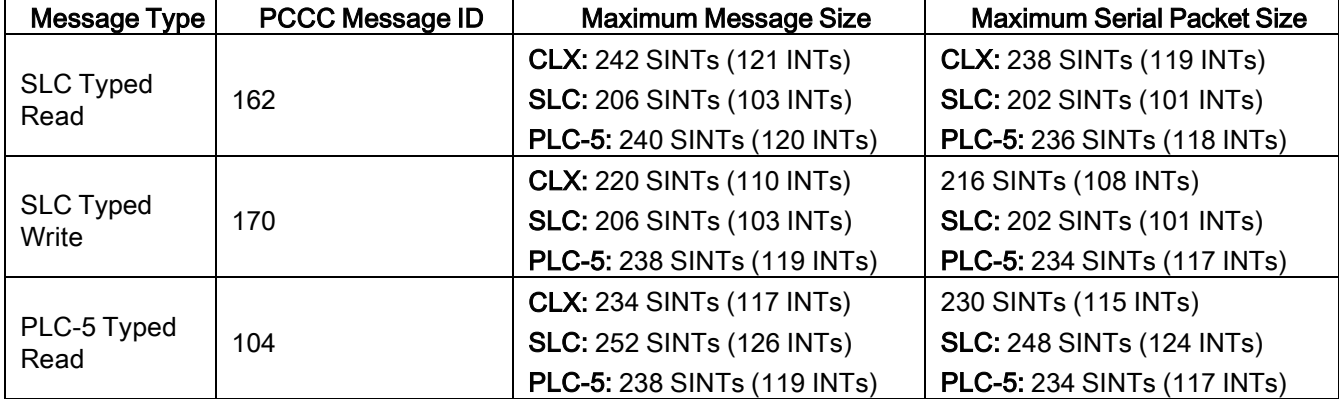

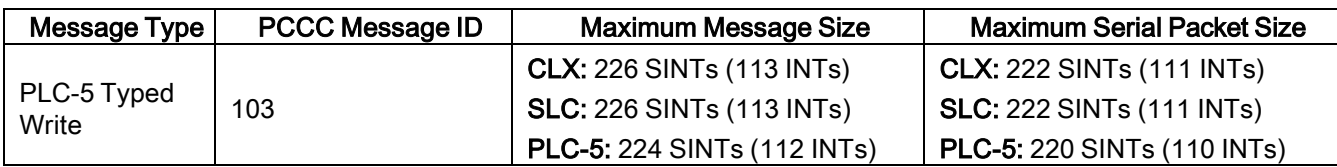

The Receive Port Information is provided in one continuous file. The following file addresses are used to retrieve the various parameters.

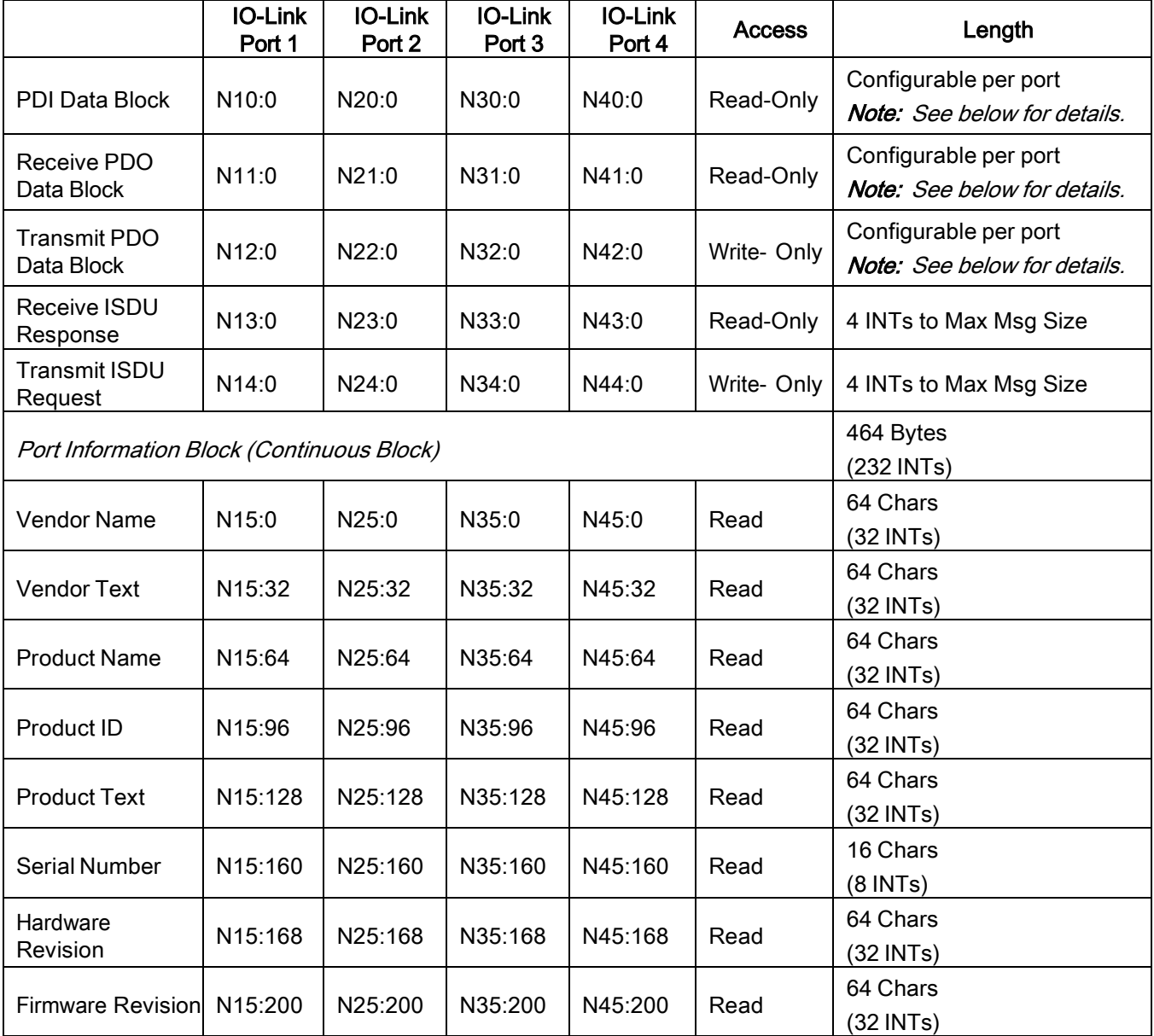

This table provides information for 8-port models.

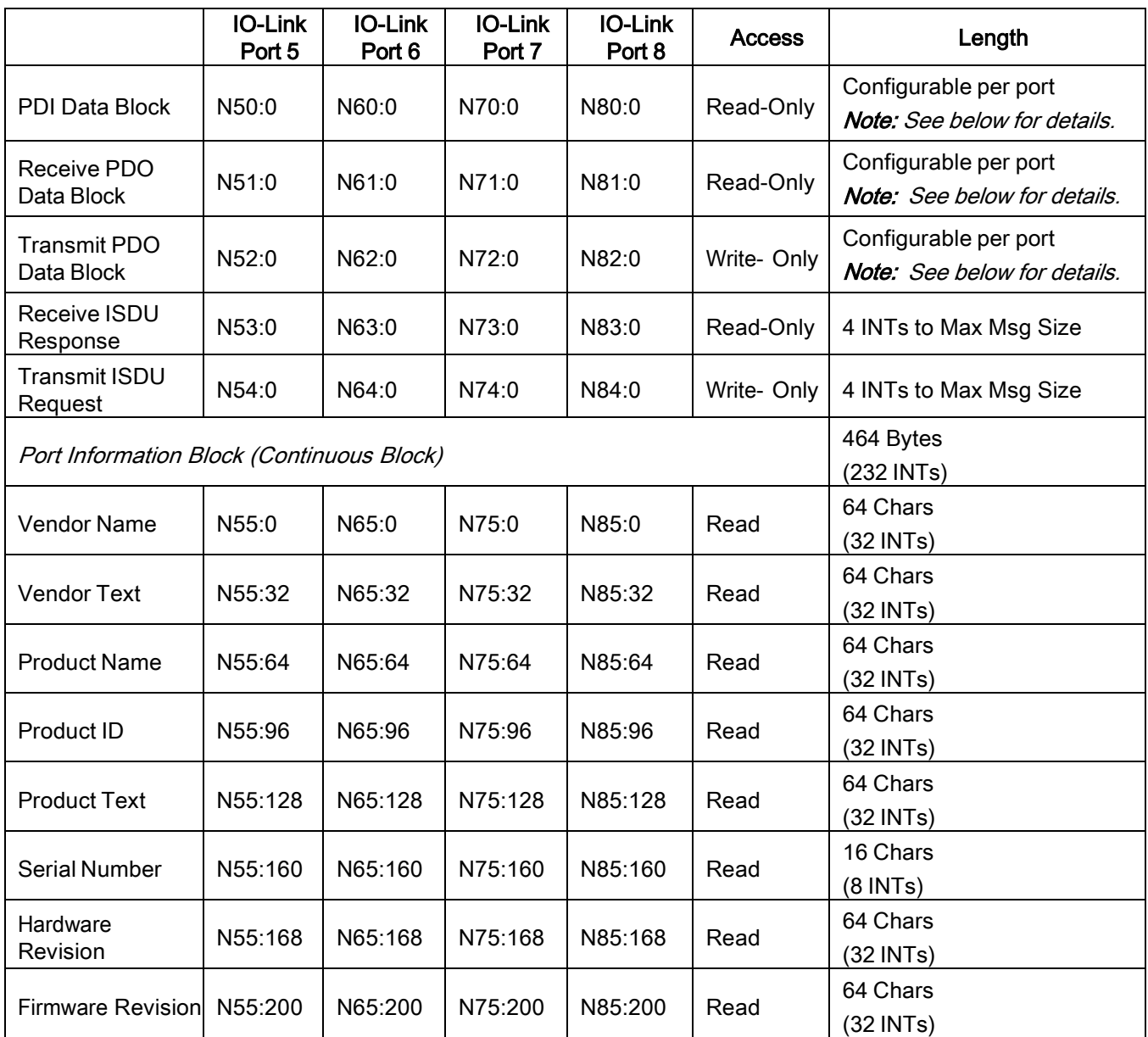

# 14.4 Process Data (PDI and PDO) Access via PCCC Messages

The process data has been grouped together in order to minimize the number of PCCC messages required to interface to the IO-Link Master. The PDI and PDO data for multiple ports can be received or transmitted by one message.

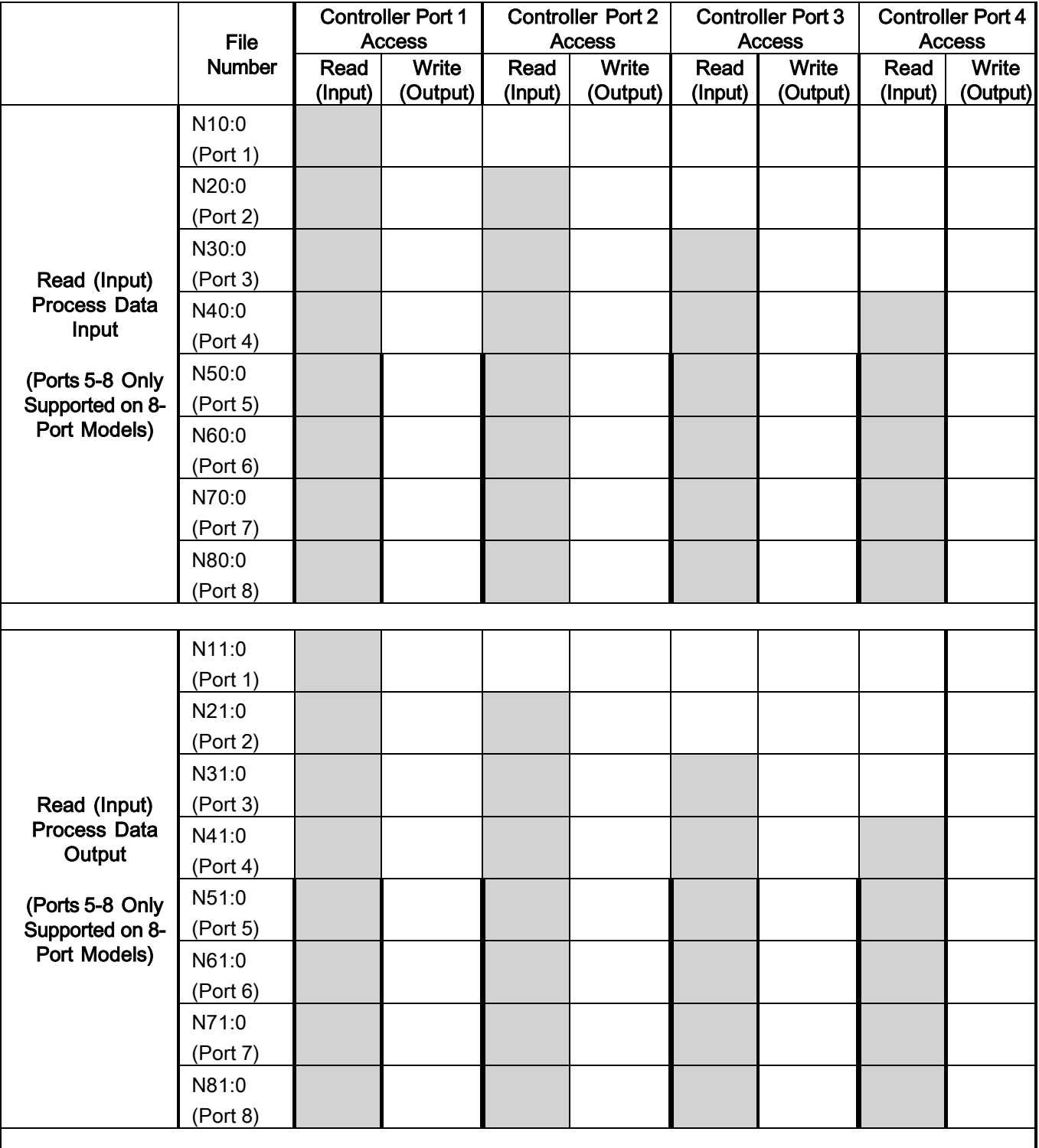

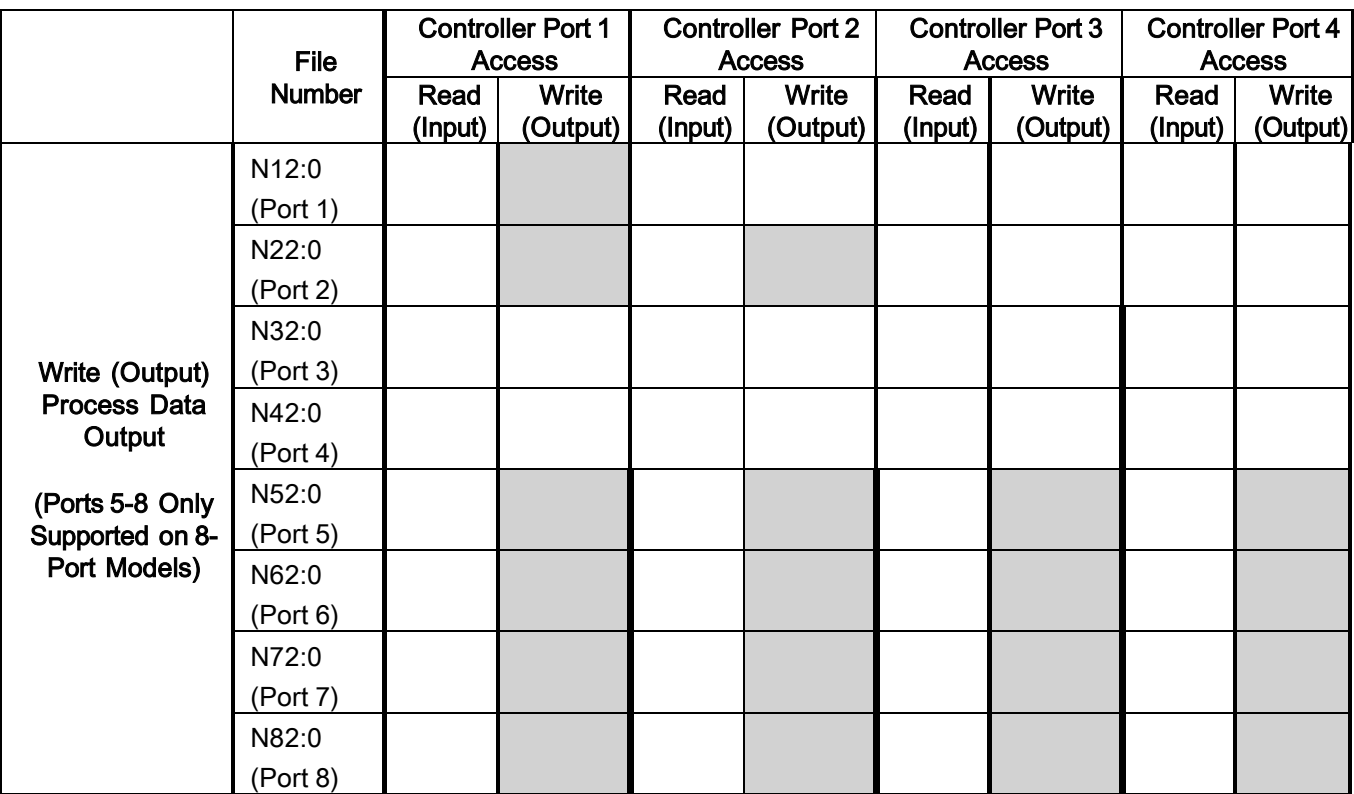

PCCC Read/Write Access where:

- All PDI data can be read with one PCCC read message.
- All PDO data can be read with one PCCC read message.
- All PDO data can be written with one PCCC write message.
- Controller Read access:
	- The PDI data from one or more ports may be read with one message. (That is, if addressing Port 1, N10:0, ports one to four may be read in one message.)
	- The PDO data from one or more ports may be read with one message. (That is, if addressing Port 1, N11:0, ports one to four may be read in one message.)
	- Partial PDI and PDO data reads are allowed.
	- The length of the Read message can range from 1 to the total, configured PDI or PDO length for all ports starting at the addressed port.
- Controller Write (Output) access:
	- Only PDO data may be written.
	- The PDO data for one or more ports may be written with one message.
	- Partial PDO data writes are not allowed.
	- The length of the Write message must be equal to the total of the configured PDO lengths for all ports to be written. The one exception is that the data length of the last port to be written must be equal to or greater than the device PDO length for that port.

# 15 EDS Files

This chapter discusses the following topics:

- [Downloading](#page-133-0) the Files, see Chapter [15.2](#page-133-0)
- Adding the [IO-Link Master](#page-133-1) to RSLinx, see Chapter [15.3](#page-133-1)
- Adding EDS Files to [RSLinx,](#page-133-2) see Chapter [15.4](#page-133-2)

### 15.1 Overview

You do not need to add the IO-Link Master to RSLinx for normal IO-Link Master-to-PLC communications. However, you can easily add the IO-Link Master and its associated Electronic Data Sheet (EDS) files to RSLinx.

The files named IO-Link Master\_\*.ico are icon files and files named IO-Link Master\_dd\_NNNN-x.xx.eds are ODVA electronic data sheet files where:

- dd is the model name
- NNNN is the product ID number
- x.xx is the version number

#### <span id="page-133-0"></span>15.2 Downloading the Files

You can download the EDS files provided for the IO-Link Master from the Leuze electronic web site.

#### <span id="page-133-1"></span>15.3 Adding the IO-Link Master to RSLinx

You can use these steps to add the IO-Link Master to RSLinx.

- 1. Open RSLinx.
- 2. Under Communications, select Configure Drivers.
- 3. Under Available Drivers, select Remote Devices via Linx Gateway.
- 4. Select Add New.
- 5. Use the default driver name or type your own driver name and click OK to continue.
- 6. Type the IP address for the device under Server's IP Address or Hostname and select OK.
- 7. Select RSWho to verify that RSLinx can communicate with the IO-Link Master.

Note: A yellow question mark appears by the IO-Link Master(s) in the RSWho window when the associated EDS file(s) are not installed.

#### <span id="page-133-2"></span>15.4 Adding EDS Files to RSLinx

You can use this procedure to add the EDS files to RSLinx.

- 1. Open the EDS Hardware Installation Tool. (Select Start > All Programs > Rockwell Software > RSLinx Tools.)
- 2. Click Add.
- 3. Click Register a directory of EDS files.
- 4. Browse to the Leuze electronic/EtherNetIP directory and click Next to continue.
- 5. Verify that there is a green check beside each EDS file name and select Next to continue.
- 6. To change the icons, perform the following tasks.
	- a. Select an IO-Link Master.
	- b. Select Change icon.
	- c. Browse to the Leuze electronic/EtherNetIP directory and select the icon associated with your IO-Link Master.
- 7. Click Finish to exit.

If RSLinx does not display the device after adding IO-Link Master and the EDS files to RSLinx, perform the following procedure:

- 1. Select File > Exit and Shutdown to exit and shutdown RSLinx.
- 2. Remove the following files from your hard drive:

\Program Files\Rockwell Software\RSCOMMON\Harmony.hrc \Program Files\Rockwell Software\RSCOMMON\Harmony.rsh

3. Restart RSLinx. The IO-Link Master or IO-Link Masters should now appear with the associated icon or icons.

# 16 Modbus/TCP Interface

The IO-Link Master provides a slave-mode Modbus/TCP interface that provides:

- Read access to the PDI and PDO data blocks for each IO-Link port
- Write access to the PDO data block for each IO-Link port
- Write access to send SPDU requests to each IO-Link port
- Read access to SPDU responses from each IO-Link port
- Read access to the Port Information Block for each IO-Link port

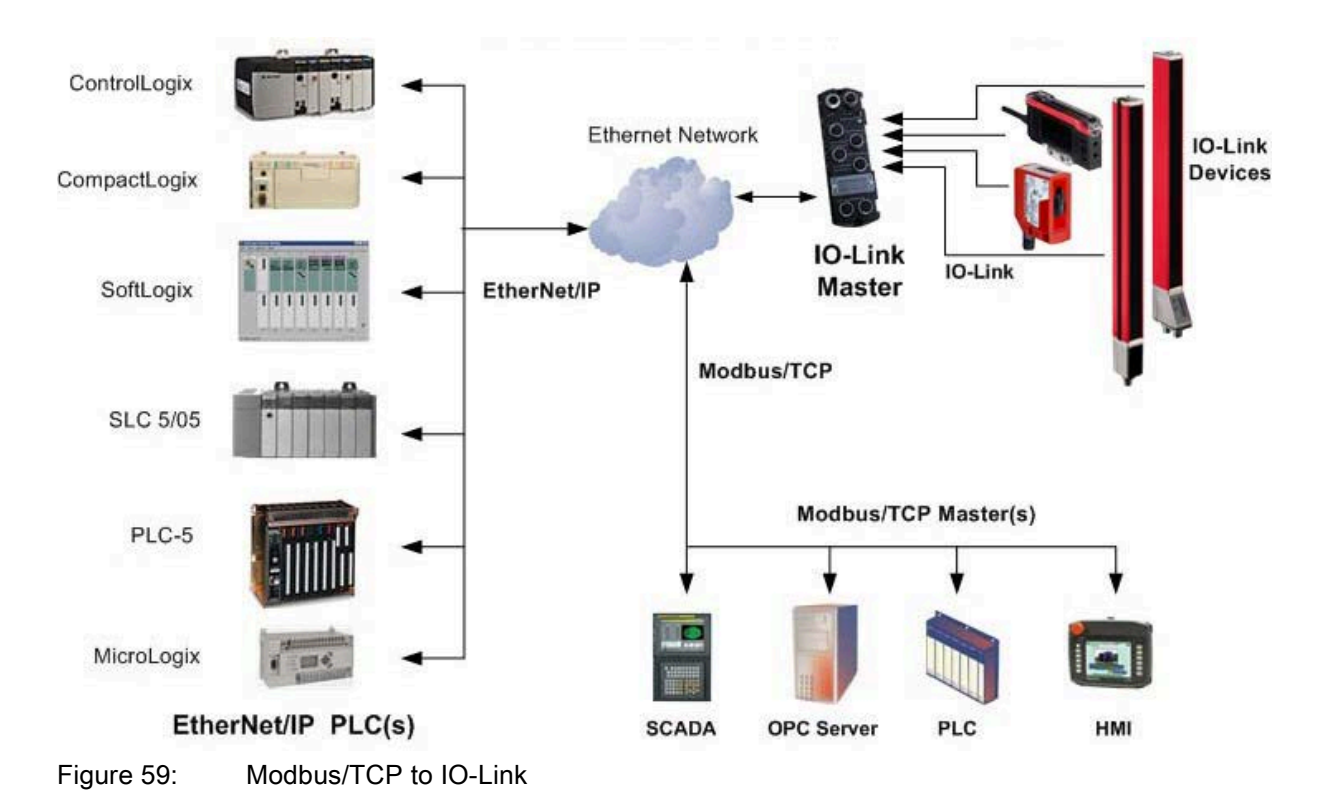

### 16.1 Modbus Function Codes

This table shows the supported Modbus function codes.

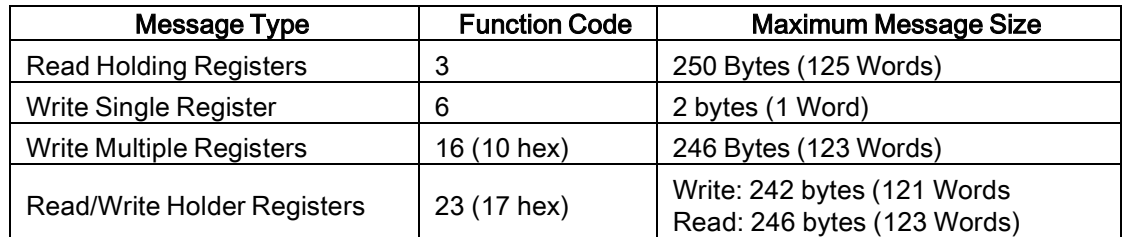

# 16.2 Modbus Address Definitions

The address definitions for the Modbus/TCP interface are shown in the following tables.

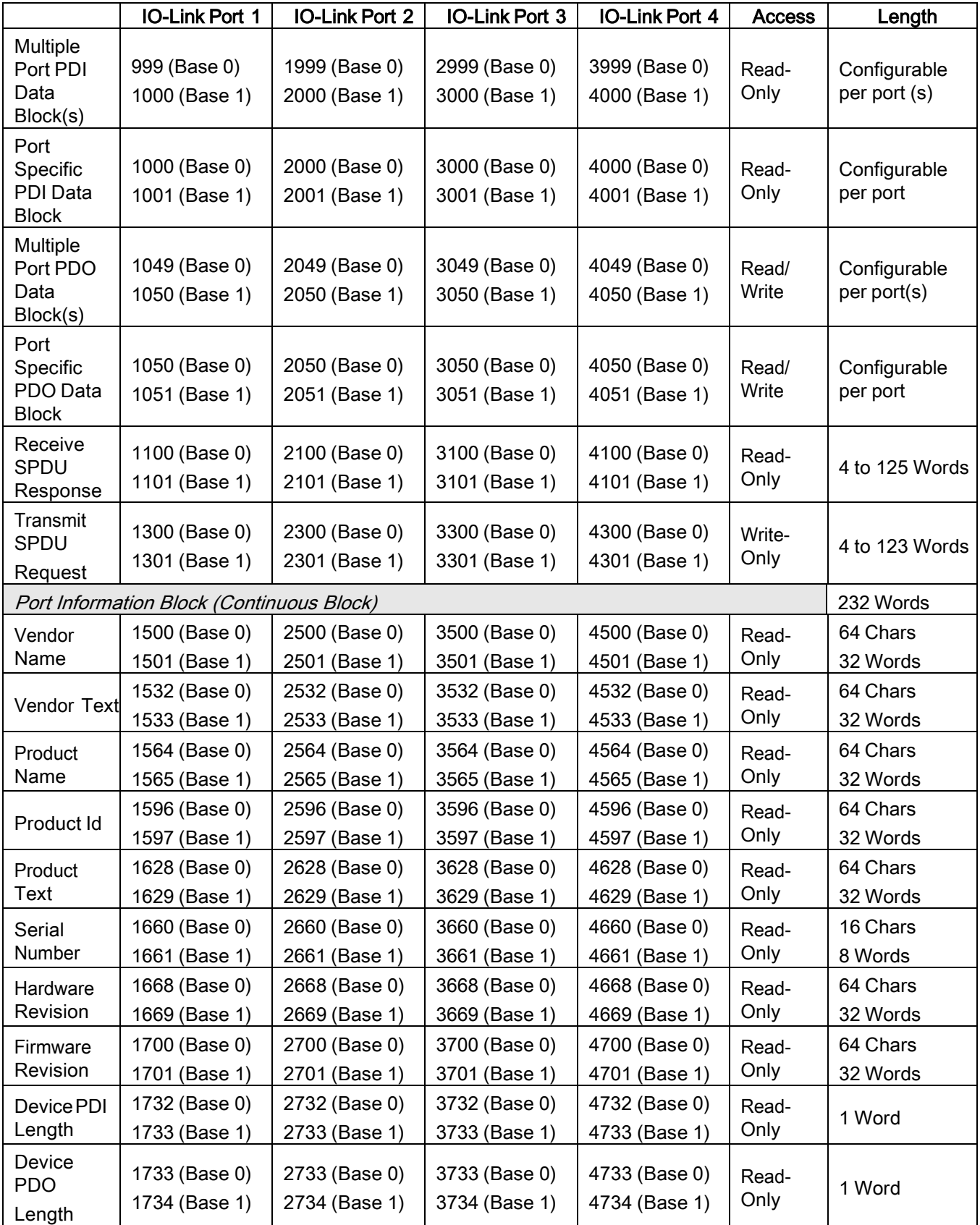

# 16.2.1 8-Port Models

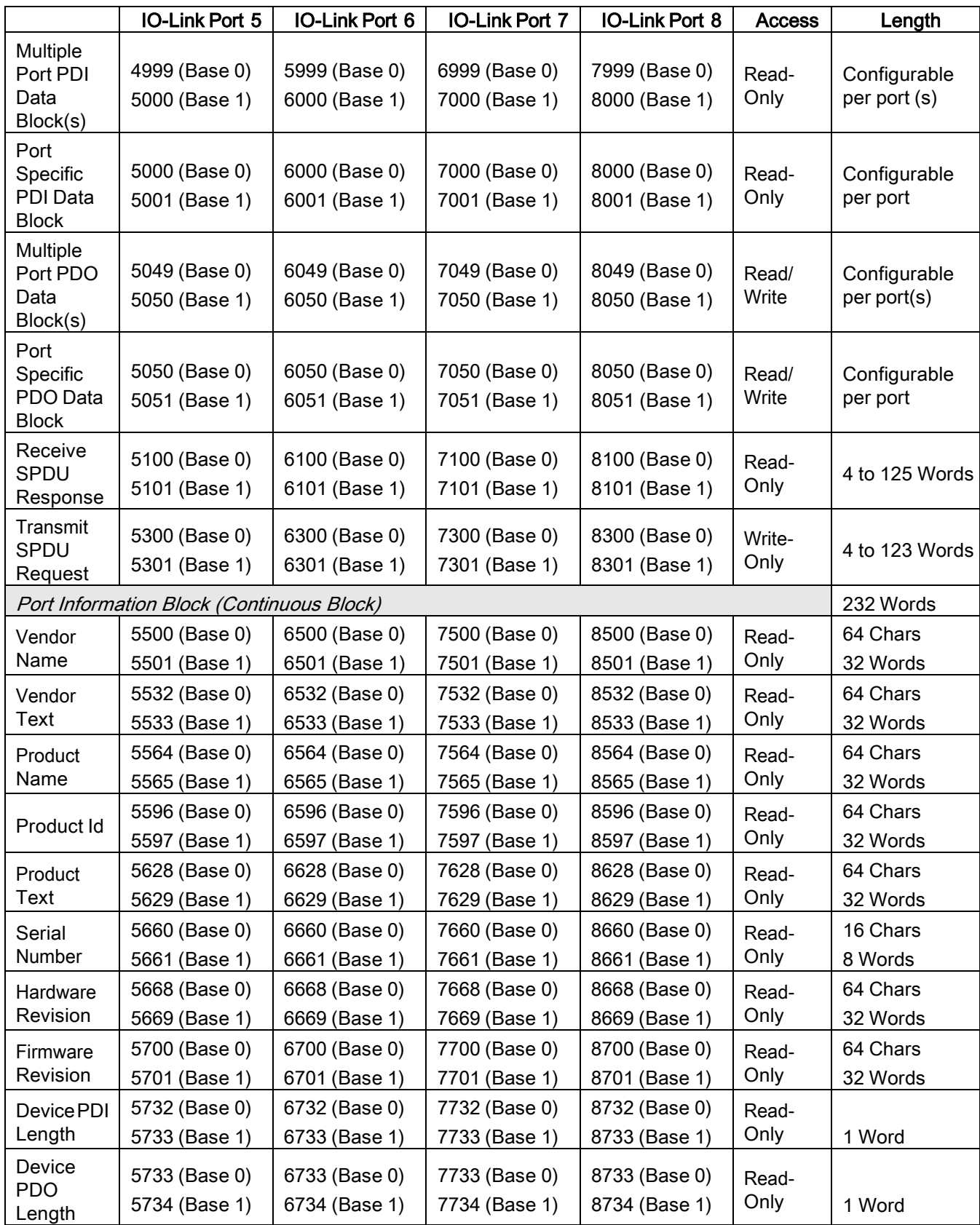

## 16.3 Multiple Port Process Data (PDI/PDO) Access via Modbus/TCP

The process data has been grouped together in order to minimize the number of Modbus messages required to interface to the IO-Link master. The PDI and PDO data for multiple ports can be received or transmitted by one message.

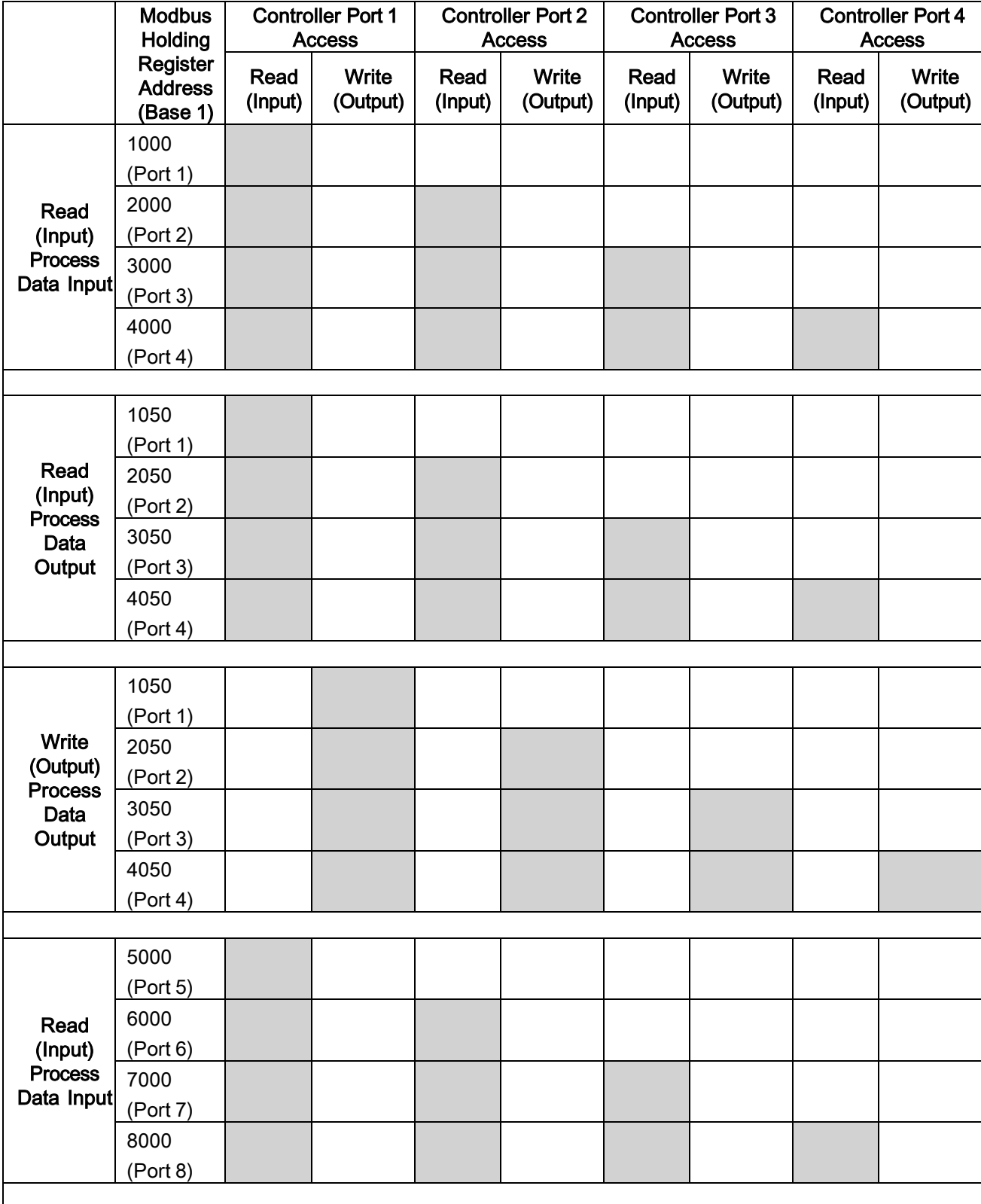

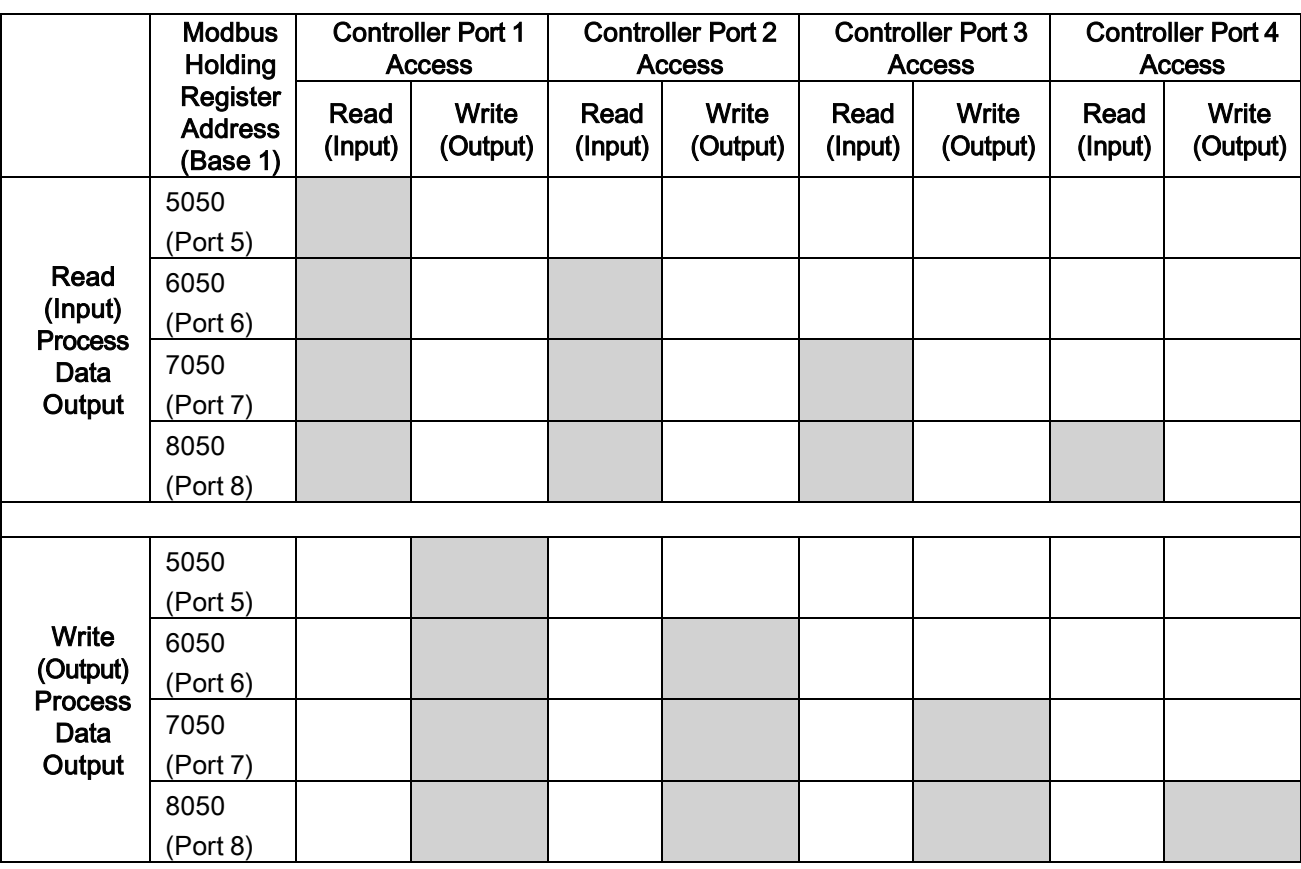

To receive and transmit process data for eight ports, it may be necessary to adjust the size of the PDI/PDO data blocks.

Modbus Read/Write Access where:

- All PDI data can be read with one Modbus Read Holding Registers message.
- All PDO data can be read with one Modbus Read Holding Registers read message.
- All PDO data can be written with one Modbus Write Holding Registers message.
- Controller Read access:
	- The PDI data from one or more ports may be read with one message. (i.e.: If addressing port 1, at address 1000, ports one to four may be read in one message.)
	- The PDO data from one or more ports may be read with one message. (i.e.: If addressing port 1, at address 1050, ports one to four may be read in one message.)
	- Partial PDI and PDO data reads are allowed.
	- The length of the Read message can range from 1 to the total, configured PDI or PDO length for all ports starting at the addressed port.
- Controller Write (Output) access:
	- Only PDO data may be written.
	- The PDO data for one or more ports may be written with one Write Holding Registers message.
	- Partial PDO data writes are not allowed.
	- The length of the Write message must be equal to the total of the configured PDO lengths for all ports to be written. The one exception is that the data length of the last port to be written must be equal to or greater than the device PDO length for that port.

### 17 Functionality Descriptions

This chapter discusses the following:

- Process Data Block [Descriptions;](#page-140-0) see Chapter [17.1](#page-140-0)
- Event [Handling,](#page-145-0) see Chapter [17.2](#page-145-0)
- ISDU [Handling,](#page-146-0) see Chapter [17.3](#page-146-0)

#### <span id="page-140-0"></span>17.1 Process Data Block Descriptions

This chapter discusses the following:

- [Input Process Data Block Description,](#page-140-1) see Chapter [17.1.1](#page-140-1)
- [Output Process Data Block Description,](#page-142-0) see Chapter [17.1.2](#page-142-0)

### <span id="page-140-1"></span>17.1.1 Input Process Data Block Description

The Input Process Data Block format is dependent on the configured PDI Data Format. The following tables describe the Input Process Data Block in the possible formats.

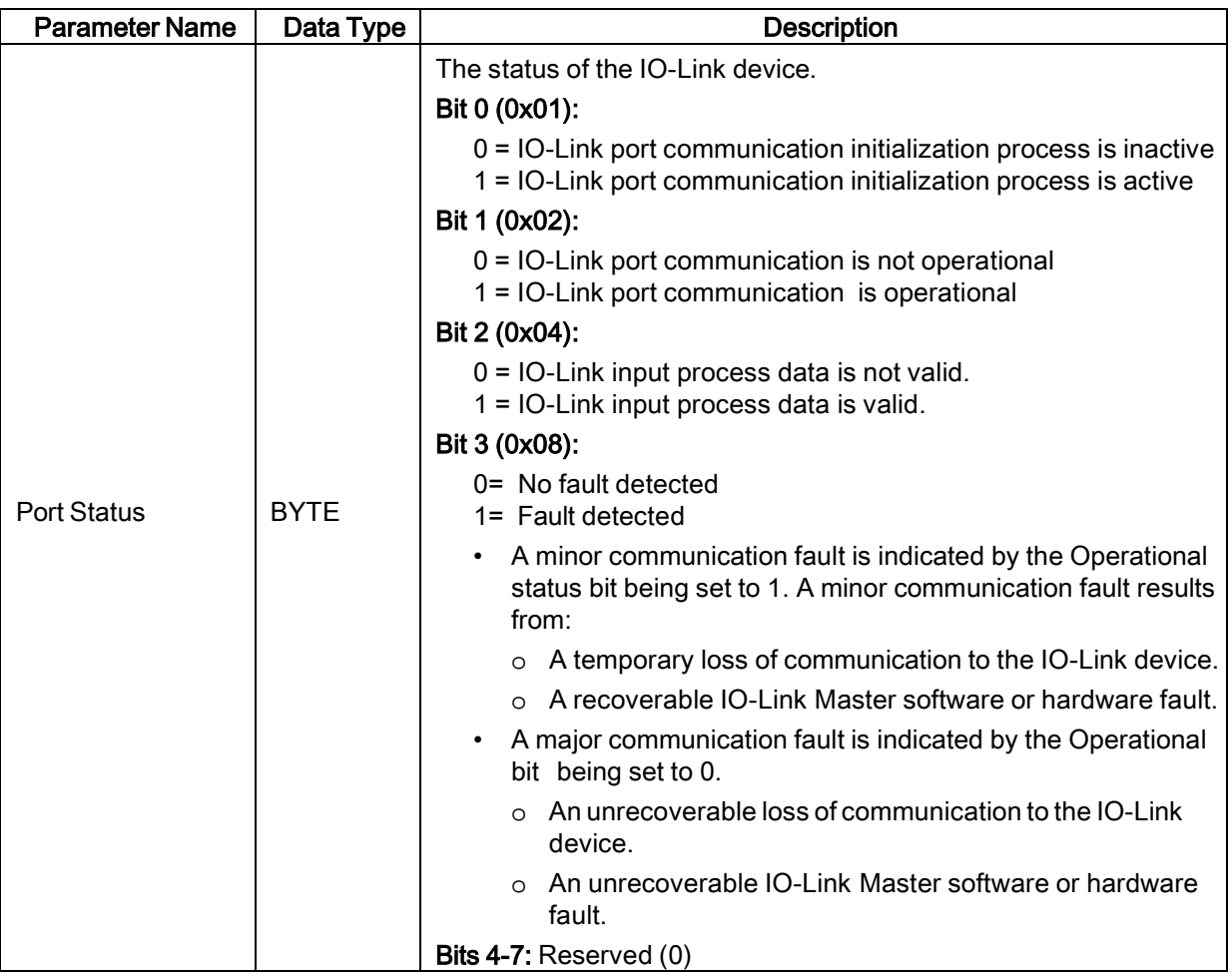

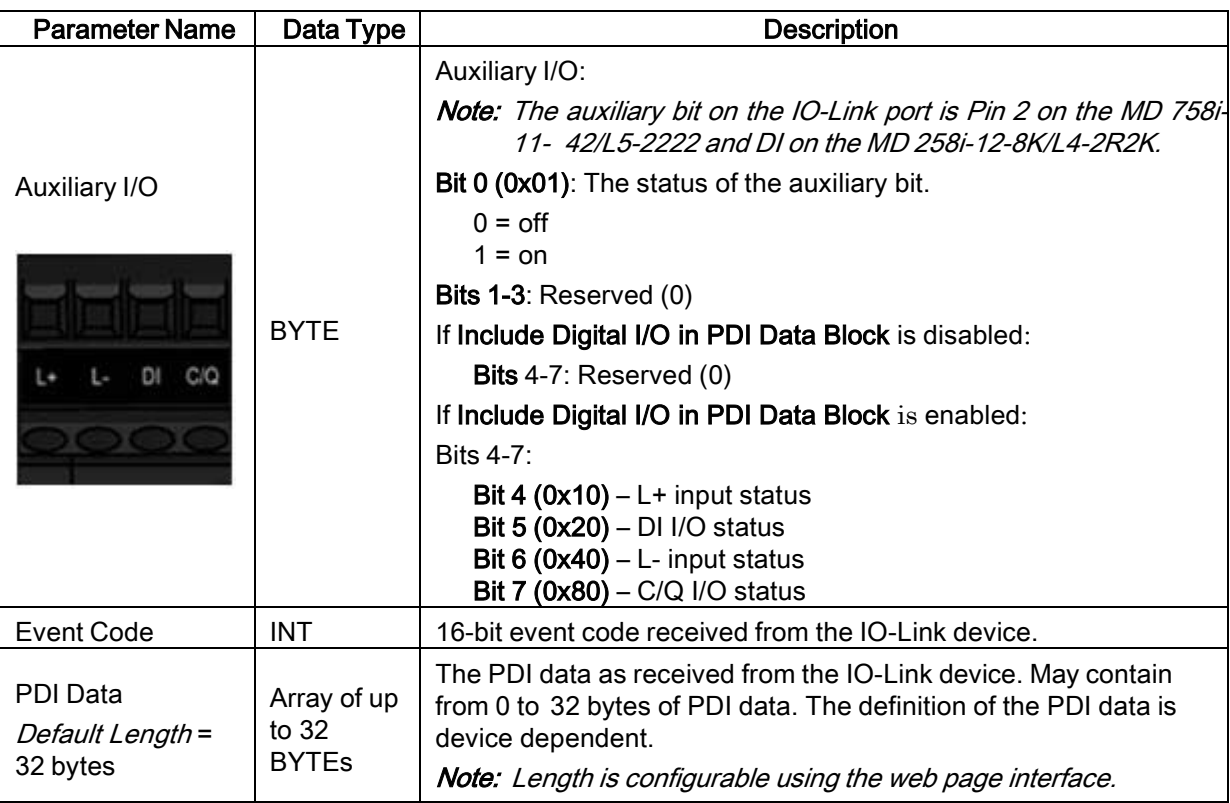

### 17.1.1.1 Input Process Data Block-8 Bit Data Format

The following table provides detailed information about the Input Process Data Block-8 Bit data format.

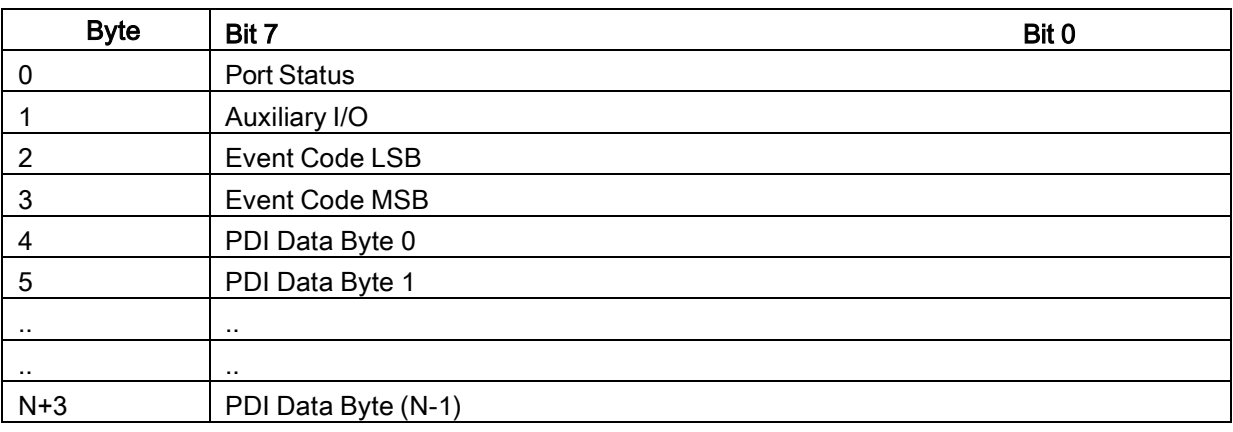

### 17.1.1.2 Input Process Data Block-16 Bit Data Format

The following table provides detailed information about the Input Process Data Block-16 data format.

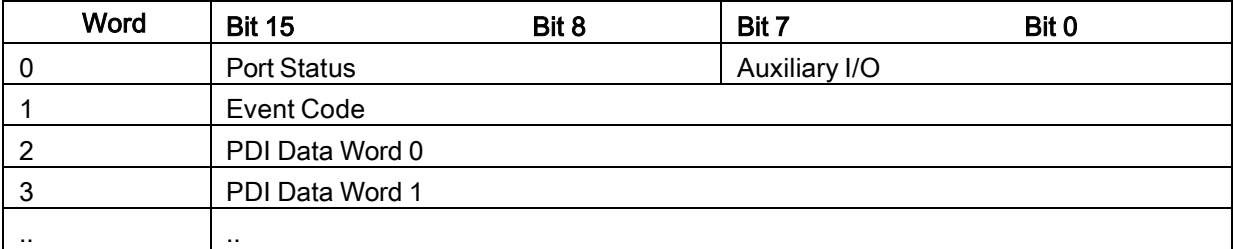

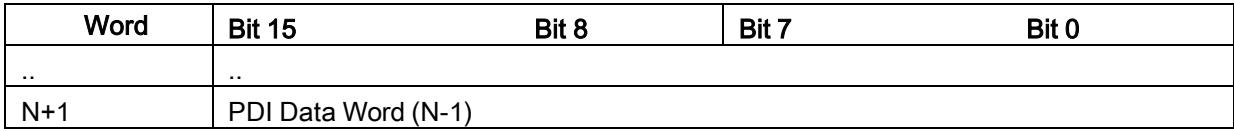

### 17.1.1.3 Input Process Data Block-32 Bit Data Format

The following table provides detailed information about the Input Process Data Block-32 Bit data format.

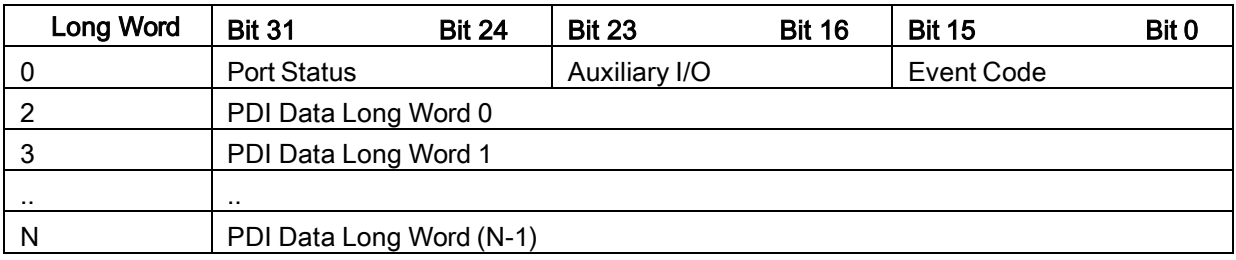

### <span id="page-142-0"></span>17.1.2 Output Process Data Block Description

The contents of the Output Process Data Block are configurable.

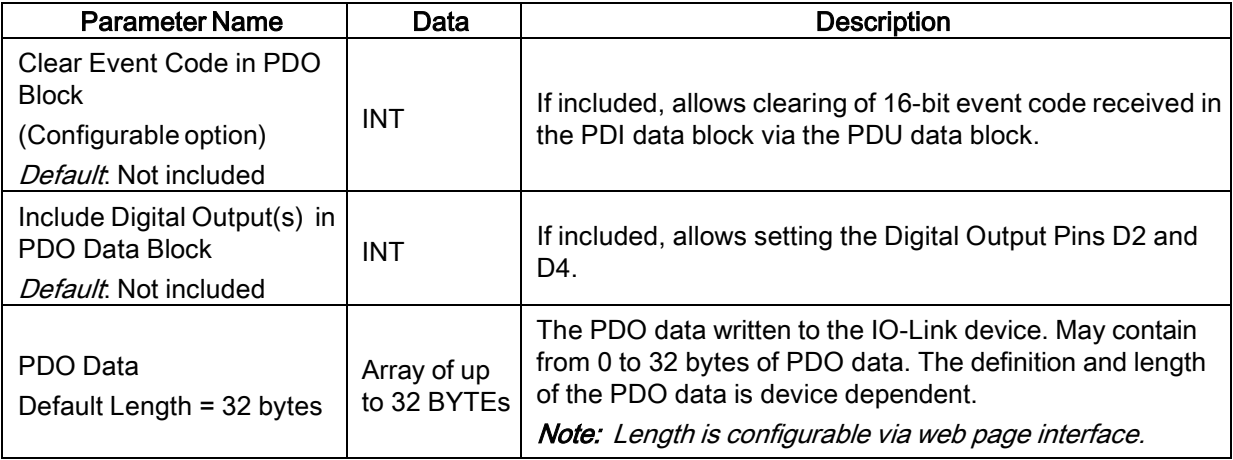

# 17.1.2.1 Output Process Data Block-8 Bit (SINT) Data Format

Without either the Clear Event Code in PDO Block or Include Digital Output(s) in PDO Data Block options selected:

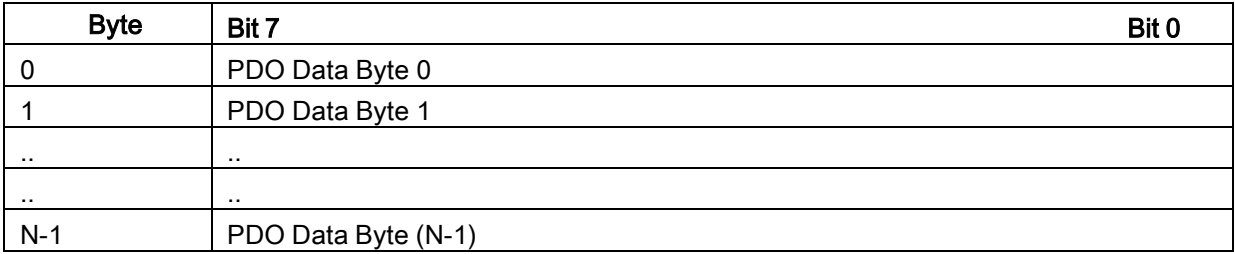

With the Clear Event Code in PDO Block option selected and without the Include Digitial Output(s) in PDO Data Block option selected:

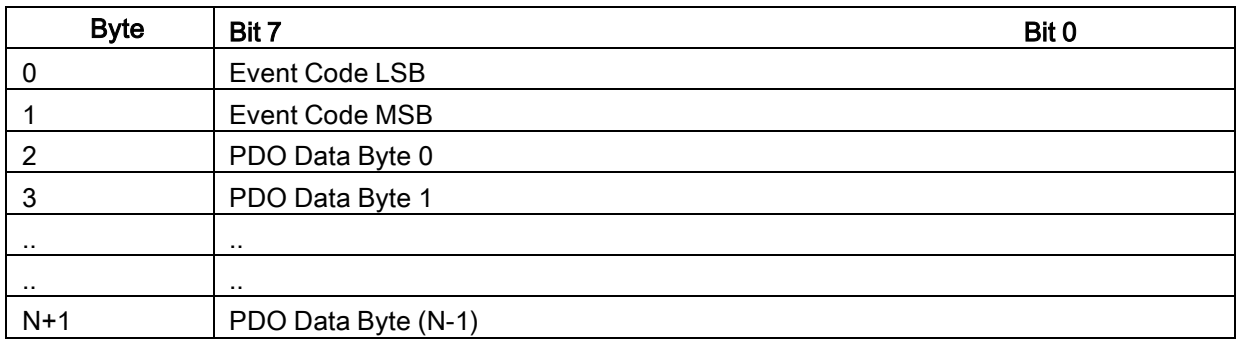

With both the Clear Event Code in PDO Block and Include Digital Output(s) in PDO Data Block options selected:

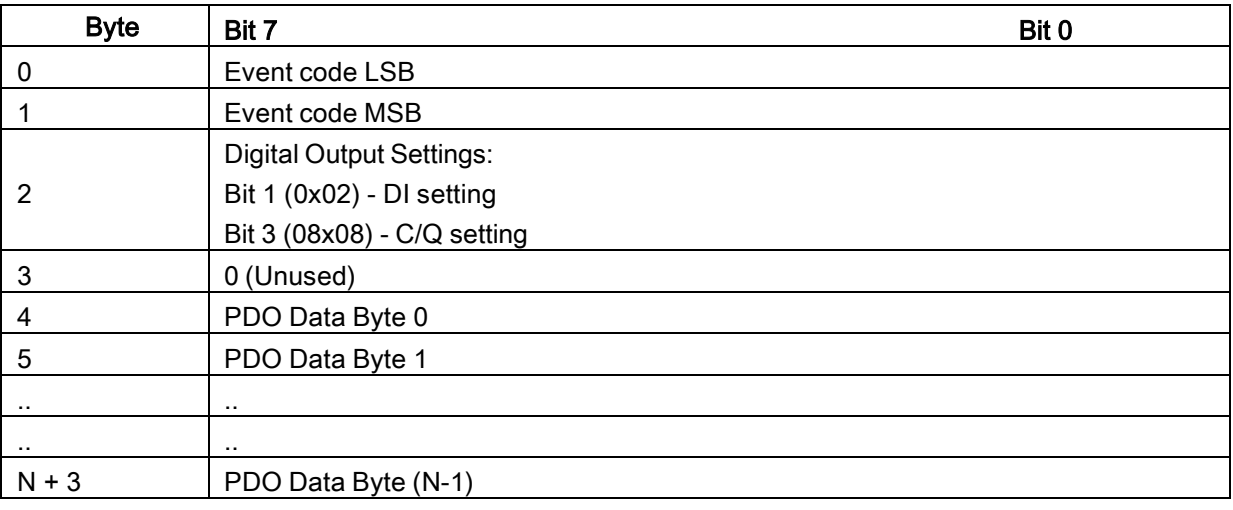

### 17.1.2.2 Output Process Data Block-16 Bit (INT) Data Format

Without either the Clear Event Code in PDO Block or Include Digital Output(s) in PDO Data Block options selected:

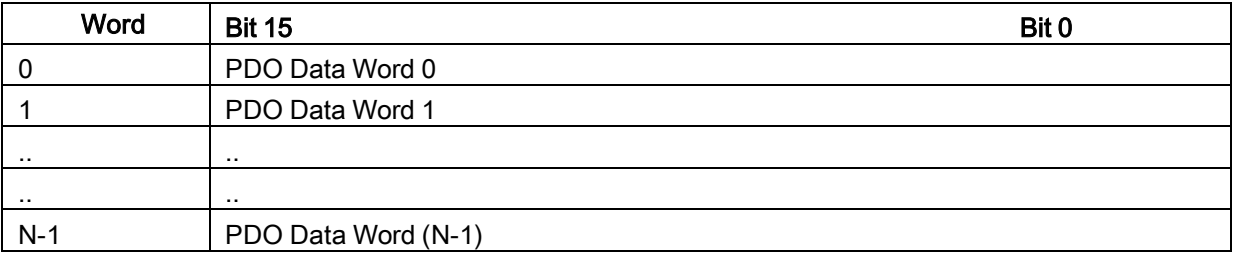
With the Clear Event Code in PDO Block option selected and without the Include Digital Output(s) in PDO Data Block option selected:

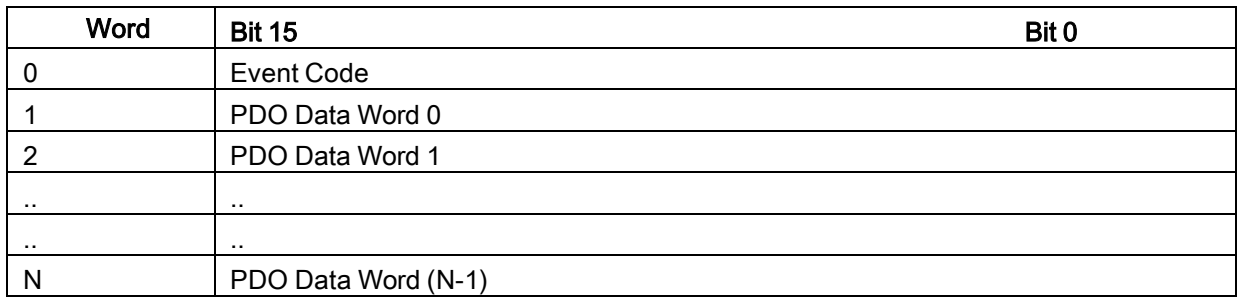

With both the Clear Event Code in PDO Block and Include Digital Output(s) in PCO Data Block options selected:

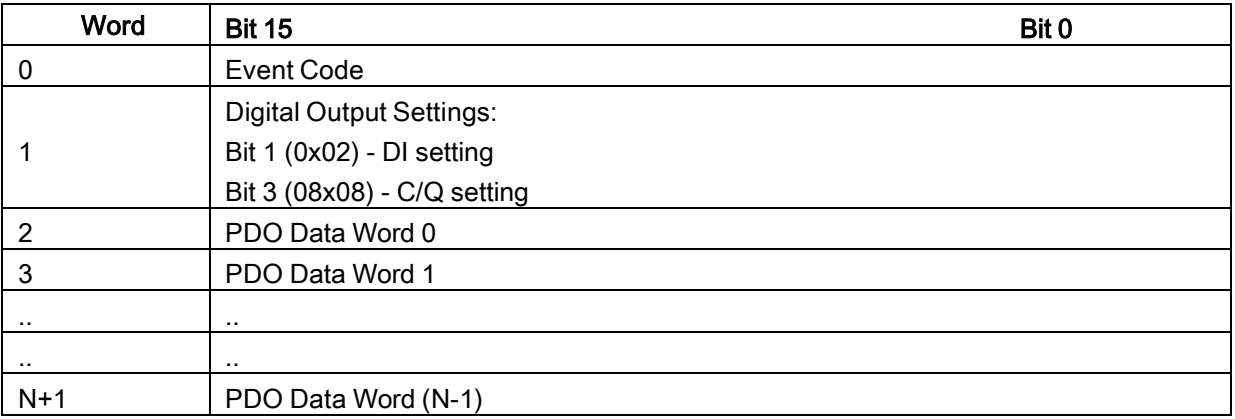

#### 17.1.2.3 Output Process Data Block-32 Bit (DINT) Data Format

Without either the Clear Event Code in PDO Block or Include Digital Output(s) in PDO Data Block options selected:

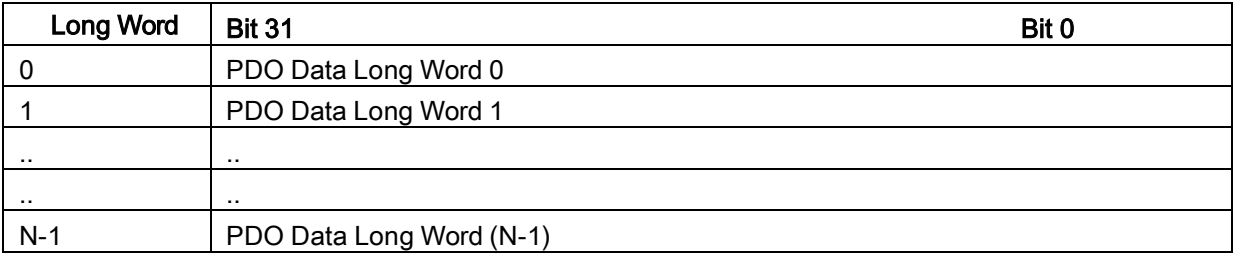

With the Clear Event Code in PDO Block option selected and without the Include Digital Output(s) in PDO Data Block option selected:

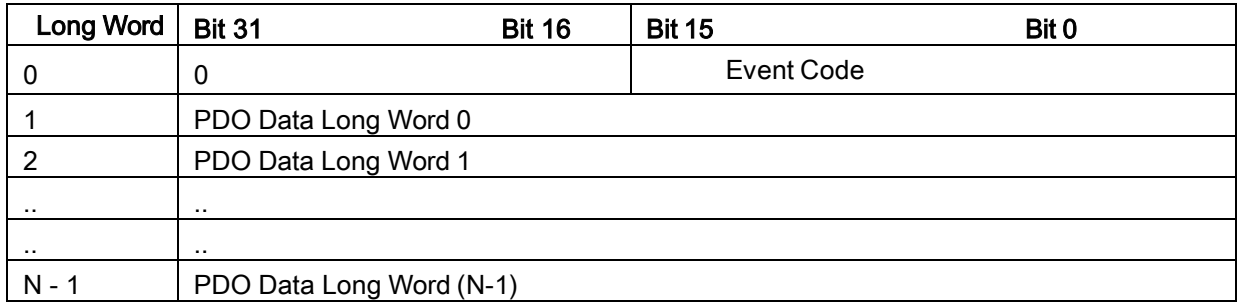

With both the Clear Event Code in PDO Block and Include Digital Output(s) in PDO Data Block options selected:

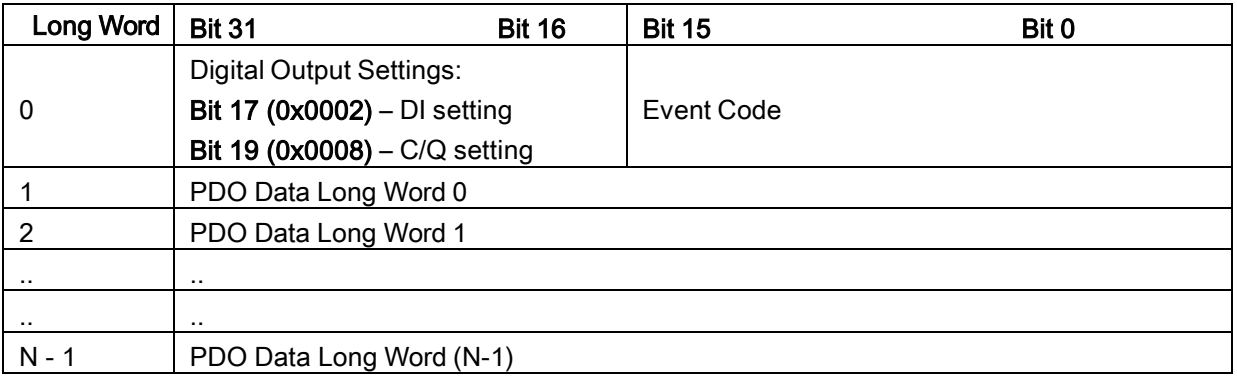

## 17.2 Event Handling

The IO-Link Master event handling is designed to provide real-time updates of event codes received directly from the IO-Link device. The IO-Link event code:

- Is included in the second 16-bit word of the Input Process Data (PDI) block.
	- An active event is indicated by a non-zero value.
	- Inactive or no event is indicated by a zero value.
- Two methods are provided to clear an event:
	- Enable the Clear Event After Hold Time option.
	- The IO-Link Master keeps, or holds, the active event code in the PDI block until the configured Active Event Hold Time has passed.
	- The IO-Link Master then clears the event code in the PDI block and waits until the *Clear Event* Hold Time has passed before including another event code in the PDI block.
	- Enable the *Clear Event In PDO Block* option.
	- o The IO-Link Master monitors the PDO block received from the PLC.
	- o The IO-Link Master expects the first entry of the PDO block to indicate an event code to be cleared.
	- o If there is an active event code in the PDI block and the PDO block both contain the same event code, the event code is cleared in the PDI block.
	- $\circ$  The IO-Link Master then clears event code in the PDI block and waits until the *Clear Event* Hold Time has passed before including another event code in the PDI block.
- The two methods can be used separately or together to control clearing of events.

The next subsections illustrate the event clearing process for the various event configurations.

#### 17.2.1 Clear Event After Hold Time Process

This illustrates clearing the event after the hold time process.

#### 17.2.2 Clear Event in PDO Block Process

This illustrates clearing the event in the PDO block process.

#### 17.2.3 Clear Event Code in PDO Block and Clear Event After Hold Time Process- PDO Block First

This illustrates clearing the event code in the PDO block and clearing the event after the hold time process with the PDO block first.

#### 17.2.4 Clear Event Code in PDO Block and Clear Event After Hold Time Process- Hold Time Expires

This illustrates clearing the event code in the PDO block and clearing the event after the hold time process with the hold time expired.

#### 17.3 ISDU Handling

The IO-Link Master provides a very flexible ISDU interface that is used by all supported industrial protocols. The ISDU interface contains the following:

- An ISDU request may contain one or multiple individual ISDU read and/or write *commands*.
- Individual ISDU command based byte swapping capabilities.
- Va riable sized command structures to allow access to wide range of ISDU block sizes.
- A single ISDU request may contain as many ISDU read and/or write commands as allowed by the industrial protocol payload. For example, if an industrial protocol provides up to 500 byte read/write payloads, then an ISDU request may contain multiple commands of various lengths that can total up to 500 bytes in length.
- For the ControlLogix family of EtherNet/IP PLCs, both blocking and non-blocking ISDU request methods are provided.
	- The IO-Link Master implements blocking ISDU requests by not responding to an ISDU request message until all commands have been processed.
	- The IO-Link Master implements non-blocking ISDU requests by:
	- o Responding to an ISDU request message immediately after receiving and verifying the ISDU request.
	- o Requiring the PLC to monitor the ISDU request status with read messages. The IO-Link Master will not return a completed status until all of the ISDU commands have been processed.

#### 17.3.1 ISDU Request/Response Structure

ISDU requests may contain a single command or multiple, nested commands. This chapter discusses the following:

- Single ISDU Command [Request](#page-147-0) see Chapter [17.3.1.1](#page-147-0)
- Multiple ISDU Command [Structure,](#page-148-0) see Chapter [17.3.1.2](#page-148-0)

## <span id="page-147-0"></span>17.3.1.1 Single ISDU Command Request

This illustrates a single ISDU command request.

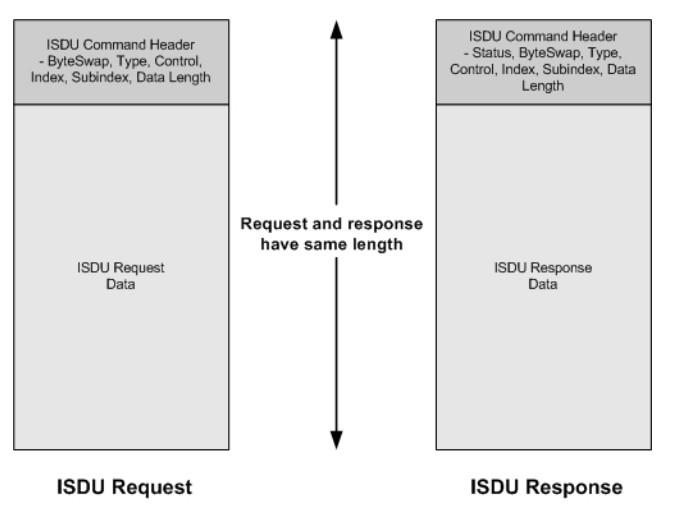

Figure 60: Single Command ISDU Request/Response

#### <span id="page-148-0"></span>17.3.1.2 Multiple ISDU Command Structure

ISDU requests with multiple commands may consist of commands of the same data size or commands with different data sizes. The following are two examples of multiple ISDU commands.

- Figure 61: Example [Multiple Command ISDU Request/Response of Different Data Area Lengths](#page-148-1)
- Figure 62: Example [Multiple Command ISDU Request/Response of Different Data Area Lengths](#page-149-0)

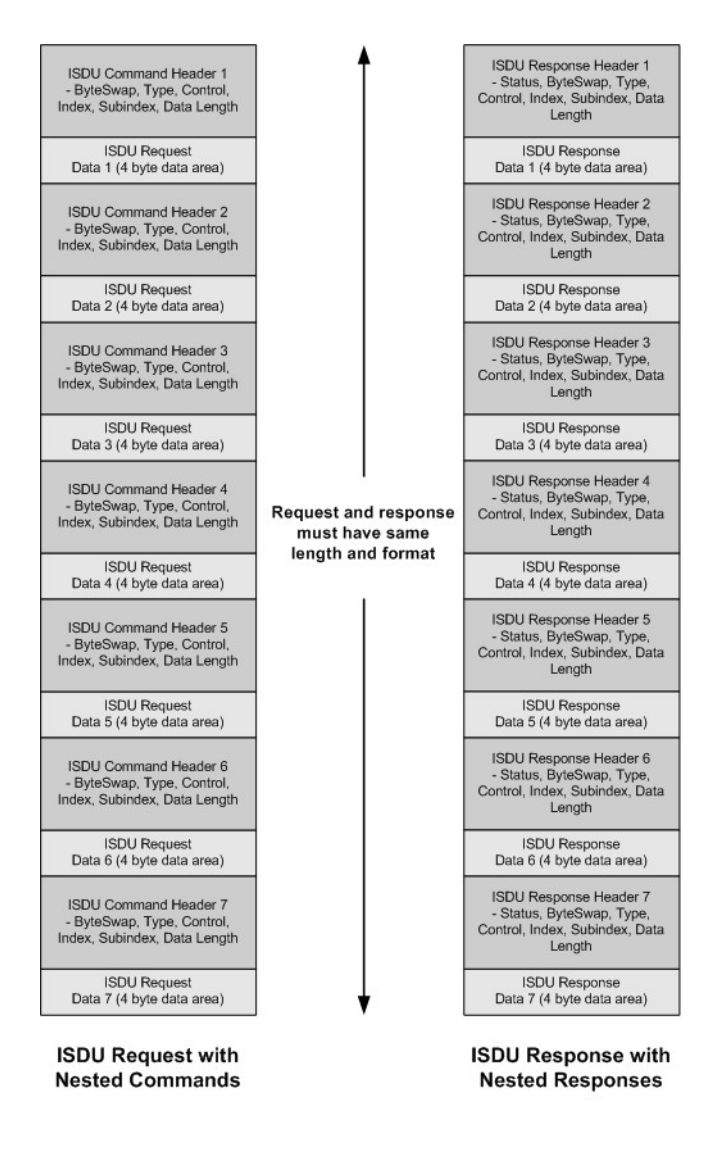

<span id="page-148-1"></span>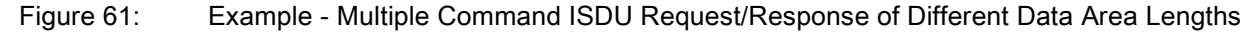

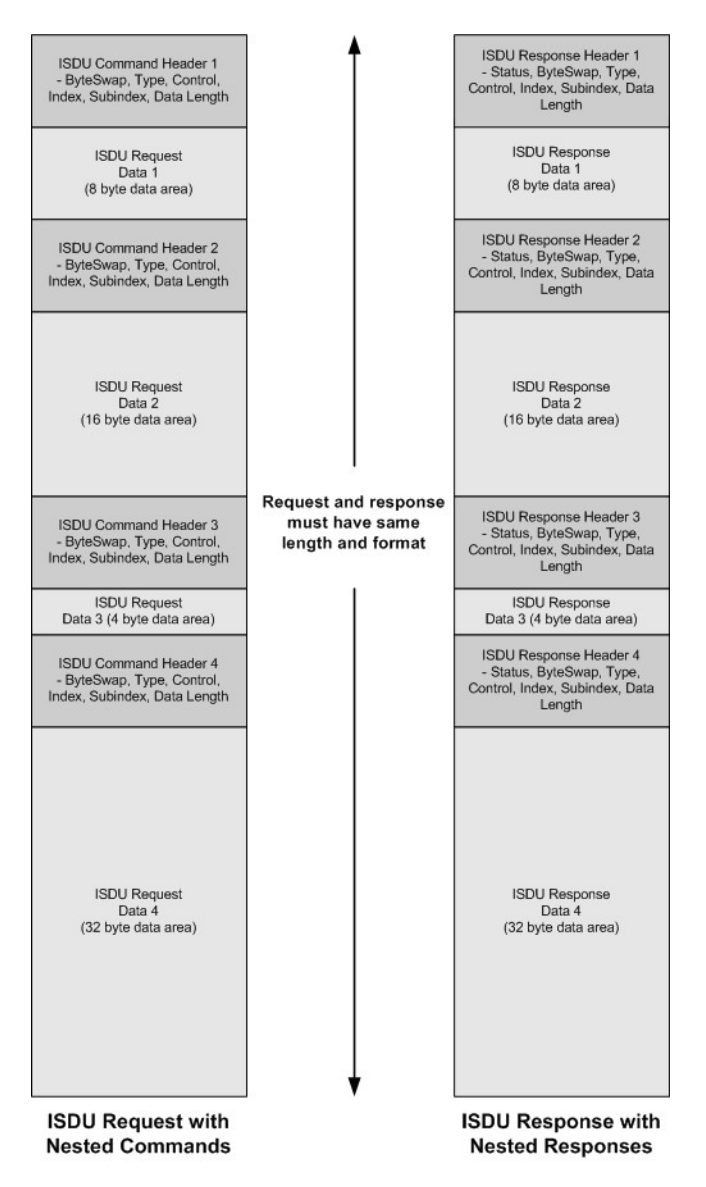

<span id="page-149-0"></span>Figure 62: Example – Multiple Command ISDU Request/Response of Different Data Area Lengths

## 17.3.2 ISDU Request Message Format-From PLC to IO-Link Master

Write and read ISDU commands have the same message data format. Each ISDU request message is comprised of one or more commands. The command(s) can consist of either a series of nested commands or a single read command.

Note: A list of nested ISDU commands is terminated with either a control field of 0, (single/last operation), or the end of the message data.

## 17.3.2.1 Standard ISDU Request Command Format

This table displays a standard ISDU request command format with ControlLogix PLCs.

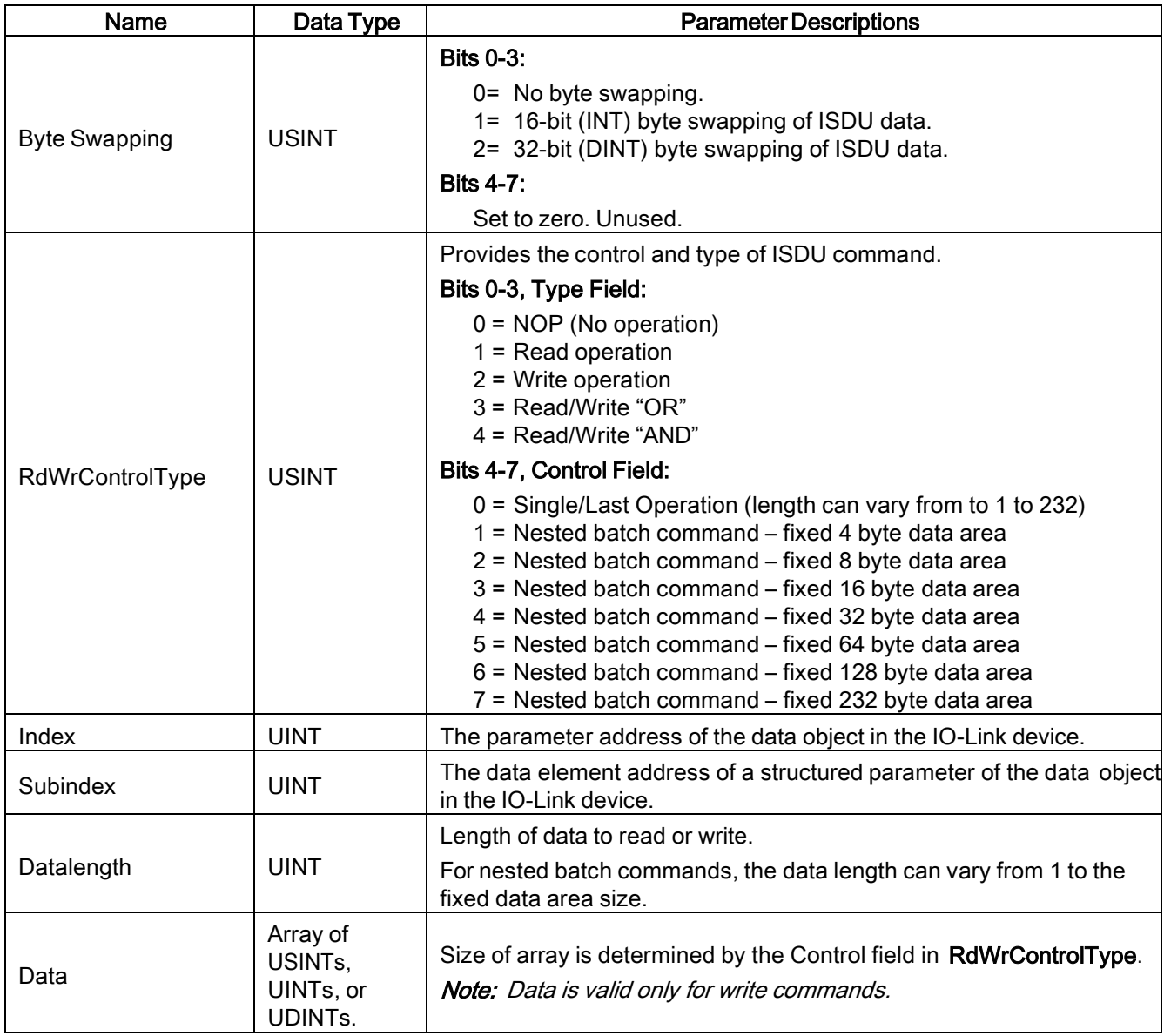

## 17.3.2.2 Integer (16-Bit Word) ISDU Request Command Format

This table shows an integer (16 bit word) ISDU request command format with a SLC, MicroLogix, PLC-5, or Modbus/TCP.

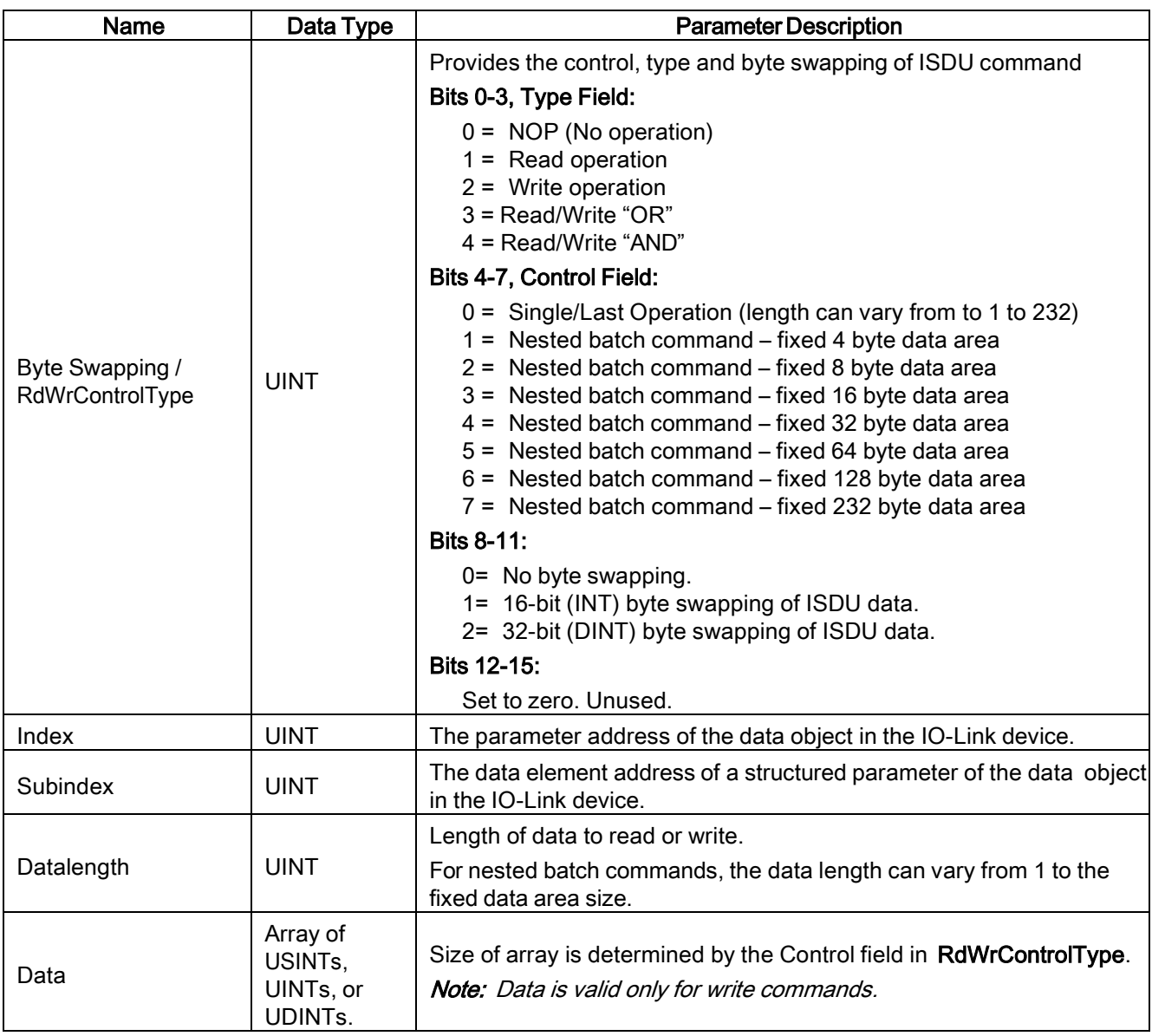

## 17.3.3 ISDU Response Message Format

The ISDU responses have the same data format as requests with the only exception being the returned command status. Each ISDU response message is comprised of one or more responses to the single and/or nested command(s) received in the request.

## 17.3.3.1 Standard ISDU Response Command Format

The following table show the standard ISDU response command format with ControlLogix PLCs.

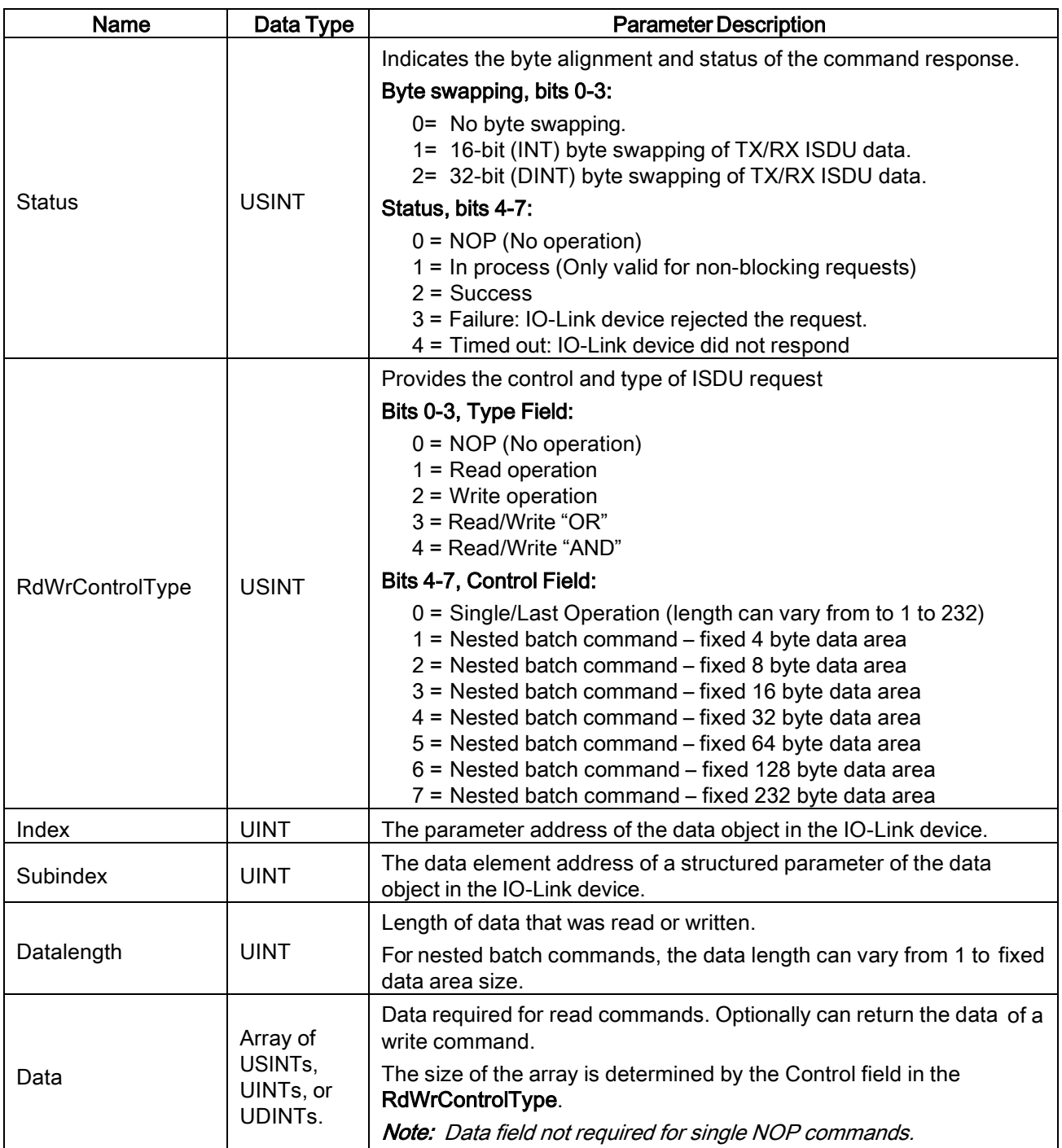

## 17.3.3.2 Integer (16-Bit Word) ISDU Response Command Format

The following table shows an integer (16-bit word) ISDU response command format with SLC, MicroLogix, PLC-5, or Modbus/TCP.

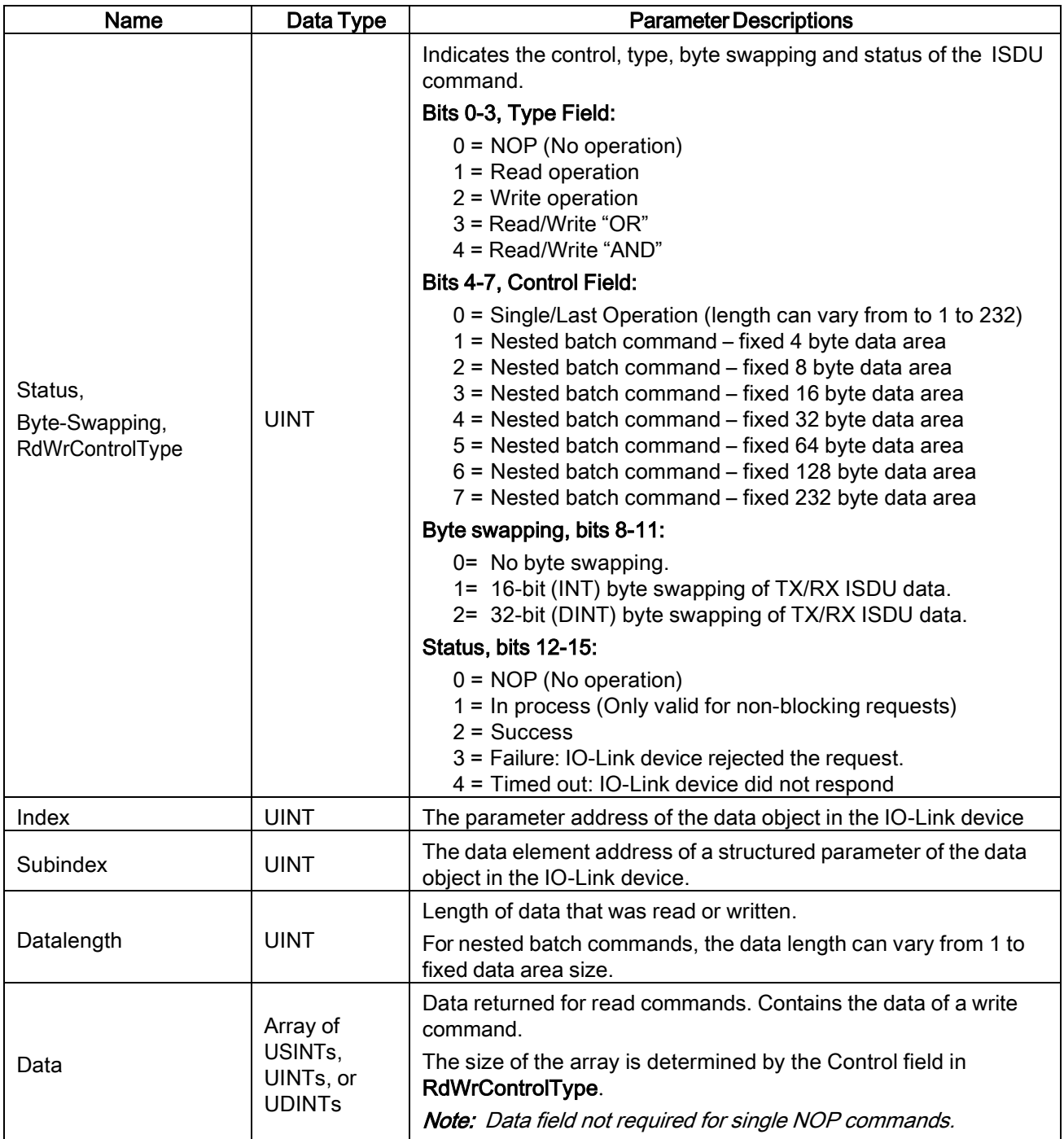

## 17.3.4 ISDU Blocking and Non-Blocking Methods

The IO-Link Master supports both blocking and non-blocking ISDU requests. The following diagrams demonstrate how each mode works.

### 17.3.4.1 Single Command Blocking

The following illustrates the single command blocking method.

#### 17.3.4.2 Multiple Command Blocking

This illustrates the multiple command blocking method.

#### 17.3.4.3 Single Command Non-Blocking

This illustrates the single command non-blocking method.

### 17.3.4.4 Multiple Command Non-Blocking

This illustrates the multiple command non-blocking method.

## 18 Troubleshooting and Technical Support

This chapter provides the following information:

- [Troubleshooting,](#page-155-0) see Chapter [18.1](#page-155-0)
- [IO-Link Master LEDs,](#page-156-0) see Chapter [18.2](#page-156-0)
- Contacting Technical Support, see Chapter [18.3](#page-158-0)
- [Using](#page-159-0) Log Files, see Chapter [18.4](#page-159-0)

### <span id="page-155-0"></span>18.1 Troubleshooting

Before contacting Technical Support, you may want to try the following:

- Check to make sure LEDs are not reporting an issue using [IO-Link Master LEDs.](#page-156-0)
- Verify that the network IP address, subnet mask, and gateway are correct and appropriate for the network. Make sure that the IP address programmed into the IO-Link Master matches the unique reserved IP configured address assigned by the system administrator.
	- If using DHCP, the host system needs to provide the subnet mask. The gateway is optional and is not required for a purely local network.
	- Remember that if the rotary switches on the MD 758i-11-42/L5-2222 are set to a non-default position, the rotary switches override the lower 3 digits (8 bits) of the static IP address configured in the Network page.
	- Verify that the Ethernet hub and any other network devices between the system and the IO-Link Master are powered up and operating.
- Verify that you are using the correct types of cables on the correct connectors and that all cables are connected securely.
- Disconnect and re-connect the IO-Link device, or optionally, use the **Configuration | IO-Link** page to Reset the port, and then set the Port Mode back to IO-Link.
- Reboot or power cycle the IO-Link Master. Use the Advanced | Software page to reboot the IO-Link Master.
- Verify that the Port Mode matches the device, for example: IO-Link, Digital In, Digital Out, or Reset (port is disabled).
- If you are receiving an error that indicates a hardware fault, check the Configuration | IO-Link page for the port experiencing the fault.
	- Check the settings for the Automatic Upload Enable and Automatic Download Enable options. If the Vendor ID or Device ID of the attached device does not match, a hardware fault is generated.
	- Make sure if the port contains data storage that the Vendor ID and Device ID match the device attached to the port. If it does not, CLEAR the data storage or move the device to another port.
	- Check the Device Validation and Data Validation settings. If the attached device does not meet these settings, a hardware fault is issued.
- Open the IO-Link Master web interface and review the following pages to see if you can locate a problem:
	- IO-Link Diagnostics
	- Digital I/O Diagnostics
	- Ethernet/IP, Modbus/TCP
- If you have a spare IO-Link Master, try replacing the IO-Link Master.

## <span id="page-156-0"></span>18.2 IO-Link Master LEDs

The following tables provide LED descriptions:

## 18.2.1 MD 758i-11-42/L5-2222

The MD 758i-11-42/L5-2222 (4-port IP67 model) provides these LEDs.

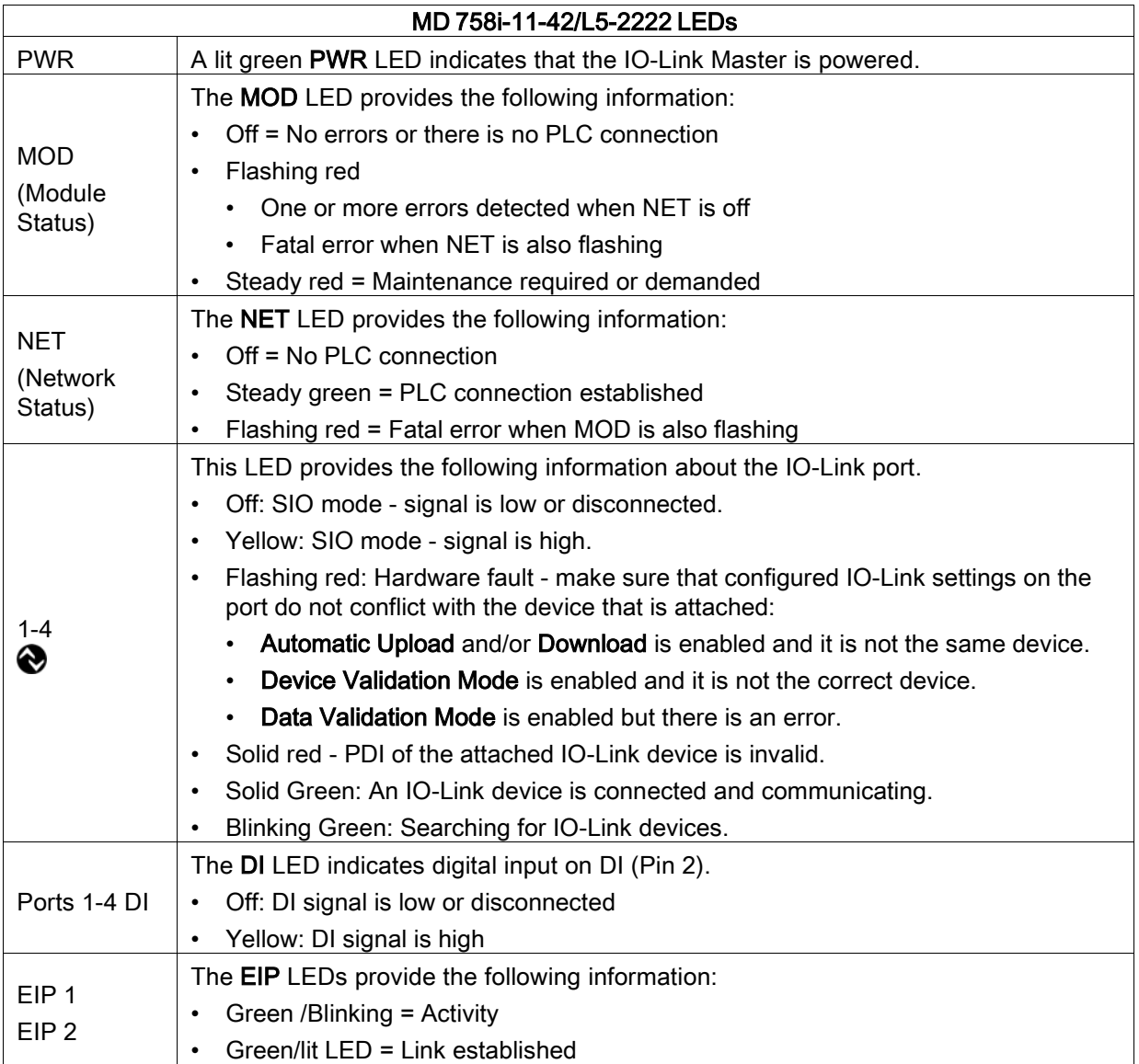

## 18.2.2 MD 258i-12-8K/L4-2R2K

The MD 258i-12-8K/L4-2R2K (8-port IP20 DIN rail model) provides these LEDs.

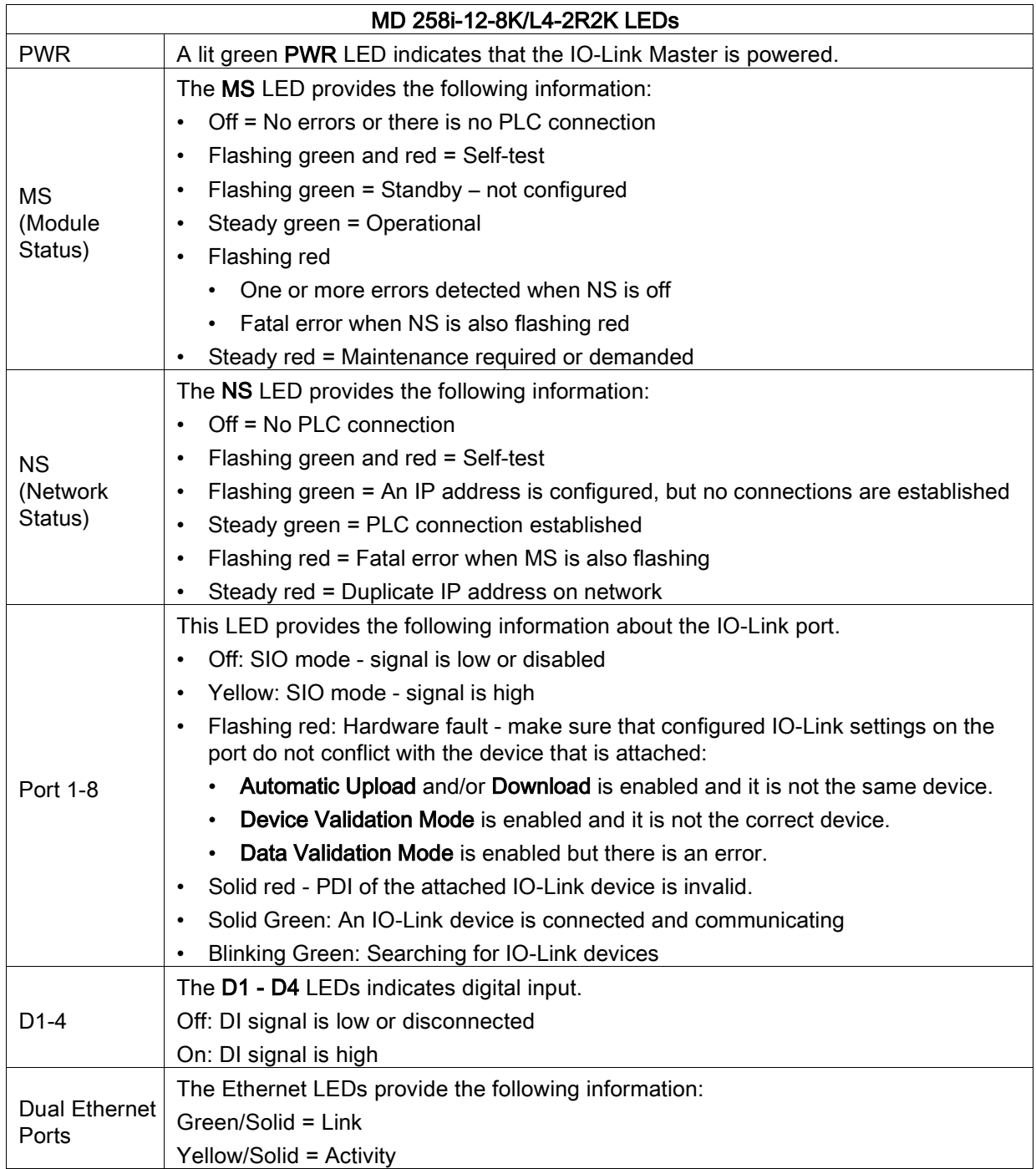

## <span id="page-158-0"></span>18.3 Contacting Technical Support

You may want to access the Help/SUPPORT page when you call Technical Support, as they may request the information displayed on the SUPPORT page.

| Support                 | <b>DOWNLOAD</b>         |  |  |
|-------------------------|-------------------------|--|--|
| <b>SYSTEM INFO</b>      |                         |  |  |
| <b>Host Name</b>        | $\overline{\mathbf{?}}$ |  |  |
| Serial Number           | 9615-065532             |  |  |
| Model Name              | MD 748i-11-42/L5-2222   |  |  |
| Hardware Version        | 99615-6 rev A           |  |  |
| Switch Position         | 000                     |  |  |
| <b>MAC Address</b>      | 00:15:7b:84:07:f2       |  |  |
| <b>IP Address</b>       | 10.0.0.186              |  |  |
| Subnet Mask             | 255.255.0.0             |  |  |
| Gateway Address         | 0.0.0.0                 |  |  |
| IP Type                 | static                  |  |  |
| <b>APPLICATION BASE</b> |                         |  |  |
| application-manager     | 1.4.0.0                 |  |  |
| configuration-manager   | 1.4.0.2                 |  |  |
| discovery-protocol      | 1.4.0.1                 |  |  |
| event-log               | 1.4.0.0                 |  |  |
| iolink-driver           | 1.4.2.7                 |  |  |
| iolink-manager          | 1, 4, 2, 2              |  |  |
| profinetio              | 1.4.1.10                |  |  |
| web-help                | 1.4.0.1                 |  |  |
| web-user-interface      | 1.4.1.5                 |  |  |
| <b>IMAGES</b>           |                         |  |  |
| U-Boot                  | 1.18                    |  |  |
| <b>FPGA</b>             | 1.00                    |  |  |
| uImage-Primary          | 1.19                    |  |  |
| uImage-Backup           | 1.19                    |  |  |
| Applications            | 1.4.25                  |  |  |
|                         |                         |  |  |

Figure 63: Saving device support information

Use the **Contact** page for information in the event you need technical assistance.

| <b>4</b> Leuze electronic<br>Home<br>the sensor people                                                | Configuration<br><b>Diagnostics</b> | Advanced | <b>Attached Devices</b> | Help | MD 748 14-A2-55-2322 Legect<br>EN |
|----------------------------------------------------------------------------------------------------|-------------------------------------|----------|-------------------------|------|-----------------------------------|
| <b>HELP</b><br>SUPPORT<br>CONTACT                                                                     |                                     |          |                         |      |                                   |
| Contact                                                                                               |                                     |          |                         |      |                                   |
| <b>Mailing Address</b>                                                                                |                                     |          |                         |      |                                   |
| Leuze electronic Gmbh + Co. KG<br>In der Braike 1<br>D-73277 Owen/Teck<br>Germany                     |                                     |          |                         |      |                                   |
| <b>Technical Support (Germany)</b>                                                                    |                                     |          |                         |      |                                   |
| Tel: +49 7021 573-0<br>Fax: +49 7021 573-199<br>Online: http://www.leuze.com<br>E-mail: info@leuze.de |                                     |          |                         |      |                                   |
|                                                                                                    |                                     |          |                         |      |                                   |
| Welcome Admin                                                                                         |                                     |          |                         |      | Leuze electronic                  |

Figure 64: Support information

#### Service and support

24-hour on-call service at: +49 (0) 7021 573 – 0

Service hotline: +49 (0) 7021 573 – 123

Monday to Friday 8.00 a.m. to 5.00 p.m. (UTC+1)

E-mail: [service.identify@leuze.de](mailto:service.identify@leuze.de)

#### Repair service and returns:

Procedure and Internet form can be found at www.leuze.com/repair Return address for repairs: Service center Leuze electronic GmbH + Co. KG In der Braike 1 D-73277 Owen / Germany

## <span id="page-159-0"></span>18.4 Using Log Files

The IO-Link Master provides five different log files that you can view, export, or clear:

- Syslog (system log) displays line-by-line activity records.
- dmesg displays Linux kernel messages.
- top displays which programs are using most of the memory and CPU.
- ps displays the running programs
- All log files start up automatically during the startup cycle. Each log file has a size limit of 100KB.

Note: Typically, log files are intended to be used by Technical Support in the event there is a problem.

You can use the following procedures to:

- View <sup>a</sup> [Log File](#page-160-0)
- [Clear a Log File](#page-161-0)
- [Export a Log File](#page-160-1)

#### <span id="page-160-0"></span>18.4.1 View a Log File

Use this procedure to view a log file.

- 1. Open the IO-Link Master web interface.
- 2. Click Advanced and then LOG FILES.
- 3. Select the log file type from the drop-list.
- 4. Optionally, click the REFRESH button to get the latest information.
- 5. Optionally, export the log file.

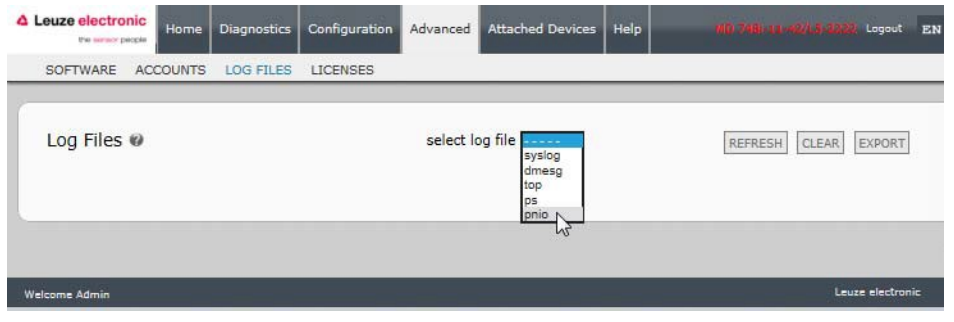

Figure 65: Select log file type

### <span id="page-160-1"></span>18.4.2 Export a Log File

Use the following procedure to export a log file.

- 1. Open the IO-Link Master web interface.
- 2. Click Advanced and then LOG FILES.
- 3. Select the log file type from the drop-list.
- 4. Click the EXPORT button.
- 5. Click the Save button drop-list and click Save to save it to your user folder or Save as to browse to or create a new folder in which to place the log file.

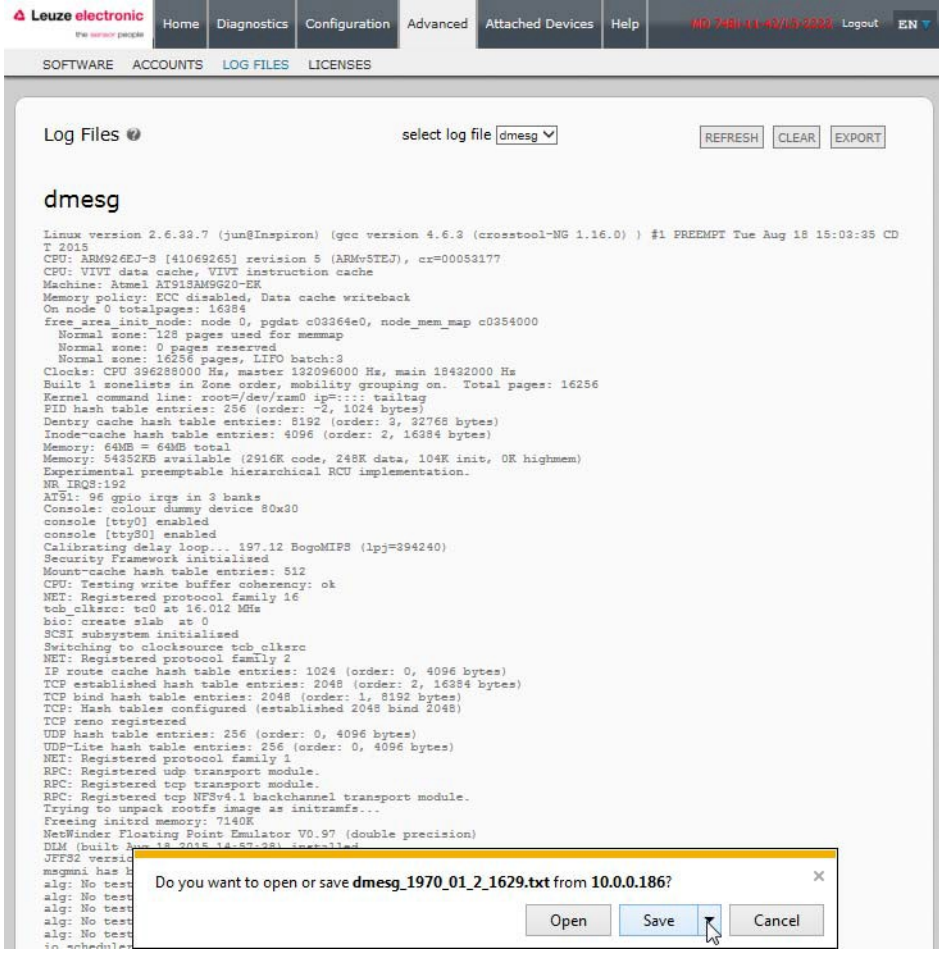

Figure 66: Save device log file

6. Depending on your operating system, you may need to close the pop-up window.

#### <span id="page-161-0"></span>18.4.3 Clear a Log File

Use this procedure to clear a log file.

- 1. Open the IO-Link Master web interface.
- 2. Click Advanced and then LOG FILES.
- 3. Optionally, export the log file.
- 4. Select the log file type from the drop-list.
- 5. Click the CLEAR button.

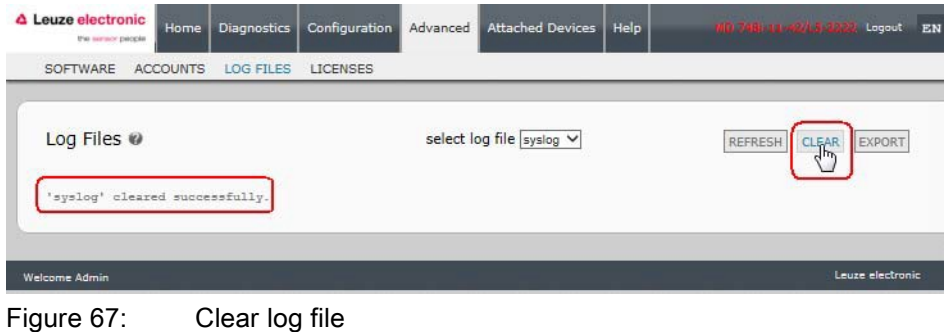

The log file automatically starts logging the latest information.

# 19 TYPE / SPECIFICATION

## 19.1 MD 758i-11-42/L5-2222

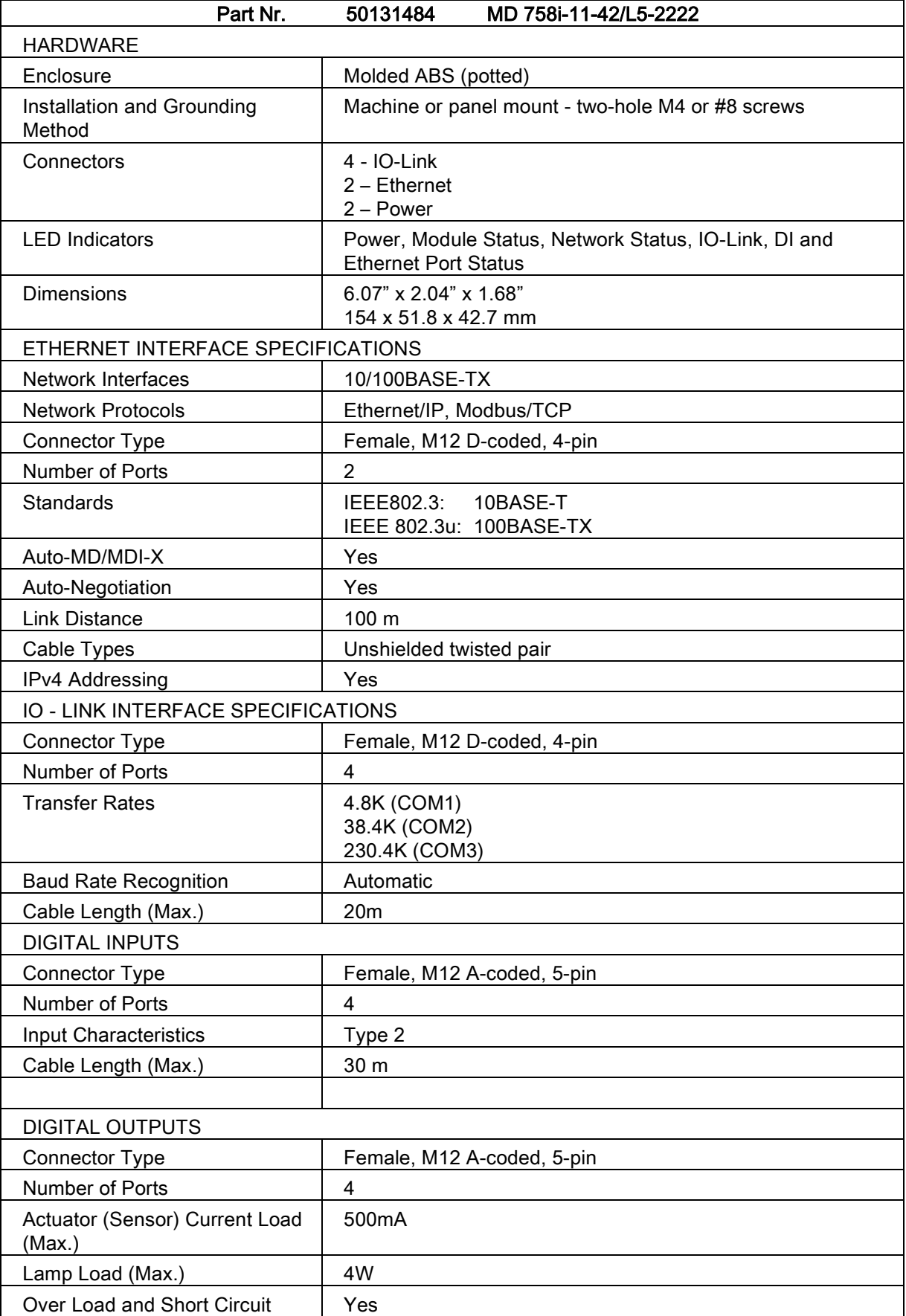

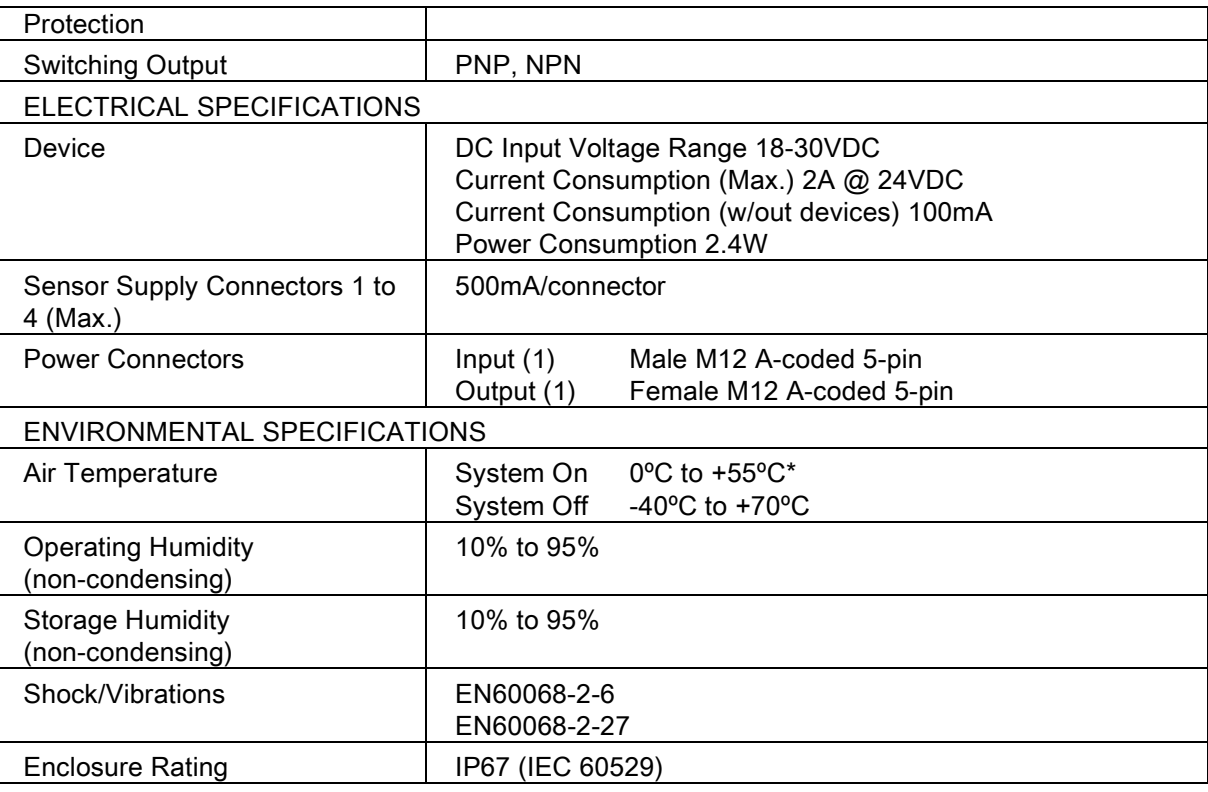

## 19.2 MD 258i-12-8K/L4-2R2K

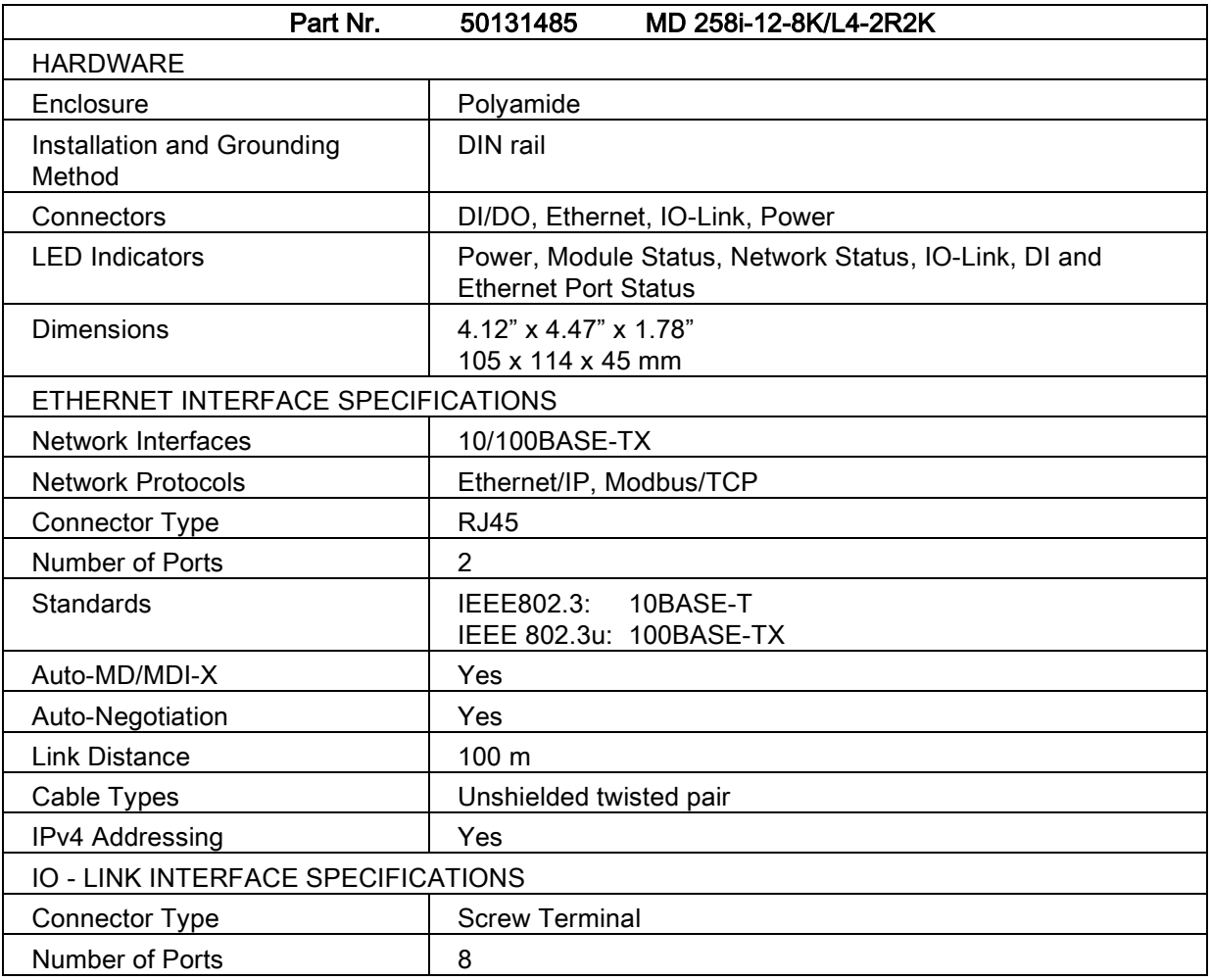

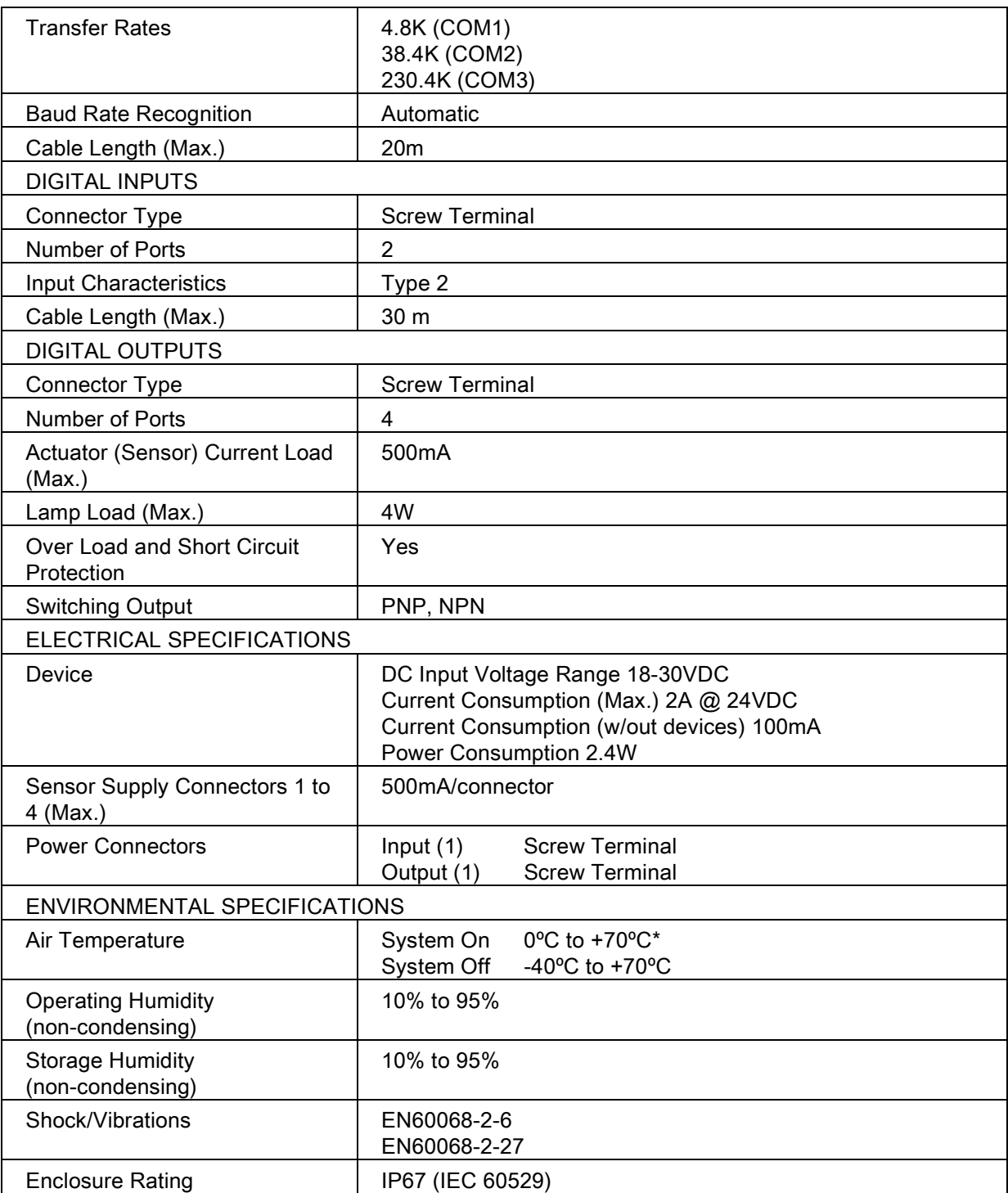